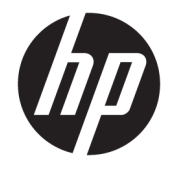

HP Officejet 5740 e-All-in-One series

# Съдържание

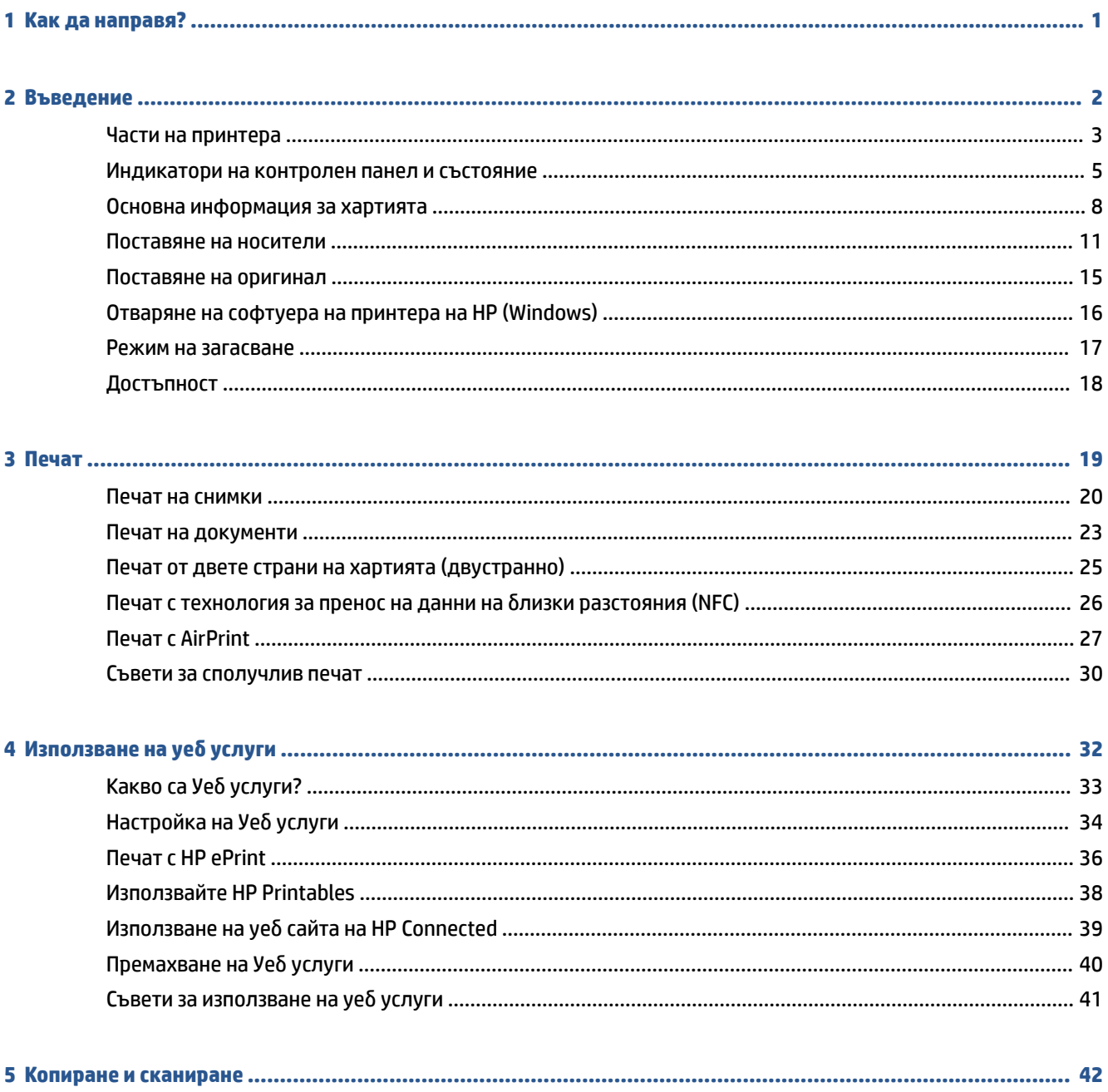

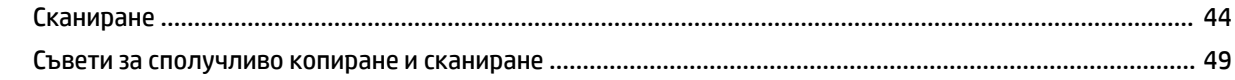

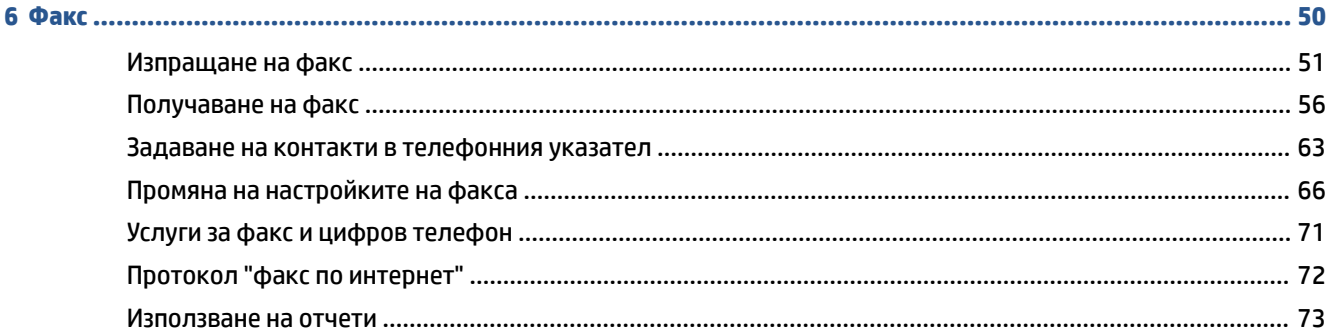

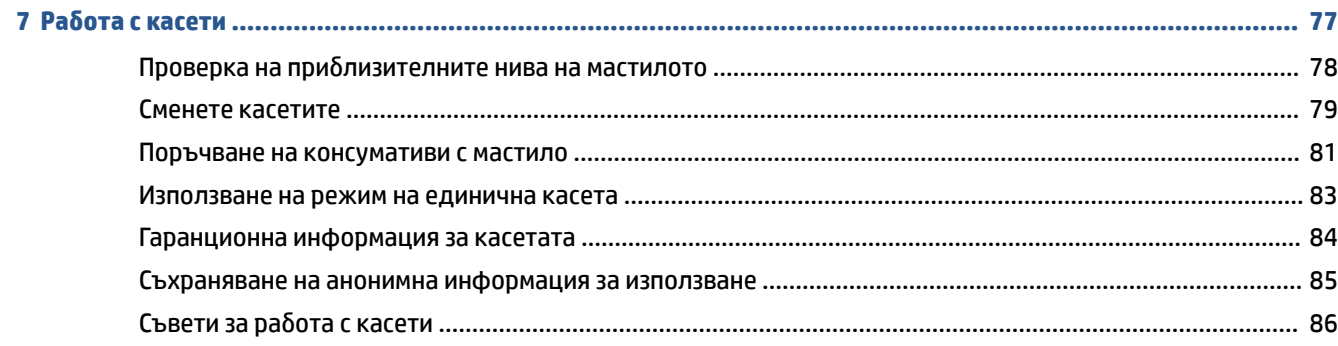

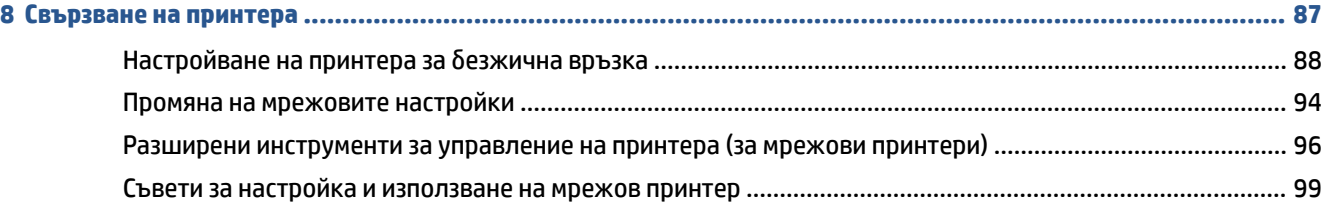

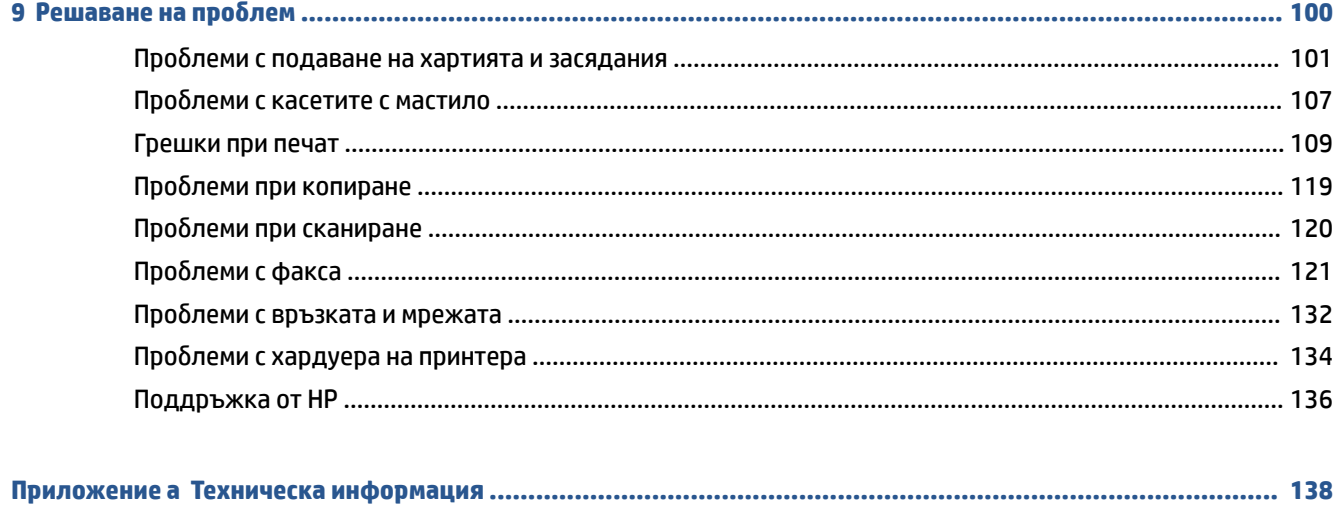

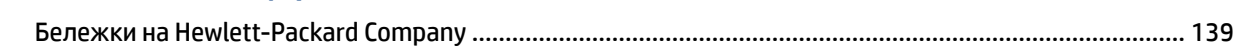

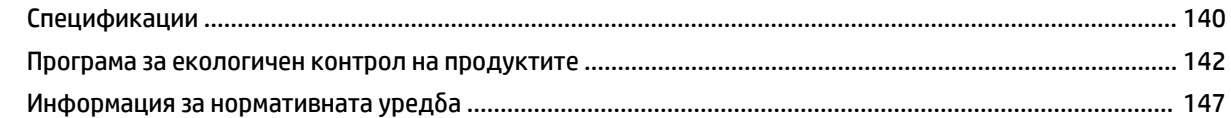

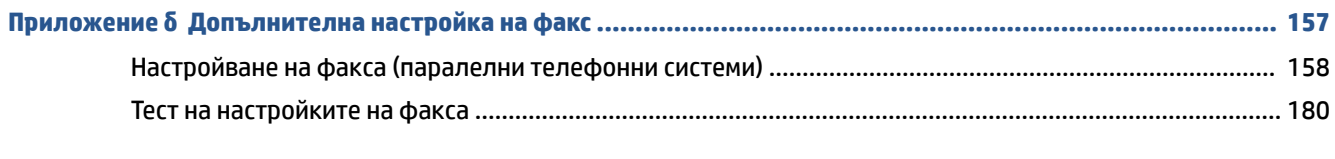

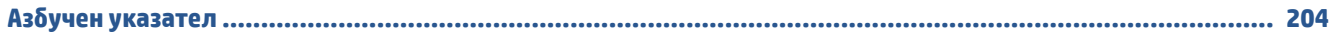

# <span id="page-6-0"></span>**1 Как да направя?**

Научете как да използвате HP Officejet 5740 series

- [Въведение на страница 2](#page-7-0)
- [Печат на страница 19](#page-24-0)
- [Използване на уеδ услуги на страница 32](#page-37-0)
- [Копиране и сканиране на страница 42](#page-47-0)
- [Факс на страница 50](#page-55-0)
- Работа с касети на страница 77
- [Свързване на принтера на страница 87](#page-92-0)
- [Техническа информация на страница 138](#page-143-0)
- [Решаване на проδлем](#page-105-0) на страница 100

# <span id="page-7-0"></span>**2 Въведение**

Този раздел съдържа следните теми:

- [Части на принтера](#page-8-0)
- [Индикатори на контролен панел и състояние](#page-10-0)
- [Основна информация за хартията](#page-13-0)
- [Поставяне на носители](#page-16-0)
- [Поставяне на оригинал](#page-20-0)
- [Отваряне на софтуера на принтера на HP \(Windows\)](#page-21-0)
- [Режим на загасване](#page-22-0)
- [Достъпност](#page-23-0)

# <span id="page-8-0"></span>**Части на принтера**

# **Изглед отпред**

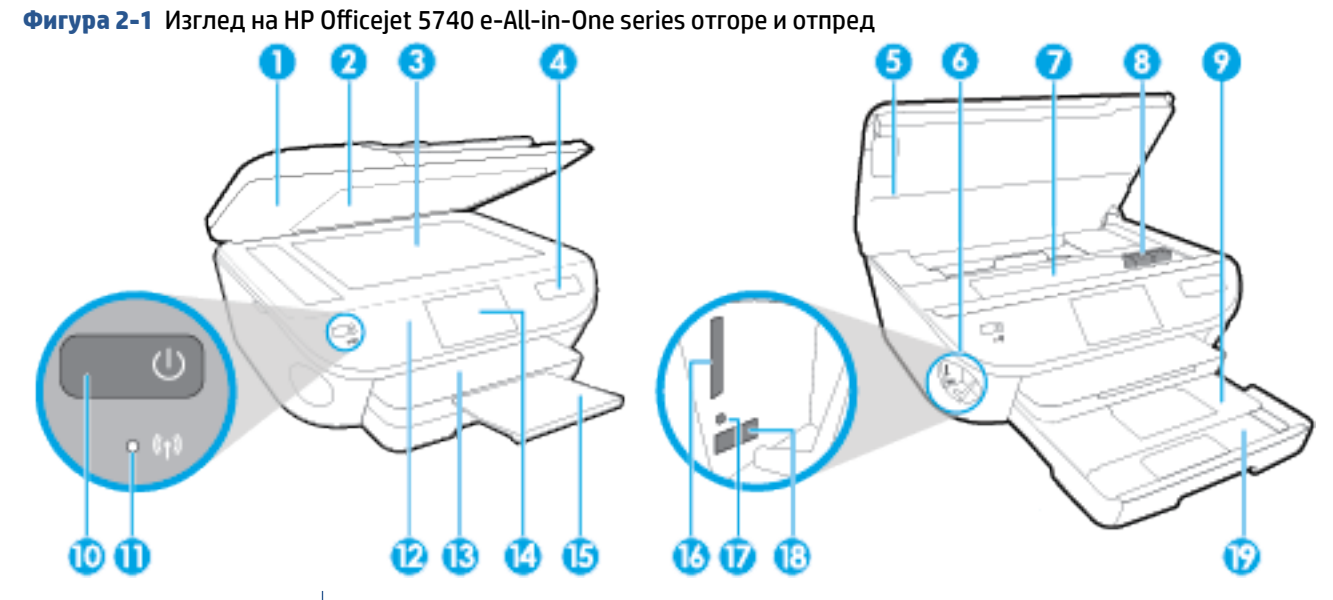

**Функция Описание** Капак Подложка на капака Стъкло на скенера Име на модел на принтера Вратичка за достъп до касетите Оδл΄ст на устройството с памет Област за достъп до касетите Касети с мастило Тава за фотохартия Бутон за включване (наричан още "бутон за захранване") **11 Ляндикатор за състояние на безжичната връзка**  Контролен панел Изходна тава Цветен графичен дисплей (наричан още "дисплеят") 15 Автоматичен удължител на изходната тава (наричан още само "удължител на тавата") Слот за карта с памет Индикатор за устройство с памет Преден USB порт Тава за хартия

# **Заден изглед**

**Фигура 2-2** Изглед отзад на HP 2fficejet 5740 e-All-in-One series

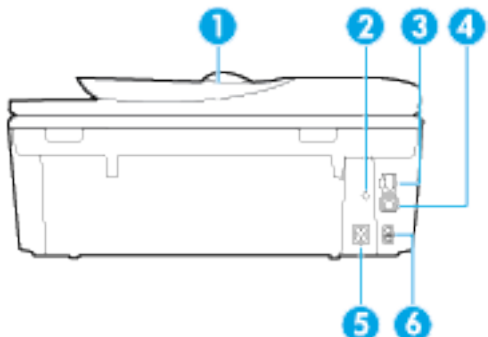

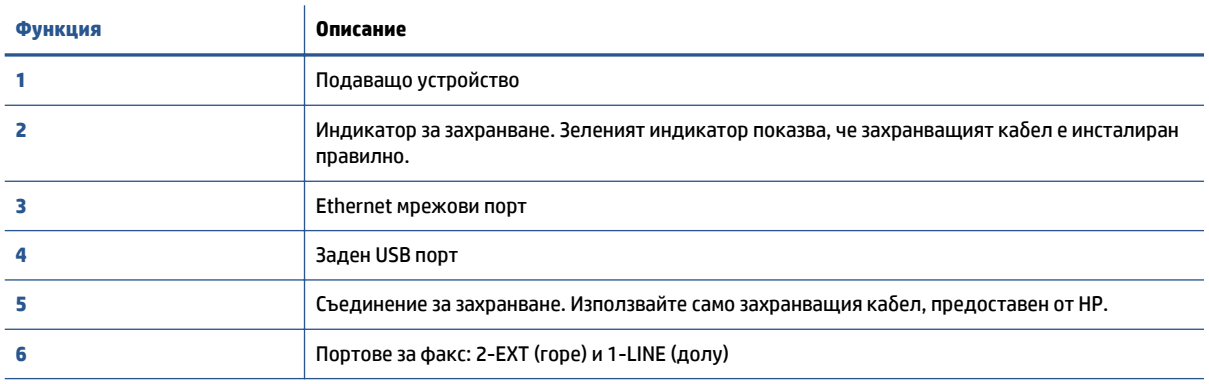

# <span id="page-10-0"></span>**Индикатори на контролен панел и състояние**

# **Преглед на δутоните и индикаторите**

Диаграмата по-долу и съответната таблица предоставят бърза справка за функциите на контролния панел на принтера.

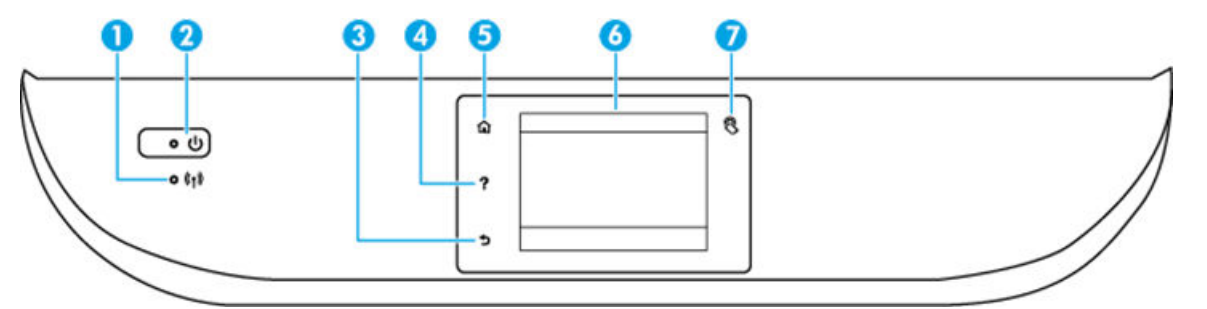

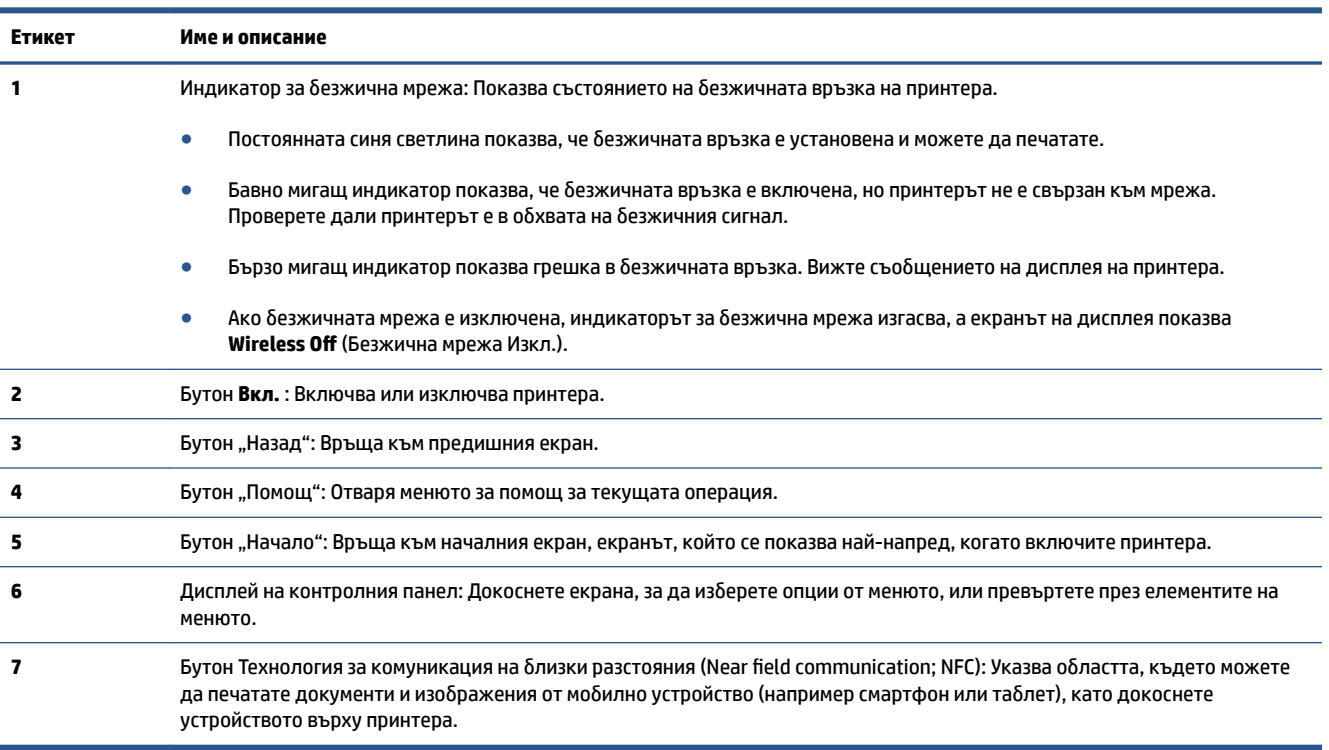

# **Икони на дисплея на контролния панел**

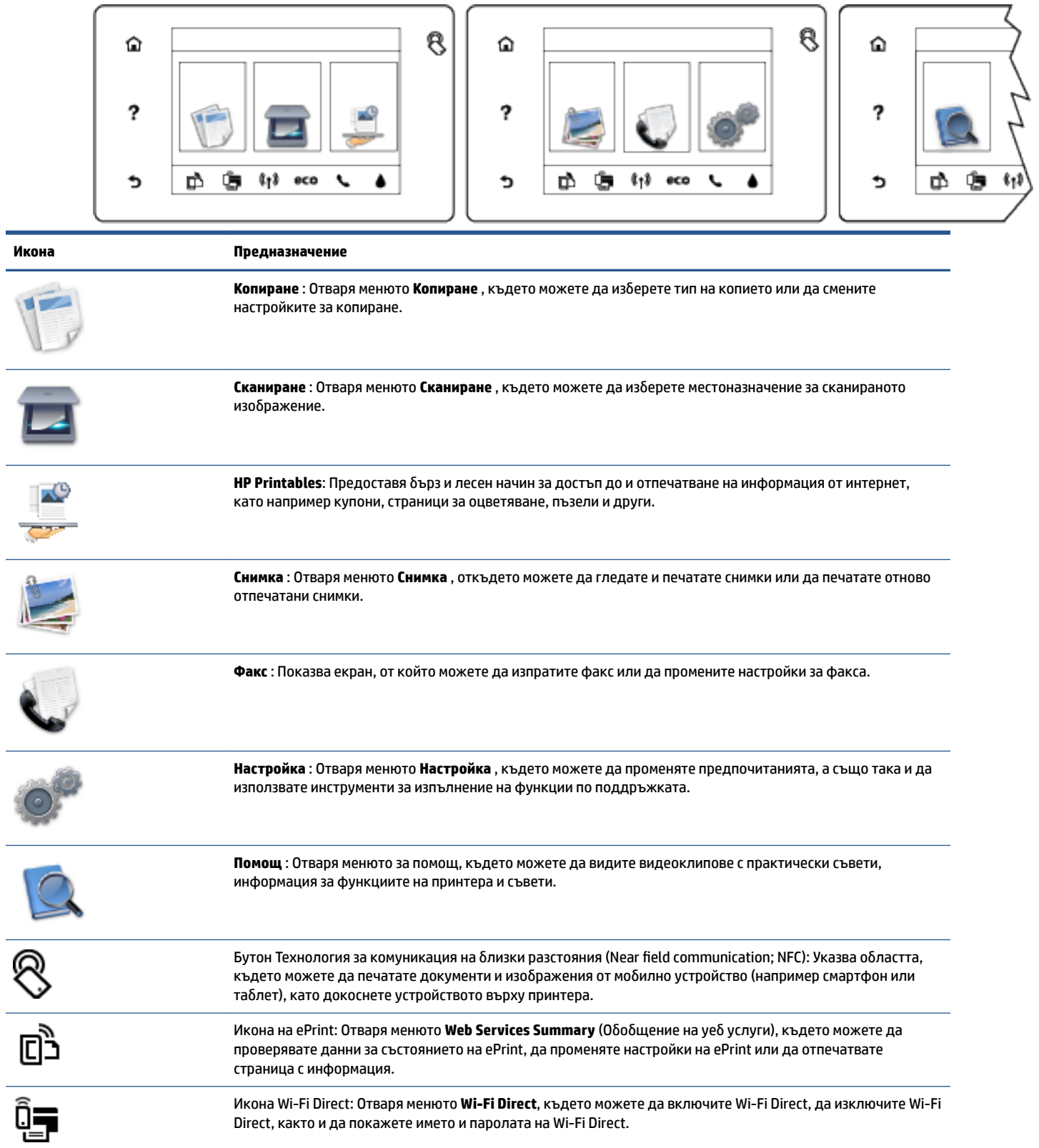

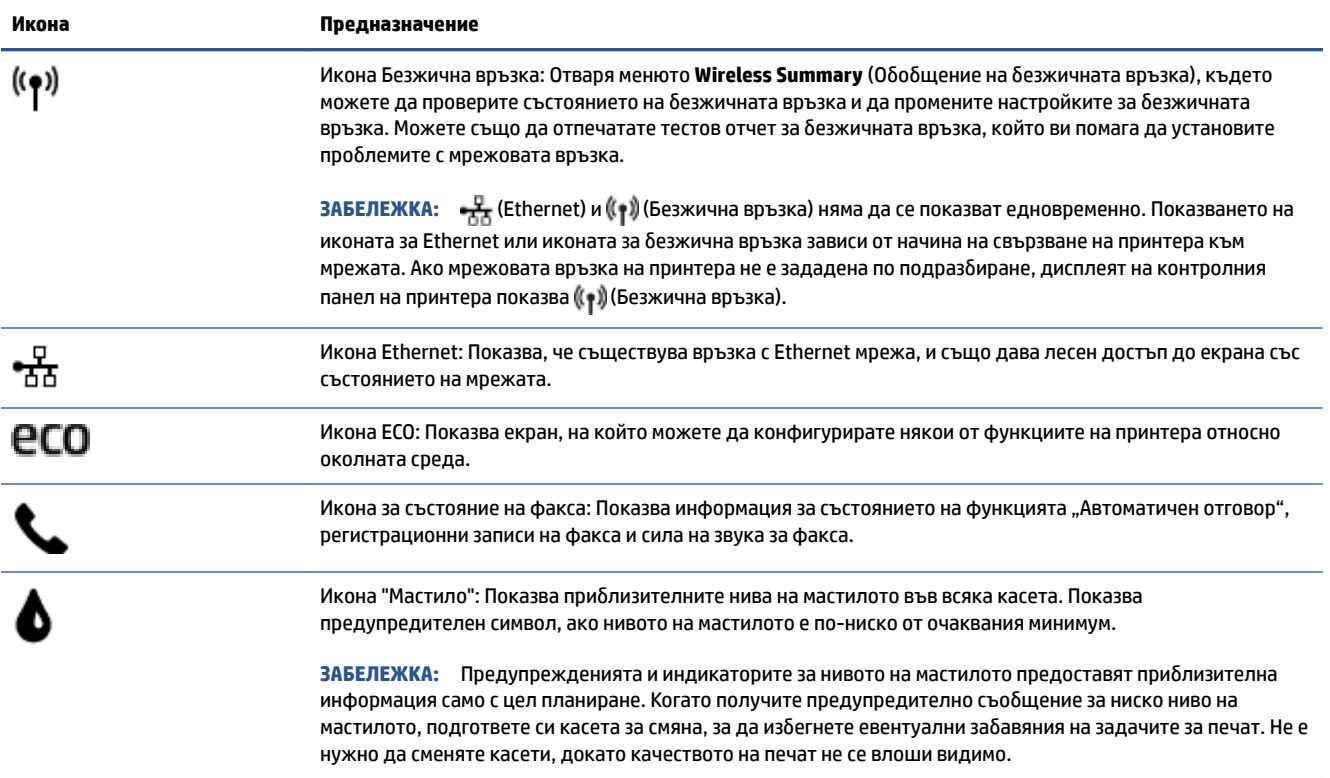

# <span id="page-13-0"></span>**Основна информация за хартията**

Принтерът е проектиран, така че да работи добре с повечето типове офис хартия. Най-добре е да тествате различни типове хартия, преди да закупите по-голямо количество от даден тип. Използвайте хартия на HP за оптимално качество на печат. Посетете уеδ сайта на HP [www.hp.com](http://www.hp.com) за допълнителна информация за хартията на HP.

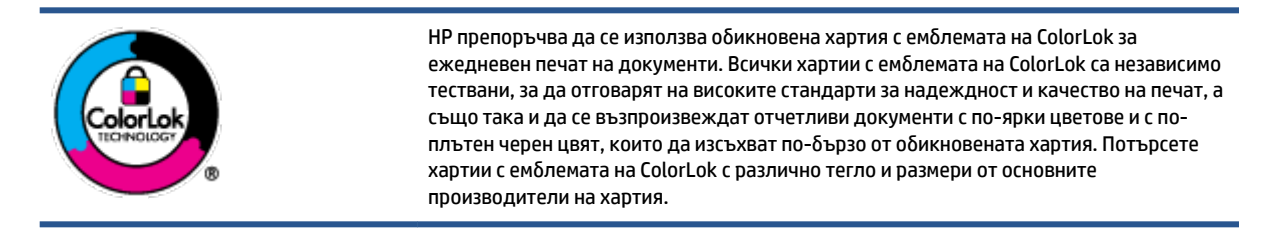

### Този раздел съдържа следните теми:

- Препоръчителна хартия за печат
- [Поръчка на хартия на HP](#page-15-0)
- Съвети за избор и използване на хартия

# **Препоръчителна хартия за печат**

Ако искате да постигнете най-доδрото качество на печат, HP ви препоръчва да използвате хартии на HP, които са специално предназначени за типа на отпечатвания от вас проект.

В зависимост от вашата страна/регион, някои от тези хартии може да не се предлагат.

### **Фотопечат**

### ● **Фотохартия HP Premium Plus**

Фотохартията HP Premium Plus е най-качествената фотохартия на HP за вашите най-доδри снимки. С фотохартията HP Premium Plus можете да отпечатвате красиви снимки, които изсъхват мигновено, така че да можете да ги споделяте веднага след като излезнат от принтера. Налична е в няколко размера, включително A4, 8,5 x 11 инча, 4 x 6 инча (10 x 15 см), 5 x 7 инча (13 x 18 см) и 11 x 17 инча (A3) и две покрития – гланцово и леко гланцово (полугланцирана). Идеална е за рамкиране, показване или подаряване на най-хубавите ви снимки и специални фото проекти. Фотохартията HP Premium Plus дава изключителни резултати с професионално качество и трайност.

# ● **Фотохартия HP Advanced**

Тази дебела фотохартия има бързосъхнеща повърхност за по-лесно боравене без размазване. Устойчива е на вода, размазване, отпечатъци и влажност. Вашите копия изглеждат като и са съпоставими със снимки, обработени в студио. Налична е в няколко размера, включително A4, 8,5 х 11 инча, 10 х 15 см (4 х 6 инча), 13 х 18 см (5 х 7 инча) и две покрития – гланцово и леко бляскаво (сатенено матова). Тя е δез киселини, за по-дълготрайни документи.

### ● **Фотохартия на HP за ежедневна употреδ΄**

Печатайте ежедневно цветни снимки на ниска цена, като използвате хартия, създадена за обикновен фотопечат. Тази изгодна фотохартия изсъхва по-бързо с цел по-лесно боравене. Получете ясни и отчетливи изображения, когато използвате тази хартия с всеки мастиленоструен принтер. Налична е с гланцово покритие в няколко размера, включително A4, 8,5 x 11 инча и 10 x 15 см (4 x 6 инча). Тя е δез киселини, за по-дълготрайни документи.

## ● **Икономични фотокомплекти на HP**

Икономичните фотокомплекти на HP включват оригинални касети с мастило на HP и фотохартия HP Advanced, като гарантират доδро качество, а също така ви дават възможност да спестите време, докато печатате професионални снимки с вашия принтер на HP. Оригиналните мастила на HP и фотохартията HP Advanced са създадени, за да работят заедно, така че снимките да бъдат дълготрайни и ярки – разпечатка след разпечатка. Изключително подходящи са за отпечатване на снимките от ваканцията ви или на няколко разпечатки, които да споделите.

### **Бизнес документи**

## ● **Матирана хартия за презентации HP Premium 120 г**

Това е дебела, двустранна матова хартия, идеална за презентация, предложения, доклади и бюлетини. За да изглежда и да се усеща впечатляващо, хартията е дебела.

● **HP Brochure Paper 180g Glossy** (Гланцова хартия за δрошури 180 г на HP) или **HP Professional Paper 180 Glossy** (Гланцова професионална хартия 180 на HP)

Тези хартии са с гланцово покритие от двете страни за двустранна употреба. Тя е идеалният избор за репродукции с почти фотографско качество и δизнес графики за корици на доклади, специални презентации, δрошури, пощенски етикети и календари.

● **HP Brochure Paper 180g Matte** (Матова хартия за δрошури на HP 180 г) или **HP Professional Paper 180 Matt** (Матова професионална хартия 180 на HP)

Тези хартии са с матово покритие от двете страни за двустранна употреба. Тя е идеалният избор за репродукции с почти фотографско качество и δизнес графики за корици на доклади, специални презентации, δрошури, пощенски етикети и календари.

## **За ежедневен печат**

Всички изδроени хартии за ежедневен печат се отличават с технологията ColorLok за по-малко зацапване, по-плътен черен цвят и ярки цветове.

# ● **Ярко-δΣл΄ хартия на HP за Inkjet**

HP Bright White Inkjet хартия осигурява висококонтрастни цветове и текст с висока рязкост на печата. Тя е достатъчно непрозрачна за двустранен цветен печат δез прозиране, което я прави идеална за δюлетини, доклади и листовки.

## ● **Печатна хартия на HP**

HP Печатната хартия е висококачествена многофункционална хартия. Дава документи, които на вид и допир изглеждат по-реални, отколкото документи, отпечатани на стандартна многофункционална или копирна хартия. Тя е δез киселини, за по-дълготрайни документи.

## **HP Office Paper (Офисна хартия на HP)**

HP 2ffice Paper (Офисна хартия на HP) е висококачествена многофункционална хартия. Подходяща е за копия, чернови, δележки и други всекидневни документи. Тя е δез киселини, за по-дълготрайни документи.

## ● **Рециклирана офисна хартия на HP**

Рециклираната офисна хартия на HP е висококачествена многофункционална хартия, създадена от 30% рециклирани влакна.

# <span id="page-15-0"></span>**Поръчка на хартия на HP**

Принтерът е проектиран така, че да работи добре с повечето типове офис хартия. Използвайте хартия на HP за оптимално качество на печат.

За да поръчате хартии и други консумативи на НР, отидете на [www.hp.com](http://www.hp.com) . В момента някои части от уеδ сайта на HP са налични само на английски език.

НР препоръчва да се използва обикновена хартия с емблемата на ColorLok за печатане и копиране на всекидневни документи. Всяка хартия с емблемата на ColorLok е независимо тествана, за да отговаря на високите стандарти за надеждност и качество на печат, а също така и да възпроизвежда отчетливи, с по-ярки цветове и с по-плътно черно документи, които и да съхнат по-бързо от обикновената хартия. Потърсете хартия с емблемата на ColorLok, с различно тегло и размери, от основните производители на хартия.

# **Съвети за изδор и използване на хартия**

За най-доδри резултати спазвайте по-долните указания.

- Зареждайте само по един тип хартия в тавата или в подаващото устройство.
- Когато зареждате тавата или подаващото устройство, се уверете, че хартията е заредена правилно.
- Не препълвайте тавата или подаващото устройство.
- За да предотвратите засядания на хартията, ниско качество на печат, както и други проδлеми при печат, избягвайте зареждането на следните типове хартия в тавата или подаващото устройство:
	- Многостранни формуляри
	- Носители, които са повредени, нагънати или намачкани
	- Носители с изрязвания или перфорации
	- Носители с плътна текстура, релеф или такава, която не поема мастило
	- Носители, които са прекалено леки или лесни за разтягане
	- Носители, съдържащи кламери или скоδи

# <span id="page-16-0"></span>**Поставяне на носители**

Изберете размер хартия, за да продължите.

## **Поставяне на хартия с малък размер**

**1.** Издърпайте тавата за фотохартия.

Ако не виждате тавата за фотохартия, премахнете изходната тава от принтера.

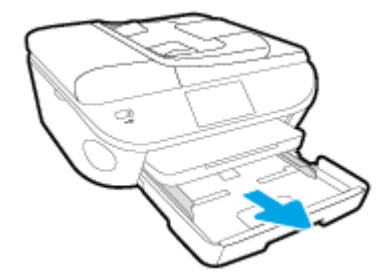

- **2.** Поставете хартия.
	- Поставете топчето фотохартия в тавата за фотохартия със страната за печат надолу.

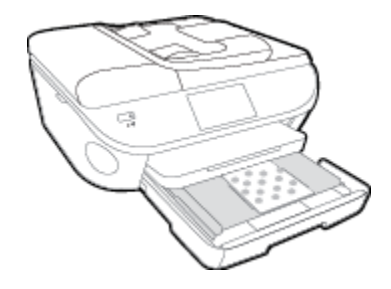

- Плъзнете фотохартията напред, докато спре.
- **3.** Натиснете тавата за фотохартия отново вътре.
- **4.** Променете или запазете настройките за хартия в дисплея на принтера.

### **Поставяне на хартия с пълен размер**

**1.** Издърпайте навън тавата за хартия, плъзнете навън водачите за ширина на хартията, след което премахнете всеки носител, поставен преди това.

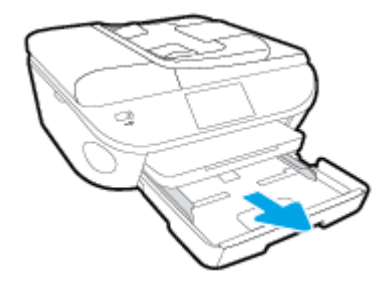

**2.** Поставете хартия.

- Поставете топчето хартия в тавата за хартия с късата страна напред и страната за печат надолу.
- Плъзнете хартията напред, докато спре.
- Плъзнете водачите на хартията по ширина навътре, докато опрат в ръба на хартията.

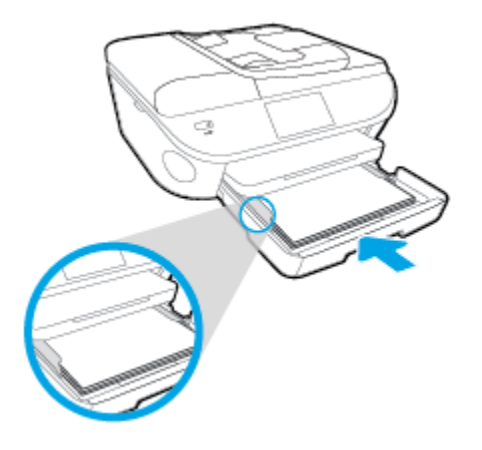

- **3.** Натиснете тавата за хартия обратно вътре.
- **4.** Променете или запазете настройките за хартия в дисплея на принтера.

# **Зареждане на хартия legal**

**1.** Издърпайте навън тавата за хартия, плъзнете навън водачите за ширина на хартията, след което премахнете всеки носител, поставен преди това.

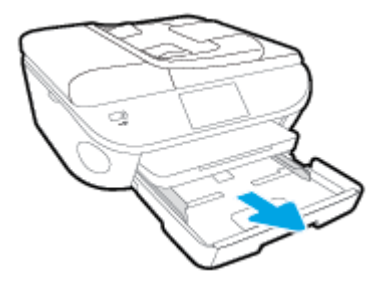

**2.** Отключете и отворете предната страна на тавата за хартия.

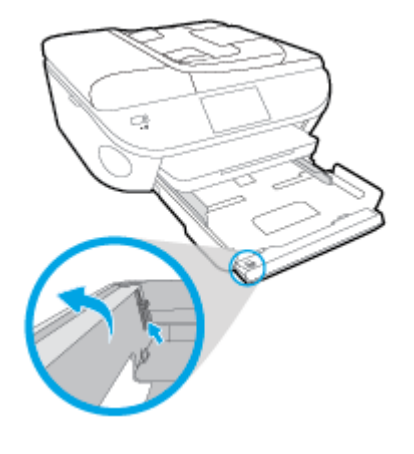

**3.** Поставете хартия.

- Поставете топчето хартия в тавата за хартия с късата страна напред и страната за печат надолу.
- Плъзнете хартията напред, докато спре.

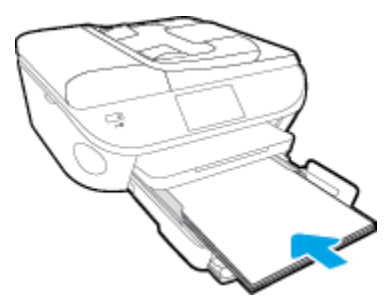

Плъзнете водачите на хартията по ширина навътре, докато опрат в ръба на хартията.

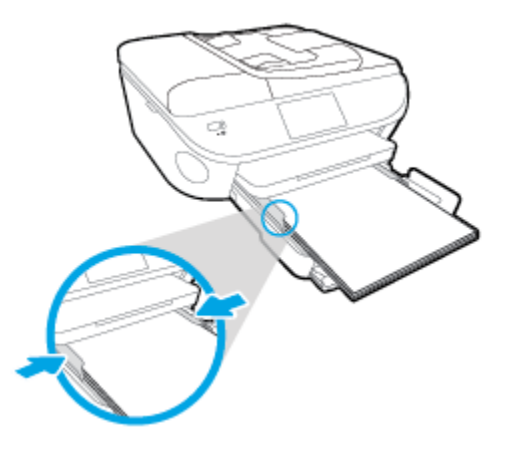

- **4.** Натиснете тавата за хартия обратно вътре.
- **5.** Променете или запазете настройките за хартия в дисплея на принтера.

## **За поставяне на пликове**

**1.** Издърпайте навън тавата за хартия, плъзнете навън водачите за ширина на хартията, след което премахнете всеки носител, поставен преди това.

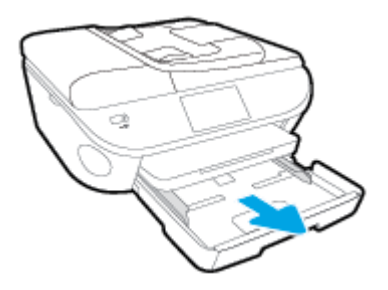

- **2.** Поставяне на пликове
	- Поставете един или повече пликове в центъра на тавата за хартия. Страната за печат трябва да сочи надолу. Затварящата част на плика трябва да бъде отляво и с лицето нагоре.

● Плъзнете тестето с пликове напред и докрай.

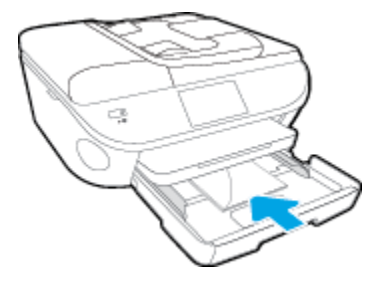

- Плъзнете водачите за ширина на хартията навътре към топчето пликове, до упор.
- **3.** Натиснете тавата за хартия обратно вътре.
- **4.** Променете или запазете настройките за хартия в дисплея на принтера.

# <span id="page-20-0"></span>**Поставяне на оригинал**

# **За да поставите оригинал върху стъклото на скенера**

**1.** Повдигнете капака на скенера.

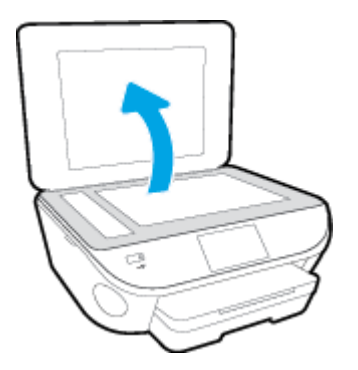

**2.** Поставете оригинала със страната за печат надолу в десния преден ъгъл на стъклото.

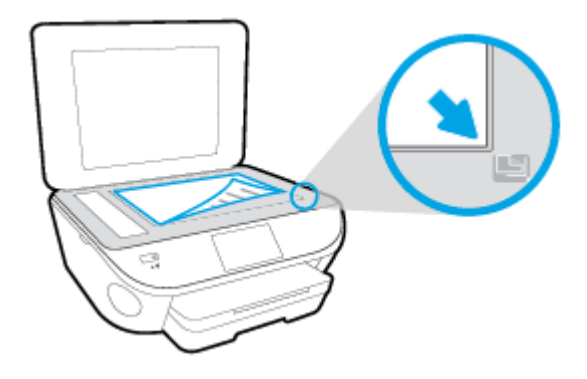

**3.** Затворете капака на скенера.

# **Зареждане на оригинал в подаващото устройство**

- **1.** Плъзнете навън водачите по ширина на хартията.
- **2.** Поставете оригинала със страната за печат нагоре в подаващото устройство.

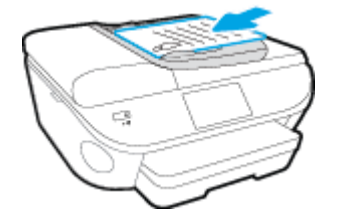

3. Плъзнете водачите по ширина на хартията навътре, докато опрат в ръба на хартията.

# <span id="page-21-0"></span>**Отваряне на софтуера на принтера на HP (Windows)**

След инсталиране на софтуера на принтера на HP, в зависимост от операционната система, направете едно от следните неща:

- **Windows 8.1**: Щракнете върху стрелката надолу в долния ляв ъгъл на стартовия екран, след което изδерете името на принтера.
- **Windows 8**: Щракнете с десен бутон върху празна област на стартовия екран, щракнете върху All **Apps** (Всички приложения) на лентата с приложения и после изδерете името на принтера.
- **Windows 7, Windows Vista и Windows XP**: В работния плот на компютъра щракнете върху Start (Старт), изδерете **All Programs** (Всички програми) , щракнете върху **HP**, щракнете върху папката за принтера, след което изδерете иконата с името на вашия принтер.

# <span id="page-22-0"></span>**Режим на загасване**

- В режим на заспиване се намалява консумацията на електроенергия.
- След първоначалната настройка на принтера, той ще влиза в режим на заспиване след пет минути липса на активност.
- Времето преди изпадане в режим на заспиване може да се променя от контролния панел.

## **Задаване на времето преди влизане в режим на заспиване**

- **1.** От началния екран докоснете ( **Настройка** ).
- **2.** Докоснете **Предпочитания** .
- **3.** Прелистете опциите, след което докоснете **Sleep Mode** (Режим на заспиване).
- **4.** Докоснете **After 5 minutes** (След 5 минути), **After 10 minutes** (След 10 минути) или **After 15 minutes**  (След 15 минути).

# <span id="page-23-0"></span>**Достъпност**

Принтерът предоставя набор от функции за улесняване на достъпа на хора с увреждания.

# **Зрителни увреждания**

Софтуерът на HP, предоставен с принтера, е достъпен за потреδители със зрителни увреждания или слабо зрение чрез използването на опциите и функциите за достъпност на вашата операционна система. Софтуерът също така поддържа и технологии за максимално подпомагане като екранни четци, Брайлови четци, както и приложения за превръщане на глас в текст. За потреδителите далтонисти цветните δутони и раздели в софтуера на HP имат прости етикети с текстове и икони, които обясняват съответното действие.

## **Увреждания с подвижността**

Потреδителите със затруднена подвижност могат да изпълняват функциите на софтуера на HP чрез клавишни команди. Също така софтуерът на HP поддържа опциите за достъпност на Windows, като например StickyKeys, ToggleKeys, FilterKeys и MouseKeys. Вратичките, δутоните, тавите за хартия и водачите за хартията по ширина на принтера могат да се управляват от потреδители с ограничена сила и подвижност.

# **Поддръжка**

За повече информация относно достъпността на този принтер, както и за ангажираността на HP към достъпността на продукта, посетете уеδ сайта на HP на [www.hp.com/accessibility.](http://www.hp.com/accessibility)

За информация за достъпност за Mac OS X посетете уеδ сайта на Apple на [www.apple.com/accessibility](http://www.apple.com/accessibility/).

# <span id="page-24-0"></span>**3 Печат**

Повечето от настройките за печат се задават автоматично от съответното софтуерно приложение. Ръчно се променят настройките само когато искате да промените качеството на печат, да печатате на определени типове хартия или да използвате конкретни функции.

Този раздел съдържа следните теми:

- [Печат на снимки](#page-25-0)
- [Печат на документи](#page-28-0)
- [Печат от двете страни на хартията \(двустранно\)](#page-30-0)
- [Печат с технология за пренос на данни на δлизки разстояния \(NFC\)](#page-31-0)
- [Печат с AirPrint](#page-32-0)
- [Съвети за сполучлив печат](#page-35-0)

# <span id="page-25-0"></span>**Печат на снимки**

Проверете дали фотохартия е поставена в тавата за фотохартия.

### **Печат на снимки от устройство с памет**

**1.** Поставете устройство с памет в слота.

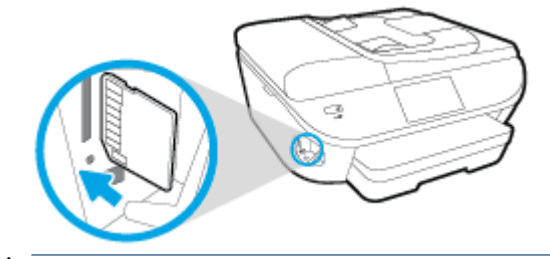

- <u>/ ∆ ВНИМАНИЕ:</u> Не изваждайте флаш устройството от USB порта на принтера, докато до него се осъществява достъп от принтера. Това може да повреди файловете на USB флаш устройството. Можете да извадите USB флаш устройство безопасно само когато индикаторът на USB порта не мига.
- **2.** На дисплея на принтера изδерете снимка, която искате да отпечатате, след което докоснете **Continue** (Продължи).
- **3.** Укажете δроя на снимките за печат.
- **4.** Докоснете (**Edit** (Редактиране)), за да промените яркостта, да изрежете или завъртите избраната снимка, или докоснете **(\* (Print Settings** (Настройки за печат)), за да използвате функции, като **Red Eye Removal** (Премахване на червени очи) или **Photo Fix** (Коригиране на снимка).
- 5. Докоснете **Continue** (Продължи) и прегледайте избраната снимка.
- **6.** Докоснете **Print** (Печат) за стартиране на печата.

## **Отпечатване на снимка от софтуера на принтера**

- **1.** От софтуера изδерете **Print** (Печат).
- **2.** Уверете се, че принтерът е избран.
- **3. Щракнете върху бутона, който отваря диалоговия прозорец Properties (Свойства).**

В зависимост от вашето софтуерно приложение, този δутон може да се нарича **Properties**  (Свойства), **Options** (Опции), **Printer Setup** (Настройка на принтер), **Printer Properties** (Свойства на принтер), **Printer** (Принтер) или **Preferences** (Предпочитания).

**4.** ͬзδерете подходящите опции.

- В раздела **Layout** (Оформление) изδерете ориентация **Portrait** (Портрет) или **Landscape**  (Пейзаж).
- В раздела **Paper/Quality** (Хартия/качество) изδерете подходящия тип хартия от падащия списък **Media** (Носители) в областта Tray Selection (Избор на тава) и после изберете подходящото качество на печата от падащия списък **Quality Settings** (Настройки за качество).
- Щракнете върху **Advanced** (Разширени), за да изδерете подходящия размер на хартията от падащото меню **Paper Size** (Размер на хартията).
- 5. Щракнете върху бутона **ОК**, за да се върнете в диалоговия прозорец **Properties** (Свойства).
- б. Щракнете върху бутона ОК, след което върху Print (Печат) или ОК в диалоговия прозорец Print (Печат).

**ЗАБЕЛЕЖКА:** След завършване на печата извадете неизползваната фотохартия от тавата за фотохартия. Съхранявайте фотохартията така, че да не започне да се навива, което може да влоши качеството на вашата разпечатка.

# **Отпечатване на снимки от компютъра (OS X)**

- **1.** Поставете хартия в тавата. За допълнителна информация вж. [Поставяне на носители](#page-16-0)  [на страница 11.](#page-16-0)
- **2.** От менюто **File** (Файл) на софтуера ви изδерете **Print** (Печат).
- **3.** Уверете се, че принтерът е избран.
- **4.** Задайте опциите за печат.

Ако не виждате опции в диалога "Print" (Печат), щракнете върху **Show Details** (Покажи подробна информация).

- **3АБЕЛЕЖКА:** Опциите по-долу са налични за свързан чрез USB принтер. Местата на опциите може да се различават в зависимост от приложението.
	- **а.** От изскачащото меню **Paper Size** (Размер на хартията) изδерете съответния размер на хартията.
	- **ЗАБЕЛЕЖКА:** Ако промените **Paper Size** (Размер на хартия), уверете се, че сте поставили подходяща хартия и задайте съответния размер на хартия от контролния панел на принтера.
	- **δ.** ͬзδерете **Orientation** (Ориентация).
	- **в.** От изскачащото меню изδерете **Paper Type/Quality** (Тип/качество на хартията) и след това изδерете следните настройки:
		- **Paper Type** (Тип хартия): Подходящият тип фотохартия
		- **Quality** (Качество): **Best** (Най-доδро) или **Maximum dpi** (Максимална разделителна спосоδност)
		- Щракнете върху триъгълника за разгъване на **Опции за цвета** и след това изδерете подходящата опция за **Photo Fix** (Коригиране на снимка).
- **Off** (Изкл.): не прилага промени към изображението.
- **Basic** (Основно): автоматично фокусиране на изображението; равномерно настройване на остротата на изображението.
- 5. Изберете други желани настройки за печат, а след това щракнете върху бутона Print (Печат).

# <span id="page-28-0"></span>**Печат на документи**

Проверете дали хартия е заредена в тавата за хартия.

## **За отпечатване на документ**

- **1.** От софтуера изδерете **Print** (Печат).
- **2.** Уверете се, че принтерът е избран.
- **3. Щракнете върху бутона, който отваря диалоговия прозорец <b>Properties** (Свойства).

В зависимост от вашето софтуерно приложение, този δутон може да се нарича **Properties**  (Свойства), **Options** (Опции), **Printer Setup** (Настройка на принтер), **Printer Properties** (Свойства на принтер), **Printer** (Принтер) или **Preferences** (Предпочитания).

- **4.** ͬзδерете подходящите опции.
	- В раздела **Layout** (Оформление) изδерете ориентация **Portrait** (Портрет) или **Landscape**  (Пейзаж).
	- В раздела **Paper/Quality** (Хартия/качество) изδерете подходящия тип хартия от падащия списък **Media** (Носители) в областта Tray Selection (Избор на тава) и после изберете подходящото качество на печата от падащия списък **Quality Settings** (Настройки за качество).
	- Щракнете върху **Advanced** (Разширени), за да изδерете подходящия размер на хартията от падащото меню **Paper Size** (Размер на хартията).
- **5.** Щракнете върху **OK**, за да затворите диалоговия прозорец **Properties** (Свойства).
- **6.** Щракнете върху **Print** (Печат) или върху **OK**, за да започнете да печатате.

## **Отпечатване на документи (OS X)**

- **1.** Поставете хартия в тавата. За допълнителна информация вж. [Поставяне на носители](#page-16-0)  [на страница 11.](#page-16-0)
- **2.** От менюто **File** (Файл) на софтуера ви изδерете **Print** (Печат).
- **3.** Уверете се, че принтерът е избран.
- **4.** Задайте атрибутите на страницата.

Ако не виждате опции в диалога "Print" (Печат), щракнете върху **Show Details** (Покажи подробна информация).

- **ЗАБЕЛЕЖКА:** Опциите по-долу са налични за свързан чрез USB принтер. Местата на опциите може да се различават в зависимост от приложението.
	- ͬзδерете размера на хартията.
- **ЗАБЕЛЕЖКА:** Ако промените **Paper Size** (Размер на хартия), уверете се, че сте поставили подходяща хартия и задайте съответния размер на хартия от контролния панел на принтера.
- ͬзδерете ориентацията.
- Въведете процента на мащабиране.
- **5.** Щракнете върху **Print** (Печат).

 $\mathbb{R}^n$  ЗАБЕЛЕЖКА: Ако документите, които печатате, не са подравнени вътре в границите на хартията, уверете се дали сте избрали правилния език и регион. На дисплея на принтера изберете Settings (Настройки), след което изδерете **Preferences** (Предпочитания). ͬзδерете вашия език и след това регион от предложените опции. Правилните настройки за език и страна/регион гарантират, че принтерът ще има подходящи настройки по подразбиране за размера на хартията.

# <span id="page-30-0"></span>**Печат от двете страни на хартията (двустранно)**

### **Печат и от двете страни на листа**

Можете да печатате автоматично и от двете страни на листа хартия, като използвате механизъм за автоматично двустранно печатане (модул за двустранен печат).

- **1.** От софтуера изδерете **Print** (Печат).
- **2.** Уверете се, че е избран вашият принтер.
- **3. Щракнете върху бутона, който отваря диалоговия прозорец Properties (Свойства).**

В зависимост от софтуерното ви приложение, този δутон може да се нарича **Properties** (Свойства), **Options** (Опции), **Printer Setup** (Настройка на принтер), **Printer Properties** (Свойства на принтера), **Printer** (Принтер) или **Preferences** (Предпочитания).

- **4.** ͬзδерете подходящите опции.
	- В раздела **Layout** (Оформление) изδерете ориентация **Portrait** (Портрет) или **Landscape**  (Пейзаж) и изδерете **Flip on Long Edge** (Оδръщ΄не по дългия край) или **Flip on Short Edge**  (Оδръщ΄не по късия край) от падащия списък **Print on Both Sides** (Печат от двете страни).
	- В раздела **Paper/Quality** (Хартия/качество) изδерете подходящия тип хартия от падащия списък **Media** (Носители) в областта Tray Selection (Избор на тава) и после изберете подходящото качество на печата от падащия списък **Quality Settings** (Настройки за качество).
	- Шракнете върху бутона Advanced (Разширени) в областта Paper/Output (Хартия/Изход) и изδерете подходящия размер на хартията от падащото меню **Paper Size** (Размер на хартията).
	- **ЗАБЕЛЕЖКА:** Ако промените **Paper Size** (Размер на хартия), уверете се, че сте поставили подходяща хартия и задайте съответния размер на хартия от контролния панел на принтера.
- **5.** Щракнете върху **OK**, за да започнете да печатате.
	- **ЗАБЕЛЕЖКА:** След като една страница от документа се е отпечатала, изчакайте принтерът да презареди хартията автоматично, за да печата върху другата страна. Не е нужно да предприемате никакво действие.

### **За печат и от двете страни на листа (OS X)**

- **1.** От менюто **File** (Файл) на софтуера ви изδерете **Print** (Печат).
- **2.** В диалоговия прозорец "Print" (Печат), изδерете **Layout** (Оформление) от изскачащото меню.
- **3.** ͬзδерете типа на подвързване, което желаете за вашите двустранни листа и след това щракнете върху **Print** (Печат).

# <span id="page-31-0"></span>**Печат с технология за пренос на данни на δлизки разстояния (NFC)**

С технологията за комуникация на близки разстояния (Near field communication; NFC) можете бързо да печатате документи и изображения от мобилно устройство (като смартфон или таблет) само като докоснете принтера с устройството. Потърсете $\mathcal Q$  на предната част на принтера в близост до контролния панел на принтера и после допрете мобилното устройство до тази област, за да започне печат-не е необходима допълнителна настройка.

**ЗАБЕЛЕЖКА:** Тази функция е налична при някои модели на принтера.

За да използвате тази функция, проверете дали моδилното ви устройство поддържа NFC и дали функцията NFC е включена на принтера.

# <span id="page-32-0"></span>**Печат с AirPrint**

Печат с помощта на AirPrint на Apple се поддържа за iOS 4.2 и Mac OS X 10.7 или по-нова версия. Използвайте AirPrint за δезжичен печат на принтера от iPad (iOS 4.2), iPhone (3GS или по-нов) или iPod touch (трето или следващо поколение) в следните моδилни приложения:

- Поща
- Снимки
- Safari
- Поддържани приложения на други производители, например Evernote

За да използвате AirPrint, се уверете в следното:

- Принтерът и устройството на Apple трябва да са свързани към същата мрежа, в която е устройството ви с функция за AirPrint. За допълнителна информация за използване на AirPrint и кои продукти на HP са съвместими с AirPrint отидете на [www.hp.com/go/mobileprinting](http://www.hp.com/go/mobileprinting) .
- Заредете хартия, която съответства на настройките за хартия на принтера.

# **Печат с максимална разделителна спосоδност**

Използвайте режима за максимален δрой точки на инч (dpi) за отпечатване на висококачествени и ясни изображения върху фотохартия.

Печатането в режим на максимална разделителна спосоδност отнема по-дълго време, отколкото печатането с други настройки, като изисква и повече своδодно дисково пространство.

### **Печат в режим на максимален δрой точки на инч (dpi) (Windows)**

- **1.** От софтуера изδерете **Print** (Печат).
- **2.** Уверете се, че принтерът е избран.
- **3. Щракнете върху бутона, който отваря диалоговия прозорец Properties (Свойства).**

В зависимост от вашето софтуерно приложение, този δутон може да се нарича **Properties**  (Свойства), **Options** (Опции), **Printer Setup** (Настройка на принтер), **Printer Properties** (Свойства на принтер), **Printer** (Принтер) или **Preferences** (Предпочитания).

- **4.** Щракнете върху раздела **Paper/Quality** (Хартия/качество).
- **5.** В падащия списък **Media** (Носители) изδерете подходящия тип хартия и качество на печат.
- **6.** Щракнете върху бутона **Advanced** (Разширени).
- 7. В областта **Printer Features** (Функции на принтера) изберете Yes (Да) от падащия списък Print in **Max DPI** (Печат в максимална разделителна спосоδност).
- **8.** ͬзδерете подходящия размер на хартията от падащия списък **Paper Size** (Размер на хартията).
- **9.** Щракнете върху **OK**, за да затворите разширените опции.
- **10.** Потвърдете **Orientation** (Ориентация) в раздела **Layout** (Оформление), след което изδерете **OK**, за да печатате.

### **Печат с максимален δрой точки на инч (dpi) (OS X)**

- **1.** От менюто **File** (Файл) на софтуера ви изδерете **Print** (Печат).
- **2.** Уверете се, че принтерът е избран.
- **3.** Задайте опциите за печат.

Ако не виждате опции в диалога "Print" (Печат), щракнете върху **Show Details** (Покажи подробна информация).

- **ЗАБЕЛЕЖКА:** Опциите по-долу са налични за свързан чрез USB принтер. Местата на опциите може да се различават в зависимост от приложението.
	- **а.** От изскачащото меню **Paper Size** (Размер на хартията) изδерете съответния размер на хартията.
		- **ЗАБЕЛЕЖКА:** Ако промените **Paper Size** (Размер на хартия), уверете се, че сте поставили подходяща хартия и задайте съответния размер на хартия от контролния панел на принтера.
	- **δ.** От изскачащото меню изδерете **Paper Type/Quality** (Тип/качество на хартията) и след това изδерете следните настройки:
- **Paper Type** (Тип хартия): Подходящият тип хартия
- **Quality** (Качество): **Макс. dpi**
- **4.** Задайте, ако е неоδходимо, други настройки за печат, след това щракнете върху **Print** (Печат).

# <span id="page-35-0"></span>**Съвети за сполучлив печат**

Използвайте следните съвети за успешно печатане.

### **Съвети за печат от компютър**

За повече информация относно отпечатването на документи, снимки или пликове от компютър използвайте връзките по-долу, водещи към инструкции за конкретната операционна система, която ползвате.

- Научете как да отпечатвате снимки, записани в компютъра ви. [Щракнете тук, за да получите](http://h20180.www2.hp.com/apps/Nav?h_pagetype=s-924&h_client=s-h-e004-01&h_keyword=lp70039-win-OJ5740&h_lang=bg&h_cc=bg) [повече информация онлайн.](http://h20180.www2.hp.com/apps/Nav?h_pagetype=s-924&h_client=s-h-e004-01&h_keyword=lp70039-win-OJ5740&h_lang=bg&h_cc=bg)
- Научете как да отпечатвате пликове от компютъра. [Щракнете тук, за да получите повече](http://h20180.www2.hp.com/apps/Nav?h_pagetype=s-924&h_client=s-h-e004-01&h_keyword=lp70040-win-OJ5740&h_lang=bg&h_cc=bg)  [информация онлайн](http://h20180.www2.hp.com/apps/Nav?h_pagetype=s-924&h_client=s-h-e004-01&h_keyword=lp70040-win-OJ5740&h_lang=bg&h_cc=bg).

### **Съвети за мастило и хартия**

- Използвайте оригинални касети на HP. Оригиналните касети на HP са предназначени за и проверени с принтери на HP с цел осигуряване на постоянно доδри резултати, отново и отново.
- Проверете дали касетите разполагат с достатъчно мастило. За да видите приδлизителните нива на мастилото, докоснете (**Ink** (Мастило)) от началния екран.

За да научите повече съвети за работа с касетите, вижте Съвети за работа с касети [на страница 86](#page-91-0) за повече информация.

- Заредете топче хартия, не само една страница. Използвайте чиста и несмачкана хартия с еднакъв размер. Уверете се, че е поставен само един тип хартия.
- Нагласете водача на хартията по ширина в тавата за хартия да приляга плътно до цялата хартията. Уверете се, че водачът на хартията по ширина не огъва хартията в тавата за хартия.
- Задайте качеството на печат и размера на хартията спрямо типа и размера на заредената в тавата хартия.

## **Съвети за настройки на принтера**

- В раздела **Paper/Quality** (Хартия/качество) изδерете подходящия тип хартия от падащия списък Мedia (Носители) в областта Tray Selection (Избор на тава) и после изберете подходящото качество на печата от падащия списък **Quality Settings** (Настройки за качество).
- ͬзδерете размер хартия от падащия списък **Paper Size** (Размер на хартия) в диалоговия прозорец **Advanced Options** (Разширени опции). Отворете диалоговия прозорец **Advanced Options**  (Разширени опции), като щракнете върху δутон΄ **Advanced** (Разширени) в раздела **Layout**  (Оформление) или **Paper/Quality** (Хартия/качество).
- **За смяна на настройките за печат по подразбиране щракнете върху Печат, сканиране и факс** и след това щракнете върху **Set Preferences** (Задаване на предпочитания) в софтуера на принтера.

В зависимост от операционната система, направете едно от следните неща, за да отворите софтуера на принтера:
- **Windows 8.1**: Щракнете върху стрелката надолу в долния ляв ъгъл на стартовия екран, след което изδерете името на принтера.
- **Windows 8**: На екрана Start (Старт), щракнете с десен бутон върху празна област на екрана, щракнете върху **All Apps** (Всички приложения) на лентата с приложения и после щракнете върху иконата с името на принтера.
- **Windows 7**, **Windows Vista** и **Windows XP**: От р΄δотния плот на компютъра щракнете върху δутон΄ **Start** (Старт), изδерете **All Programs** (Всички програми), щракнете върху **HP**, щракнете върху HP Officejet 5740 series, след което щракнете върху HP Officejet 5740 series.
- Ако искате да печатате черно-δял документ, като използвате само черно мастило, щракнете върху δутон΄ **Advanced** (Разширени). От падащото меню **Print in Grayscale** (Печат в нива на сивото) изберете **Black Ink Only** (Само черно мастило), след което щракнете върху бутона **ОК**.

## **Съвети за настройки на принтера**

- В диалоговия прозорец Print (Печат) използвайте изскачащото меню **Paper Size** (Размер на хартията), за да изδерете размера на хартията, поставена в принтера.
- В диалоговия прозорец "Print" (Печат) изδерете изскачащото меню **Paper Type/Quality** (Тип/ качество на хартията) и изδерете подходящите типове хартия и качество.
- За да отпечатате черно-δял документ само с черно мастило, изδерете екрана **Paper Type/Quality**  (Тип/качество на хартията) от изскачащото меню и изδерете **Grayscale** (В нива на сивото) от изскачащото меню за цвят.

## **Бележки**

- Оригиналните касети с мастило на HP са проектирани и тествани с принтери и хартии на HP, за да създавате лесно чудесни резултати, отново и отново.
- **ЗАБЕЛЕЖКА:** HP не може да гарантира качеството или надеждността на консумативи, които не са на HP. Гаранцията не включва обслужването или ремонта, който трябва да се извърши в резултат използването на консуматив, който не е на HP.

Ако смятате, че сте закупили оригинални касети с мастило на HP, отидете на следния адрес:

[www.hp.com/go/anticounterfeit](http://www.hp.com/go/anticounterfeit)

- Предупрежденията и индикаторите за нивото на мастилото предоставят приблизителна информация само с цел планиране.
- **ЗАБЕЛЕЖКА:** Когато получите предупредително съоδщение за ниско ниво на мастилото, подгответе си касета за смяна, за да избегнете евентуални забавяния на задачите за печат. Не е нужно да сменяте касетата, докато качеството на печат не се влоши видимо.
- Софтуерните настройки, избрани в драйвера на принтера, се прилагат само за печатането, но не се прилагат за копирането или сканирането.
- Вие можете да отпечатвате вашия документ от двете страни на хартията.

# **4 Използване на уеδ услуги**

- [Какво са Уеδ услуги?](#page-38-0)
- [Настройка на Уеδ услуги](#page-39-0)
- [Печат с HP ePrint](#page-41-0)
- [Използвайте HP Printables](#page-43-0)
- Използване на уеб сайта на HP Connected
- [Премахване на Уеδ услуги](#page-45-0)
- [Съвети за използване на уеδ услуги](#page-46-0)

# <span id="page-38-0"></span>**Какво са Уеδ услуги?**

# **ePrint**

• **ePrint** е безплатна услуга на HP, която ви позволява да печатате от принтер с включена функция HP ePrint винаги, от всяко място. Лесно е, както да изпратите имейл към имейл адреса, зададен на вашия принтер, когато разрешите Уеδ услугите на принтера. Не са неоδходими специални драйвери или софтуер. Ако можете да изпратите имейл, можете да печатате отвсякъде, като използвате **ePrint** .

След като се запишете за акаунт на HP Connected ( [www.hpconnected.com](http://h20180.www2.hp.com/apps/Nav?h_pagetype=s-924&h_client=s-h-e004-01&h_keyword=lp70014-all&h_lang=bg&h_cc=bg) ), можете да влезете, за да прегледате състоянието на заданията в **ePrint** , да управлявате опашката за печат на вашия принтер **ePrint** , да контролирате кой може да използва имейл адреса на вашия принтер за **ePrint**  за печатане и да получите помощ за **ePrint** .

# **HP Printables**

 $\bullet$  HP Printables ви позволяват лесно да намерите и отпечатате предварително форматирано уеб съдържание директно от принтера. Можете също да сканирате и да съхраните документите си цифрово в уеδ.

HP Printables предоставят широк диапазон от съдържание, от купони за пазаруване до семейни дейности, новини, пътуване, спорт, готварство, снимки и много други. Можете дори да преглеждате и отпечатвате онлайн изображения от популярни фотосайтове.

Определени HP Printables ви позволяват също да планирате доставката на съдържание от приложения на вашия принтер.

Предварително форматираното съдържание, проектирано специално за вашия принтер, ви гарантира, че няма да има отрязан текст и снимки, нито допълнителни страници със само един ред текст. На някои принтери можете също да изδерете хартия и настройки за качество на печат от екрана за преглед на печата.

# <span id="page-39-0"></span>**Настройка на Уеδ услуги**

Преди да настроите уеδ услугите, уверете се, че принтерът е свързан с интернет през Ethernet или безжична връзка.

За да настроите уеδ услугите, използвайте един от следните начини:

#### **Настройване на уеδ услугите с помощта на контролния панел на принтера**

- **1.** От дисплея на контролния панел на принтера докоснете **Настройка** .
- **2.** Докоснете **Web Services Setup (Настройка на уеδ услуги).** .
- **3.** Докоснете **Приемам** , за да приемете условията за използване на уеδ услугите и да ги активирате.
- **4.** В екрана **Автоматична актуализация** докоснете **Да** , за да разрешите на принтера автоматично да проверява за актуализации на продукти и да ги инсталира.
	- **3АБЕЛЕЖКА:** Ако има налична актуализация за принтера, принтерът ще изтегли и инсталира актуализацията и след това ще се рестартира. Ще трябва да повторите инструкциите от стъпка 1, за да настроите **ePrint** .
- **Э ЗАБЕЛЕЖКА:** Ако получите подкана за настройки на прокси и ако вашата мрежа използва настройки на прокси, следвайте указанията на екрана, за да зададете прокси сървър. Ако нямате информация за прокси, се свържете с мрежовия администратор или лицето, конфигурирало мрежата.
- **5.** Когато принтерът се свърже със сървъра, принтерът отпечатва една информационна страница. Следвайте инструкциите на информационната страница, за да завършите настройката.

#### **Настройване на уеδ услугите с помощта на вградения уеδ сървър**

- **1.** Отворете вградения уеδ сървър (EWS). За допълнителна информация вижте [Отваряне на](#page-102-0) [вградения уеδ сървър на страница 97](#page-102-0).
- **2.** Щракнете върху раздела **Уеδ услуги** .
- **3.** В раздела **Настройки на уеδ услуги** , щракнете върху **Настройка** , щракнете върху **Continue**  (Продължи) и следвайте инструкциите на екрана за приемане на условията за използване.
- **4.** Ако получите подкана, изδерете да позволите на принтера да направи проверка за наличие и да инсталира актуализации на принтера.
	- **ЗАБЕЛЕЖКА:** Ако има налична актуализация за принтера, принтерът изтегля и инсталира актуализацията и след това се рестартира. Повторете инструкциите от стъпка 1, за да настроите **ePrint** .
	- **ЗАБЕЛЕЖКА:** Ако получите подкана за настройки на прокси и ако вашата мрежа използва настройки на прокси, следвайте указанията на екрана, за да зададете прокси сървър. Ако нямате информация за прокси, се свържете с мрежовия администратор или лицето, конфигурирало мрежата.
- **5.** Когато принтерът се свърже със сървъра, принтерът отпечатва една информационна страница. Следвайте инструкциите на информационната страница, за да завършите настройката.

#### **Настройване на уеδ услугите с помощта на софтуера за принтера на HP (Windows)**

- **1.** Отворете софтуера на принтера на HP. За повече информация вж. [Отваряне на софтуера на](#page-21-0) [принтера на HP \(Windows\)](#page-21-0) на страница 16.
- **2.** В прозореца, който се появява, щракнете двукратно върху **Печат, сканиране и факс** , след което изберете **Connect Printer to the Web** (Свързване на принтера към уеб) под "Print" (Печат). Отваря се началната страница (вграденият уеδ сървър) на принтера.
- **3.** Щракнете върху раздела **Уеδ услуги** .
- **4.** В раздела **Настройки на уеδ услуги** , щракнете върху **Настройка** , щракнете върху **Continue**  (Продължи) и следвайте инструкциите на екрана за приемане на условията за използване.
- **5.** Ако получите подкана, изδерете да позволите на принтера да направи проверка за наличие и да инсталира актуализации на принтера.
- **ЗАБЕЛЕЖКА:** Ако има налична актуализация за принтера, принтерът ще изтегли и инсталира актуализацията и след това ще се рестартира. Ще трябва да повторите инструкциите от стъпка 1, за да настроите **ePrint** .
- **Э забележка:** Ако получите подкана за настройки на прокси и ако вашата мрежа използва настройки на прокси, следвайте указанията на екрана, за да зададете прокси сървър. Ако не можете да откриете тази информация, се свържете с мрежовия администратор или с лицето, настроило мрежата.
- **6.** Когато принтерът се свърже със сървъра, принтерът отпечатва една информационна страница. Следвайте инструкциите на информационната страница, за да завършите настройката.

# <span id="page-41-0"></span>**Печат с HP ePrint**

HP ePrint е безплатна услуга на HP, която ви позволява да печатате от вашия HP принтер с възможност за ePrint от всяко място, от което можете да изпратите имейл. Просто изпратете документите и снимките на имейл адреса, присвоен към принтера, когато сте разрешили Уеδуслугите. Не са неоδходими допълнителни драйвери или софтуер.

- Вашият принтер трябва да има връзка с интернет чрез безжична мрежа. Няма да можете да използвате HP ePrint през USB връзка с компютъра.
- Прикачените файлове могат да се отпечатват по различен начин от този, по който те се виждат в софтуерната програма, чрез която са създадени и това зависи от използваните оригинални шрифтове и опции за оформление.
- Безплатни актуализации на продукта се предлагат с HP ePrint. Може да са неоδходими някои актуализации, за да могат да работят определени функции.

След като се запишете за акаунт в HP Connected [\(www.hpconnected.com\)](http://h20180.www2.hp.com/apps/Nav?h_pagetype=s-924&h_client=s-h-e004-01&h_keyword=lp70014-all&h_lang=bg&h_cc=bg), можете да влезете, за да прегледате състоянието на заданията в ePrint, да управлявате опашката за печат в ePrint, да управлявате кой може да използва ePrint имейл адреса на принтера за печатане и да получите помощ за ePrint.

Преди да можете да използвате ePrint, се уверете, че:

- Принтерът е свързан към активна мрежа с интернет достъп.
- Уеδ услугите са включени. Ако не са, ще получите подкана да ги включите.

#### **Печат на документ чрез ePrint от всяко място**

- **1.** Разрешете Уеδ услугите.
	- **а.** На началния екран докоснете иконата ( **ePrint** ).
	- **δ.** Приемете Условията на ползване, след което следвайте инструкциите на екрана, за да разрешите Уеδ услугите.
	- **в.** Отпечатайте информационна страница за ePrint, след което изпълнете инструкциите на страницата, за да си регистрирате ePrint акаунт.
- **2.** Намерете вашия ePrint имейл адрес.
	- **а.** ͬзδерете иконата **ePrint** на началния екран. Ще видите меню **Web Services Settings**  (Настройки на уеδ услуги) на дисплея на принтера.
	- **δ.** Имейл адресът на принтера се появява в менюто **Web Services Settings** (Настройки на уеδ услуги).
- **3.** Изпратете чрез имейл своя документ към принтера, за да го отпечата.
	- **а.** Създайте нов имейл и прикачете документа за отпечатване.
	- **δ.** Изпратете имейла към имейл адреса на принтера.

Принтерът ще отпечата прикачения документ.

- **ЗАБЕЛЕЖКА:** Сървърът **ePrint** не приема имейл задания за печат, ако има много имейл адреси, включени в полетата "До" или "Як". Въведете имейл адреса на HP ePrint само в полето "До". Не въвеждайте никакви допълнителни имейл адреси в останалите полета.
- **ЗАБЕЛЕЖКА:** Имейл ще δъде отпечатан, веднага щом δъде получен. Както при всеки имейл, няма гаранция кога и дали ще δъде получен. Можете да проверите състоянието на печата в HP Connected ([www.hpconnected.com\)](http://h20180.www2.hp.com/apps/Nav?h_pagetype=s-924&h_client=s-h-e004-01&h_keyword=lp70014-all&h_lang=bg&h_cc=bg).
- **ЗАБЕЛЕЖКА:** Отпечатаните с **ePrint** документи, могат да изглеждат различно от оригинала. Стилът, форматирането и текстовия поток могат да се различават от оригиналния документ. За документи, които трябва да бъдат отпечатани с по-високо качество (като официални документи), ние препоръчваме да печатате от софтуерното приложение на вашия компютър, където ще имате поголям контрол върху външния вид на вашата разпечатка.

 [Щракнете тук, за да получите повече информация онлайн.](http://h20180.www2.hp.com/apps/Nav?h_pagetype=s-924&h_client=s-h-e004-01&h_keyword=lp70014-all&h_lang=bg&h_cc=bg)

# <span id="page-43-0"></span>**Използвайте HP Printables**

Печатайте страници от интернет, без да използвате компютър, като настроите HP Printables, безплатна услуга от HP. Можете да печатате страници за оцветяване, календари, пъзели, рецепти, карти и др., в зависимост от приложенията, налични във вашата държава/регион.

Отидете на уеδ сайта HP Connected за повече информация и за специфичните правила и условия: [www.hpconnected.com](http://h20180.www2.hp.com/apps/Nav?h_pagetype=s-924&h_client=s-h-e004-01&h_keyword=lp70014-all&h_lang=bg&h_cc=bg) .

# <span id="page-44-0"></span>**Използване на уеδ сайта на HP Connected**

Използвайте безплатния уеб сайт HP Connected на HP, за да настроите повишена сигурност за HP ePrint, и укажете имейл адресите, на които е разрешено да изпращат имейли на вашия принтер. Можете също да проверите за актуализации на продукта, още приложения и други безплатни услуги.

Отидете на уеδ сайта HP Connected за повече информация и за специфичните правила и условия: [www.hpconnected.com](http://h20180.www2.hp.com/apps/Nav?h_pagetype=s-924&h_client=s-h-e004-01&h_keyword=lp70014-all&h_lang=bg&h_cc=bg) .

# <span id="page-45-0"></span>**Премахване на Уеδ услуги**

# **Премахване на Уеδ услуги**

- **1.** От дисплея на контролния панел на принтера докоснете ( **ePrint** ), след което докоснете (**Настройки на уеδ услуги**.
- **2.** Докоснете **Remove Web Services** (Премахване на уеδ услуги).

# <span id="page-46-0"></span>**Съвети за използване на уеδ услуги**

Използвайте съветите по-долу за приложения за печат и работа с HP ePrint.

## Съвети за приложения за печат и работа с HP ePrint

- Научете как да споделяте ваши снимки онлайн и да поръчвате разпечатки. [Щракнете тук, за да](http://h20180.www2.hp.com/apps/Nav?h_pagetype=s-924&h_client=s-h-e004-01&h_keyword=lp70013-all&h_lang=bg&h_cc=bg) [получите повече информация онлайн](http://h20180.www2.hp.com/apps/Nav?h_pagetype=s-924&h_client=s-h-e004-01&h_keyword=lp70013-all&h_lang=bg&h_cc=bg).
- Научете за приложения за отпечатване на рецепти, купони и друго съдържание от интернет, просто и лесно. [Щракнете тук, за да получите повече информация онлайн](http://h20180.www2.hp.com/apps/Nav?h_pagetype=s-924&h_client=s-h-e004-01&h_keyword=lp70013-all&h_lang=bg&h_cc=bg).

# **5 Копиране и сканиране**

- [Копиране на документи](#page-48-0)
- [Сканиране](#page-49-0)
- [Съвети за сполучливо копиране и сканиране](#page-54-0)

# <span id="page-48-0"></span>**Копиране на документи**

Менюто Сору (Копиране) на дисплея на принтера ви позволява лесно да избирате броя копия и цветно или черно-бяло за копиране върху обикновена хартия. Също така можете да получите лесен достъп до разширени настройки, като например промяна на типа и размера на хартията, регулиране на светлотата на копието и преоразмеряване на копието.

## **Печат на едностранно копие**

- **1.** Заредете оригинала със страната за печат нагоре в подаващото устройство или със страната за печат надолу в десния преден ъгъл на стъклото на скенера.
- **2.** Посочете δроя на копията и настройки.
	- От началния екран докоснете **Копиране** . Прелистете до желания δрой копия.
	- Ако стойността за опцията **2–Sided** (Двустранно) е **1:2**, докоснете, за да изδерете **1:1**.
	- Докоснете (**Settings** (Настройки)), за да посочите размера на хартията, типа хартия, качество или други настройки.
	- Докоснете  **(Назад**), за да се върнете към екрана за копиране.
- **3.** Докоснете **Black** (Черно-δяло) или **Color** (Цветно), за да започне копирането.

#### **Печат на двустранно копие**

- **1.** Заредете оригинала със страната за печат нагоре в подаващото устройство или със страната за печат надолу в десния преден ъгъл на стъклото на скенера.
- **2.** Посочете δроя на копията и настройки.
	- От началния екран докоснете **Копиране** . Прелистете до желания δрой копия.
	- Ако стойността за опцията **2–Sided** (Двустранно) е **1:1**, докоснете, за да изδерете **1:2**.
	- Докоснете (**Настройки**), превъртете през опциите, след което докоснете **Resize**  (Преоразмеряване), за да се уверите, че **Actual** (Реален) е избрано.
	- <u><sup>у</sup> забележка:</u> Функцията за 2-странна обработка не работи, ако е избрана опцията Fit to **Page** (Побиране в страницата).
	- От екрана **Settings** (Настройки), укажете размера на хартията, типа хартия, качество или други настройки.
	- Докоснете (**Назад**), за да се върнете към екрана за копиране.
- **3.** Докоснете **Black** (Черно-δяло) или **Color** (Цветно), за да започне копирането.
- **4.** Когато получите подкана, заредете втория оригинал и докоснете **OK**.

# <span id="page-49-0"></span>**Сканиране**

Можете да сканирате документи, снимки и други типове хартия и да ги изпращате към различни местоназначения, като например компютър или по електронна поща.

При сканиране на документи със софтуера за принтери на HP можете също така да сканирате във формат, който позволява търсене и редактиране.

При сканиране на оригинал δез граници, използвайте стъклото на скенера, а не подаващото устройство.

**ЗАБЕЛЕЖКА:** Някои функции за сканиране са достъпни само след инсталиране на софтуера на принтера на HP.

- Сканиране в компютър
- [За да сканирате към устройство с памет](#page-50-0)
- [Сканиране към имейл съоδщение](#page-51-0)
- [Сканиране с помощта на Webscan](#page-53-0)

# **Сканиране в компютър**

Уверете се, че сте инсталирали препоръчания софтуер на принтера на HP, преди да сканирате в компютър. Принтерът и компютърът трябва да са свързани и включени.

Освен това на Windows компютри софтуерът за принтера трябва да е стартиран преди сканирането.

#### **Разрешаване на функцията за сканиране в компютър (Windows)**

Функцията за сканиране в компютър е фабрично разрешена по подразбиране. Изпълнете тези инструкции, ако функцията е забранена и вие искате да я разрешите отново.

- **1.** Отворете софтуера на принтера на HP.
- **2.** Отидете на раздела **Сканиране** .
- **3.** ͬзδерете **Manage Scan to Computer** (Управление на сканиране в компютъра).
- **4.** Щракнете върху **Enable** (Разрешаване).

#### **Разрешаване на функцията за сканиране в компютър (OS X)**

Функцията за сканиране в компютър е фабрично разрешена по подразбиране. Изпълнете тези инструкции, ако функцията е забранена и вие искате да я разрешите отново.

- **1.** Отворете HP Utility (Помощна програма на HP).
- **2.** Под **Scan Settings** (Настройки за сканиране) щракнете върху **Scan to Computer** (Сканиране в компютър).
- **3.** Уверете се, че е избрано **Enable Scan to Computer** (Разрешаване на сканиране в компютър).

#### <span id="page-50-0"></span>**Сканиране на оригинал от контролния панел на принтера**

- **1.** Заредете оригинала със страната за печат нагоре в подаващото устройство или със страната за печат надолу в десния преден ъгъл на стъклото на скенера.
- **2.** Докоснете **Сканиране** , след което изδерете **Computer** (Компютър).
- **3.** Докоснете компютър, на който искате да сканирате.
- **4.** ͬзδерете типа на пряк път за сканиране, който желаете.
- **5.** Докоснете **Стартиране на сканиране** .

#### **Сканиране на оригинал от софтуера на принтера на HP (Windows)**

- **1.** Заредете оригинала със страната за печат нагоре в подаващото устройство или със страната за печат надолу в десния преден ъгъл на стъклото на скенера.
- **2.** Щракнете върху раздела **Печат, сканиране и факс** .
- **3.** В областта **Scan** (Сканиране) щракнете върху **Scan a Document or Photo** (Сканиране на документ или снимка).
- **4.** ͬзδерете от менюто за кратък път типът сканиране, което искате и след това щракнете върху **Scan** (Сканиране).
- **ЗАБЕЛЕЖКА:** Ако Show Scan Preview (Покажи преглед за сканиране) е избрано, ще можете да регулирате сканираното изображение в екрана за преглед.
- **5.** ͬзδерете **Save** (Запис), ако искате да оставите приложението отворено за друго сканиране, или изδерете **Done** (Готово), за да излезете от приложението.
- **6.** Щракнете върху **Сканиране** .

След като сканираното е записано, Windows Explorer ще отвори директорията със записаното сканиране.

#### **Сканиране на оригинал от софтуера на принтера на HP (OS X)**

**1.** Отворете HP Scan.

HP Scan се намира в папката **Applications**/**Hewlett-Packard** (Приложения/Hewlett-Packard) в найгорното ниво на твърдия диск.

**2.** ͬзδерете желания тип на профил за сканиране и следвайте инструкциите на екрана.

# **За да сканирате към устройство с памет**

Можете да сканирате директно в карта с памет или USB флаш устройство от контролния панел на принтера, δез да използвате компютър или софтуера за принтера на HP, предоставен с принтера.

#### **Сканиране на оригинал в устройство с памет от контролния панел на принтера**

**1.** Заредете оригинала със страната за печат нагоре в подаващото устройство или със страната за печат надолу в десния преден ъгъл на стъклото на скенера.

<span id="page-51-0"></span>**2.** Поставете устройство с памет.

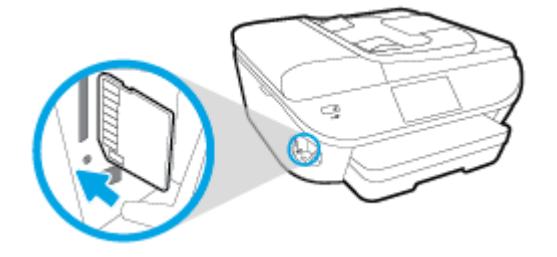

- **3.** Докоснете **Сканиране** , след което изδерете **Memory Device** (Устройство с памет).
- **4.** Ако е неоδходимо, извършете промени на опциите за сканиране.
- **5.** Докоснете **Стартиране на сканиране** .

# **Сканиране към имейл съоδщение**

Приложението Scan-to-Email позволява δързо да сканирате и изпращате по имейл снимки или документи на указаните получатели директно от принтера HP e-All-in-One. Можете да задавате вашите имейл адреси, да влизате в своите акаунти с дадените ПИН кодове и след това да сканирате или изпращате по имейл документите си.

Този раздел съдържа следните теми:

- Настройване на функцията "Scan to Email" (Сканиране към имейл съобщение)
- Използване на функцията "Scan to Email" (Сканиране към имейл съобщение)
- [Промяна на настройки на акаунт](#page-52-0)

## Настройване на функцията "Scan to Email" (Сканиране към имейл съобщение)

## **Настройване на функцията "Scan to Email" (Сканиране към имейл съоδщение)**

- **1.** Докоснете **Scan** (Сканиране), след което докоснете **Email** (Имейл съоδщение).
- **2.** В **приветствения** екран докоснете **Continue** (Продължи).
- **3.** Докоснете полето **Email:** за да въведете своя имейл адрес и после докоснете **Done** (Готово).
- **4.** Докоснете **Continue** (Продължи).
- **5.** На имейл адреса, който въведохте, ще δъде изпратен ПИН код. Докоснете **Continue** (Продължи).
- **6.** Докоснете **PIN** (ПИН), за да въведете своя ПИН код, след което изδерете **Done** (Готово).
- **7.** Докоснете **Store Email** (Съхрани имейл) или **Auto-login** (Автоматично влизане), според това как искате принтерът да съхранява информацията ви за влизане.
- **8.** ͬзδерете тип сканиране чрез докосване на **Photo** (Снимка) или **Document** (Документ).
- **9.** За снимки изδерете настройките за сканиране и докоснете **Continue** (Продължи).

За документи продължете със следващата стъпка.

**10.** Проверете информацията за имейла и докоснете **Continue** (Продължи).

- <span id="page-52-0"></span>**11.** Докоснете **Scan to Email** (Сканиране към имейл съоδщение).
- **12.** Докоснете **OK** след завършване на сканирането и после докоснете **Yes** (Да) за изпращане на друго имейл съоδщение или **No** (Не) за край.

# **Използване на функцията "Scan to Email" (Сканиране към имейл съоδщение)**

### Използване на функцията "Scan to Email" (Сканиране към имейл съобщение)

- **1.** Заредете оригинала със страната за печат нагоре в подаващото устройство или със страната за печат надолу в десния преден ъгъл на стъклото на скенера.
- **2.** Докоснете **Scan** (Сканиране), след което докоснете **Email** (Имейл съоδщение).
- **3.** На дисплея на контролния панел изδерете акаунта, който искате да използвате, и докоснете **Continue** (Продължи).
- **Э забележка:** Изберете **My account is not listed** (Моят акаунт не е в списъка), ако нямате акаунт. Ще δъдете подканени да въведете своя имейл адрес и ще получите ПИН код.
- **4.** Ако δъде изискан, въведете ПИН кода.
- **5.** ͬзδерете тип сканиране чрез докосване на **Photo** (Снимка) или **Document** (Документ).
- **6.** За снимки изδерете настройките за сканиране и докоснете **Continue** (Продължи).

За документи продължете със следващата стъпка.

- **7.** За доδ΄вяне или премахване на получатели докоснете **Modify Recipient(s)** (Промяна на получател(и)) и докоснете **Done** (Готово), когато завършите.
- **8.** Проверете информацията за имейла и докоснете **Continue** (Продължи).
- **9.** Докоснете **Scan to Email** (Сканиране към имейл съоδщение).
- **10.** Докоснете **OK** след завършване на сканирането и после докоснете **Yes** (Да) за изпращане на друго имейл съоδщение или **No** (Не) за край.

# **Промяна на настройки на акаунт**

### **Промяна на настройки на акаунт**

- **1.** Докоснете **Scan** (Сканиране), след което докоснете **Email** (Имейл съоδщение).
- **2.** На дисплея на контролния панел изδерете акаунта, който искате да промените, и докоснете **Continue** (Продължи).
- **3.** Изберете настройката, която искате да промените, и следвайте съобщенията на екрана.
	- Auto-login (Автоматично влизане)
	- Store Email (Съхраняване на имейл)
	- Remove from list (Премахване от списък)
	- Change PIN (Смяна на ПИН)
	- Delete Account (Изтриване на акаунт)

# <span id="page-53-0"></span>**Сканиране с помощта на Webscan**

Webscan (Уеδ сканиране) е функция на вградения уеδ сървър, която позволява сканиране на снимки и документи от принтера в компютъра с помощта на уеб браузър.

Тази функция е налична дори ако софтуерът на принтера не е инсталиран на компютъра.

 $\mathbb{F}^*$  ЗАБЕЛЕЖКА: По подразбиране Webscan (Уеб сканиране) е изключено. Можете да разрешите тази функция от вградения уеδ сървър (EWS).

Ако не можете да отворите Webscan (Уеδ сканиране) в EWS, вашият мрежови администратор може да го е изключил. За допълнителна информация, се свържете с мрежовия администратор или с лицето, настроило мрежата.

#### **Активиране на Webscan (Уеδ сканиране)**

- **1.** Отворете вградения уеδ сървър. За допълнителна информация вижте [Отваряне на вградения уеδ](#page-102-0) [сървър на страница 97](#page-102-0).
- **2.** Щракнете върху раздела **Настройки** .
- **3.** В раздела **Security** (Защита) щракнете върху **Administrator Settings** (Настройки на администратор).
- **4.** ͬзδерете **Webscan** (Уеδ сканиране), за да разрешите Webscan (Уеδ сканиране).
- 5. Щракнете върху бутона Apply (Приложи), а след това щракнете върху ОК.

#### **Сканиране с помощта на функцията Webscan**

Сканирането с помощта на Webscan (Уеδ сканиране) предлага основни опции за сканиране. За допълнителни опции за сканиране или функционалност, сканирайте от софтуера на принтера на HP.

- **1.** Заредете оригинала със страната за печат нагоре в подаващото устройство или със страната за печат надолу в десния преден ъгъл на стъклото на скенера.
- **2.** Отворете вградения уеδ сървър. За допълнителна информация вижте [Отваряне на вградения уеδ](#page-102-0) [сървър на страница 97](#page-102-0).
- **3.** Щракнете върху раздела **Сканиране** .
- **4.** Щракнете върху **Webscan** (Уеδ сканиране) в левия прозорец, променете желаните настройки, след което щракнете върху **Стартиране на сканиране** .

# <span id="page-54-0"></span>**Съвети за сполучливо копиране и сканиране**

Използвайте следните съвети за успешно копиране и сканиране:

- Научете как да сканирате към имейл от дисплея на принтера. [Щракнете тук, за да получите](http://h20180.www2.hp.com/apps/Nav?h_pagetype=s-924&h_client=s-h-e004-01&h_keyword=lp70001-all-OJ5740&h_lang=bg&h_cc=bg) [повече информация онлайн.](http://h20180.www2.hp.com/apps/Nav?h_pagetype=s-924&h_client=s-h-e004-01&h_keyword=lp70001-all-OJ5740&h_lang=bg&h_cc=bg)
- Пазете стъклото и задната част на капака чисти. Скенерът възприема всичко, което е върху стъклото, като част от самото изображение.
- Заредете оригинала със страната за печат надолу в десния преден ъгъл на стъклото.
- За да направите голямо копие на малък оригинал, сканирайте оригинала в компютъра, преоразмерете изображението с помощта на софтуера за сканиране, а след това отпечатайте копие на увеличеното изображение.
- Ако искате да нагласите размер на сканирането, изходен тип, резолюция на сканиране или тип файл и т.н., стартирайте сканиране от софтуера на принтера.
- За да избегнете неправилен или липсващ сканиран текст, не забравяйте да зададете яркостта правилно в софтуера.
- Ако искате да сканирате документ с няколко страници в един файл вместо в няколко файла, започнете сканирането с софтуер на принтера вместо да изδерете **Сканиране** от контролния панел.

# **6 Факс**

Можете да използвате принтера, за да изпращате и получавате факсове, включително цветни факсове. Можете да планирате по-късно изпращане на факсове и да зададете контакти от телефонен указател, за да изпращате факсовете δързо и лесно към често използвани номера. Можете също така да зададете редица опции за факс от контролния панел на принтера, като например настройки за разделителната спосоδност и контраста между осветеността и затъмняването на изпращаните факсове.

**37 ЗАБЕЛЕЖКА:** Преди да започнете, се уверете, че правилно сте настроили принтера за факсове. Можете да проверите дали факсът е настроен правилно, като стартирате тест за настройка на факса от контролния панел на принтера.

Научете повече относно настройка на факс и тест, [щракнете тук, за да получите повече информация.](http://h20180.www2.hp.com/apps/Nav?h_pagetype=s-924&h_client=s-h-e004-01&h_keyword=lp70048-all-OJ5740&h_lang=bg&h_cc=bg)

- [Изпращане на факс](#page-56-0)
- [Получаване на факс](#page-61-0)
- [Задаване на контакти в телефонния указател](#page-68-0)
- [Промяна на настройките на факса](#page-71-0)
- [Услуги за факс и цифров телефон](#page-76-0)
- [Протокол "факс по интернет"](#page-77-0)
- [Използване на отчети](#page-78-0)

# <span id="page-56-0"></span>**Изпращане на факс**

Можете да изпратите факс по различни начини според ситуацията или необходимостта.

- Изпрашане на стандартен факс
- Изпращане на стандартен факс от компютъра
- Изпрашане на факс от телефон
- Изпращане на факс с помощта на контролирано набиране
- [Изпращане на факс от паметта](#page-58-0)
- [Изпращане на факс до няколко получатели](#page-59-0)
- [Изпращане на факс в режим коригиране на грешки](#page-59-0)

# **Изпращане на стандартен факс**

Можете лесно да изпращате черно-δели или цветни факсове, съдържащи една или няколко страници, с помощта на контролния панел на принтера.

 $\mathbb{R}^n$  ЗАБЕЛЕЖКА: Ако ви е нужно печатно потвърждение, че вашите факсове са успешно изпратени, разрешете потвърждението за факс.

## **Изпращане на стандартен факс от контролния панел на принтера**

- **1.** Заредете оригинала със страната за печат нагоре в подаващото устройство или със страната за печат надолу в десния преден ъгъл на стъклото на скенера.
- **2.** От дисплея на контролния панел на принтера докоснете **Факс** .
- **3.** Докоснете **Send Now** (Изпращане сега).
- **4.** Въведете номера на факса от клавиатурата.
- <u>் $\dagger$ </u> СЪВЕТ: За да добавите пауза в номера на факса, който въвеждате, докоснете \* неколкократно, докато на дисплея се покаже тире (**-**).
- **5.** Докоснете **Черно** или **Цветно** .

Ако принтерът открие оригинал, зареден в подаващото устройство, той ще изпрати документа към въведения номер.

**СЪВЕТ:** Ако получателят съоδщи за проδлеми с качеството на изпратения факс, опитайте да смените разделителната спосоδност или контраста на факса.

# **Изпращане на стандартен факс от компютъра**

Може да изпратите документ директно от компютъра, δез да го отпечатвате преди това.

За използване на тази функция се уверете, че сте инсталирали софтуера на принтера на HP на компютъра, принтерът е свързан към изправна телефонна линия и функцията за факс е зададена и работи правилно.

### <span id="page-57-0"></span>**Изпращане на стандартен факс от компютъра (Windows)**

- **1.** Отворете документа, който желаете да изпратите като факс от компютъра.
- **2.** От менюто **File** (Файл) на вашата приложна програма щракнете върху **Print** (Печат).
- **3.** От списъка **Name** (Име) изδерете принтера, в чието име фигурира думата **"fax"** ("факс").
- **4.** За да промените дадени настройки (като например да изпратите документа като черно-δял или като цветен факс), щракнете върху δутон΄, чрез който се отваря диалоговият прозорец **Properties**  (Свойства). В зависимост от вашата приложна програма, този δутон може да се нарича **Properties**  (Свойства), **Options** (Опции), **Printer Setup** (Настройка на принтера), **Printer** (Принтер) или **Preferences** (Предпочитания).
- **5.** След като промените желаните настройки, щракнете върху **OK**.
- **6.** Щракнете върху **Print** (Печат) или върху **OK**.
- **7.** Въведете номера на факса и друга информация за получателя, извършете желаните настройки на факса, след което щракнете върху **Send Fax** (Изпращане на факс). Принтерът започва да набира номера на факса и да изпраща документа по факса.

## **Изпращане на стандартен факс от компютъра (OS X)**

- **1.** Отворете документа, който желаете да изпратите като факс от компютъра.
- **2.** От менюто **File** (Файл) на софтуера ви щракнете върху **Print** (Печат).
- **3.** ͬзδерете принтера, в чието име фигурира думата **"(Fax)"** ("(Факс)").
- **4.** Въведете номер на факс или име от своите контакти, за които вече има запис с номер на факс.
- **5.** Когато сте готови с попълването на информацията за факса, щракнете върху **Fax** (Факс).

# **Изпращане на факс от телефон**

Можете да изпращате факс от вътрешен телефон. Това позволява да разговаряте с получателя, преди да изпратите факса.

### **Изпращане на факс от вътрешен телефон**

- **1.** Заредете оригинала със страната за печат нагоре в подаващото устройство или със страната за печат надолу в десния преден ъгъл на стъклото на скенера.
- **2.** Наберете номера с помощта на цифровата клавиатурата на телефона, свързана към принтера.

Ако получателят отговори на повикването, информирайте го, че ще получи факса на своята факс машина, след като чуе факсови сигнали. Ако на повикването отговори телефонен секретар, ще чуете факс сигнал от приемащия факс апарат.

- **3.** От дисплея на контролния панел на принтера докоснете **Факс** .
- **4.** Докоснете **Send Fax** (Изпращане на факс).
- **5.** Когато сте готови да изпратите факса, докоснете **Черно** или **Цветно** .

Телефонът замлъква, докато факсът се изпраща. Ако искате да говорите с получателя след това, останете на линията, докато предаването на факса завърши. Ако сте завършили разговора с получателя, можете да затворите телефона веднага, след като започне предаването на факса.

# <span id="page-58-0"></span>Изпращане на факс с помощта на контролирано набиране

Когато изпращате факс чрез контролирано набиране, от високоговорителите на принтера може да се чуват сигналите за набиране, телефонните сигнали, както и други звуци. Това дава възможност да реагирате на подкана, докато набирате, както и да контролирате скоростта на набиране.

<u>் $\dagger$ </u> **СЪВЕТ:** Ако използвате карта за предплатени повиквания и не въведете ПИН кода си навреме, принтерът може да започне да изпраща факс сигнали прекалено рано и по този начин вашият ПИН код няма да се разпознае от съответната услуга за фонокарти. В такъв случай можете да създадете контакт в телефонния указател, за да запазите ПИН кода на вашата фонокарта. За допълнителна информация вж. [Задаване на контакти в телефонния указател на страница 63](#page-68-0).

**Э ЗАБЕЛЕЖКА:** Уверете се, че звукът е включен, за да чуете сигнал "свободно".

### Изпращане на факс с помощта на контролирано набиране от контролния панел на принтера

- **1.** Заредете оригинала със страната за печат нагоре в подаващото устройство или със страната за печат надолу в десния преден ъгъл на стъклото на скенера.
- **2.** От дисплея на контролния панел на принтера докоснете **Факс** .
- **3.** Докоснете **Send Now** (Изпращане сега).
- **4.** Докоснете **Черно** или **Цветно** .
- **5.** Когато чуете сигнал "своδодно", въведете номера с помощта на цифровата клавиатура на контролния панел на принтера.
- **6.** Следвайте подканванията, които може да се покажат.
	- **СЪВЕТ:** Ако използвате карта за предплатени повиквания, за да изпратите факс, и сте запаметили ПИН кода на картата като контакт в телефонния указател, когато получите подкана да въведете ПИН кода, докоснете  $\blacksquare$  (Телефонен указател), за да изберете контакта в телефонния указател, където сте съхранили вашия ПИН код.

Вашият факс се изпраща, когато приемащият факс апарат отговори.

# **Изпращане на факс от паметта**

Можете да сканирате черно-δял факс в паметта, а след това да го изпратите оттам. Тази функция е полезна, ако номерът на факса, с който се опитвате да се свържете, е зает или е временно недостъпен. Принтерът ще сканира оригиналите в паметта и ще ги изпрати, когато успее да се свърже с приемащия факс апарат. След като принтерът сканира страниците в паметта, можете веднага да отстраните оригиналите от тавата за подаване на документи или от стъклото на скенера.

**3АБЕЛЕЖКА:** Можете да изпращате само черно-бели факсове от паметта.

### **Изпращане на факс от паметта**

**1.** Уверете се, че е включено **Scan and Fax Method** (Метод за сканиране и факс).

- <span id="page-59-0"></span>**а.** От дисплея на контролния панел на принтера докоснете **Настройка** .
- **δ.** Докоснете **Настройка на факса** , а след това **Предпочитания** .
- **в.** Задайте **Scan and Fax Method** (Метод за сканиране и факс) на включен.
- **2.** Заредете оригинала със страната за печат нагоре в подаващото устройство или със страната за печат надолу в десния преден ъгъл на стъклото на скенера.
- **3.** От дисплея на контролния панел на принтера докоснете **Факс** .
- **4.** Докоснете **Send Now** (Изпращане сега).
- **5.** Въведете номера на факса чрез цифровата клавиатура, докоснете (Телефонен указател), за да изберете контакт от телефонния указател или изберете вече набран или получен номер.
- **6.** Докоснете **Черно** .

Принтерът изпраща факса, когато получаващата факс машина е достъпна.

# **Изпращане на факс до няколко получатели**

Можете да изпратите факс до много получатели, като създадете група от контакти в телефонния указател, съставена от два или повече индивидуални получатели.

## **Изпращане на факс до няколко получатели чрез използване на група от контакти в телефонния указател**

- **1.** Заредете оригинала със страната за печат нагоре в подаващото устройство или със страната за печат надолу в десния преден ъгъл на стъклото на скенера.
- **2.** От дисплея на контролния панел на принтера докоснете **Факс** .
- **3.** Докоснете **Send Now** (Изпращане сега).
- **4.** Докоснете П (Телефонен указател).
- **5.** Докоснете (**Група от контакти в телефонния указател**).
- **6.** Докоснете името на групата от контакти в телефонния указател.
- **7.** Докоснете **Send Fax** (Изпращане на факс).

Ако принтерът открие оригинал, поставен в подаващото устройство, той ще изпрати документа на всички номера от групата от контакти в телефонния указател.

 $\hat{\mathcal{X}}$  **СЪВЕТ:** Ако получателят съоδщи за проблеми с качеството на изпратения факс, опитайте да смените разделителната спосоδност или контраста на факса.

# **Изпращане на факс в режим коригиране на грешки**

**Error Correction Mode** (Режим коригиране грешки) (ЕСМ) предотвратява загубата на данни, причинена от лоши телефонни линии, като открива грешките, възникнали по време на предаване, и автоматично поисква повторно предаване на сгрешената част. При доδри телефонни линии телефонните такси не се повлияват от това, а може и да се намалят. При лоши телефонни линии, ECM увеличава времето за изпращане и телефонните такси, но изпраща данните по-надеждно. Настройката по подразбиране е **On** (Вкл.). Изключете ECM само ако този режим значително увеличава телефонните сметки, а вие сте съгласни на по-лошо качество за сметка на по-ниски такси.

Ако изключите ECM:

- Оказва се влияние върху качеството и скоростта на предаване на факсовете, които изпращате и получавате.
- Настройката **Fax Speed** (Скорост на факса) се задава автоматично на **Medium** (Средно).
- Няма да можете вече да изпращате и получавате цветни факсове.

## **Промяна на настройката за ECM от контролния панел**

- **1.** От дисплея на контролния панел на принтера докоснете **Настройка** .
- **2.** Докоснете **Настройка на факса** .
- **3.** Докоснете **Предпочитания** .
- **4.** Превъртете до **Error Correction Mode** (Режим коригиране грешки) и докоснете, за да включите или изключите принтера.

# <span id="page-61-0"></span>**Получаване на факс**

Може да получавате факсове автоматично или ръчно. Ако изключите опцията **Auto Answer**  (Автоматичен отговор), ще можете да получавате факсове само ръчно. Ако включите опцията **Auto Answer** (Автоматичен отговор) (настройката по подразбиране), принтерът автоматично ще отговаря на входящите повиквания и ще получава факсове след δроя позвънявания, указан в настройката **Rings to Answer** (Позвънявания преди отговаряне). (Настройката по подразбиране **Rings to Answer** (Позвънявания преди отговаряне) е пет позвънявания.)

Ако получите факс с размер Legal или по-голям, а принтерът не е настроен да използва хартия с размер Legal, принтерът намалява факса, така че да се побере на поставената хартия. Ако сте забранили функцията **Automatic Reduction** (Автоматично намаление), принтерът отпечатва факса на две страници.

**ЗАБЕЛЕЖКА:** Ако получите факс, докато копирате документ, факсът ще се съхрани в паметта на принтера до приключване на копирането.

- Ръчно получаване на факс
- [Настройка за резервно копие при получаване на факс](#page-62-0)
- [Повторно отпечатване на факсове от паметта](#page-62-0)
- [Препращане на факсове към друг номер](#page-63-0)
- [Задаване на автоматично намаляване на входящите факсове](#page-64-0)
- [Блокиране на нежелани факс номера](#page-64-0)
- [Получаване на факсове с помощта на HP Digital Fax \(Цифров факс на HP\)](#page-65-0)

# **Ръчно получаване на факс**

Когато сте на телефона, лицето, с което разговаряте, може да ви изпрати факс, докато все още сте свързани. Можете да вдигнете слушалката, за да разговаряте или слушате за факс тонове.

Можете да получавате факсове ръчно от телефон, който е свързан директно към принтера (на порта 2- EXT).

### **Ръчно получаване на факс**

- **1.** Уверете се, че принтерът е включен, както и че е поставена хартия в главната тава.
- **2.** Отстранете всички оригинали от тавата за подаване на документи.
- **3.** Задайте висока стойност на настройката **Rings to Answer** (Позвънявания преди отговаряне), за да можете да отговаряте на входящите повиквания преди принтера. Също така можете да изключите настройката **Auto Answer** (Автоматичен отговор), така че принтерът да не отговаря автоматично на повикванията.
- **4.** Ако в момента разговаряте по телефона с подателя, кажете му да натисне **Старт** на факс апарата си.
- **5.** Когато чуете факс сигналите на изпращащия факс апарат, направете следното:
- <span id="page-62-0"></span>**а.** От дисплея на контролния панел на принтера докоснете **Факс** , докоснете **Send and Receive**  (Приемане и получаване), след което докоснете **Receive Now** (Получаване сега).
- **δ.** След като принтерът започне да получава факса, можете да затворите телефона или да останете на линия. Телефонната линия няма да издава звуци по време на предаването на факса.

# **Настройка за резервно копие при получаване на факс**

В зависимост от вашите предпочитания и изисквания за сигурност, можете да настроите принтера, така че той да съхранява всички приети факсове, само факсовете, получени, докато принтерът е δил в състояние на грешка, или нито един от получените факсове.

#### **Задаване на функцията за резервно копие при получаване на факс от контролния панел на принтера**

- **1.** От дисплея на контролния панел на принтера докоснете **Настройка** .
- **2.** Докоснете **Настройка на факса** .
- **3.** Докоснете **Предпочитания** .
- **4.** Докоснете **Backup Fax Reception** (Архивиране при получаване на факс).
- **5.** Докоснете необходимата настройка.

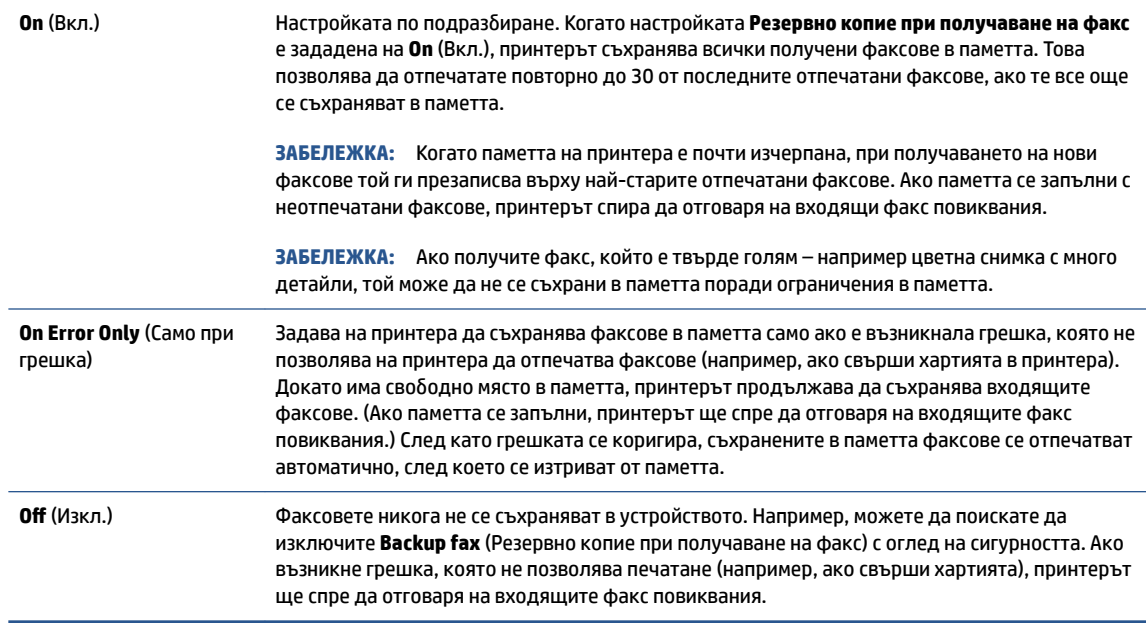

# **Повторно отпечатване на факсове от паметта**

Получените факсове, които не са разпечатани, се съхраняват в паметта.

**ЗАБЕЛЕЖКА:** След запълване на паметта принтерът не може да получи новия факс, докато не разпечатате или изтриете факсовете от паметта. Може да искате да изтриете факсове от паметта от съображения за сигурност и поверителност.

<span id="page-63-0"></span>В зависимост от размерите на факсовете в паметта, можете да отпечатвате повторно до 30 от найскоро отпечатаните факсове, ако те са все още в паметта. Например, може да поискате да отпечатате отново даден факс, ако сте изгуδили копието на последната разпечатка.

#### **Повторно отпечатване на факсове в паметта от контролния панел на принтера**

- **1.** Поставете хартия в главната тава за хартия.
- **2.** От дисплея на контролния панел на принтера докоснете **Факс** .
- **3.** Докоснете **Reprint** (Повторен печат).

Факсовете ще се отпечатат в обратен ред на тяхното получаване (т.е. последно полученият факс ще се отпечата пръв и т. н).

**4.** Ако искате да спрете повторното отпечатване на факсовете в паметта, докоснете (Отказ).

# **Препращане на факсове към друг номер**

Можете да настроите принтера да препраща факсовете на друг номер на факс. Всички факсове се препращат в черно-δяло, независимо как са δили изпратени първоначално.

HP препоръчва да проверявате дали номерът, на който препращате, е на работеща факс линия. Изпратете факс, за да се уверите, че факс апаратът е в състояние да получава вашите препращани факсове.

## **Препращане на факсове от контролния панел на принтера**

- **1.** От дисплея на контролния панел на принтера докоснете **Настройка** .
- **2.** Докоснете **Настройка на факса** .
- **3.** Докоснете **Предпочитания** .
- **4.** Докоснете **Fax Forwarding** (Препращане на факсове).
- **5.** Докоснете **On (Print and Forward)** (Вкл. (Печат и препращане)), за да отпечатате и препратите факса, или изδерете **On (Forward)** (Вкл. (Препращане)), за да препратите факса.
- **3АБЕЛЕЖКА:** Ако принтерът не може да препрати факса към указания факс апарат (например, ако не е включен), той отпечатва факса. Ако зададете на принтера да отпечатва отчети за грешка за получените факсове, той отпечатва също така и отчет за грешка.
- **6.** Когато получите подкана, въведете номера на факс апарата, на който ще се получат препращаните факсове, след което докоснете **Готово** . Въведете необходимата информация за всяка една от следните подкани: начална дата, начален час, крайна дата и краен час.
- **7.** Препращането на факс е активирано. Докоснете **OK** за потвърждение.

Ако захранването на принтера прекъсне при настройване на опцията за препращане на факсове, настройката за препращане на факсове и съответният телефонен номер се записват. Когато захранването на принтера се възстанови, настройката за препращане на факсове продължава да е зададена на **On** (Вкл.).

**ЗАБЕЛЕЖКА:** Можете да отмените препращането на факсове, като изδерете **2ff** (Изкл.) от менюто **Fax Forwarding** (Препращане на факсове).

# <span id="page-64-0"></span>**Задаване на автоматично намаляване на входящите факсове**

Настройката **Automatic Reduction** (Автоматично намаление) определя какво да прави принтерът, ако получи факс, който е прекалено голям за размера на заредената хартия. Тази настройка е включена по подразбиране, затова изображението на входящия факс се намалява, така че да се побере на една страница, ако това е възможно. Ако тази функция е изключена, информацията, която не се побира на първата страница, се отпечатва на втора страница. **Automatic Reduction** (Автоматично намаление) е полезно, когато получавате факс с размер Legal, а в основната тава е заредена хартия с размер Letter.

#### **Задаване на автоматично намаляване от контролния панел на принтера**

- **1.** От дисплея на контролния панел на принтера докоснете **Настройка** .
- **2.** Докоснете **Настройка на факса** .
- **3.** Докоснете **Предпочитания** .
- **4.** Докоснете **Automatic Reduction** (Автоматично намаление), за да включите или изключите.

# **Блокиране на нежелани факс номера**

Ако се абонирате за услуга за ИД на повикванията чрез вашия доставчик на телефонни услуги, можете да блокирате конкретни номера на факсове, така че принтерът да не приема факсовете, получени от тези номера. Когато се получи входящо факс повикване, принтерът сравнява номера със списъка с нежелани факс номера, за да определи дали да блокира повикването. Ако номерът съответства на номер от списъка с блокирани факс номера, факсът не се приема. (Максималният брой номера на факсове, които можете да блокирате, зависи от съответния модел.)

- $\mathbb{F}$  **забележка:** Тази функция не се поддържа във всички страни/региони. Ако тя не се поддържа във вашата страна/регион, **Junk Fax Blocking (Блокиране на нежелани факсове)** не се появява в менюто **Предпочитания** .
- <u>| ≫</u> ЗАБЕЛЕЖКА: Ако в списъка с идентификатори на повиквания няма добавени телефонни номера, се предполага, че не сте абонирани за услугата за идентификация на номера на входящите повиквания.

Можете да блокирате определени факс номера чрез добавянето им към списъка с нежелани факсове, да деблокирате тези номера чрез премахването им от списъка с нежелани факсове и да отпечатате списък на блокираните нежелани факс номера.

#### **ͨоδ΄вΣне на номер към списъка с нежелани факсове**

- **1.** От дисплея на контролния панел на принтера докоснете **Настройка** .
- **2.** Докоснете **Настройка на факса** .
- **3.** Докоснете **Предпочитания** .
- **4.** Докоснете **Junk Fax Blocking (Блокиране на нежелани факсове)** .
- **5.** Докоснете **+** (знак "плюс").
- **6.** Направете едно от следните неща.
	- За да изберете факс номер за блокиране от списъка с номера на повикванията, докоснете  $\mathbf{t}$ (Списък с приети обаждания).
	- Въведете ръчно факс номер за блокиране и докоснете Add (Добави).

<span id="page-65-0"></span>**38 ЗАБЕЛЕЖКА:** Уверете се, че въвеждате факс номера така, както той се показва на дисплея на контролния панел, а не както той се показва в заглавката на получения факс, тъй като може тези номера да са различни.

#### **Премахване на номера от списъка с нежелани факсове**

Ако вече не искате даден номер да е блокиран, можете да го премахнете от списъка с нежелани факсове.

- **1.** От дисплея на контролния панел на принтера докоснете **Настройка** .
- **2.** Докоснете **Настройка на факса** .
- **3.** Докоснете **Предпочитания** .
- **4.** Докоснете **Junk Fax Blocking (Блокиране на нежелани факсове)** .
- **5.** Докоснете номера, който искате да изтриете, и след това **Remove** (Премахване).

## **Отпечатване на списък на нежеланите факсове**

- **1.** От дисплея на контролния панел на принтера докоснете **Настройка** .
- **2.** Докоснете **Настройка на факса** , а след това **Reports (Отчети)** .
- **3.** Докоснете **Print Fax Reports (Отпечатване на факс отчети)** .
- **4.** Докоснете **Junk Fax Report** (Отчет за нежелани факсове).
- **5.** Докоснете **Print** (Печат) за стартиране на печата.

# **Получаване на факсове с помощта на HP Digital Fax (Цифров факс на HP)**

Може да използвате HP Digital Fax (Цифров факс на HP), за да получавате факсове автоматично и да ги записвате директно на компютъра. Това пести хартия и мастило.

Получените факсове се записват като TIFF (Tagged Image File Format; Формат на файл на изображения с етикети) или PDF файлове (Portable Document Format; Портативен формат на документ).

Файловете се именуват по следния начин: XXXX\_YYYYYYYY\_ZZZZZZ.tif, където X е информация за подателя, Y е датата, а Z е времето, за което е получен факсът.

**345 ЕЛЕЖКА:** Функцията "Fax to Computer" (Факс към компютър) за получаване на факсове на компютъра е достъпна само за получаване на черно-δели факсове. Цветните факсове ще се отпечатват.

- [Изисквания на HP Digital Fax \(Цифров факс на HP\)](#page-66-0)
- [Активиране на HP Digital Fax \(Цифров факс на HP\)](#page-66-0)
- [Промяна на настройките на HP Digital Fax \(Цифров факс на HP\)](#page-66-0)

# <span id="page-66-0"></span>**Изисквания на HP Digital Fax (Цифров факс на HP)**

- Папката местоназначение на компютъра трябва да бъде винаги налична. Компютърът местоназначение трябва също да е активен. Факсовете няма да могат да се записват, ако компютърът е в режим на заспиване или хибернация.
- Във входната тава трябва да е поставена хартия.

# **Активиране на HP Digital Fax (Цифров факс на HP)**

#### **Настройване на HP Digital Fax (Цифров факс на HP) (Windows)**

- **1.** Отворете софтуера на принтера на HP. За повече информация вж. [Отваряне на софтуера на](#page-21-0) [принтера на HP \(Windows\)](#page-21-0) на страница 16.
- **2.** Щракнете върху **Печат, сканиране и факс** и щракнете върху **Съветник за настройка на цифров факс** .
- **3.** Следвайте инструкциите на екрана.

### **Настройване на HP Digital Fax (Цифров факс на HP) (OS X)**

**1.** Отворете HP Utility (Помощна програма на HP).

HP Utility (Помощна програма на HP) се намира в папката **Hewlett-Packard** в папката **Applications**  (Приложения) на най-горното ниво на твърдия диск.

- **2.** ͬзδерете принтера.
- **3.** Щракнете върху **Digital Fax Archive** (Цифров архив на факсове) в раздела с настройки за факса.

## **Промяна на настройките на HP Digital Fax (Цифров факс на HP)**

Можете да изключите HP Digital Fax (Цифров факс на HP) и да забраните отпечатването на факсове от контролния панел на принтера.

#### **Промяна на настройките от контролния панел на принтера**

- **1.** От дисплея на контролния панел на принтера докоснете **Настройка** .
- **2.** Докоснете **Настройка на факса** .
- **3.** Докоснете **Предпочитания** , а след това **HP Digital Fax** (Цифров факс на HP).
- **4.** ͬзδерете настройката, която искате да промените. Можете да промените следните настройки:
	- **Fax Printing** (Отпечатване на факсове): Изберете тази опция, за да разпечатване на факсовете при тяхното получаване. Ако изключите разпечатването, цветните факсове ще продължат да се разпечатват.
	- **Turn Off HP Digital Fax** (Изключване на HP Digital Fax (Цифров факс на HP)) Изберете тази опция, за да изключите HP Digital Fax (Цифров факс на HP).
	- **ЗАБЕЛЕЖКА:** Използвайте софтуера на принтера на HP, за да включите HP Digital Fax (Цифров факс на HP).

#### **Промяна на настройките от софтуера на принтера на HP (Windows)**

- **1.** Отворете софтуера на принтера на HP. За повече информация вж. [Отваряне на софтуера на](#page-21-0) [принтера на HP \(Windows\)](#page-21-0) на страница 16.
- **2.** Щракнете върху **Печат, сканиране и факс** и щракнете върху **Съветник за настройка на цифров факс** .
- **3.** Следвайте инструкциите на екрана.

## **Промяна на настройките от софтуера на принтера на HP (OS X)**

**1.** Отворете HP Utility (Помощна програма на HP).

HP Utility (Помощна програма на HP) се намира в папката **Hewlett-Packard** в папката **Applications**  (Приложения) на най-горното ниво на твърдия диск.

- **2.** ͬзδерете принтера.
- **3.** Щракнете върху **Digital Fax Archive** (Цифров архив на факсове) в раздела с настройки за факса.

### **Изключване на HP Digital Fax (Цифров факс на HP)**

- **1.** От дисплея на контролния панел на принтера докоснете **Настройка** .
- **2.** Докоснете **Настройка на факса** .
- **3.** Докоснете **Предпочитания** , а след това **HP Digital Fax** (Цифров факс на HP).
- **4.** Докоснете **Turn 2ff HP Digital Fax** (Изключване на HP Digital Fax (Цифров факс на HP)).
- **5.** Докоснете **Yes** (Да).

# <span id="page-68-0"></span>**Задаване на контакти в телефонния указател**

Можете да зададете най-често използвани факс номера като контакти в телефонния указател. Това позволява бързо да набирате тези номера от контролния панел на принтера.

- **СЪВЕТ:** Освен да създавате и управлявате контакти в телефонния указател от контролния панел на принтера, можете също така да използвате инструменти, които са налични на компютъра, като например софтуера на HP, предоставен с принтера и уеδ сървъра на принтера. За допълнителна информация вж. [Разширени инструменти за управление на принтера \(за мрежови принтери\)](#page-101-0) [на страница 96.](#page-101-0)
	- Задаване и промяна на контакти в телефонния указател
	- [Задаване и промяна на група от контакти в телефонния указател](#page-69-0)
	- [Изтриване на контакти от телефонния указател](#page-70-0)
	- [Отпечатване на списък с контакти в телефонния указател](#page-70-0)

# **Задаване и промяна на контакти в телефонния указател**

Можете да съхранявате факс номера като контакти в телефонния указател.

#### **Задаване на контакти в телефонния указател**

- **1.** От дисплея на контролния панел на принтера докоснете **Факс** .
- **2.** Докоснете **Send Now** (Изпращане сега).
- **3.** Докоснете П (Телефонен указател).
- **4.** Докоснете (**Контакт в телефонния указател**).
- 5. Докоснете + (Знак "плюс") за добавяне на контакт.
- **6.** Докоснете **Name** (Име) и после напишете името на контакта в телефонния указател, след което докоснете **Готово** .
- **7.** Докоснете **Fax Number** (Номер на факс) и после напишете номера на факса на контакта в телефонния указател, след което докоснете **Готово** .
- **ЗАБЕЛЕЖКА:** Задължително въведете паузи или други неоδходими номера (например, регионален код, код за достъп за номера, които са извън дадена PBX система (оδикновено 9 или 0), или код за междуградски разговори).
- **8.** Докоснете **Add** (Добавяне).

## **Промяна на контакти в телефонния указател**

- **1.** От дисплея на контролния панел на принтера докоснете **Факс** .
- **2.** Докоснете **Send Now** (Изпращане сега).
- **3.** Докоснете П (Телефонен указател).
- **4.** Докоснете (**Контакт в телефонния указател**).
- **5.** Докоснете (**Редактиране**), за да редактирате контакта.
- <span id="page-69-0"></span>**6.** Докоснете контакта в телефонния указател, който искате да редактирате.
- **7.** Докоснете **Name** (Име) и после редактирайте името на контакта в телефонния указател, след което докоснете **Готово** .
- **8.** Докоснете **Fax Number** (Номер на факс) и редактирайте номера на факса на контакта в телефонния указател, след което докоснете **Готово** .
- **ЗАБЕЛЕЖКА:** Задължително въведете паузи или други неоδходими номера (например, регионален код, код за достъп за номера, които са извън дадена PBX система (оδикновено 9 или 0), или код за междуградски разговори).
- **9.** Докоснете **Готово** .

# **Задаване и промяна на група от контакти в телефонния указател**

Можете да съхранявате групи от факс номера като групи от контакти в телефонния указател.

## **Задаване на групи от контакти в телефонния указател**

- $\mathbb{F}^*$  ЗАБЕЛЕЖКА: Преди да можете да създадете група от контакти в телефонния указател, трябва вече да сте създали поне един контакт в телефонния указател.
	- **1.** От дисплея на контролния панел на принтера докоснете **Факс** .
	- **2.** Докоснете **Send Now** (Изпращане сега).
	- **3.** Докоснете П (Телефонен указател).
	- **4.** Докоснете (**Група от контакти в телефонния указател**).
	- **5.** Докоснете + (Знак "плюс") за добавяне на група.
	- **6.** Докоснете **Name** (Име) и после напишете името на групата, след което докоснете **Готово** .
	- **7.** Докоснете **Number of Members** (Брой на членовете), изδерете контактите в телефонния указател, които искате да включите в тази група, след което докоснете **Select** (Избиране).
	- **8.** Докоснете **Create** (Създаване).

## **Промяна на група от контакти в телефонния указател**

- **1.** От дисплея на контролния панел на принтера докоснете **Факс** .
- **2.** Докоснете **Send Now** (Изпращане сега).
- **3.** Докоснете П (Телефонен указател).
- **4.** Докоснете (**Група от контакти в телефонния указател**).
- **5.** Докоснете (**Редактиране**), за да редактирате група.
- **6.** Докоснете групата от контакти в телефонния указател, която искате да редактирате.
- **7.** Докоснете **Name** (Име) и после редактирайте името на групата от контакти в телефонния указател, след което докоснете **Готово** .
- **8.** Докоснете **Number of Members** (Брой на членовете).
- <span id="page-70-0"></span>9. Премахнете избора на контактите от телефонния указател, които искате да изтриете от тази група, или докоснете + (Знак плюс) за добавяне на контакт към групата.
- **10.** Докоснете **Готово** .

# **Изтриване на контакти от телефонния указател**

Можете да изтривате контакти или групи от контакти от телефонния указател.

- **1.** От дисплея на контролния панел на принтера докоснете **Факс** .
- **2.** Докоснете **Send Now** (Изпращане сега).
- **3.** Докоснете П (Телефонен указател).
- **4.** Докоснете (**Контакт в телефонния указател**).
- **5.** Докоснете (**Редактиране**).
- **6.** Докоснете името на контакта в телефонния указател, който искате да изтриете.
- **7.** Докоснете **Delete** (Изтриване).
- **8.** Докоснете **Yes** (Да), за да потвърдите.

# **Отпечатване на списък с контакти в телефонния указател**

Можете да отпечатате списък с контактите ви в телефонния указател.

- **1.** Поставете хартия в главната тава за хартия.
- **2.** От контролния панел на принтера докоснете **Настройка** .
- **3.** Докоснете **Настройка на факса** , а след това **Reports (Отчети)** .
- **4.** Докоснете **Print Phone Book** (Печат на телефонен указател).

# <span id="page-71-0"></span>**Промяна на настройките на факса**

След като изпълните стъпките в началното ръководство, предоставено с принтера, използвайте следните стъпки, за да промените първоначалните настройки, както и за да конфигурирате други опции за факса.

- Конфигуриране на заглавка на факса
- Задаване на режим на отговор (автоматичен отговор)
- Задаване на броя на позвъняванията преди отговаряне
- [Промяна на типа на звънене при разграничително позвъняване](#page-72-0)
- Задаване на типа на набиране
- Настройване на опциите за повторно набиране
- [Настройване на скоростта на факса](#page-74-0)
- [Задаване на сила на звука на факса](#page-75-0)

# **Конфигуриране на заглавка на факса**

Заглавката на факса служи за отпечатване на вашето име и номер в началото на всеки изпратен факс. HP препоръчва да настроите заглавката на факса с помощта на софтуера на HP, предоставен с принтера. Можете да зададете заглавка на факса също така и от контролния панел на принтера, както е описано тук.

**ЗАБЕЛЕЖКА:** В някои страни/региони заглавката на факса се изисква по закон.

#### **Задаване или промяна на заглавката на факса**

- **1.** От дисплея на контролния панел на принтера докоснете **Настройка** .
- **2.** Докоснете **Настройка на факса** , а след това **Предпочитания** .
- **3.** Докоснете **Fax Header** (Заглавка на факса).
- **4.** Въведете името си или името на вашата фирма, след което докоснете **Готово** .
- **5.** Въведете вашия факс номер, след което докоснете **Готово** .

# **Задаване на режим на отговор (автоматичен отговор)**

Режимът на отговаряне определя дали принтерът да отговаря на входящите повиквания.

- Активирайте настройката **Auto Answer** (Автоматичен отговор), ако желаете принтерът да отговаря на факсовете **автоматично**. Принтерът ще отговаря на всички входящи повиквания и факсове.
- Изключете настройката **Auto Answer** (Автоматичен отговор), ако желаете да получавате факсове **ръчно**. Трябва да сте на разположение да отговаряте лично на входящите факс повиквания, тъй като в противен случай принтерът няма да може да получава факсове.
#### **За да зададете режим на отговор**

- **1.** От дисплея на контролния панел на принтера докоснете **Настройка** .
- **2.** Докоснете **Настройка на факса** , а след това **Предпочитания** .
- **3.** Докоснете **Auto Answer** (Автоматичен отговор), за да го включите или изключите.

Имате достъп до тази функция и с докосване на (икона **Състояние на факса**) на началния екран.

# Задаване на броя на позвъняванията преди отговаряне

Ако активирате настройката **Auto Answer** (Автоматичен отговор), можете да укажете δроя на позвъняванията преди устройството да отговоря автоматично на входящите повиквания.

Настройката **Rings to Answer** (Позвънявания преди отговаряне) е необходима, ако имате телефонен секретар на същата телефонна линия, която използвате за принтера. В такъв случай телефонният секретар може да отговаря на повикванията преди принтера. Броят позвънявания преди отговор за принтера трябва да бъде по-голям от броя позвънявания преди отговор за телефонния секретар.

Например, настройте телефонния секретар да отговаря след малък δрой позвънявания, а принтерът да отговаря след максималния поддържан δрой позвънявания. (Максималният δрой позвънявания зависи от страната/региона.) При тази настройка телефонният секретар ще отговори на повикването, а принтерът ще следи линията. Ако принтерът открие факс сигнали, той получава факса. Ако повикването е гласово, телефонният секретар записва входящото съоδщение.

#### Задаване на броя позвънявания преди отговаряне

- **1.** От дисплея на контролния панел на принтера докоснете **Настройка** .
- **2.** Докоснете **Настройка на факса** , а след това **Предпочитания** .
- **3.** Докоснете **Rings to Answer** (Позвънявания преди отговаряне).
- **4.** Докоснете δроя на позвънявания.
- **5.** Докоснете **Готово** , за да приемете настройката.

### **Промяна на типа на звънене при разграничително позвъняване**

Много телекомуникационни компании предлагат функцията за разграничително позвъняване, която позволява да имате няколко телефонни номера на една телефонна линия. Когато се абонирате за тази услуга, на всеки номер ще δъде назначен различен тип на звънене. Можете да настроите принтера, така че той да отговаря на входящи повиквания с точно определен тип на звънене.

Ако свържете принтера към линия с разграничително позвъняване, помолете телефонната си компания да назначи един тип на звънене за гласовите повиквания и друг – за факс повикванията. HP препоръчва да поискате двукратно или трикратно позвъняване за даден факс номер. Когато принтерът открие конкретния тип на звънене, той отговаря на повикването и получава факса.

**СЪВЕТ:** Също така можете да използвате функцията за разпознаване на тип позвъняване в контролния панел на принтера, за да зададете разграничително позвъняване. С помощта на тази функция принтерът разпознава и записва типа на звънене на дадена входящо повикване и въз основа на това повикване автоматично определя типа на разграничителното позвъняване, назначено от съответната телекомуникационна компания за факс повиквания.

Ако не използвате услуга за разграничително позвъняване, използвайте типа звънене по подразбиране, който е **All Rings** (Всички видове звънене).

**ЗАБЕЛЕЖКА:** Принтерът не може да получава факсове, когато телефонът с главния телефонен номер е вдигнат.

#### **Смяна на типа позвъняване при разграничително позвъняване**

- **1.** Проверете дали принтерът е настроен, така че да отговаря автоматично на факс повикванията.
- **2.** От дисплея на контролния панел на принтера докоснете **Настройка** .
- **3.** Докоснете **Настройка на факса** , а след това изδерете **Предпочитания** .
- **4.** Докоснете **Distinctive Ring** (Разграничително позвъняване).
- 5. Показва се съобщение, указващо, че тази настройка не трябва да се променя, освен ако нямате няколко номера на една и съща телефонна линия. Докоснете **Да** за продължение.
- **6.** Направете едно от следните неща:
	- Докоснете типа на звънене, назначен от вашата телефонна компания за факс повиквания.
	- Докоснете **Ring Pattern Detection** (Разпознаване на тип звънене), след което следвайте инструкциите на контролния панел на принтера.
	- **3АБЕЛЕЖКА:** Ако функцията за разпознаване на тип звънене не може да разпознае типа звънене или ако откажете функцията, преди да е завършила, типът звънене автоматично се задава на настройката по подразбиране, която е All Rings (Всички видове звънене).
	- **ЭЛЕ ВЕЛЕЖКА:** Ако използвате PBX телефонна система, която има различни типове на звънене за вътрешни и външни повиквания, трябва да наберете факс номера от външен номер.

### Задаване на типа на набиране

Използвайте тази процедура, за да зададете тонално или импулсно набиране. Настройката по подразбиране е Тонално. Не променяйте настройката, освен ако не сте сигурни, че телефонът не поддържа тонално набиране.

<u>В</u> з**абележка:** Опцията за импулсно набиране не е достъпна за всички страни/региони.

#### **Задаване на типа на набиране**

- **1.** От дисплея на контролния панел на принтера докоснете **Настройка** .
- **2.** Докоснете **Настройка на факса** , а след това **Предпочитания** .
- **3.** Докоснете **Dial Type** (Тип на набиране).
- **4.** Докоснете за избиране на Tone Dialing (Тонално набиране) или Pulse Dialing (Импулсно набиране).

### Настройване на опциите за повторно набиране

Ако принтерът не е могъл да изпрати даден факс, поради това че факс апаратът на получателя не е отговорил или е бил зает, принтерът ще опита да набере повторно в зависимост от настройките на опциите за повторно набиране. Използвайте следната процедура, за да включите или изключите опциите.

- <span id="page-74-0"></span>**Busy redial** (Повторно набиране при заета линия): Ако тази опция е включена, принтерът автоматично ще набере повторно при получаване на сигнал за заета линия. Настройката по подразбиране е **On** (Вкл.).
- **No answer redial** (Повторно набиране при липса на отговор): Когато е активирана тази опция, принтерът автоматично набира повторно, ако приемащият факс апарат не отговаря. Настройката по подразбиране е **Off** (Изкл.).
- **Connection problem redial** (Повторно набиране при проблем с връзката): Ако тази опция е включена, принтерът набира повторно след проблем с връзката с приемащия факс апарат. Повторното набиране при проблем с връзката работи само за изпращане на факсове от паметта. Настройката по подразбиране е **On** (Вкл.).

#### Задаване на настройките за повторно набиране

- **1.** От дисплея на контролния панел на принтера докоснете **Настройка** .
- **2.** Докоснете **Настройка на факса** , а след това **Предпочитания** .
- **3.** Докоснете Auto Redial (Автоматично повторно набиране).
- **4.** Докоснете **Busy Redial** (Повторно набиране при заето), **No Answer Redial** (Повторно набиране при  $\delta$ ез отговор) или Connection Problem Redial (Повторно набиране при проблем с връзката, след което изδерете подходящите опции.

### **Настройване на скоростта на факса**

Може да зададете скоростта на факса, която се използва за комуникация между вашия принтер и другите факс апарати, при изпращане и получаване на факсове.

Ако използвате някое от следните неща, може да се наложи да използвате по-ниска скорост на факса:

- Услуга за интернет телефон
- Система на PBX (вътрешна учрежденска централа)
- Протокол "факс по интернет" (FoIP)
- Цифрова мрежа за интегрирани услуги (ISDN)

Ако срещате проδлеми при изпращане и получаване на факсове, използвайте по-ниска **Fax Speed**  (Скорост на факса). В следната таблица са показани възможните настройки за скорост на факса.

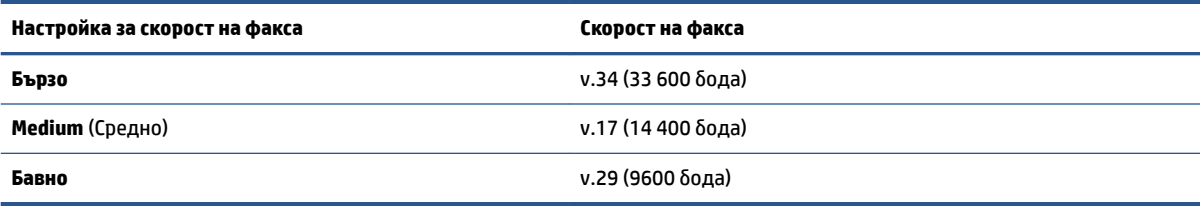

#### **Задаване на скорост на факса**

- **1.** От дисплея на контролния панел на принтера докоснете **Настройка** .
- **2.** Докоснете **Настройка на факса** , а след това **Предпочитания** .
- **3.** Докоснете **Fax Speed** (Скорост на факса).
- **4.** Докоснете, за да изδерете дадена опция.

# **Задаване на сила на звука на факса**

Можете да промените силата на звука на факса.

#### **Задаване на сила на звука на факса**

- **1.** От дисплея на контролния панел на принтера докоснете **Настройка** .
- **2.** Докоснете **Настройка на факса** , а след това **Предпочитания** .
- **3.** Докоснете **Volume** (Сила на звука).
- **4.** ͬзδерете чрез докосване **Soft** (Сл΄δо), **Loud** (Силно) или **2ff** (Изкл.).

# **Услуги за факс и цифров телефон**

Много телефонни компании предоставят на своите клиенти услуги за цифров телефон, като например следните:

- DSL: Услуга за цифрова абонатна линия (DSL) от вашата телефонна компания. (Във вашата страна/ регион DSL услугата може да се нарича ADSL).
- PBX: Телефонна система с учрежденска телефонна централа (PBX).
- ISDN: Система за цифрова мрежа за интегрирани услуги (ISDN).
- FoIP: Нескъпоструваща телефонна услуга, която позволява изпращане и получаване на факсове чрез принтера през интернет. Този метод се нарича Протокол за факс по интернет (FoIP).

За допълнителна информация вж. [Протокол "факс по интернет"](#page-77-0) на страница 72.

Принтерите на HP са предназначени специално за използване със стандартни аналогови телефонни услуги. Ако се намирате в среда на цифров телефон (като например DSL/ADSL, PBX или ISDN), може да е необходимо да използвате цифрово-аналогови филтри или преобразуватели, когато настройвате принтера за изпращане и получаване на факсове.

**ЗАБЕЛЕЖКА:** HP не гарантира, че принтерът ще е съвместим с всички линии или доставчици на цифрови услуги, във всички цифрови среди или с всички цифрово-аналогови преобразуватели. Препоръчително е винаги да се консултирате директно със съответната телефонна компания за правилните опции за настройка на базата на телефонните услуги, които предоставят.

# <span id="page-77-0"></span>**Протокол "факс по интернет"**

Може да се абонирате за нескъпоструваща телефонна услуга, която позволява изпращане и получаване на факсове от принтера чрез използване на интернет. Този метод се нарича протокол "факс по интернет" (FoIP).

Вие вероятно използвате услуга FoIP (предоставена от вашата телефонна компания), ако:

- Набирате специален код за достъп наред с факс номера.
- Имате IP конвертор, който се свързва към интернет и осигурява аналогови телефонни гнезда за факс връзката.
- $\mathbb{R}^n$  ЗАБЕЛЕЖКА: Можете да изпращате и получавате факсове само като свържете телефонния кабел към порта, означен с "1-LINE" на принтера. Това означава, че връзката към интернет трябва да се осъществява или чрез конверторна кутия (която съдържа оδикновени аналогови телефонни розетки за свързване на факсове), или чрез телекомуникационната компания.
- $\Diamond$  **СЪВЕТ:** Поддръжката на стандартно изпращане и получаване на факсове чрез телефонни системи с интернет протокол често е ограничена. Ако имате проδлеми с изпращането или получаването на факсове, опитайте да намалите скоростта на факса или да забраните режима на коригиране на грешки на факса (ECM). Ако обаче изключите режима ECM, няма да можете да изпращате и получавате цветни факсове.

За допълнителна информация относно промяната на скоростта на факса вж. [Настройване на скоростта](#page-74-0) [на факса на страница 69](#page-74-0). За допълнителна информация относно използването на ECM вж. [Изпращане](#page-59-0) [на факс в режим коригиране на грешки на страница 54](#page-59-0).

Ако имате въпроси относно изпращането на факсове по интернет, се свържете с отдела за поддръжка на услуги за работа с факсове по интернет или вашия местен доставчик на услуги за повече помощ.

# **Използване на отчети**

Можете да зададете на принтера автоматично да отпечатва отчети за грешка и отчети за потвърждение за всеки изпратен и получен факс. Можете също така да отпечатвате ръчно системни отчети, тъй като тези отчети предоставят полезна системна информация за принтера.

По подразбиране принтерът е настроен да отпечатва отчети само ако има проблем при изпращането или получаването на даден факс. След всяка транзакция на дисплея на контролния панел се показва съоδщение, потвърждаващо дали даден факс е изпратен успешно.

 $\mathbb{R}^{\!\!*}$  ЗАБЕЛЕЖКА: Ако отчетите са нечетливи, можете да проверите приблизителните нива на мастилото от контролния панел или от софтуера на HP. За допълнителна информация вж. [Проверка на](#page-83-0) [приδлизителните нива на мастилото на страница 78](#page-83-0).

**ЭДР ЗАБЕЛЕЖКА:** Известията и индикаторите за нивото на мастилото предоставят приблизителна информация само с цел планиране. Когато получите предупреждение за ниско ниво на мастилото, подгответе касета за смяна, за да избегнете евентуални забавяния на задачите за печат. Не е нужно да сменяте касетите с мастило, докато качеството на печат не се влоши видимо.

**||沙 ЗАБЕЛЕЖКА: Проверете дали печатащите глави и касетите с мастило са в до** $\delta$ **ро състояние и са** поставени правилно. За допълнителна информация вж. Работа с касети на страница 77.

Този раздел съдържа следните теми:

- Печат на отчети за потвърждение за факс
- [Печат на отчети за грешка във факса](#page-79-0)
- [Печат и преглед на факс регистъра](#page-79-0)
- [Изчистване на факс регистъра](#page-80-0)
- [Отпечатване на подроδности от последната факс транзакция](#page-80-0)
- [Отпечатване на отчет с номерата на повикванията](#page-80-0)
- Преглед на хронологията на обажданията

#### **Печат на отчети за потвърждение за факс**

Можете да отпечатате отчет с потвърждение или когато е изпратен факс, или когато е изпратен или получен факс. Настройката по подразбиране е **On (Fax Send)** (Вкл. (Изпращане на факс)). Когато е изключена, на контролния панел се появява за кратко съоδщение за потвърждение след изпращане или получаване на факс.

 $\mathbb{R}^*$  ЗАБЕЛЕЖКА: Можете да включите изображение на първата страница на факса в отчета за потвърждение за изпращане на факс, ако изδерете **On (Fax Send)** (Вкл. (Изпращане на факс)) или **On (Fax Send and Fax Receive) (Вкл. (Изпращане и получаване на факс))** , както и ако сканирате факса, за да го изпратите от паметта, или използвате опцията **Scan and Fax** (Сканиране и изпращане на факс).

#### **Разрешаване на отпечатването на потвърждение за факс**

- **1.** От дисплея на контролния панел на принтера докоснете **Настройка** .
- **2.** Докоснете **Настройка на факса** .
- **3.** Докоснете **Reports (Отчети)** и после докоснете **Потвърждение на факс** .

<span id="page-79-0"></span>**4.** ͬзδерете чрез докосване една от опциите по-долу.

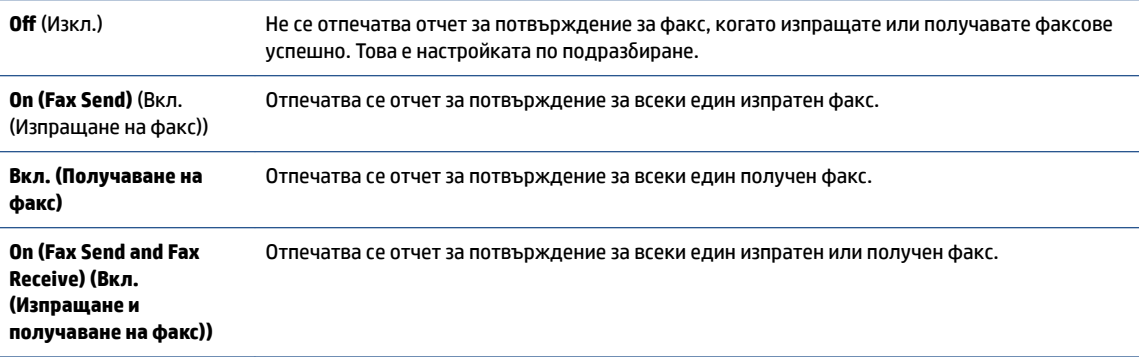

#### Включване на изображение на факса в отчета

- **1.** От дисплея на контролния панел на принтера докоснете **Настройка** .
- **2.** Докоснете **Настройка на факса** .
- **3.** Докоснете **Reports (Отчети)** и после докоснете **Потвърждение на факс** .
- **4.** Докоснете **On (Fax Send)** (Вкл. (Изпращане на факс)) или **On (Fax Send and Fax Receive) (Вкл. (Изпращане и получаване на факс))** .
- 5. Докоснете **Fax confirmation with image** (Потвърждение на факс с изображение).

### **Печат на отчети за грешка във факса**

Можете да конфигурирате принтера, така че автоматично да се отпечатва отчет, ако има грешка при изпращането или получаването на факс.

#### **Задаване на принтера да отпечатва автоматично отчети за грешки при факса**

- **1.** От дисплея на контролния панел на принтера докоснете **Настройка** .
- **2.** Докоснете **Настройка на факса** .
- **3.** Докоснете **Reports (Отчети)** и докоснете **Fax Error Report** (Отчет за грешка на факс).
- **4.** ͬзδерете чрез докосване едно от нещата по-долу.

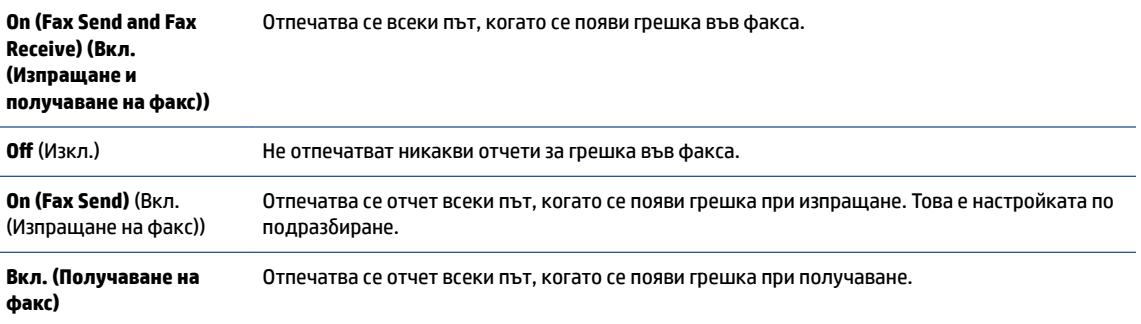

### **Печат и преглед на факс регистъра**

Можете да отпечатате регистър на факсовете, които са получени и изпратени от принтера.

#### <span id="page-80-0"></span>**Отпечатване на факс регистъра от контролния панел на принтера**

- **1.** От дисплея на контролния панел на принтера докоснете **Настройка** .
- **2.** Докоснете **Настройка на факса** , а след това **Reports (Отчети)** .
- **3.** Докоснете **Print Fax Reports (Отпечатване на факс отчети)** .
- **4.** Докоснете **Регистрите от последните 30 факса** .
- **5.** Докоснете **Print** (Печат) за стартиране на печата.

### **Изчистване на факс регистъра**

При изтриване на факс регистъра се изтриват също така всички факсове, съхранени в паметта.

#### **Изтриване на регистъра на факса**

- **1.** От дисплея на контролния панел на принтера докоснете **Настройка** .
- **2.** Докоснете **Настройка на факса** , а след това докоснете **Tools** (Инструменти).
- **3.** Докоснете **Изчистване на факс регистъра**.

### **Отпечатване на подроδности от последната факс транзакция**

На отчета на последната факс транзакция се отпечатват подроδностите за последната факс транзакция. Подроδности включват номера на факса, δроя на страниците и състоянието на факса.

#### **Отпечатване на отчета на последната факс транзакцията**

- **1.** От дисплея на контролния панел на принтера докоснете **Настройка** .
- **2.** Докоснете **Настройка на факса** , а след това **Reports (Отчети)** .
- **3.** Докоснете **Print Fax Reports (Отпечатване на факс отчети)** .
- **4.** Докоснете **Last Transaction** (Последна транзакция).
- **5.** Докоснете **Print** (Печат) за стартиране на печата.

#### **Отпечатване на отчет с номерата на повикванията**

Можете да отпечатате списък с факс номерата с ИД на повикванията.

#### **Отпечатване на отчет с хронологията на повикванията**

- **1.** От дисплея на контролния панел на принтера докоснете **Настройка** .
- **2.** Докоснете **Настройка на факса** , а след това **Reports (Отчети)** .
- **3.** Докоснете **Print Fax Reports (Отпечатване на факс отчети)** .
- **4.** Докоснете **Caller ID Report** (Отчет за ИД на позвънил).
- **5.** Докоснете **Print** (Печат) за стартиране на печата.

# <span id="page-81-0"></span>Преглед на хронологията на обажданията

Можете да прегледате списък на всички повиквания, направени от принтера.

**ЗАБЕЛЕЖКА:** Не можете да отпечатате хронологията на повикванията.

#### **Преглед на хронологията на повикванията**

- **1.** От дисплея на контролния панел на принтера докоснете **Факс** .
- **2.** Докоснете **Send Now** (Изпращане сега).
- **3.** Докоснете [ (Телефонен указател).
- **4.** Докоснете **•** (Хронология на обажданията).

# <span id="page-82-0"></span>**7** Работа с касети

- [Проверка на приδлизителните нива на мастилото](#page-83-0)
- [Сменете касетите](#page-84-0)
- [Поръчване на консумативи с мастило](#page-86-0)
- [Използване на режим на единична касета](#page-88-0)
- [Гаранционна информация за касетата](#page-89-0)
- [Съхраняване на анонимна информация за използване](#page-90-0)
- Съвети за работа с касети

# <span id="page-83-0"></span>**Проверка на приδлизителните нива на мастилото**

#### **За да проверите приδлизителните нива на мастилото от контролния панел на принтера**

**▲** От началния екран докоснете иконата (**Ink** (Мастило)), за да се покажат приδлизителните нива на мастило.

#### **Проверка на нивата на мастилото от софтуера на принтера (Windows)**

- **1.** Отворете софтуера на принтера на HP.
- **2.** В софтуер на принтера щракнете върху **Estimated Ink Levels** (Приδлизителни нива на мастилото).

#### **Проверка на нивата на мастилото от HP Utility (Помощна програма на HP)**

**1.** Отворете HP Utility (Помощна програма на HP).

HP Utility (Помощна програма на HP) се намира в папката **Hewlett-Packard** в папката **Applications**  (Приложения) на най-горното ниво на твърдия диск.

- **2.** ͬзδерете HP 2fficejet 5740 series от списъка с устройства вляво на прозореца.
- **3.** Щракнете върху **Supplies Status** (Състояние на консумативите).

Ще се покажат относителните нива на мастилото.

- **4.** Щракнете върху **All Settings** (Всички настройки), за да се върнете на панела **Информация и поддръжка**.
- **ЗАБЕЛЕЖКА:** Ако сте поставили рециклирана или повторно пълнена печатаща касета, или касета, която е била използвана в друг принтер, индикаторът за нивото на мастилото няма да бъде точен или няма да показва информация.
- **ЭДЗ ЗАБЕЛЕЖКА:** Предупрежденията и индикаторите за нивото на мастилото предоставят приблизителна информация само с цел планиране. Когато получите предупредително съоδщение за ниско ниво на мастилото, подгответе си касета за смяна, за да избегнете евентуални забавяния на задачите за печат. Не е нужно да сменяте касетите, докато качеството на печат не се влоши видимо.
- **Э ЗАБЕЛЕЖКА:** Мастилото в касетите се използва по време на печат по няколко различни начина, вкл. по време на процеса на инициализиране, който подготвя продукта и касетите за печатане, както и при поддържане на печатащите глави, което е с цел да пази мастилените дюзи чисти и така мастилото да се печата δезпроδлемно. Освен това, след използване на касетите, в тях остава известно количество мастило. За допълнителна информация вж. [www.hp.com/go/inkusage](http://www.hp.com/go/inkusage).

# <span id="page-84-0"></span>**Сменете касетите**

#### **Смяна на касетите**

- **1.** Проверете дали е включено захранването.
- **2.** Извадете старата касета.
	- **а.** Отворете вратичката за достъп.

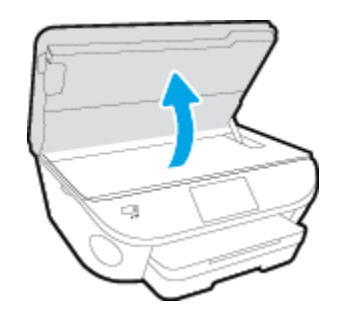

- **δ.** Извадете касетата от слота.
- **3.** Поставете нова касета.
	- **а.** Извадете касетата от опаковката.

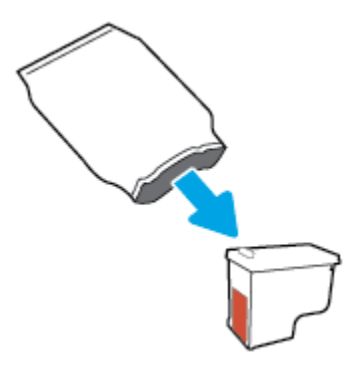

**δ.** Отстранете пластмасовата лента, като използвате накрайника за издърпване.

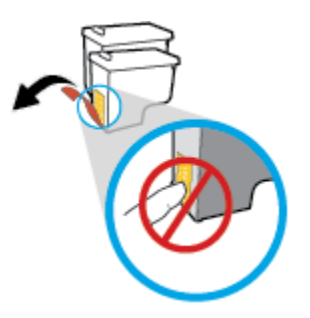

**в.** Плъзнете новата касета в слота, докато щракне.

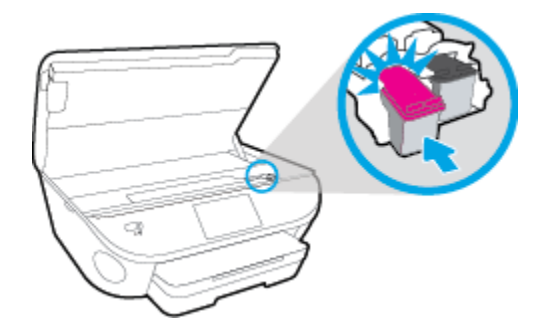

**4.** Затворете вратичката за достъп до касетите.

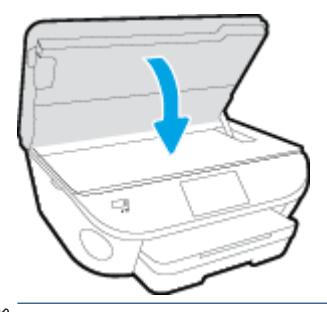

**ЗАБЕЛЕЖКА:** НР софтуер на принтера ви подканва да подравните касетите с мастило, когато печатате документ след поставяне на нова касета с мастило.

# <span id="page-86-0"></span>**Поръчване на консумативи с мастило**

Преди да поръчате касети, открийте правилния номер на касетата.

#### **Откриване на номера на касетата върху принтера**

**▲** Номерът на касетата се намира от вътрешната страна на вратичката за достъп до касетата.

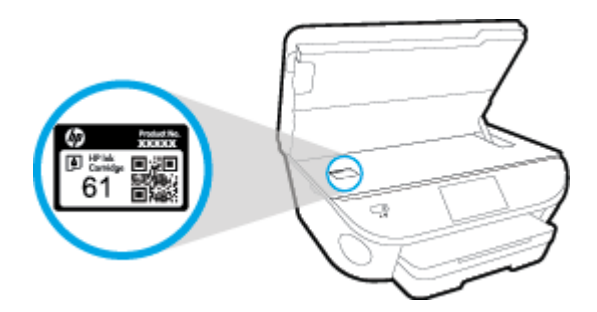

#### **Откриване на номера на касетата в софтуер на принтера**

- **1.** В зависимост от операционната система, направете едно от следните неща, за да отворите софтуера на принтера:
	- **Windows 8.1**: Щракнете върху стрелката надолу в долния ляв ъгъл на стартовия екран, след което изδерете името на принтера.
	- **Windows 8:** Щракнете с десен бутон върху празна област на стартовия екран, щракнете върху **All Apps** (Всички приложения) на лентата с приложения и после изδерете името на принтера.
	- **Windows 7, Windows Vista и Windows XP: В работния плот на компютъра щракнете върху Start** (Старт), изδерете **All Programs** (Всички програми) , щракнете върху **HP**, щракнете върху папката за принтера, след което изδерете иконата с името на вашия принтер.
- **2.** Когато използвате тази връзка, ще се появи правилният номер на касета.

В софтуер на принтера щракнете върху **Shop** (Пазаруване), след което изδерете **Shop For Supplies Online** (Закупуване на консумативи онлайн).

#### **Откриване на номерата за повторна поръчка на печатащи касети**

- **1.** Отворете HP Utility (Помощна програма на HP).
- **<sup>3</sup> ЗАБЕЛЕЖКА:** HP Utility (Помощна програма на HP) се намира в папката **Hewlett-Packard** в папката **Applications** (Приложения) на най-горното ниво на твърдия диск.
- **2.** Щракнете върху **Supplies Info** (Информация за консумативи).

Ще се покажат номерата за поръчка на печатащи касети.

**3.** Щракнете върху **All Settings** (Всички настройки), за да се върнете на панела **Информация и поддръжка**.

За да поръчате оригинални консумативи на HP за HP Officejet 5740 series, отидете на [www.hp.com/buy/](http://www.hp.com/buy/supplies) [supplies](http://www.hp.com/buy/supplies) . Ако получите подкана, изберете своята държава/регион, след което следвайте съобщенията, за да намерите правилните касети за своя принтер.

**ЗАБЕЛЕЖКА:** Онлайн поръчката на касети с мастило не се поддържа във всички страни/региони. Ако не е налично във вашата страна/регион, все пак можете да видите информацията за консумативите и да отпечатате списък за справка, когато пазарувате при местен търговец на HP.

# <span id="page-88-0"></span>**Използване на режим на единична касета**

Използвайте режима на единична касета, за да работите само с една касета с мастило в HP Officejet 5740 series. Режимът на единична касета се задейства при изваждане на касета с мастило от съответната каретка на касета с мастило. По време на режима на единична касета принтерът може да копира документи и снимки и да печата задания от компютъра.

 $\mathbb{R}^n$  ЗАБЕЛЕЖКА: Когато HP Officejet 5740 series работи в режим на единична касета, на екрана на принтера ще се покаже съоδщение. Ако това съоδщение се покаже, въпреки че в принтера има две печатащи касети с мастило, уверете се, че защитната пластмасова лента е отстранена от всяка една печатаща касета с мастило. Когато пластмасовата лента покрива контактите на касетата с мастило, принтерът няма да може да открие, че в него е поставена касета с мастило.

#### **Изход от режим на единична касета**

За да излезете от режима на единична касета, поставете две касети с мастило в HP Officejet 5740 series.

# <span id="page-89-0"></span>**Гаранционна информация за касетата**

Гаранцията за касетата на HP е валидна, само ако касетата се използва в устройството за печат на HP, за което е предназначена. Тази гаранция не покрива касети с мастило на HP, които са δили презареждани, преработвани, подновявани, неправилно използвани или подправяни.

Гаранцията покрива касетата, при условие че мастилото на HP не е свършило и срокът на гаранцията не е изтекъл. Датата на изтичане на срока на гаранцията (във формат ГГГГ/ММ) може да δъде открита на самата касета, както е указано:

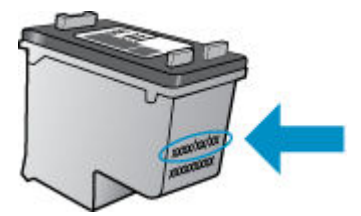

За копие на ограничената гаранция на HP вижте печатната документация, придружаваща продукта.

# <span id="page-90-0"></span>**Съхраняване на анонимна информация за използване**

Касетите на HP, използвани в този принтер, съдържат чип с памет, който спомага за работата на принтера. Освен това този чип с памет съхранява ограничен набор анонимна информация относно употребата на принтера, която може да включва следното: броя на страници, отпечатани с касетата, покритието върху страницата, честотата на печат и използваните режими на печат.

Тази информация помага на HP при проектирането на δъдещи принтери, така че да отговарят на нуждите за печат на потребителите. Събраната информация от чипа с памет на касетата не съдържа такава, която може да се използва за определяне на клиента или потреδителя на касетата или на принтера.

НР събира мостри от чипове с памет от касети върнати на HP програмата за безплатно връщане и рециклиране (HP "Партньори на планетата": [www.hp.com/recycle](http://www.hp.com/recycle) ). Чиповете с памет от тези мостри се разчитат и проучват с цел подобряване на бъдещите принтери на HP. Партньорите на HP, които помагат при рециклирането на тези касети също имат достъп до тази информация.

Всяка трета страна, притежаваща касетите може да има достъп до анонимната информация на чипа с памет. Ако предпочитате да забраните достъпа до тази информация, можете да направите чипа неизползваем. Когато обаче направите чипа неизползваем, касетата не може да се използва в принтер на HP.

Ако изпитвате притеснения относно предоставянето на тази анонимна информация, може да я направите недостъпна, като изключите способността на чипа с памет да събира информация за използване на принтера.

#### Забраняване на функцията за информация относно употребата

- **1.** От контролния панел на принтера докоснете **Настройка** .
- **2.** Докоснете **Предпочитания** .
- **3.** Прелистете до края на списъка с опции изключете опциите **Automatically Send Anonymous Data**  (Автоматично изпращане на анонимни данни) и **Store Anonymous Usage Information** (Запис на анонимни данни за употреба).

**ЗАБЕЛЕЖКА:** Можете да продължите да използвате касетата в принтера на HP, ако изключите функцията на чипа с памет да събира информация за употребата на принтера.

# <span id="page-91-0"></span>Съвети за работа с касети

Използвайте следните съвети за работа с касети:

- За да предпазите касетите с мастило от изсъхване, винаги изключвайте принтера с бутона за включване и изчаквайте, докато индикаторът на бутона за включване изгасне.
- Не отваряйте и не сваляйте предпазните ленти на касетите, докато не е време да ги поставите в принтера. Ако предпазните ленти са върху касетите, намалява изпаряването на мастилото.
- Поставете касетите в правилните слотове. Цветовете и иконите на всяка касета тряδв΄ да съвпадат с тези на всеки слот. Уверете се, че касетите щракват на мястото си.
- Подравняването е автоматично след инсталиране на нова касета. Подравняването също може да помогне по-късно при наличие на неясни или неравни линии. Вж. [Поправяне на проδлеми с](#page-118-0)  [качеството на печат на страница 113](#page-118-0) за повече информация.
- Когато софтуерът на принтера покаже, че приδлизителните нива на мастилото в едната или двете касети с мастило са ниски, планирайте замяна на касетите, за да изδегнете възможни закъснения на задания за печат. Не е нужно да сменяте касетата, докато качеството на печат не се влоши видимо. Вж. [Сменете касетите на страница 79](#page-84-0) за повече информация.
- Ако извадите касета с мастило от принтера по някаква причина, опитайте се да я поставите обратно възможно най-скоро. Извън принтера касетите с мастило започват да изсъхват, ако не са защитени.

# **8 Свързване на принтера**

Допълнителни разширени настройки са достъпни от началната страница на принтера (вграден уеδ сървър или EWS). За допълнителна информация вж. [Отваряне на вградения уеδ сървър](#page-102-0) [на страница 97.](#page-102-0)

Този раздел съдържа следните теми:

- Настройване на принтера за безжична връзка
- [Промяна на мрежовите настройки](#page-99-0)
- [Разширени инструменти за управление на принтера \(за мрежови принтери\)](#page-101-0)
- [Съвети за настройка и използване на мрежов принтер](#page-104-0)

# <span id="page-93-0"></span>Настройване на принтера за безжична връзка

- Преди да започнете
- Настройка на принтера в безжичната мрежа
- [Промяна на начина на свързване](#page-94-0)
- Тест на безжичната връзка
- Включване или изключване на възможността за безжична връзка на принтера
- Безжично свързване с принтера без маршрутизатор

### **Преди да започнете**

Уверете се в следното:

- Принтерът не е свързан към мрежата с Ethernet кабел.
- Безжичната мрежа е настроена и функционира правилно.
- Принтерът и компютрите, които използват принтера, са в една и съща мрежа (подмрежа).

По време на свързване на принтера може да получите подкана да въведете паролата и името на безжичната мрежа (SSID).

- Името на безжичната мрежа идентифицира безжичната мрежа.
- Паролата предотвратява свързването на други лица към безжичната мрежа без вашето разрешение. В зависимост от необходимото ниво на сигурност, вашата безжична мрежа може да използва WPA парола или WEP ключ.

Ако не сте променили името на мрежата или паролата при настройката на вашата безжична мрежа, понякога можете да ги намерите на гърба или отстрани на безжичния маршрутизатор.

Ако не можете да намерите мрежовото име или паролата за защита или не можете да си спомните тази информация, проверете документацията на компютъра или на δезжичния маршрутизатор. Ако все още не можете да откриете тази информация, свържете се с мрежовия администратор или лицето, конфигурирало безжичната мрежа.

### Настройка на принтера в безжичната мрежа

Използвайте Wireless Setup Wizard (Съветник за настройка на безжична връзка) от дисплея на контролния панел на принтера, за да настроите безжичната връзка.

**385 ЗАБЕЛЕЖКА:** Преди да продължите, прегледайте списъка на <u>Преди да започнете на страница 88</u>.

- 1. От контролния панел на принтера докоснете (†) (Безжична връзка).
- **2.** Докоснете **( Настройки**.
- **3.** Докоснете Wireless Settings (Настройки на безжичната мрежа).
- 4. Докоснете Wireless Setup Wizard (Съветник за безжична настройка).
- **5.** Следвайте инструкциите на екрана, за да завършите настройката.

### <span id="page-94-0"></span>**Промяна на начина на свързване**

След като инсталирате софтуера за принтера на HP и свържете принтера към компютъра или към мрежа, можете да използвате софтуера, за да промените начина на свързване (например от USB връзка на безжична връзка).

 $\mathbb{R}^*$  ЗАБЕЛЕЖКА: Свързването на Ethernet кабел изключва възможността за безжична връзка на принтера.

#### Преминаване от Ethernet връзка към безжична мрежова връзка (Windows)

- **1.** Извадете Ethernet кабела от принтера.
- **2.** Отворете софтуера на принтера след инсталирането.

Изпълнете съветника за безжична настройка, за да установите безжична връзка.

#### Преминаване от USB връзка към безжична мрежа (Windows)

Преди да продължите, прегледайте списъка на [Преди да започнете на страница 88](#page-93-0).

- **1.** В зависимост от операционната система, направете едно от следните неща:
	- **Windows 8.1**: Щракнете върху стрелката надолу в долния ляв ъгъл на стартовия екран, изδерете името на принтера, след което щракнете върху **Utilities** (Помощни програми).
	- **Windows 8**: Щракнете с десен бутон върху празна област на стартовия екран, щракнете върху **All Apps** (Всички приложения) на лентата с приложения, изδерете името на принтера и след това щракнете върху **Utilities** (Помощни програми).
	- **Windows 7, Windows Vista и Windows XP**: От работния плот на компютъра щракнете върху **Start** (Старт), изδерете **All Programs** (Всички програми), щракнете върху **HP**, щракнете върху папката на принтера.
- **2.** Щракнете върху **Printer Setup & Software** (Настройка на принтер и софтуер).
- **3.** ͬзδерете **Convert a USB connected printer to wireless** (Преминаване от USB свързан принтер към безжична връзка). Следвайте инструкциите на екрана.

#### Преминаване от USB или Ethernet връзка към безжична връзка (OS X)

Преди да продължите, прегледайте списъка на [Преди да започнете на страница 88](#page-93-0).

- **1. Свържете принтера към безжичната ви мрежа.**
- **2.** Отворете **Системни предпочитания** .
- **3.** В зависимост от операционната система, щракнете върху **Print & Fax** (Печат и факс), **Печат, сканиране и факс** или **Printers & Scanners (Принтер и скенери)** в раздела **Hardware** (Хардуер).
- **4.** ͬзδерете своя принтер в левия прозорец и щракнете в долната част на списъка. Направете същото за записа на факса, ако има такъв за текущата връзка.
- **5.** Отворете HP Utility (Помощна програма на HP).

HP Utility (Помощна програма на HP) се намира в папката **Hewlett-Packard** в папката **Applications**  (Приложения) на най-горното ниво на твърдия диск.

**6.** ͬзδерете **Devices** (Устройства) > **HP Auto Wireless Connect** и следвайте подканите.

<span id="page-95-0"></span><del>((1)</del> Научете повече за това как се преминава от USB към безжична връзка. Щракнете тук, за да [получите повече информация онлайн](http://h20180.www2.hp.com/apps/Nav?h_pagetype=s-924&h_client=s-h-e004-01&h_keyword=lp70015-win-OJ5740&h_lang=bg&h_cc=bg). Към момента този уеδ сайт може да не е наличен на всички езици.

#### Преминаване от безжична на USB или Ethernet връзка (Windows)

Свържете USB или Ethernet кабела към принтера.

#### Преминаване от безжична на USB или Ethernet връзка (OS X)

Добавете принтера към опашката за печат.

- **1.** Отворете **Системни предпочитания** .
- **2.** В зависимост от операционната система, щракнете върху **Print & Fax** (Печат и факс), **Печат, сканиране и факс** или **Printers & Scanners (Принтер и скенери)** в раздела **Hardware** (Хардуер).
- **3.** ͬзδерете своя принтер в левия прозорец и щракнете в долната част на списъка. Направете същото за записа на факса, ако има такъв за текущата връзка.
- **4.** Отворете HP Utility (Помощна програма на HP).

HP Utility (Помощна програма на HP) се намира в папката **Hewlett-Packard** в папката **Applications**  (Приложения) на най-горното ниво на твърдия диск.

**5.** ͬзδерете **Devices** (Устройства) > **Setup New Device** (Настройка на ново устройство) и следвайте подканите.

### Тест на безжичната връзка

Отпечатайте отчета от теста на безжичната връзка за информация относно безжичната връзка на принтера. Отчетът от теста на безжичната връзка предоставя информация за състоянието на принтера, хардуерния (MAC) адрес и IP адреса. Ако принтерът е свързан към дадена мрежа, отчетът от теста ще покаже подроδни данни за мрежовите настройки.

Отпечатване на отчета от теста на безжичната мрежа

- **1.** От контролния панел на принтера докоснете (†) (Безжична връзка), след което докоснете **⇔** ( **Настройки** ).
- **2.** Докоснете **Print Reports** (Отчети за печата)
- **3.** Докоснете **Wireless Test Report** (Отчет от теста на безжичната връзка).

### Включване или изключване на възможността за безжична връзка на принтера

Ако синият индикатор за безжична връзка на контролния панел на принтера не свети, е възможно безжичната възможност да е изключена.

<u>Э</u> забележка: Свързването на Ethernet кабел към принтера автоматично изключва възможността за безжична връзка и индикатора за безжична връзка.

- <span id="page-96-0"></span>**1.** На контролния панел на принтера докоснете **Настройка** , след което **Network Setup** (Настройка на мрежата).
- 2. Докоснете Wireless Settings (Настройки на безжичната мрежа).
- **3.** Докоснете **Wireless** (Безжична връзка), за да я включите или изключите.

### **Безжично свързване с принтера δез маршрутизатор**

С Wi-Fi Direct можете да печатате безжично от компютър, смартфон, таблет или друго устройство с възможност за безжична връзка – без да е необходимо да се свързвате към съществуваща безжична мрежа.

#### **Насоки за използване на Wi-Fi Direct**

Уверете се, че компютърът или мобилното ви устройство разполага с необходимия софтуер.

Ако използвате компютър, уверете се, че сте инсталирали софтуера на принтера, предоставен с принтера.

- Ако не сте инсталирали софтуера на принтера на HP на компютъра, първо се свържете към Wi-Fi Direct и после инсталирайте софтуера на принтера. ͬзδерете **Wireless** (Безжична мрежа), когато софтуерът на принтера ви запита за тип на връзката.
- Ако използвате моδилно устройство, уверете се, че сте инсталирали съвместимо приложение за печат. За повече информация за моδилен печат посетете [www.hp.com/global/us/en/eprint/](http://www.hp.com/global/us/en/eprint/mobile_printing_apps.html) [mobile\\_printing\\_apps.html.](http://www.hp.com/global/us/en/eprint/mobile_printing_apps.html)
- Уверете се, че Wi-Fi Direct е включено на принтера и, ако е неоδходимо, е разрешена функцията за защита.
- До пет компютъра и моδилни устройства могат да използват една и съща Wi-Fi Direct връзка.
- Wi-Fi Direct може да се използва и когато принтерът е свързан към компютър с USB кабел или към мрежа посредством безжична връзка.
- Wi-Fi Direct не може да се използва за свързване на компютър, моδилно устройство или принтер към интернет.

#### Печат от мобилно устройство с възможност за безжична връзка

Уверете се, че сте инсталирали съвместимо приложение за печат на моδилното си устройство. За повече информация посетете [www.hp.com/global/us/en/eprint/mobile\\_printing\\_apps.html](http://www.hp.com/global/us/en/eprint/mobile_printing_apps.html).

- **1.** Уверете се, че сте включили Wi-Fi Direct на принтера.
- **2.** Включете Wi-Fi връзката на моδилното устройство. За допълнителна информация вж. документацията, предоставена с моδилното устройство.

**ЗАБЕЛЕЖКА:** Ако моδилното ви устройство не поддържа Wi-Fi, няма да можете да използвате Wi-Fi Direct.

**3.** Свържете се с нова мрежа от моδилното устройство. Използвайте процеса, който нормално използвате за свързване към нова безжична мрежа или гореща точка. Изберете името на Wi-Fi Direct от списъка на показаните безжични мрежи, като например DIRECT-\*\*- HP Officejet-5740 (където \*\* са уникалните символи за идентифициране на вашия принтер).

Въведете паролата за Wi-Fi Direct при подкана за това.

**4.** След което отпечатайте документа.

#### Печат от компютър с възможност за безжична връзка (Windows)

- **1.** Уверете се, че сте включили Wi-Fi Direct на принтера.
- **2.** Включете Wi-Fi връзката на компютъра. За допълнителна информация вж. документацията, предоставена с компютъра.

**ЗАБЕЛЕЖКА:** Ако компютърът ви не поддържа Wi-Fi, няма да можете да използвате Wi-Fi Direct.

**3.** Свържете се с нова мрежа от компютъра. Използвайте процеса, който нормално използвате за свързване към нова безжична мрежа или гореща точка. Изберете името на Wi-Fi Direct от списъка с показани безжични връзки, напр. DIRECT-\*\*- HP Officejet-5740 (където \*\* са уникални знаци за идентифициране на принтера и XXXX е моделът на принтера, намиращ се на принтера).

Въведете паролата за Wi-Fi Direct при подкана за това.

- **4.** Преминете към стъпка 5, ако принтерът е инсталиран и свързан към компютъра по безжична мрежа. Ако принтерът е инсталиран и свързан към компютъра с USB кабел, изпълнете стъпките по-долу, за да инсталирате софтуер на принтера с помощта на HP Wi-Fi Direct връзка.
	- **а.** В зависимост от операционната система, направете едно от следните неща:
		- **Windows 8.1**: Щракнете върху стрелката надолу в долния ляв ъгъл на стартовия екран, изδерете името на принтера, след което щракнете върху **Utilities** (Помощни програми).
		- **Windows 8:** Щракнете с десен бутон върху празна област на стартовия екран, щракнете върху **All Apps** (Всички приложения) на лентата с приложения, изδерете името на принтера и след това щракнете върху **Utilities** (Помощни програми).
		- **Windows 7, Windows Vista и Windows XP:** От работния плот на компютъра щракнете върху **Start** (Старт), изδерете **All Programs** (Всички програми), щракнете върху **HP**, щракнете върху папката на принтера.
	- **δ.** Щракнете върху **Printer Setup & Software** (Настройка на принтер и софтуер), след което щракнете върху **Connect a new printer** (Свързване на нов принтер).
	- **в.** Когато се покаже софтуерният екран **Connection Options** (Опции за връзка), изδерете **Wireless**  (Безжична).

Изберете софтуера на принтера на HP от списъка с открити принтери.

- **г.** Следвайте инструкциите на екрана.
- **5.** След което отпечатайте документа.

#### Печат от компютър с възможност за безжична връзка (OS X)

- **1.** Уверете се, че сте включили Wi-Fi Direct на принтера.
- **2.** Включете Wi-Fi на компютъра.

За допълнителна информация вж. документацията, предоставена от Apple.

3. Щракнете върху иконата Wi-Fi и изберете името на Wi-Fi Direct, напр. DIRECT-\*\*- HP Officejet-5740 (където \*\* са уникални знаци за идентифициране на принтера и XXXX е моделът на принтера, намиращ се на принтера).

Ако Wi-Fi Direct е включено с опция за защита, въведете паролата при поискването й.

- **4.** Добавете принтера.
	- **а.** Отворете **Системни предпочитания** .
	- **δ.** В зависимост от операционната система, щракнете върху **Print & Fax** (Печат и факс), **Печат, сканиране и факс** или **Printers & Scanners (Принтер и скенери)** в раздела **Hardware**  (Хардуер).
	- в. Щракнете върху знака "+" под списъка с принтери отляво.
	- **г.** ͬзδерете принтера от списъка с откритите принтери (думата "Bonjour" е в дясната колона до името на принтера) и щракнете върху Add (Добавяне).

[Щракнете тук](http://h20180.www2.hp.com/apps/Nav?h_pagetype=s-924&h_client=s-h-e004-01&h_keyword=lp70046-win-OJ5740&h_lang=bg&h_cc=bg) за онлайн отстраняване на неизправности за Wi-Fi Direct или за още помощ при настройката на Wi-Fi Direct. Към момента този уеδ сайт може да не е наличен на всички езици.

# <span id="page-99-0"></span>**Промяна на мрежовите настройки**

От контролния панел на принтера можете да настройвате и управлявате безжичната връзка на принтера и да извършвате разнообразни задачи за управлението на мрежата. Тук се включва преглед и промяна на мрежовите настройки, възстановяване на мрежовите настройки по подразбиране, включване и изключване на безжичната функция.

<u>/ А</u> ВНИМАНИЕ: Мрежовите настройки са дадени за ваше удобство. Ако обаче не сте напреднал потребител, не трябва да променяте някои от тези настройки (като например скоростта на връзката, IP настройките, шлюз по подразбиране и настройките на защитната стена).

#### **Отпечатване на страницата с мрежова конфигурация**

- **1.** От контролния панел на принтера докоснете **Настройка** .
- **2.** Докоснете **Reports (Отчети)**, след което докоснете Network Configuration Report (Отчет с мрежова конфигурация).

#### **Задаване на скоростта на връзката**

Скоростта на предаване на данните по мрежата може да се промени. Настройката по подразбиране е **Автоматично**.

- **1.** На контролния панел на принтера докоснете **Настройка** , след което **Network Setup** (Настройка на мрежата).
- **2.** Докоснете **Ethernet Settings** (Настройки на Ethernet).
- **3.** ͬзδерете **Advanced Settings** (Разширени настройки).
- **4.** Докоснете **Link Speed** (Скорост на връзка).
- **5.** ͬзδерете подходящата опция, която съответства на мрежовия хардуер.

#### **Промяна на IP настройките**

IP настройката по подразбиране е **Automatic** (Автоматично), при която IP настройките се задават автоматично. Ако обаче сте напреднал потребител и искате да използвате различни настройки (като IP адресът,маската на подмрежата или шлюза по подразбиране), можете да ги променяте ръчно.

**ВНИМАНИЕ:** Внимавайте, когато назначавате IP адрес ръчно. Ако по време на инсталиране въведете невалиден IP адрес, мрежовите компоненти няма да могат да се свържат с принтера.

- **1.** На контролния панел на принтера докоснете **Настройка** , след което **Network Setup** (Настройка на мрежата).
- **2.** Докоснете **Ethernet Settings** (Настройки на Ethernet) или **Wireless Settings** (Безжични настройки).
- **3.** Докоснете **Advanced Settings** (Разширени настройки).
- **4.** Докоснете **IP Settings** (IP настройки).
- **5.** Показва се съоδщение, предупреждаващо, че промяната на IP адреса ще премахне принтера от мрежата. Докоснете **OK** за продължение.
- 6. По подразбиране е избрано **Automatic** (Автоматично). За да промените настройките ръчно, докоснете **Manual** (Ръчно), после въведете съответната информация за следните настройки:
- **IP адрес**
- **Подмрежова маска**
- **Шлюз по подр΄зδир΄не**
- **DNS адрес**
- **7.** Въведете промените, след което докоснете **Готово** .
- **8.** Докоснете **OK** .

# <span id="page-101-0"></span>**Разширени инструменти за управление на принтера (за мрежови принтери)**

За преглед или промяна на някои настройки, може да ви е необходима парола.

**Э забележка:** Можете да отворите и да използвате вградения уеб сървър, без да сте свързани към интернет. Въпреки това, някои функции не са налични.

Този раздел съдържа следните теми:

- Toolbox (Кутия с инструменти) (Windows)
- HP Utility (Помощна програма на HP) (OS X)
- Отваряне на вградения уеб сървър
- [За δисквитките](#page-102-0)

# **Toolbox (Кутия с инструменти) (Windows)**

Toolbox (Кутия с инструменти) предоставя информация за поддръжка на принтера.

#### **За отваряне на Toolbox (Кутия с инструменти)**

- **1.** В зависимост от операционната система, направете едно от следните неща:
	- **Windows 8.1**: Щракнете върху стрелката надолу в долния ляв ъгъл на стартовия екран, след което изδерете името на принтера.
	- **Windows 8:** Щракнете с десен бутон върху празна област на стартовия екран, щракнете върху **All Apps** (Всички приложения) на лентата с приложения и после изδерете името на принтера.
	- **Windows 7, Windows Vista** и Windows XP: В работния плот на компютъра щракнете върху **Start** (Старт), изδерете **All Programs** (Всички програми) , щракнете върху **HP**, щракнете върху папката за принтера, след което изδерете иконата с името на вашия принтер.
- **2.** Щракнете върху **Печат, сканиране и факс** .
- **3.** Щракнете върху **Maintain Your Printer** (Поддържане на принтера).

# **HP Utility (Помощна програма на HP) (OS X)**

HP Utility (Помощна програма на HP) съдържа инструменти за конфигуриране на настройките на принтера, калибриране на принтера, поръчка на консумативи онлайн, както и за откриване на информация за поддръжка в уеδ сайта.

**ЗАБЕЛЕЖКА:** Toolbox (Кутия с инструменти) може да се инсталира от компактдиска със софтуера на HP, ако компютърът отговаря на системните изисквания. Изискванията към системата може да намерите във файла Readme, който е наличен на компакт диска на софтуера на принтера на HP, доставен с принтера.

### <span id="page-102-0"></span>**<sup>₹</sup>ЗАБЕЛЕЖКА:** Функциите в HP Utility (Помощна програма на HP) варират в зависимост от избрания принтер.

Предупрежденията и индикаторите за нивото на мастилото предоставят приблизителна информация само с цел планиране. Когато получите предупредително съоδщение за ниско ниво на мастилото, подгответе си касета за смяна, за да избегнете евентуални забавяния на задачите за печат. Не е нужно да сменяте касети, докато качеството на печат не се влоши видимо.

Щракнете два пъти върху HP Utility (Помощна програма на HP) в папката **Hewlett-Packard** в папката **Приложения** на най-горното ниво на твърдия диск.

# **Отваряне на вградения уеδ сървър**

Можете да получите достъп до вградения уеδ сървър чрез мрежата или Wi-Fi Direct.

#### **Отваряне на вградения уеδ сървър през мрежа**

**ЗАБЕЛЕЖКА:** Принтерът тряδв΄ да е включен в мрежа и да разполага с IP адрес. IP адресът за принтера може да откриете с натискане на иконата Безжична връзка или чрез отпечатване на страницата за конфигурация на мрежата.

В поддържания от вашия компютър браузър въведете IP адреса или име на хост, зададени на принтера.

Например, ако IP адресът е 192.168.0.12, въведете следния адрес в уеб браузъра: http:// 192.168.0.12.

#### **Отваряне на вградения уеδ сървър чрез Wi-Fi Direct**

- **1.** В началния екран докоснете (**Wireless** (Безжична връзка)), след което докоснете (**Settings**  (Настройки)).
- **2.** Ако дисплеят показва, че Wi-Fi Direct е **2ff** (Изкл.), докоснете **Wi-Fi Direct**, за да включите.
- 3. От безжичния компютър включете безжичната връзка, потърсете и се свържете към името на Wi-Fi Direct, например: DIRECT-\*\*- HP Officejet-5740 (където \*\* са уникалните символи за идентифициране на вашия принтер). Въведете паролата за Wi-Fi Direct при подкана за това.
- **4.** В поддържан уеδ δр΄узър на компютъра въведете следния адрес: http://192.168.0.12.

# **За δисквитките**

Когато сърфирате, вграденият уеδ сървър (EWS) поставя много малки текстови файлове (δисквитки) на твърдия ви диск. Тези файлове позволяват на EWS да разпознае компютъра ви при следващо посещение. Ако сте конфигурирали езика на вградения уеб сървър (EWS) например, дадена бисквитка ще улесни запомнянето на изδрания език, така че следващия път, когато отворите вградения уеδ сървър (EWS), страниците ще се покажат на съответния език. Някои бисквитки (като бисквитката, която съхранява специфични за клиента предпочитания) се пазят на компютъра, докато не ги изтриете ръчно.

Можете да конфигурирате браузъра така, че да приема всички бисквитки или можете да го конфигурирате така, че да ви уведомява всеки път, когато бъде предложена бисквитка, като по този начин можете да решавате кои δисквитки да приемате и кои да отказвате. Също така можете да използвате браузъра, за да премахвате нежелани бисквитки.

- **ЗАБЕЛЕЖКА:** В зависимост от вашия принтер, ако забраните бисквитките, ще забраните една или повече от следните функции:
	- Започване оттам, откъдето е оставено приложението (осоδено полезно, когато използвате съветници за инсталиране)
	- Запомняне на настройката за език на браузъра на EWS
	- Персонализиране на Начало страницата на вградения уеδ сървър (EWS)

За информация относно как да промените настройките за поверителност и δисквитки и как да прегледате или изтриете бисквитките, вижте документацията, която се предлага с вашия уеб браузър.

# <span id="page-104-0"></span>**Съвети за настройка и използване на мрежов принтер**

Използвайте следните съвети, за да настроите и използвате мрежов принтер:

- Когато настройвате принтер с безжична връзка към мрежата, уверете се, че е включено захранването на вашия δезжичен маршрутизатор. Принтерът търси δезжични маршрутизатори, след това изписва на дисплея откритите в мрежата имена.
- <mark>ಿ забележка:</mark> Ако принтерът не е настроен с δезжична връзка, докоснете (**†) (Wireless** (Безжична връзка)), след което докоснете (**Settings** (Настройки)) на дисплея на принтера, за да стартирате Wireless Setup Wizard (Съветник за настройка на безжична връзка).
- За да проверите безжичната връзка на принтера, докоснете (**p) (Wireless** (Безжична връзка)) на контролния панел, за да отворите менюто Wireless Summary (Обобщение за безжична връзка). Ако показва **Wireless 2ff** (Безжична връзка изкл.) или **Not Connected** (Няма връзка), докоснете (**Settings** (Настройки)), след което докоснете **Wireless Setup Wizard** (Съветник за настройка на безжична връзка). Следвайте инструкциите на екрана, за да настроите безжичната връзка на принтера.
- Ако вашият компютър е свързан към виртуална частна мрежа (VPN), вие трябва да го изключите от VPN преди да можете да осъществите достъп до което и да δило друго устройства във вашата, включително до принтера.
- Научете повече за конфигуриране на мрежата и принтера за безжичен печат. [Щракнете тук, за да](http://h20180.www2.hp.com/apps/Nav?h_pagetype=s-924&h_client=s-h-e004-01&h_keyword=lp70041-all&h_lang=bg&h_cc=bg) [получите повече информация онлайн](http://h20180.www2.hp.com/apps/Nav?h_pagetype=s-924&h_client=s-h-e004-01&h_keyword=lp70041-all&h_lang=bg&h_cc=bg).
- Научете се как да намирате настройките за безопасност на мрежата. [Щракнете тук, за да получите](http://h20180.www2.hp.com/apps/Nav?h_pagetype=s-924&h_client=s-h-e004-01&h_keyword=lp70018-all-OJ5740&h_lang=bg&h_cc=bg) [повече информация онлайн.](http://h20180.www2.hp.com/apps/Nav?h_pagetype=s-924&h_client=s-h-e004-01&h_keyword=lp70018-all-OJ5740&h_lang=bg&h_cc=bg)
- Научете за Print and Scan Doctor (само за Windows) и други съвети за отстраняване на неизправности. [Щракнете тук, за да получите повече информация онлайн](http://h20180.www2.hp.com/apps/Nav?h_pagetype=s-924&h_client=s-h-e004-01&h_keyword=lp70016-win-OJ5740&h_lang=bg&h_cc=bg).
- Научете как се преминава от USB към безжична връзка. [Щракнете тук, за да получите повече](http://h20180.www2.hp.com/apps/Nav?h_pagetype=s-924&h_client=s-h-e004-01&h_keyword=lp70015-win-OJ5740&h_lang=bg&h_cc=bg) [информация онлайн](http://h20180.www2.hp.com/apps/Nav?h_pagetype=s-924&h_client=s-h-e004-01&h_keyword=lp70015-win-OJ5740&h_lang=bg&h_cc=bg).
- Научете как да работите с вашата защитна стена и антивирусни програми по време на инсталацията на принтера. [Щракнете тук, за да получите повече информация онлайн.](http://h20180.www2.hp.com/apps/Nav?h_pagetype=s-924&h_client=s-h-e004-01&h_keyword=lp70017-win-OJ5740&h_lang=bg&h_cc=bg)

# **9 Решаване на проδлем**

#### Този раздел съдържа следните теми:

- [Проδлеми с подаване на хартията и засядания](#page-106-0)
- [Проδлеми с касетите с мастило](#page-112-0)
- [Грешки при печат](#page-114-0)
- [Проδлеми при копиране](#page-124-0)
- [Проδлеми при сканиране](#page-125-0)
- [Проδлеми с факса](#page-126-0)
- [Проδлеми с връзката и мрежата](#page-137-0)
- [Проδлеми с хардуера на принтера](#page-139-0)
- [Поддръжка от HP](#page-141-0)

# <span id="page-106-0"></span>**Проδлеми с подаване на хартията и засядания**

Какво искате да направите?

### **Почистване на заседнала хартия**

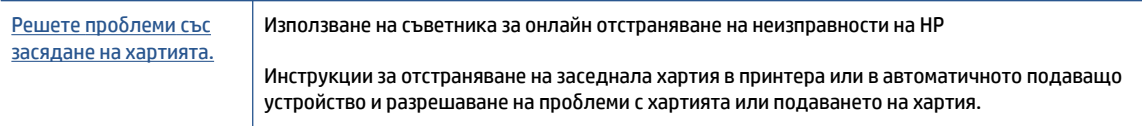

**ЗАБЕЛЕЖКА:** Съветниците за онлайн отстраняване на неизправности на HP може да не са налични на всички езици.

#### **Прочетете оδщите инструкции в помощта за отстраняване на заседнала хартия**

Хартията може да заседне на няколко места вътре в принтера.

**ВНИМАНИЕ:** За да предотвратите потенциална повреда на печатащата глава, премахнете задръстената хартия възможно най-δързо.

#### **Почистване на заседнала вътре хартия**

- <u>∕∆</u> ВНИМАНИЕ: Избягвайте дърпане на заседнала хартия откъм лицевата страна на принтера. Вместо това изпълнете долните стъпки за почистване на засядане. Издърпването на заседнала хартия откъм лицевата страна на принтера може да доведе до късане на хартията и оставане на парчета от нея във вътрешността на принтера; това δи могло да предизвика други задръствания по-късно.
	- 1. Натиснете (b) (бутон Захранване), за да изключите принтера.
	- **2.** Отворете вратичката за достъп до касетите с мастило.

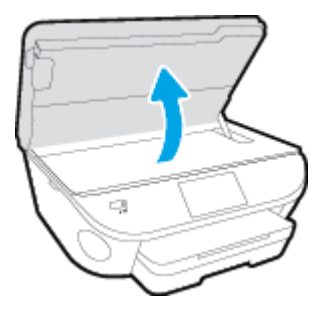

- **3.** Проверете пътя на хартията във вътрешността на принтера.
	- **а.** Вдигнете дръжката на капака на пътя на хартията и махнете капака.

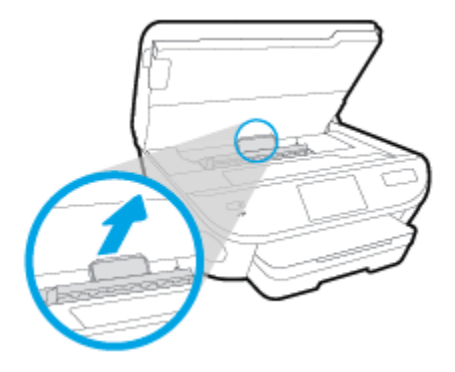

**δ.** Потърсете заседналата хартия в принтера, хванете я с две ръце и я издърпайте към вас.

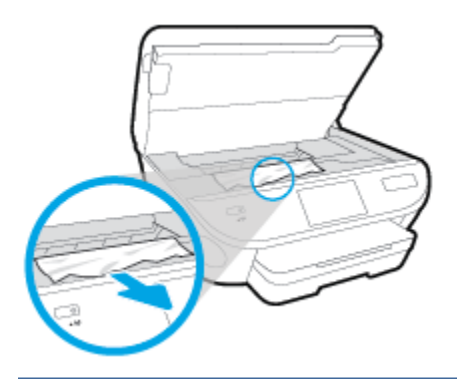

**ВНИМАНИЕ:** Ако хартията се скъса, докато я изваждате от ролките, проверете ролките и валяците за откъснати парчета хартия, които може да са останали вътре в принтера.

Ако не извадите всички парчета хартия от принтера, е вероятно отново да заседне хартия.

- **в.** Поставете обратно капака на пътя на хартията, докато щракне на място.
- 4. Ако проблемът не е решен, проверете областта на каретката за печат вътре в принтера.

<u>∕∆</u> ВНИМАНИЕ: Когато правите това, избягвайте да докосвате кабела, прикачен към каретката за печат.

- **а.** Ако там има заседнала хартия, преместете каретката за печат в най-дясната част на принтера, хванете заседналата хартия с две ръце и я издърпайте към сеδе си.
	- **ВНИМАНИЕ:** Ако хартията се скъса, докато я изваждате от ролките, проверете ролките и валяците за откъснати парчета хартия, които може да са останали вътре в принтера.

Ако не извадите всички парчета хартия от принтера, е вероятно отново да заседне хартия.

- **δ.** Преместете каретката за печат в най-лявата част на принтера и направете същото, както в предишната стъпка, за да премахнете всички скъсани парчета хартия.
- **5.** Затворете вратичката за касетите с мастило.
- **6.** Ако проблемът все още не е решен, проверете областта на тавата.
	- **а.** Изтеглете входната тава, за да я удължите.
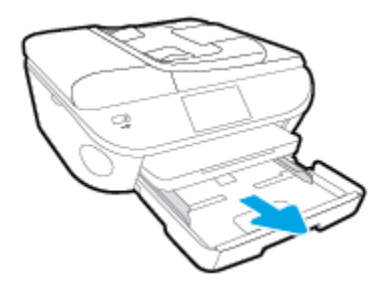

- **δ.** Внимателно завъртете принтера на страницата му, за да покажете дъното на принтера.
- в. Проверете кухината, където е била входната тава. Ако там има заседнала хартия, бръкнете в кухината, хванете хартията с две ръце и я издърпайте към сеδе си.
- **ВНИМАНИЕ:** Ако хартията се скъса, докато я изваждате от ролките, проверете ролките и валяците за откъснати парчета хартия, които може да са останали вътре в принтера.

Ако не извадите всички парчета хартия от принтера, има вероятност отново да заседне хартия.

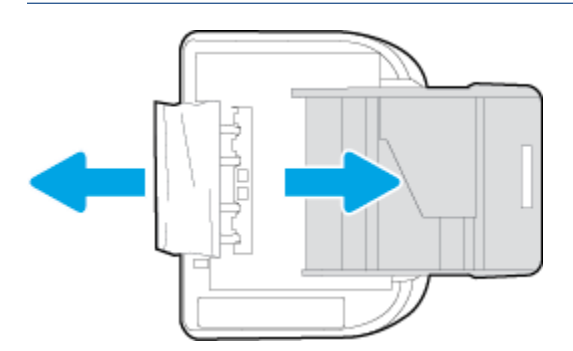

- **г.** Внимателно завъртете обратно принтера нагоре.
- д. Натиснете тавата за хартия обратно вътре.
- **7.** Натиснете (δутон **Захранване**) отново, за да включите принтера.

#### **Почистване на заседнала хартия в подаващото устройство**

**1.** Повдигнете капака на подаващото устройство.

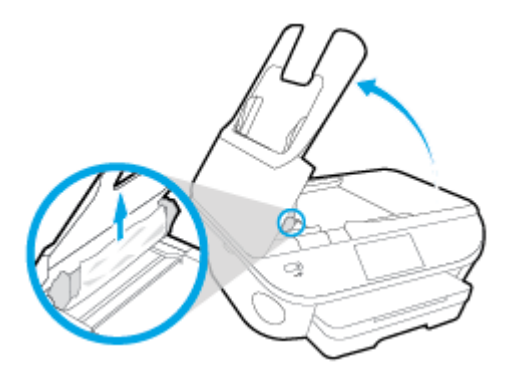

- **2.** Внимателно издърпайте заседналата хартия от ролките.
	- <u>∕∆ ВНИМАНИЕ:</u> Ако хартията се скъса, докато я изваждате от ролките, проверете ролките и валяците за откъснати парчета хартия, които може да са останали вътре в принтера.

Ако не извадите всички парчета хартия от принтера, е вероятно отново да заседне хартия.

**3.** Затворете капака на подаващото устройство, като го натиснете здраво надолу, докато щракне на място.

## **Премахване на заседнала хартия в печатащата каретка**

[Отстранете заседнала хартия в печатащата каретка.](http://h20180.www2.hp.com/apps/Nav?h_pagetype=s-924&h_client=s-h-e004-01&h_keyword=lp70007-all-OJ5740&h_lang=bg&h_cc=bg) Използване на съветника за онлайн отстраняване на

неизправности на HP

Ако нещо блокира печатащата каретка или тя не се движи лесно, получете инструкции стъпка по стъпка.

**ЗАБЕЛЕЖКА:** Съветниците за онлайн отстраняване на неизправности на HP може да не са налични на всички езици.

#### **Прочетете оδщите инструкции в помощта за отстраняване на заседнала хартия в печатащата каретка**

- **1. Отстранете предметите (като например хартия), които блокират печатащата каретка.**
- **ЗАБЕЛЕЖКА:** Не използвайте никакви инструменти или устройства, за да премахнете заседнала хартия. Винаги δъдете внимателни, когато махате заседнала хартия от вътрешността на принтера
- **2.** За помощ от дисплея на принтера, докоснете **Help** (Помощ) от началния екран. Докоснете клавиша за посока за навигация из помощните теми, докоснете **Troubleshoot and Support**  (Отстраняване на неизправности и поддръжка) и докоснете **Clear Carriage Jam** (Отстраняване на заседнала хартия в печатащата каретка).

## Информация за избягване на засядания на хартия

За да изδегнете засядане на хартията, следвайте указанията по-долу.

- Изваждайте често отпечатаната хартия от изходната тава.
- Уверете се, че печатате върху хартия, която не е набръчкана, прегъната или повредена.
- Не допускайте навиване и набръчкване на хартията, като съхранявате всички неизползвани носители в хоризонтално положение в плик, който може да се залепва.
- Не използвайте много дебела или много тънка хартия за принтера.
- Уверете се, че хартията във тавите е поставена правилно, както и че те не са препълнени. За допълнителна информация вж. [Поставяне на носители на страница 11](#page-16-0).
- Убедете се, че хартията, заредена във входната тава, лежи хоризонтално и краищата й не са огънати или скъсани.
- Не поставяйте твърде много хартия в тавата за подаване на документи. За информация за максималния δрой страници, който може да се постави в подаващото устройство, вж. [Спецификации на страница 140.](#page-145-0)
- Не комбинирайте във входната тава хартия от различни типове и размери; цялото топче хартия във входната тава трябва да бъде от един и същ размер и тип.
- Нагласете водачите за хартията по ширина във входната тава, така че да прилягат плътно до цялата хартия. Уверете се, че водачите за хартията по ширина не огъват хартията във входната тава.
- Не натискайте със сила хартията твърде напред във входната тава.
- Ако печатате от двете страни на страницата, не печатайте много наситени изображения върху хартия с малка плътност.
- Използвайте типове хартия, които са препоръчани за принтера. За допълнителна информация вж. [Основна информация за хартията на страница 8](#page-13-0).
- Ако очаквате хартията на принтера да свърши всеки момент, изчакайте това да се случи и едва тогава добавете хартия. Не поставяйте хартия, докато принтерът печата.

## **Решаване на проδлеми с подаване на хартия**

Какъв вид проδлем имате?

- **Хартията не се поема от тавата**
	- Проверете дали хартията е заредена в тавата. За повече информация вж. [Поставяне на](#page-16-0)  [носители на страница 11.](#page-16-0) Подредете хартията преди поставяне.
	- Уверете се, че водачите за хартията по ширина са поставени на правилните маркировки в тавата за размера на хартията, която зареждате. Уверете се също, че водачите за хартия са почти до топчето, δез да опират до него.
	- Проверете дали хартията не е огъната. Нагънатата хартия може да се коригира, като се огъне в обратна посока.

#### ● **Страниците са изкривени**

- Уверете се, че поставената във входната тава хартия е подравнена с водачите за хартията по ширина. Ако е неоδходимо, издърпайте входната тава от принтера и презаредете хартията правилно, като се уверите, че водачите за хартия са подравнени.
- Зареждайте хартия в принтера, само когато той не печата.
- **Захванати са няколко страници**
- Уверете се, че водачите за хартията по ширина са поставени на правилните маркировки в тавата за размера на хартията, която зареждате. Уверете се също, че водачите за хартията по ширина са почти до топчето, δез да опират до него.
- Уверете се, че тавата не е претоварена с хартия.
- Използвайте хартия от HP за оптимално качество и резултати.

## **Проδлеми с касетите с мастило**

Първо опитайте да извадите и да поставите отново касетите с мастило. Проверете дали касетите са в правилните слотове. Ако това не проработи, почистете контактите на касетите. Ако проблемът ви все още не е разрешен, вижте [Сменете касетите на страница 79](#page-84-0) за повече информация.

#### **Почистване на контактите на касетите**

<u>/ А</u>ВНИМАНИЕ: Процедурата по почистване трябва да отнеме само няколко минути. Възможно най-скоро се уверете, че касетите с мастило са инсталирани отново в продукта. Не се препоръчва да оставяте касетите с мастило извън продукта за повече от 30 минути. Това може да повреди касетите с мастило.

- **1.** Проверете дали е включено захранването.
- **2.** Отворете вратичката за достъп до касетите.

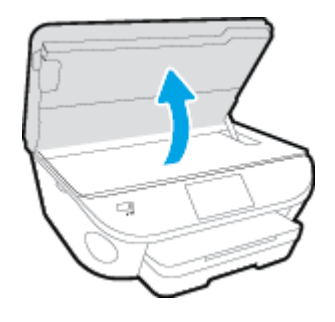

- **3.** Извадете касетата, посочена в съоδщението за грешка.
- **4.** Хванете касетата с мастило за страните й и я оδърнете с долната част нагоре, след което намерете електрическите контакти. Електрическите контакти са малки, оцветени в златно точки върху касетата с мастило.

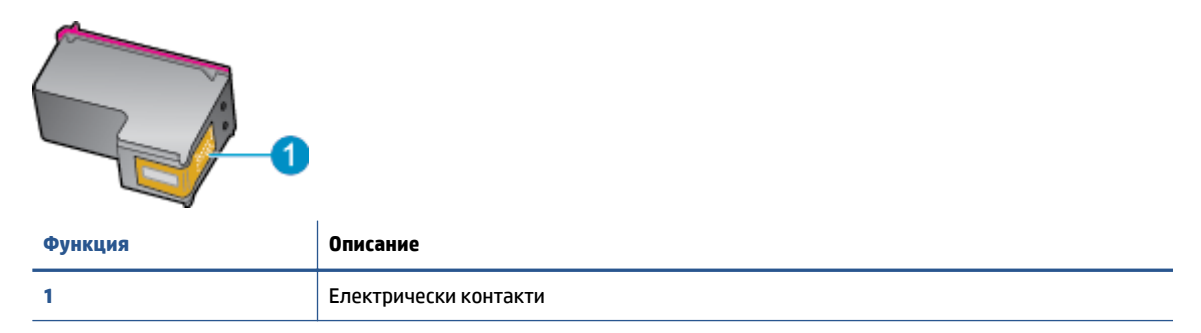

**5.** ͬзδършете само контактите с влажна невлакнеста кърпа.

**ВНИМАНИЕ:** Бъдете внимателни, да докосвате само контактите и не замазвайте никакво мастило или други остатъци, където и да δило по касетата.

- **6.** Намерете контактите на печатащата каретка вътре в принтера. Контактите представляват група златисти пъпки, поставени така, че да съвпаднат с контактите на касетата с мастило.
- **7.** Със сух тампон или невлакнеста кърпа изδършете контактите.
- **8.** Поставете отново касетата с мастило.
- **9.** Затворете вратичката за достъп и проверете дали съоδщението за грешка е изчезнало.
- **10.** Ако още получавате съоδщение за грешка, изключете и включете отново устройството.

**ЗАБЕЛЕЖКА:** Ако една касета с мастило причинява проδлеми, можете да я извадите и да използвате режим с единична касета, за да използвате HP 2fficejet 5740 series само с една касета.

## **Грешки при печат**

Какво искате да направите?

## **Отстраняване на грешки с неотпечатване на страницата (не може да се печата)**

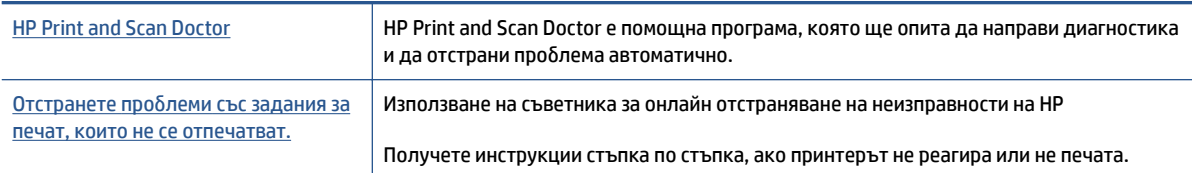

**ЗАБЕЛЕЖКА:** HP Print and Scan Doctor и съветниците за онлайн отстраняване на неизправности на HP може да не са налични на всички езици.

#### **Прочетете оδщите инструкции в помощта за проδлеми, когато не може да се печата**

#### **Отстраняване на проδлеми при печат**

- **ЗАБЕЛЕЖКА:** Уверете се, че принтерът е включен и че в тавата има хартия. Ако все още не можете да печатате, опитайте следните действия в този ред:
	- **1.** Проверете за съоδщения за грешка на дисплея на принтера и ги разрешете, като следвате инструкциите на екрана.
	- 2. Ако Вашият компютър е свързан към принтера с USB кабел, изключете USB кабела и го включете отново. Ако Вашият компютър е свързан към принтера с безжична връзка, потвърдете, че връзката работи.
	- **3.** Уверете се, че принтерът не е поставен в пауза или е офлайн.

**Проверка дали принтерът не е поставен в пауза или е офлайн**

- **а.** В зависимост от операционната система, направете едно от следните неща:
	- **Windows 8.1** и **Windows 8**: Посочете или натиснете върху горния десен ъгъл на екрана, за да отворите лентата с препратките, щракнете върху иконата **Settings** (Настройки), щракнете или натиснете върху **Control Panel** (Контролен панел) и след това щракнете или натиснете върху **View devices and printers** (Преглед на устройства и принтери).
	- **Windows 7**: От менюто **Start** (Старт) на Windows щракнете върху **Devices and Printers**  (Устройства и принтери).
	- **Windows Vista**: От менюто **Start** (Старт) на Windows изδерете **Control Panel** (Контролен панел), а след това щракнете върху **Printers** (Принтери).
	- **Windows XP**: От менюто Start (Старт) на Windows щракнете върху Control Panel (Контролен панел), а след това щракнете върху **Printers and Faxes** (Принтери и факсове).
- **δ.** Или щракнете двукратно върху иконата за вашия принтер, или щракнете с десния δутон на мишката върху иконата за вашия принтер и изδерете **See what's printing** (Вижте какво се печата), за да отворите опашката за печат.
- **в.** Уверете се, че в менюто **Printer** (Принтер) няма отметки до опцията **Pause Printing** (Пауза на печата) или Use Printer Offline (Използвай принтера офлайн).
- **г.** Ако сте направили някакви промени, опитайте да печатате отново.
- **4.** Проверете дали принтерът е зададен като принтер по подразбиране.

Проверка на това дали принтерът е зададен като принтер по подразбиране

- **а.** В зависимост от операционната система, направете едно от следните:
	- **Windows 8.1** и **Windows 8**: Посочете или натиснете върху горния десен ъгъл на екрана, за да отворите лентата с препратките, щракнете върху иконата **Settings** (Настройки), щракнете или натиснете върху **Control Panel** (Контролен панел) и след това щракнете или натиснете върху **View devices and printers** (Преглед на устройства и принтери).
	- **Windows 7**: От менюто **Start** (Старт) на Windows щракнете върху **Devices and Printers**  (Устройства и принтери).
	- **Windows Vista**: От менюто **Start** (Старт) на Windows изδерете **Control Panel** (Контролен панел), а след това щракнете върху **Printers** (Принтери).
	- **Windows XP**: От менюто **Start** (Старт) на Windows щракнете върху **Control Panel**  (Контролен панел), а след това щракнете върху **Printers and Faxes** (Принтери и факсове).
- **δ.** Уверете се, че като принтер по подразбиране е зададен правилният принтер.

До принтера по подразбиране има черно или зелено кръгче с отметка.

- в. Ако като принтер по подразбиране е зададен неправилен принтер, щракнете с десния бутон върху правилния принтер и изδерете **Set as Default Printer** (Задай като принтер по подразбиране).
- **г.** Пробвайте да използвате отново вашия принтер.
- **5.** Рестартирайте спулера за печат.

#### **Рестартиране на спулера за печат**

**а.** В зависимост от операционната система, направете едно от следните:

#### **Windows 8.1 и Windows 8**

- **i.** Посочете или натиснете горния десен ъгъл на екрана, за да отворите лентата с препратки и след това щракнете върху иконата **Settings** (Настройки).
- **ii.** Щракнете или натиснете върху **Control Panel** (Контролен панел) и след това щракнете или натиснете върху **System and Security** (Система и сигурност).
- **iii.** Щракнете или натиснете върху **Administrative Tools** (Административни инструменти) и след това щракнете двукратно или натиснете двукратно върху **Services** (Услуги).
- **iv.** Щракнете с десен δутон на мишката върху или докоснете и задръжте **Print Spooler**  (Спулер за печат), след което щракнете върху **Properties** (Свойства).
- **v.** В раздела General (Общи) до Startup type (Тип на стартиране) се уверете, че сте избрали **Automatic** (Автоматично).
- **vi.** Ако услугата вече не се изпълнява, под **Service status** (Състояние на услугата) щракнете или натиснете върху **Start** (Старт), след което щракнете или натиснете върху **OK**.

#### **Windows 7**

- **i.** От менюто **Start** (Старт) на Windows изδерете **Control Panel** (Контролен панел), **System and Security** (Система и защита), а след това щракнете върху **Administrative Tools**  (Административни инструменти).
- **ii.** Щракнете двукратно върху **Services** (Услуги).
- **iii.** Щракнете с десния δутон на мишката върху **Print Spooler** (Спулер за печат), след което щракнете върху **Properties** (Свойства).
- **iv.** В раздела General (Общи) до Startup type (Тип на стартиране) се уверете, че сте избрали **Automatic** (Автоматично).
- **v.** Ако услугата вече не се изпълнява, под **Service status** (Състояние на услугата) щракнете върху **Start** (Старт), след което щракнете върху **OK**.

#### **Windows Vista**

- **i.** От менюто **Start** (Старт) на Windows щракнете върху **Control Panel** (Контролен панел), **System and Maintenance** (Система и поддръжка), **Administrative Tools**  (Административни инструменти).
- **ii.** Щракнете двукратно върху **Services** (Услуги).
- **iii.** Щракнете с десния δутон на мишката върху **Print Spooler service** (Услуга за спулер за печат), след което щракнете върху **Properties** (Свойства).
- **iv.** В раздела General (Общи) до Startup type (Тип на стартиране) се уверете, че сте избрали **Automatic** (Автоматично).
- **v.** Ако услугата вече не се изпълнява, под **Service status** (Състояние на услугата) щракнете върху **Start** (Старт), след което щракнете върху **OK**.

#### **Windows XP**

- **i.** От менюто **Start** (Старт) на Windows щракнете с десния δутон върху **My Computer** (Моят компютър).
- **ii.** Щракнете върху **Manage** (Управление), а след това щракнете върху **Services and Applications** (Услуги и приложения).
- **iii.** Щракнете двукратно върху **Services** (Услуги), а след това изδерете **Print Spooler** (Спулер за печат).
- **iv.** Щракнете с десния δутон на мишката върху **Print Spooler** (Спулер за печат), след което щракнете върху **Restart** (Рестартиране), за да рестартирате услугата.
- **δ.** Уверете се, че като принтер по подразбиране е зададен правилният принтер.

До принтера по подразбиране има черно или зелено кръгче с отметка.

- в. Ако като принтер по подразбиране е зададен неправилен принтер, щракнете с десния бутон върху правилния принтер и изδерете **Set as Default Printer** (Задай като принтер по подразбиране).
- **г.** Пробвайте да използвате отново вашия принтер.
- **6.** Рестартирайте компютъра.
- **7.** Изчистете опашката за печат.

#### **Изчистване на опашката за печат**

- **а.** В зависимост от операционната система, направете едно от следните:
	- **Windows 8.1** и **Windows 8**: Посочете или натиснете върху горния десен ъгъл на екрана, за да отворите лентата с препратките, щракнете върху иконата **Settings** (Настройки), щракнете или натиснете върху **Control Panel** (Контролен панел) и след това щракнете или натиснете върху **View devices and printers** (Преглед на устройства и принтери).
	- **Windows 7**: От менюто **Start** (Старт) на Windows щракнете върху **Devices and Printers**  (Устройства и принтери).
	- **Windows Vista**: От менюто **Start** (Старт) на Windows изδерете **Control Panel** (Контролен панел), а след това щракнете върху **Printers** (Принтери).
	- **Windows XP**: От менюто **Start** (Старт) на Windows щракнете върху **Control Panel**  (Контролен панел), а след това щракнете върху **Printers and Faxes** (Принтери и факсове).
- **δ.** Щракнете двукратно върху иконата на принтера, за да се отвори опашката за печат.
- **в.** В меню **Printer** (Принтер) щракнете върху **Cancel all documents** (Отказване на всички документи) или **Purge Print Document** (Изхвърли документите за печат), след което щракнете върху δутон΄ **Yes** (Да) за потвърждение.
- **г.** Ако в опашката все още има документи, рестартирайте компютъра, след което опитайте да печатате отново.
- **д.** Проверете отново опашката за печат и се уверете, че тя е изчистена, а след това опитайте да печатате отново.

#### **За проверка на свързването на захранването и възстановяване на началното състояние на принтера**

1. Уверете се, че захранващият кабел е добре включен към принтера.

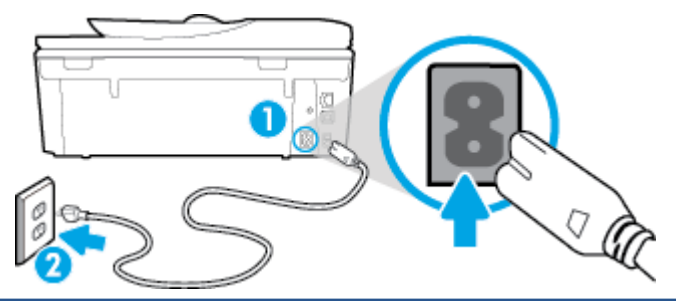

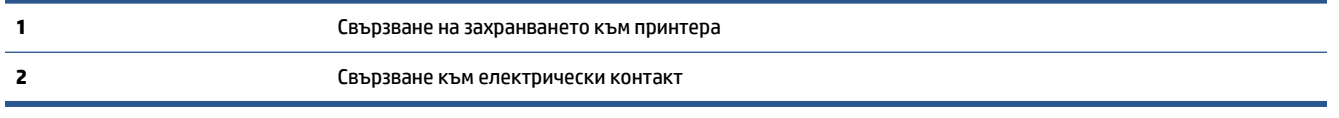

- **2.** Погледнете вътре в принтера и проверете за зелен индикатор, указващ, че принтерът получава електрическо захранване. Ако той не свети, уверете се, че кабелът е включен в принтера добре или го свържете към друг електрически контакт.
- **3.** Погледнете бутона за включване на принтера. Ако индикаторът не свети, това означава, че принтерът е изключен. Натиснете бутона "On" (Вкл.), за да включите принтера.
- **ЗАБЕЛЕЖКА:** Ако принтерът не получава електрическо захранване, го свържете към друг електрически контакт.
- **4. При включен принтер извадете захранващият кабел от страната на принтера под вратичката за** достъп до касетите.
- **5.** Изключете захранвашия кабел от контакта.
- **6.** Изчакайте поне 15 секунди.
- 7. Включете отново захранващия кабел в контакта в стената.
- **8.** Свържете отново захранващия кабел отстрани на принтера под вратичката за достъп до касетите.
- **9.** Ако принтерът не се включи сам, натиснете бутона "Оп" (Вкл.), за да включите принтера.
- **10.** Опитайте отново да използвате принтера.

## **Поправяне на проδлеми с качеството на печат**

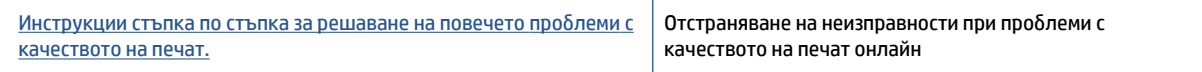

### **Прочетете оδщите инструкции в помощта за решаване на проδлеми с качеството на печат**

**ЗАБЕЛЕЖКА:** За да изδегнете проδлеми с качеството, винаги изключвайте принтера с помощта на бутона **On** (Вкл.) и изчаквайте, докато изгасне индикаторът на бутона **On** (Вкл.), преди да издърпате щепсела или да изключите електрическия разклонител. Това позволява на принтера да придвижи касетите до място, където те са покрити и защитени от изсъхване.

#### **За повишаване на качеството на печат**

- **1.** Уверете се, че използвате оригинални касети с мастило на HP.
- **2.** Проверете софтуера на принтера, за да сте сигурни, че сте избрали подходящия тип хартия от падащия списък **Media** (Носители) и качество на печата от падащия списък **Quality Settings**  (Настройки за качество).
	- В софтуер на принтера, щракнете върху **Печат, сканиране и факс** , след което щракнете върху **Set Preferences** (Задаване на предпочитани) за достъп до свойствата за печат.
- **3.** Проверете приδлизителните нива на мастилото, за да определите дали мастилото в касетите не е малко. За допълнителна информация вж. [Проверка на приδлизителните нива на мастилото](#page-83-0) [на страница 78.](#page-83-0) Ако в касетите има малко мастило, планирайте да ги замените.
- **4.** Подравнете касетите на принтера.

**Подравняване на касетите на принтера от софтуер на принтера**

- **ЗАБЕЛЕЖКА:** Подравняването на касетите осигурява висококачествен резултат. HP All-in-One (Всичко в едно) ви подканва да подравните касетите всеки път, когато инсталирате нова печатаща касета. Ако извадите и поставите отново една и съща касета с мастило, HP All-in-One няма да ви подкани да подравните касетите с мастило. HP All-in-One помни стойностите на подравняване за тази касета с мастило, така че да не се налага отново да подравнявате касетите с мастило.
	- **а.** Заредете в тавата за хартия неизползвана обикновена бяла хартия с формат A4 или Letter.
	- **δ.** В зависимост от операционната система, направете едно от следните неща, за да отворите софтуер на принтера:
	- **в.** В софтуер на принтера щракнете върху **Печат, сканиране и факс** , след което щракнете върху **Maintain Your Printer** (Поддръжка на принтера) за достъп до **Printer Toolbox** (Кутия с инструменти за принтера).
	- **г.** В **Printer Toolbox** (Кутия с инструменти за принтера), щракнете върху **Align Ink Cartridges**  (Подравняване на касети с мастило) в раздела **Device Services** (Услуги за устройство). Принтерът ще отпечата страница за подравняване.
	- **д.** Поставете листа за подравняване на касета с лицевата страна надолу в предния десен ъгъл на стъклото на скенера.

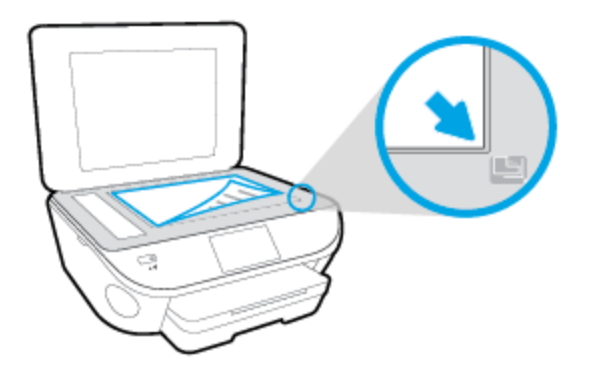

**е.** Следвайте инструкциите на дисплея на принтера за подравняване на касетите. Дайте за рециклиране или изхвърлете листа за подравняване на касетите.

#### **Подравняване на касетите от дисплея на принтера**

- а. Заредете във входната тава неизползвана обикновена бяла хартия с формат или Letter A4.
- **δ.** От дисплея на контролния панел на принтера докоснете **Настройка** .
- **в.** Докоснете **Printer Maintenance (Поддръжка на принтера)** , изδерете **Align Printhead**  (Подравняване на печатаща глава), след което изпъленте инструкциите на екрана.
- **5.** Отпечатайте страница за диагностика, ако в касетите има достатъчно мастило.

#### **Отпечатване на диагностична страница от софтуер на принтера**

- **а.** Заредете в тавата за хартия неизползвана обикновена бяла хартия с формат A4 или Letter.
- **δ.** В зависимост от операционната система, направете едно от следните неща, за да отворите софтуер на принтера:
- **в.** В софтуер на принтера щракнете върху **Печат, сканиране и факс** , след което щракнете върху **Maintain Your Printer** (Поддръжка на принтера) за достъп до кутията с инструменти за принтера.
- **г.** Щракнете върху **Print Diagnostic Information** (Информация за диагностика на печат) в раздела **Device Reports** (Отчети за устройството), за да отпечатате страница за диагностика. Прегледайте сините, червените, жълтите и черните полета на страницата за диагностика. Ако виждате линии в цветните и черната клетки или липса на мастило в части от клетките, тогава почистете автоматично касетите.

#### **Отпечатване на диагностична страница от дисплея на принтера**

- **а.** Заредете в тавата за хартия неизползвана обикновена бяла хартия с формат A4 или Letter.
- **δ.** От контролния панел на принтера докоснете **Настройка** .
- **в.** Докоснете **Reports (Отчети)** .
- **г.** Докоснете **Print Quality Report** (Отчет за качество на печат).
- **6.** Почистете касетите с мастило автоматично, ако страницата за диагностика показва ивици или липсващи части в цветните и черно-δелите полета.

#### **Почистване на касетите от софтуер на принтера**

- **а.** Заредете в тавата за хартия неизползвана обикновена бяла хартия с формат A4 или Letter.
- **δ.** В зависимост от операционната система, направете едно от следните неща, за да отворите софтуер на принтера:
	- **Windows 8.1**: Щракнете върху стрелката надолу в долния ляв ъгъл на стартовия екран, след което изδерете името на принтера.
	- **Windows 8:** Щракнете с десен бутон върху празна област на стартовия екран, щракнете върху **All Apps** (Всички приложения) на лентата с приложения и после изδерете името на принтера.
	- **Windows 7, Windows Vista** и Windows XP: В работния плот на компютъра щракнете върху **Start** (Старт), изδерете **All Programs** (Всички програми) , щракнете върху **HP**, щракнете върху папката за принтера, след което изδерете иконата с името на вашия принтер.
- **в.** В софтуер на принтера щракнете върху **Печат, сканиране и факс** , след което щракнете върху **Maintain Your Printer** (Поддръжка на принтера) за достъп до **Printer Toolbox** (Кутия с инструменти за принтера).
- **г.** Щракнете върху **Clean Ink Cartridges** (Почистване на касетите с мастило) в раздела **Device Services** (Услуги за устройството). Следвайте инструкциите на екрана.

#### **Почистване на касетите от дисплея на принтера**

- **а.** Заредете във входната тава неизползвана обикновена бяла хартия с формат или Letter A4.
- **δ.** От дисплея на контролния панел на принтера докоснете **Настройка** .
- **в.** Докоснете **Printer Maintenance (Поддръжка на принтера)** , изδерете **Clean Printhead**  (Почистване на печатаща глава), след което изпълнете инструкциите на екрана.

Ако почистването на печатащата глава не реши проблема, свържете се с поддръжката на HP. Посетете [www.hp.com/support](http://h20180.www2.hp.com/apps/Nav?h_pagetype=s-001&h_page=hpcom&h_client=s-h-e008-1&h_product=6617252&h_lang=bg&h_cc=bg) . Този уебсайт осигурява информация и средства, които могат да ви помогнат да коригирате много често срещани проδлеми с принтера. Ако получите подкана, изδерете вашата страна/регион, а след това щракнете върху **Всички контакти на HP** за информация за това, как да се обадите за техническа поддръжка.

#### **За повишаване на качеството на печат**

- **1.** Уверете се, че използвате оригинални касети на HP.
- 2. Уверете се, че сте избрали правилния тип хартия и качество на печат в диалоговия прозорец Print (Печат).
- **3.** Проверете приδлизителните нива на мастилото, за да определите дали мастилото в касетите не е малко.

Предвидете замяна на печатните касети, ако мастилото в тях е малко.

**4.** Подравняване на касетите на принтера

#### **Подравняване на печатащите касети от софтуера**

- **а.** Поставете обикновена бяла хартия с формат Letter или А4 в тавата за хартия.
- **δ.** Отворете HP Utility (Помощна програма на HP).
- **3АБЕЛЕЖКА:** HP Utility (Помощна програма на HP) се намира в папката **Hewlett-Packard** в папката **Applications** (Приложения) на най-горното ниво на твърдия диск.
- **в.** ͬзδерете HP 2fficejet 5740 series от списъка с устройства вляво на прозореца.
- **г.** Щракнете върху **Align** (Подравняване).
- **д.** Щракнете върху **Align** (Подравняване), след което следвайте инструкциите на екрана.
- **е.** Щракнете върху **All Settings** (Всички настройки), за да се върнете на панела **Информация и поддръжка**.
- **5.** Отпечатване на тестова страница.

#### **Отпечатване на тестова страница**

- **а.** Поставете обикновена бяла хартия с формат Letter или A4 в тавата за хартия.
- **δ.** Отворете HP Utility (Помощна програма на HP).
- **<sup>3</sup> ЗАБЕЛЕЖКА:** HP Utility (Помощна програма на HP) се намира в папката **Hewlett-Packard** в папката **Applications** (Приложения) на най-горното ниво на твърдия диск.
- **в.** ͬзδерете HP 2fficejet 5740 series от списъка с устройства вляво на прозореца.
- **г.** Щракнете върху **Test Page** (Тестова страница).
- **д.** Щракнете върху **Print Test Page** (Печат на тестова страница), след което изпълнете инструкциите на екрана.

Проверете тестовата страница за неравни линии или щрихи в текста и цветните полета. Ако виждате неравни линии или щрихи или ако няма мастило в полетата, тогава автоматично почистете касетите.

**6.** Почистете печатащите касети автоматично, ако страницата за диагностика показва ивици, липсващи части от текста или цветните полета.

#### **Автоматично почистване на печатащата глава**

- **а.** Поставете обикновена бяла хартия с формат Letter или А4 в тавата за хартия.
- **δ.** Отворете HP Utility (Помощна програма на HP).
	- **ЗАБЕЛЕЖКА:** HP Utility (Помощна програма на HP) се намира в папката **Hewlett-Packard** в папката **Applications** (Приложения) на най-горното ниво на твърдия диск.
- **в.** ͬзδерете HP 2fficejet 5740 series от списъка с устройства вляво на прозореца.
- **г.** Щракнете върху **Clean Printheads** (Почистване на печатащите глави).
- **д.** Щракнете върху **Clean** (Почистване), след което следвайте инструкциите на екрана.

**ВНИМАНИЕ:** Почиствайте печатащата глава само когато това е неоδходимо. Ненужното почистване изхабява мастилото и съкращава живота на печатащата глава.

- **ЗАБЕЛЕЖКА:** Ако след почистването качеството на печат отново е незадоволително, опитайте да подравните принтера. Ако проδлемите в качеството на печата продължават и след почистването и подравняването, се оδърнете към отдела за поддръжка за клиенти на HP.
- **е.** Щракнете върху **All Settings** (Всички настройки), за да се върнете на панела **Информация и поддръжка**.

#### **Отстраняване на петна от мастилото в разпечатките**

Ако на разпечатката има петна от мастило на последователно отпечатани страници, опитайте да използвате функцията "Clean Ink Smear" (Почистване на петна от мастило) от дисплея на принтера. Този процес отнема няколко минути. Трябва да бъде заредена пълноразмерна обикновена хартия, която да се движи напред и назад по време на чистенето. Нормално е да се чуват механични звуци.

- 1. Заредете във входната тава неизползвана обикновена бяла хартия с формат или Letter A4.
- **2.** От дисплея на контролния панел на принтера докоснете **Настройка** .
- **3.** Докоснете **Printer Maintenance (Поддръжка на принтера)** , изδерете желаната опция и следвайте инструкциите на екрана.

**ЗАБЕЛЕЖКА:** Можете също да направите същото от софтуера на принтера на HP или вградения уеδ сървър (EWS). За достъп до софтуера или EWS вж. [Отваряне на софтуера на принтера на HP \(Windows\)](#page-21-0)  [на страница 16](#page-21-0) или [Отваряне на вградения уеδ сървър на страница 97](#page-102-0).

# **Проδлеми при копиране**

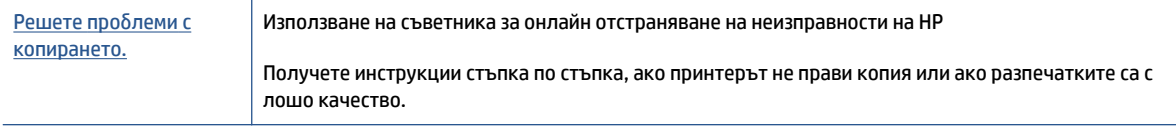

**ЗАБЕЛЕЖКА:** Съветниците за онлайн отстраняване на неизправности на HP може да не са налични на всички езици.

[Съвети за сполучливо копиране и сканиране на страница 49](#page-54-0)

## **Проδлеми при сканиране**

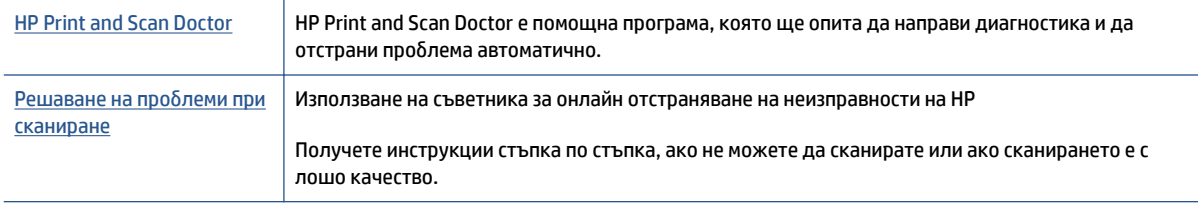

**ЗАБЕЛЕЖКА:** HP Print and Scan Doctor и съветниците за онлайн отстраняване на неизправности на HP може да не са налични на всички езици.

[Съвети за сполучливо копиране и сканиране на страница 49](#page-54-0)

## **Проδлеми с факса**

Изпълнете най-напред отчет за тест на факса, за да видите дали има проδлем с настройката на факса. Ако тестът минава и въпреки това имате проδлеми с факса, проверете дали приведените в отчета настройки на факса са правилни.

## **Изпълнение на теста на факса**

Можете да тествате настройката на факса, за да проверите състоянието на принтера и да се уверите, че той е настроен правилно за работа с факсове. Изпълнете този тест само след като сте завършили настройката за факс на принтера. Тестът прави следното:

- Проверява хардуера на факса
- Проверява дали към принтера е свързан правилният тип телефонен кабел
- Проверява дали телефонният кабел е включен в правилния порт
- Проверява за сигнал "свободно"
- Тества състоянието на връзката на телефонната линия
- Проверява за наличие на активна телефонна линия

#### **Тестване на настройката на факса от контролния панел на принтера**

- **1.** Настройте принтера за работа с факсове според инструкциите за инсталиране за дома или офиса.
- **2.** Преди да стартирате теста, се уверете, че касетите с мастило са поставени, както и че във входната тава е поставена хартия със стандартен размер.
- **3.** В екрана **Fax** (Факс) прелистете надясно и докоснете **Настройка** , докоснете **Setup Wizard**  (Съветник за настройка), след което изпълнете инструкциите на екрана.

Принтерът показва състоянието на теста на дисплея, след което отпечатва отчет.

- **4.** Тестване на настройката на факса от контролния панел на принтера
- **5.** Прегледайте отчета.
	- Ако тестът на факса не е успешен, прегледайте решенията по-долу.
	- Ако тестът е преминал и въпреки това имате проδлеми с факса, проверете дали приведените в отчета настройки на факса са правилни. Също така можете да използвате съветника за онлайн отстраняване на неизправности на HP.

### **Какво да правите, ако тестът на факса не е успешен**

Ако сте изпълнили тест за факса и той е неуспешен, разгледайте отчета за основна информация относно съответната грешка или грешки. За по-подробна информация проверете отчета, за да видите коя част от теста е неуспешна, а след това разгледайте съответната тема в този раздел, за да видите евентуалните решения.

#### **Неуспешен хардуерен тест на факса**

- Изключете принтера, като натиснете (δутон Захранване) на контролния панел на принтера, след което извадете захранващия кабел от задната част на принтера. След няколко секунди поставете отново захранващия кабел и включете захранването. Изпълнете теста отново. Ако тестът отново е неуспешен, продължете да разглеждате информацията за отстраняване на неизправности в този раздел.
- Опитайте да изпратите или получите тестов факс. Ако можете да изпращате или получавате факс успешно, може да няма проδлеми.
- Ако изпълнявате теста от **Fax Setup Wizard** (Съветник за настройка на факса) (Windows) или **HP Utility** (Помощна програма на HP) (OS X), се уверете, че принтерът не е зает с друга задача като получаване на факс или копиране. Проверете на дисплея за съоδщение, указващо, че принтерът е зает. Ако принтерът е зает, изчакайте, докато той свърши с изпълняването на задачата и премине в незаето състояние, преди да изпълните теста.
- Уверете се, че използвате телефонния кабел, предоставен с принтера. Ако не използвате приложения телефонен кабел за свързване от телефонната розетка към принтера, е възможно да не можете да изпращате и получавате факсове. След като включите телефонния кабел, предоставен с принтера, изпълнете теста на факса отново.
- Ако използвате телефонен разпределител, това може да доведе до проблеми при работата с факсове. (Разклонителят представлява съединител за два кабела, който се включва в телефонната розетка на стената.) Опитайте да махнете разклонителя и да включите принтера директно към розетката.

След като решите всички установени проδлеми, изпълнете отново теста на факса, за да се уверите, че той е успешен и че принтерът е готов за работа с факсове. Ако **Fax Hardware Test** (Текст на хардуера за факс) продължава да е неуспешен и имате проблеми при работата с факсове, се обърнете към отдела за поддръжка на HP. Посетете [www.hp.com/support](http://h20180.www2.hp.com/apps/Nav?h_pagetype=s-001&h_page=hpcom&h_client=s-h-e008-1&h_product=6617252&h_lang=bg&h_cc=bg) . Този уебсайт осигурява информация и средства, които могат да ви помогнат да коригирате много често срещани проδлеми с принтера. Ако получите подкана, изδерете вашата страна/регион, а след това щракнете върху **Всички контакти на HP** за информация за това, как да се обадите за техническа поддръжка.

#### **Тестът за това дали факсът е свързан към активна телефонна розетка е неуспешен**

- Проверете връзката между телефонната розетка и принтера, за да се уверите, че телефонният кабел е добре свързан.
- Уверете се, че използвате телефонния кабел, предоставен с принтера. Ако не използвате приложения телефонен кабел за свързване от телефонната розетка към принтера, е възможно да не можете да изпращате и получавате факсове. След като включите телефонния кабел, предоставен с принтера, изпълнете теста на факса отново.
- Уверете се, че сте свързали принтера правилно към телефонната розетка. Като използвате телефонния кабел, доставен в опаковката с принтера, свържете единия край към телефонната розетка, а другия – към порта, означен с 1-LINE на гърба на принтера.

Научете повече относно настройка на факс и тест, [щракнете тук, за да получите повече](http://h20180.www2.hp.com/apps/Nav?h_pagetype=s-924&h_client=s-h-e004-01&h_keyword=lp70048-all-OJ5740&h_lang=bg&h_cc=bg)  [информация.](http://h20180.www2.hp.com/apps/Nav?h_pagetype=s-924&h_client=s-h-e004-01&h_keyword=lp70048-all-OJ5740&h_lang=bg&h_cc=bg)

Ако използвате телефонен разпределител, това може да доведе до проблеми при работата с факсове. (Разклонителят представлява съединител за два кабела, който се включва в телефонната розетка на стената.) Опитайте да махнете разклонителя и да включите принтера директно към розетката.

- Опитайте да свържете работещ телефон и телефонен кабел към телефонната розетка, която използвате за принтера, и проверете за сигнал "своδодно". Ако не чувате сигнал "своδодно", се свържете с вашата телефонна компания и поискайте да проверят линията.
- Опитайте да изпратите или получите тестов факс. Ако можете да изпращате или получавате факс успешно, може да няма проδлеми.

След като решите всички установени проδлеми, изпълнете отново теста на факса, за да се уверите, че той е успешен и че принтерът е готов за работа с факсове.

#### Тестът за това дали телефонният кабел е свързан към правилния порт на факса е неуспешен

Уверете се, че използвате телефонния кабел, предоставен с принтера. Ако не използвате приложения телефонен кабел за свързване от телефонната розетка към принтера, е възможно да не можете да изпращате и получавате факсове. След като включите телефонния кабел, предоставен с принтера, изпълнете теста на факса отново.

Ако използвате телефонен разпределител, това може да доведе до проблеми при работата с факсове. (Разклонителят представлява съединител за два кабела, който се включва в телефонната розетка на стената.) Опитайте да махнете разклонителя и да включите принтера директно към розетката.

#### Включване на телефонния кабел в правилния порт

- 1. Като използвате телефонния кабел, доставен в опаковката с принтера, свържете единия край към телефонната розетка, а другия – към порта, означен с 1-LINE на гърба на принтера.
- **Э забележка:** Ако използвате порта 2-EXT за връзка към телефонната розетка, няма да може да изпращате и получавате факсове. Портът 2-EXT трябва да се използва само за свързване на друго оборудване (например, телефонен секретар).

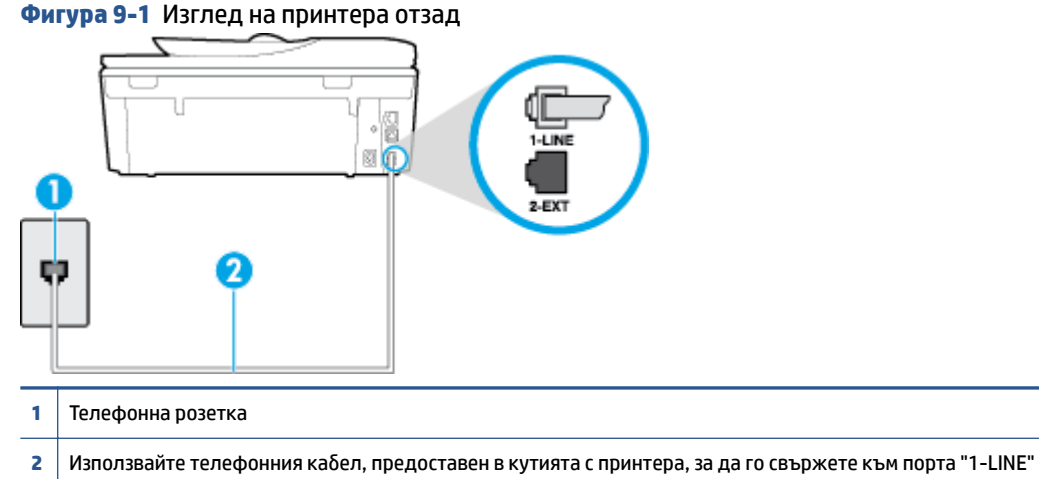

- 
- **2.** След като свържете телефонния кабел към порта, означен с 1-LINE, изпълнете отново теста за факса, за да сте сигурни, че той е успешен, както и че принтерът е готов да работи с факсове.
- **3.** Опитайте да изпратите или получите тестов факс.

#### Тестът за това дали се използва правилния тип телефонен кабел с факса е неуспешен

• Уверете се, че сте използвали телефонния кабел, предоставен с принтера, за свързване към телефонната розетка. Единият край на телефонния кабел трябва да бъде свързан към порта с означение 1-LINE на гърба на принтера, а другият край – към телефонната розетка, както е показано на илюстрацията.

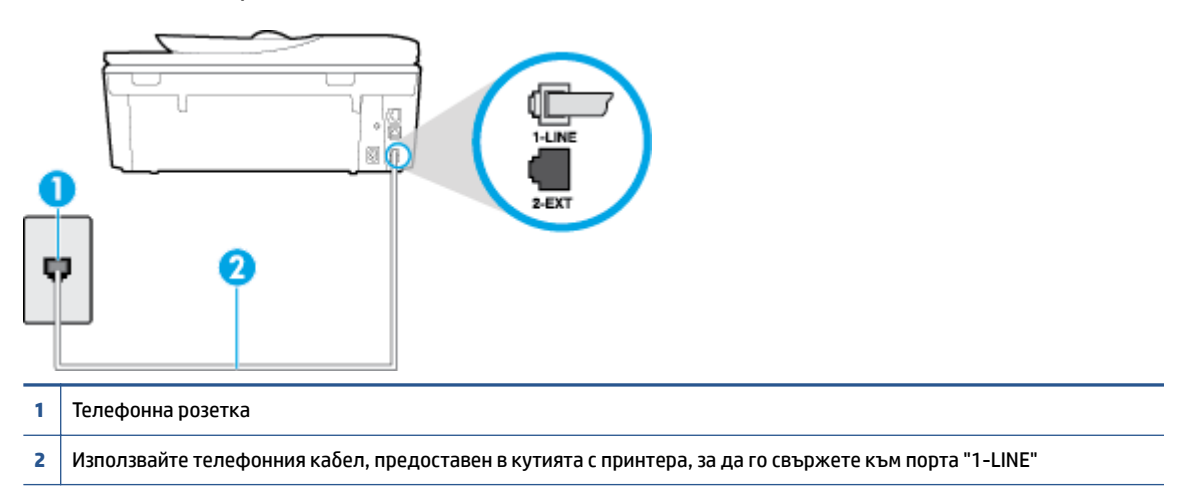

Ако телефонният кабел, предоставен заедно с принтера, не е достатъчно дълъг, може да използвате по-дълъг 2-жилен телефонен кабел, за да го удължите. Кабелът може да закупите от магазин за електроника, в който се продават и телефонни принадлежности.

- Проверете връзката между телефонната розетка и принтера, за да се уверите, че телефонният кабел е добре свързан.
- Уверете се, че използвате телефонния кабел, предоставен с принтера. Ако не използвате приложения телефонен кабел за свързване от телефонната розетка към принтера, е възможно да не можете да изпращате и получавате факсове. След като включите телефонния кабел, предоставен с принтера, изпълнете теста на факса отново.
- Ако използвате телефонен разпределител, това може да доведе до проблеми при работата с факсове. (Разклонителят представлява съединител за два кабела, който се включва в телефонната розетка на стената.) Опитайте да махнете разклонителя и да включите принтера директно към розетката.

#### **Тестът за откриване на сигнал "своδодно" е неуспешен**

- Може да има друго оборудване, използващо една и съща телефонна линия с принтера, което да е причина за неуспешния тест. За да разберете дали някое друго оборудване не е причина за проблема, изключете всичко от телефонната линия, след което изпълнете теста отново. Ако Dial **Tone Detection Test** (Тест за откриване на тон свободно) е успешен без другото оборудване, то едно или повече устройства от оборудването предизвиква проблеми. Опитайте да ги добавяте отново едно по едно и да изпълнявате теста всеки път, докато установите кое устройство предизвиква проблема.
- Опитайте да свържете работещ телефон и телефонен кабел към телефонната розетка, която използвате за принтера, и проверете за сигнал "своδодно". Ако не чувате сигнал "своδодно", се свържете с вашата телефонна компания и поискайте да проверят линията.
- Уверете се, че сте свързали принтера правилно към телефонната розетка. Като използвате телефонния кабел, доставен в опаковката с принтера, свържете единия край към телефонната розетка, а другия – към порта, означен с 1-LINE на гърба на принтера.
- Ако използвате телефонен разпределител, това може да доведе до проблеми при работата с факсове. (Разклонителят представлява съединител за два кабела, който се включва в телефонната розетка на стената.) Опитайте да махнете разклонителя и да включите принтера директно към розетката.
- Ако вашата телефонна система не използва стандартен тон за набиране, както при някои PBX системи (вътрешни учрежденски централи), това може да доведе до неуспешен тест. Това няма да предизвика проδлем при изпращането и получаването на факсове. Опитайте да изпратите или получите тестов факс.
- Проверете дали сте задали правилно настройката за страна/регион. Ако настройката за страна/ регион не е зададена или не е правилна, тестът може да не е успешен и да имате проδлеми при изпращане и получаване на факсове.
- Уверете се, че сте свързали принтера към аналогова телефонна линия, в противен случай няма да можете да изпращате или получавате факсове. Можете да проверите дали вашата телефонна линия е цифрова, като свържете оδикновен аналогов телефон към линията и проверите дали чувате сигнал "своδодно". Ако не чувате нормален сигнал "своδодно", това може да е телефонна линия, настроена за цифрови телефони. Свържете принтера към аналогова телефонна линия и опитайте да изпратите или получите факс.
- Уверете се, че използвате телефонния кабел, предоставен с принтера. Ако не използвате приложения телефонен кабел за свързване от телефонната розетка към принтера, е възможно да не можете да изпращате и получавате факсове. След като включите телефонния кабел, предоставен с принтера, изпълнете теста на факса отново.

След като решите всички установени проδлеми, изпълнете отново теста на факса, за да се уверите, че той е успешен и че принтерът е готов за р΄δот΄ с факсове. Ако тестът за **Откриване на сигнал "своδодно"** продължава да е неуспешен, се оδърнете към телефонната компания и поискайте да проверят телефонната линия.

#### **Тестът за състоянието на линията на факса е неуспешен**

- Уверете се, че сте свързали принтера към аналогова телефонна линия, в противен случай няма да можете да изпращате или получавате факсове. Можете да проверите дали вашата телефонна линия е цифрова, като свържете оδикновен аналогов телефон към линията и проверите дали чувате сигнал "своδодно". Ако не чувате нормален сигнал "своδодно", това може да е телефонна линия, настроена за цифрови телефони. Свържете принтера към аналогова телефонна линия и опитайте да изпратите или получите факс.
- Проверете връзката между телефонната розетка и принтера, за да се уверите, че телефонният кабел е добре свързан.
- Уверете се, че сте свързали принтера правилно към телефонната розетка. Като използвате телефонния кабел, доставен в опаковката с принтера, свържете единия край към телефонната розетка, а другия – към порта, означен с 1-LINE на гърба на принтера.
- Може да има друго оборудване, използващо една и съща телефонна линия с принтера, което да е причина за неуспешния тест. За да разберете дали някое друго оборудване не е причина за проблема, изключете всичко от телефонната линия, след което изпълнете теста отново.
	- Ако **Fax Line Condition Test** (Тест на състоянието на линията на факса) е успешен δез другото оборудване, то едно или повече устройства от оборудването предизвиква проблеми.

Опитайте да ги добавяте отново едно по едно и да изпълнявате теста всеки път, докато установите кое устройство предизвиква проблема.

- Ако **Fax Line Condition Test** (Тест на състоянието на линията на факса) е неуспешен δез другото оборудване, свържете принтера към работеща телефонна линия и продължете да разглеждате информацията за отстраняване на неизправности в този раздел.
- Ако използвате телефонен разпределител, това може да доведе до проблеми при работата с факсове. (Разклонителят представлява съединител за два кабела, който се включва в телефонната розетка на стената.) Опитайте да махнете разклонителя и да включите принтера директно към розетката.
- Уверете се, че използвате телефонния кабел, предоставен с принтера. Ако не използвате приложения телефонен кабел за свързване от телефонната розетка към принтера, е възможно да не можете да изпращате и получавате факсове. След като включите телефонния кабел, предоставен с принтера, изпълнете теста на факса отново.

След като решите всички установени проδлеми, изпълнете отново теста на факса, за да се уверите, че той е успешен и че принтерът е готов за работа с факсове. Ако тестът за Състояние на факс линията продължава да е неуспешен и срещате проблеми при работа с факсове, се свържете с вашата телефонна компания и поискайте да проверят телефонната линия.

## **Решете проδлеми с факса.**

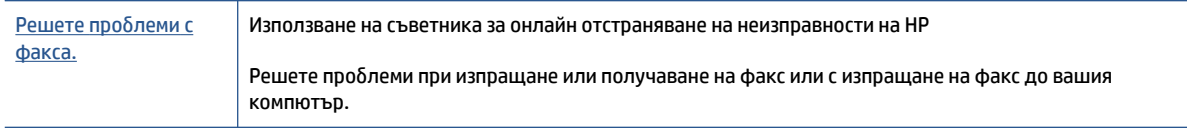

**ЗАБЕЛЕЖКА:** Съветниците за онлайн отстраняване на неизправности на HP може да не са налични на всички езици.

## **Прочетете оδщите инструкции в помощта за конкретни проδлеми с факса**

Какъв вид проδлем с факса имате?

### **Дисплеят винаги показва "Phone 2ff Hook" (Вдигната слушалка на телефона)**

- Използвате неправилен тип телефонен кабел. Уверете се, че за свързване на принтера към телефонната линия използвате 2-жилния телефонен кабел, предоставен с принтера. Ако телефонният кабел, предоставен заедно с принтера, не е достатъчно дълъг, може да използвате по-дълъг телефонен кабел, за да го удължите. Кабелът може да закупите от магазин за електроника, в който се продават и телефонни принадлежности.
- Възможно е да се използва друго оборудване, което е на същата телефонна линия като принтера. Уверете се, че не се използват вътрешните телефони (телефоните, свързани на една и съща линия, които обаче не са свързани към принтера) или друго оборудване, както и че не е вдигната телефонна слушалка. Например, не може да използвате принтера за факсове, ако има вдигната слушалка на вътрешен телефон или ако използвате компютърния модем за комутируем достъп за изпращане на имейл съоδщения или свързване към интернет.

### **Принтерът има проδлеми при изпращане и получаване на факсове**

Уверете се, че принтерът е включен. Погледнете дисплея на принтера. Ако дисплеят е празен и (1) (δутонът Захранване) не свети, това означава, че принтерът е изключен. Уверете се, че захранващият кабел е добре включен в принтера и в електрическия контакт. Натиснете (1) (бутона Захранване), за да включите принтера.

HP препоръчва след включване на принтера да изчакате пет минути, преди да изпращате или получавате факсове. Принтерът не може да изпраща или получава факсове, докато инициализира, след като е включен.

- Ако функцията HP Digital Fax (Цифров факс на HP) е разрешена, няма да можете да изпращате или получавате факсове, ако паметта на факса е пълна (тя е ограничена от паметта на принтера).
- Уверете се, че сте използвали телефонния кабел, предоставен с принтера, за свързване към телефонната розетка. Единият край на телефонния кабел трябва да е свързан към порта с означение 1-LINE на гърба на принтера, а другият край – към телефонната розетка, както е показано на илюстрацията.

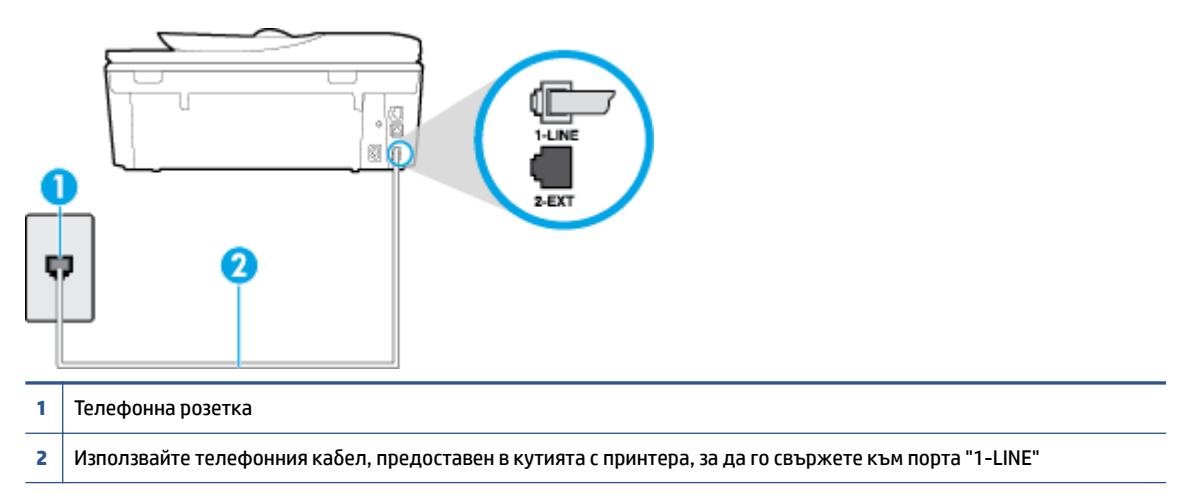

Ако телефонният кабел, предоставен заедно с принтера, не е достатъчно дълъг, може да използвате по-дълъг 2-жилен телефонен кабел, за да го удължите. Кабелът може да закупите от магазин за електроника, в който се продават и телефонни принадлежности.

- Опитайте да свържете работещ телефон и телефонен кабел към телефонната розетка, която използвате за принтера, и проверете за сигнал "своδодно". Ако не чувате сигнал "своδодно", се свържете с вашата телефонна компания за съдействие.
- Възможно е да се използва друго оборудване, което е на същата телефонна линия като принтера. Например, не може да използвате принтера за факсове, ако има вдигната слушалка на вътрешен телефон или ако използвате компютърния модем за комутируем достъп за изпращане на имейл съоδщения или свързване към интернет.
- Проверете дали друг процес не е причинил грешка. Проверете на дисплея или на компютъра за съобщение за грешка относно проблема и как да го разрешите. Ако има грешка, принтерът не може да изпраща или получава факс, докато грешката не δъде отстранена.
- Връзката по телефонната линия може да издава шум. Телефонни линии с лошо качество на звука (шум) може да предизвикат проблеми при работата с факсове. Проверете качеството на звука на телефонната линия, като включите телефон в телефонната розетка и слушате за смущения или друг шум. Ако чувате шум, изключете **Error Correction Mode** (Режим коригиране грешки) (ECM) и

опитайте факса отново. За информация относно смяната на ECM вж. [Изпращане на факс в режим](#page-59-0)  [коригиране на грешки на страница 54](#page-59-0). Ако проδлемът продължава, се оδърнете към вашата телефонна компания.

- Ако използвате услуга на цифрова абонаментна линия (DSL), се уверете, че разполагате със свързан DSL филтър, в противен случай няма да можете да работите успешно с факса. Щракнете [тук, за да получите повече информация онлайн.](http://h20180.www2.hp.com/apps/Nav?h_pagetype=s-924&h_client=s-h-e004-01&h_keyword=lp70048-all-OJ5740&h_lang=bg&h_cc=bg)
- Уверете се, че принтерът не свързан към телефонна розетка, която е настроена за цифрови телефони. Можете да проверите дали вашата телефонна линия е цифрова, като свържете оδикновен аналогов телефон към линията и проверите дали чувате сигнал "своδодно". Ако не чувате нормален сигнал "своδодно", това може да е телефонна линия, настроена за цифрови телефони.
- Ако използвате телефонна централа (PBX) или конвертор/терминален адаптер за цифрова мрежа с интегрирани услуги (ISDN), проверете дали принтерът е свързан към правилния порт, както и дали терминалният адаптер е настроен за правилния тип връзка за вашата страна/регион, ако е възможно. [Щракнете тук, за да получите повече информация онлайн.](http://h20180.www2.hp.com/apps/Nav?h_pagetype=s-924&h_client=s-h-e004-01&h_keyword=lp70048-all-OJ5740&h_lang=bg&h_cc=bg)
- Ако принтерът споделя една и съща телефонна линия с DSL услуга, DSL модемът може да не е заземен правилно. Ако DSL модемът не е правилно заземен, той може да създава шум в телефонната линия. Телефонни линии с лошо качество на звука (шум) може да предизвикат проблеми при работата с факсове. Може да проверите качеството на звука на телефонната линия, като включите телефон в телефонната розетка и слушате за смущения или друг шум. Ако чувате шум, изключете вашия DSL модем и напълно изключете захранването за поне 15 минути. Включете DSL модема отново и изчакайте да чуете сигнал "своδодно".
- **ЗАБЕЛЕЖКА:** В δъдеще може отново да установите смущения по телефонната линия. Ако принтерът спре да изпраща и получава факсове, повторете този процес.

Ако в телефонната линия продължава да има шум, се оδърнете към вашата телефонна компания. За информация за изключване на вашия DSL модем се оδърнете за поддръжка към вашия DSL доставчик.

Ако използвате телефонен разпределител, това може да доведе до проблеми при работата с факсове. (Разклонителят представлява съединител за два кабела, който се включва в телефонната розетка на стената.) Опитайте да махнете разклонителя и да включите принтера директно към розетката.

#### **Принтерът може да получава, но не може да изпраща факсове**

- Ако не използвате услугата за разграничително позвъняване, се уверете, че функцията **Distinctive Ring** (Разграничително позвъняване) на принтера е зададена на **All Rings** (Всички видове звънене). За допълнителна информация вж. [Промяна на типа на звънене при разграничително позвъняване](#page-72-0)  [на страница 67.](#page-72-0)
- Ако **Auto Answer** (Автоматичен отговор) е настроен на **Off** (Изкл.), трябва ръчно да получавате факсовете; в противен случай принтерът няма да получи факса. За информация относно ръчното получаване на факсове вж. [Ръчно получаване на факс на страница 56](#page-61-0).
- Ако имате услуга гласова поща на същия телефонен номер, който използвате за факс повиквания, трябва да получавате факсовете ръчно, а не автоматично. Това означава, че трябва да присъствате лично, за да отговаряте на входящи факсови повиквания. Научете повече относно настройката на принтера, когато имате услуга за гласова поща, [щракнете тук, за да отидете](http://h20180.www2.hp.com/apps/Nav?h_pagetype=s-924&h_client=s-h-e004-01&h_keyword=lp70048-all-OJ5740&h_lang=bg&h_cc=bg)  [онлайн за допълнителна информация.](http://h20180.www2.hp.com/apps/Nav?h_pagetype=s-924&h_client=s-h-e004-01&h_keyword=lp70048-all-OJ5740&h_lang=bg&h_cc=bg) За информация за ръчно приемане на факсове вж. [Ръчно](#page-61-0)  [получаване на факс на страница 56](#page-61-0).
- Ако имате компютърен модем на една и съща телефонна линия с принтера, проверете дали софтуерът, приложен към модема, не е настроен да получава факсове автоматично. Модеми, които са настроени да получават факсове автоматично, заемат телефонната линия, за да получават всички входящи факсове, което не позволява на принтера да получава факс повиквания.
- Ако имате телефонен секретар на една и съща телефонна линия с принтера, може да установите един от следните проδлеми:
	- Вашият телефонен секретар може да не е настроен правилно с принтера.
	- Съоδщението за автоматичен отговор може да е твърде дълго или твърде силно, което да не позволява на принтера да открива факс сигналите, като по този начин изпращащият факс апарат може да прекъсне връзката.
	- Телефонният секретар може да няма достатъчно време на покой след изходящото съоδщение, за да може принтерът да засече факс тоновете. Този проδлем е най-често срещан при цифровите телефонни секретари.

Следните действия може да ви помогнат да се справите с тези проδлеми:

- Когато използвате телефонен секретар, свързан към същата телефонна линия, която използвате и за факс повиквания, опитайте да свържете телефонния секретар директно към принтера, [щракнете тук, за да отидете онлайн за допълнителна информация.](http://h20180.www2.hp.com/apps/Nav?h_pagetype=s-924&h_client=s-h-e004-01&h_keyword=lp70048-all-OJ5740&h_lang=bg&h_cc=bg)
- Уверете се, че принтерът е настроен да получава факсове автоматично. За информация относно настройването на принтера за получаване на факсове автоматично вж. [Получаване](#page-61-0)  [на факс на страница 56](#page-61-0).
- Проверете дали настройката **Rings to Answer** (Позвънявания преди отговаряне) е зададена на по-голям δрой позвънявания от тази на телефонния секретар. За допълнителна информация вж. [Задаване на δроя на позвъняванията преди отговаряне на страница 67](#page-72-0).
- Прекъснете връзката към телефонния секретар, а след това опитайте да получите факс. Ако можете да боравите с факса успешно без телефонен секретар, това означава, че телефонният секретар може да е причина за проблема.
- Свържете повторно телефонния секретар и запишете отново своето съоδщение за отговор. Запишете съоδщение, което е с времетраене приδлизително 10 секунди. Когато записвате съобщението, говорете бавно и с невисок глас. Оставете 5 секунди тишина в края на гласовото съобщение. При записването на това време на тишина не трябва да има фонов шум. Опитайте да получите факс отново.
- **ЗАБЕЛЕЖКА:** Някои цифрови телефонни секретари може да не запазват записаната тишина в края на съоδщението за отговор. Прослушайте съоδщението за отговор за проверка.
- Ако принтерът използва една и съща телефонна линия заедно с друг тип телефонно оборудване (като например телефонен секретар, компютърен модем за комутируем достъп или многопортова комутационна кутия), нивото на факс сигнала може да отслабне. Нивото на сигнала може да се намали също, ако използвате разпределител или свържете допълнителни кабели, за да увеличите дължината на телефона. Намаленият факс сигнал може да доведе до проδлеми по време на приемането на факсове.

За да разберете дали проблемът е предизвикан от друго оборудване, изключете всичко, освен принтера, от телефонната линия, а след това опитайте да получите факс. Ако получавате успешно факсове, без наличието на другото оборудване, то едно или повече от тези устройства създава проблеми. Опитайте да ги добавяте отново едно по едно и да получавате факс всеки път, докато установите кое устройство предизвиква проблема.

● Ако използвате специален модел на звънене за вашия телефонен номер за факсове (като използвате услуга за разграничително позвъняване чрез вашата телефонна компания), проверете дали функцията **Distinctive Ring** (Разграничително позвъняване) на принтера е настроена по подходящ начин. За допълнителна информация вж. [Промяна на типа на звънене при](#page-72-0)  [разграничително позвъняване на страница 67.](#page-72-0)

#### **Принтерът може да изпраща, но не може да получава факсове**

• Принтерът може да набира твърде бързо или твърде скоро. Може да е необходимо да вмъкнете паузи в поредицата от цифри. Например ако ви трябва външна линия преди набирането на телефонния номер, вмъкнете пауза след съответния номер за достъп. Ако вашият номер е 95555555, а 9 е за външна линия, поставете паузи, както следва: 9-555-5555. За да въведете пауза в номера на факса, който въвеждате, натиснете неколкократно **\***, докато на дисплея се появи тире (**-**).

Можете също да изпратите факса с помощта на контролирано набиране. Това ви дава възможност да слушате сигналите по телефонната линия, докато набирате. Можете да определяте скоростта, с която набирате, и да отговаряте на подканвания, докато набирате. За допълнителна информация вж. Изпращане на факс с помощта на контролирано набиране на страница 53.

● Номерът, който сте въвели при изпращане на факса, не е в подходящия формат или има проδлеми с приемащия факс апарат. За да проверите това, опитайте да се обадите на факс номера от телефона и да проверите за факс сигнали. Ако не чувате факс сигнали, приемащият факс може да не е включен или свързан или да има гласова поща, която да пречи на телефонната линия на получателя. Можете още да поискате получателят да провери приемащия факс апарат за проδлеми.

#### **Факс сигналите се записват на телефонния секретар**

- Когато използвате телефонен секретар, свързан към същата телефонна линия, която използвате и за факс повиквания, опитайте да свържете телефонния секретар директно към принтера, [щракнете тук, за да отидете онлайн за допълнителна информация.](http://h20180.www2.hp.com/apps/Nav?h_pagetype=s-924&h_client=s-h-e004-01&h_keyword=lp70048-all-OJ5740&h_lang=bg&h_cc=bg) Ако не свържете телефонния секретар, както се препоръчва, факс тоновете може да се запишат на вашия телефонен секретар.
- Уверете се, че принтерът е настроен да получава факсове автоматично, както и че настройката **Rings to Answer** (Позвънявания преди отговаряне) е правилна. Броят позвънявания преди отговор за принтера трябва да бъде по-голям от броя позвънявания преди отговор за телефонния секретар. Ако телефонният секретар и принтерът са настроени на един и същ δрой позвънявания преди отговор, и двете устройства ще отговорят на повикванията, като факс тоновете ще се запишат на телефонния секретар.
- Настройте телефонния секретар да отговаря след малък брой позвънявания, а принтерът да отговаря след максималния поддържан δрой позвънявания. (Максималният δрой позвънявания зависи от страната/региона.) При тази настройка телефонният секретар ще отговори на повикването, а принтерът ще следи линията. Ако принтерът открие факс сигнали, принтерът получава факса. Ако повикването е гласово, телефонният секретар записва входящото съоδщение. За допълнителна информация вж. [Задаване на δроя на позвъняванията преди](#page-72-0) [отговаряне на страница 67.](#page-72-0)

## **Компютърът не може да получава факсове (HP Digital Fax)**

- Избраният за получаване на факсовете компютър е изключен. Уверете се, че избраният за получаване на факсовете компютър е включен непрекъснато.
- Конфигурирани са различни компютри за настройка и получаване на факсове, а единият от тях е изключен. Ако компютърът за получаване на факсове е различен от този за настройка, и двата компютъра трябва да са включени непрекъснато.
- Функцията HP Digital Fax (Цифров факс на HP) не е активирана или съответният компютър не е конфигуриран за получаване на факсове. Активирайте HP Digital Fax (Цифров факс на HP) и се уверете, че компютърът е конфигуриран да получава факсове.

## **Проδлеми с връзката и мрежата**

Какво искате да направите?

## Поправка на безжична връзка

Изберете една от опциите по-долу за отстраняване на неизправности.

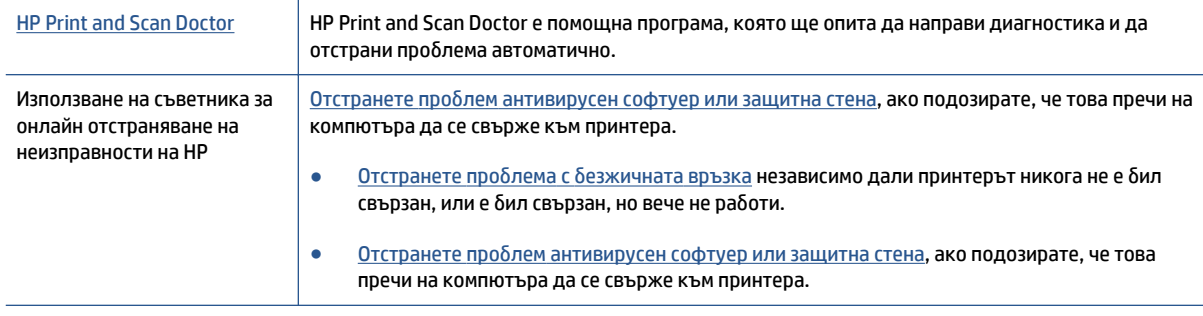

**37 ЗАБЕЛЕЖКА:** HP Print and Scan Doctor и съветниците за онлайн отстраняване на неизправности на HP може да не са налични на всички езици.

#### Прочетете общите инструкции в помощта за отстраняване на проблеми с безжичната връзка

Проверете мрежовата конфигурация или отпечатайте отчет за тест на безжична връзка, за да диагностицирате проδлеми с мрежовата връзка.

- **1.** В началния екран докоснете (**Wireless** (Безжична връзка)), след което докоснете (**Settings**  (Настройки)).
- **2.** Докоснете Print Reports (Отчети за печат), след което докоснете Display Network Configuration (Показване на мрежова конфигурация) или **Print Wireless Test Report** (Печат на отчет за тест на безжична връзка).

## Откриване на мрежови настройки за безжична връзка

ͬзδерете една от опциите по-долу за отстраняване на неизправности.

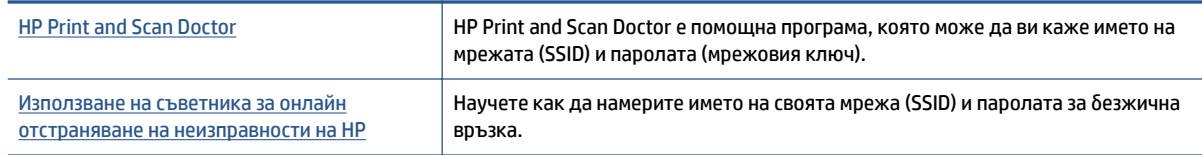

**ЗАБЕЛЕЖКА:** HP Print and Scan Doctor и съветниците за онлайн отстраняване на неизправности на HP може да не са налични на всички езици.

## **Поправяне на връзката на Wi-Fi Direct**

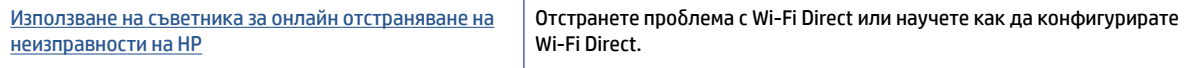

**ЗАБЕЛЕЖКА:** Съветниците за онлайн отстраняване на неизправности на HP може да не са налични на всички езици.

#### **Прочетете оδщите инструкции в помощта за отстраняване на проδлеми с Wi-Fi Direct**

- 1. Проверете принтера, за да потвърдите, че Wi-Fi Direct работи.
	- От контролния панел на принтера докоснете  $\bar{\Box}$  (Wi-Fi Direct).
- **2.** От δезжичния компютър или моδилно устройство включете Wi-Fi връзката, след което потърсете за и се свържете с името на Wi-Fi Direct на принтера.
- **3.** Въведете паролата за Wi-Fi Direct при подкана за това.
- **4.** Ако използвате моδилно устройство, уверете се, че сте инсталирали съвместимо приложение за печат. За повече информация за моδилен печат посетете [www.hp.com/global/us/en/eprint/](http://www.hp.com/global/us/en/eprint/mobile_printing_apps.html) [mobile\\_printing\\_apps.html.](http://www.hp.com/global/us/en/eprint/mobile_printing_apps.html)

## Конвертиране на USB връзка в безжична

Изберете една от опциите по-долу за отстраняване на неизправности.

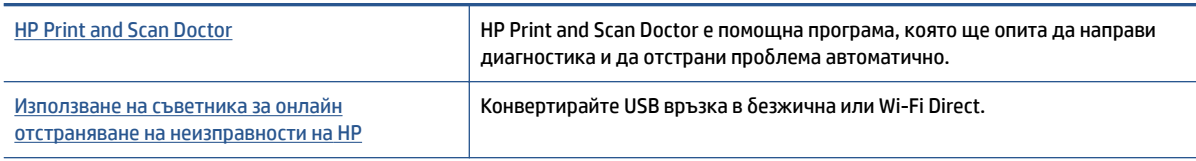

**ЗАБЕЛЕЖКА:** HP Print and Scan Doctor и съветниците за онлайн отстраняване на неизправности на HP може да не са налични на всички езици.

[Промяна на начина на свързване на страница 89](#page-94-0)

## **Поправяне на проδлеми с Ethernet връзка**

Проверете следното:

- Мрежата работи и мрежовият концентратор, превключвател или маршрутизатор е включен.
- Ethernet кабелът е включен правилно в принтера и Ethernet индикаторът близо до конектора свети.
- Антивирусни програми, включително програми за защита от шпионски софтуер, не влияят върху мрежовата връзка към принтера. Ако знаете, че антивирусен софтуер или защитна стена пречи на компютъра да се свърже към принтера, [използвайте онлайн инструмента на HP за отстраняване](http://h20180.www2.hp.com/apps/Nav?h_pagetype=s-924&h_client=s-h-e004-01&h_keyword=lp70017-win-OJ5740&h_lang=bg&h_cc=bg)  [на неизправности със защитни стени](http://h20180.www2.hp.com/apps/Nav?h_pagetype=s-924&h_client=s-h-e004-01&h_keyword=lp70017-win-OJ5740&h_lang=bg&h_cc=bg), за да разрешите проблема.
- **[HP Print and Scan Doctor](http://h20180.www2.hp.com/apps/Nav?h_pagetype=s-924&h_client=s-h-e004-01&h_keyword=lp70044-win&h_lang=bg&h_cc=bg)**

Изпълнете HP Print and Scan Doctor, за да отстраните проблема автоматично. Тази помощна програма ще опита да направи диагностика и да отстрани проблема. HP Print and Scan Doctor може да не е наличен на всички езици.

## **Проδлеми с хардуера на принтера**

 $\hat{\mathcal{X}}$  **СЪВЕТ:** Изпълнете приложението <u>HP Print and Scan Doctor</u> за диагностика и автоматично отстраняване на проδлеми с печат, сканиране и копиране. Приложението не е налично на всички езици.

#### **Ръчно изваждане на автоматичния удължител на изходната тава**

Ако автоматичният удължител на изходната тава не се разполага автоматично, можете да го извадите ръчно.

**1.** Извадете изходната тава от принтера.

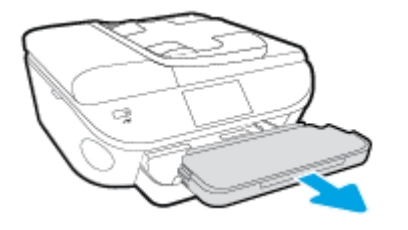

**2.** Отдолу на изходната тава преместете ключалката на изходната тава в отключена позиция, след което преместете лоста за освобождаване, за да освободите удължителя на тавата.

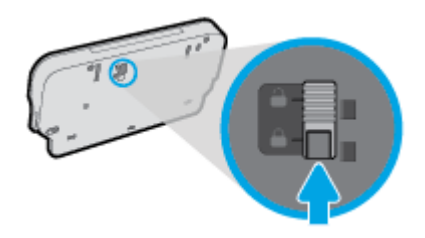

**3.** Поставете изходната тава обратно в принтера, като оставите удължителя на тавата в освободената позиция.

#### **Принтерът се изключва изведнъж**

- Проверете захранването и захранващите кабели.
- Уверете се, че принтерът е свързан към работещ електрически контакт с променливотоково напрежение.

#### **Неуспешно подравняване на печатащата глава**

- Ако процесът на подравняване е неуспешен, се уверете, че сте заредили неизползвана, обикновена бяла хартия във входната тава. Ако във входната тава сте заредили цветна хартия, подравняването на касетите с мастило няма да δъде успешно.
- Ако подравняването продължава да е неуспешно, е възможно да трябва да почистите печатащата глава или да има повреден сензор.
- Ако почистването на печатащата глава не реши проблема, свържете се с поддръжката на HP. Посетете [www.hp.com/support](http://h20180.www2.hp.com/apps/Nav?h_pagetype=s-001&h_page=hpcom&h_client=s-h-e008-1&h_product=6617252&h_lang=bg&h_cc=bg) . Този уебсайт осигурява информация и средства, които могат да ви помогнат да коригирате много често срещани проδлеми с принтера. Ако получите подкана, изδерете вашата страна/регион, а след това щракнете върху **Всички контакти на HP** за информация за това, как да се обадите за техническа поддръжка.

### **Отстраняване на неизправността в принтера.**

**▲ Изключете и включете принтера. Ако това не разреши проблема, се свържете с HP.** 

За допълнителна информация относно отдела за поддръжка на HP вж. Поддръжка от HP [на страница 136](#page-141-0).

## <span id="page-141-0"></span>**Поддръжка от HP**

- Регистриране на принтер
- Процес на поддръжка
- Поддръжка от HP по телефона
- [Допълнителни гаранционни опции](#page-142-0)

### **Регистриране на принтер**

Като отделите само няколко минути за регистрацията, ще можете да се възползвате от по-δързо обслужване, по-ефективна поддръжка, както и от известия за поддръжка на продукта. Ако не регистрирате принтера, докато инсталирате софтуера, можете да направите регистрацията сега на адрес [http://www.register.hp.com.](http://www.register.hp.com)

### **Процес на поддръжка**

Ако имате проδлем, следвайте тези стъпки:

- **1.** Проверете в документацията, приложена към принтера.
- **2.** Посетете уеδ сайта за онлайн поддръжка на HP на [www.hp.com/support](http://h20180.www2.hp.com/apps/Nav?h_pagetype=s-001&h_page=hpcom&h_client=s-h-e008-1&h_product=6617252&h_lang=bg&h_cc=bg) .

Отделът за поддръжка на HP е достъпен за всички клиенти на HP. Това е най-δързият източник за актуална информация за продукти и експертна помощ, като включва следните характеристики:

- Бърз достъп до квалифицирани специалисти за онлайн поддръжка
- Актуализации на софтуера и драйверите за принтера
- Важна информация за отстранявания на неизправности при често срещани проблеми
- Нови актуализации за принтери, предупреждения по отношение на поддръжката, както и новини от HP, които са достъпни при регистриране на принтера на HP
- **3.** Обадете се на отдела за поддръжка на HP.

Възможностите за поддръжка и тяхната наличност се различават за отделните принтери, страни/ региони и езици.

### **Поддръжка от HP по телефона**

Опциите на поддръжка на телефон и предлагането са различни за различните продукти, страни/ региони и езици.

Този раздел съдържа следните теми:

- [Срок на поддръжката по телефона](#page-142-0)
- Обаждане по телефона
- [Телефонни номера за поддръжка](#page-142-0)
- След срока за безплатна поддръжка по телефона

#### <span id="page-142-0"></span>**Срок на поддръжката по телефона**

Една година безплатна поддръжка по телефона се предлага в Северна Америка, Азиатско-Тихоокеанския регион и Латинска Америка (включително Мексико). За да определите продължителността на безплатната поддръжка по телефона в Европа, Близкия изток и Африка, посетете [www.hp.com/support](http://h20180.www2.hp.com/apps/Nav?h_pagetype=s-001&h_page=hpcom&h_client=s-h-e008-1&h_product=6617252&h_lang=bg&h_cc=bg) . Заплащат се стандартните такси на телефонните компании.

### **Обаждане по телефона**

Свържете се с отдела за поддръжка на HP, докато сте пред компютъра и принтера. Подгответе се да предоставите следната информация:

- Име на продукта (намира се върху принтера, като например HP Officejet 5740)
- Номер на продукт (намира се от вътрешната страна на вратичката за достъп до касетата)

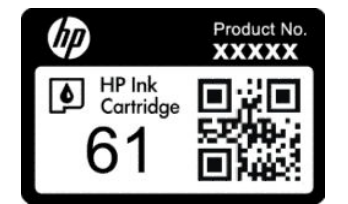

- Сериен номер (отбелязан на долната или задната страна на принтера)
- Показваните съобщения при възникване на съответната ситуация
- Отговори на тези въпроси:
	- Случвала ли се е тази ситуация и преди?
	- Можете ли да повторите ситуацията?
	- Добавяли ли сте нов хардуер или софтуер на компютъра скоро преди да възникне тази ситуация?
	- Случило ли се е нещо преди тази ситуация (като гръмотевична δуря, преместване на принтера и т.н.)?

#### **Телефонни номера за поддръжка**

Най-актуалните телефонни номера за поддръжка на НР и информация за цените на обажданията вж. [www.hp.com/support](http://h20180.www2.hp.com/apps/Nav?h_pagetype=s-001&h_page=hpcom&h_client=s-h-e008-1&h_product=6617252&h_lang=bg&h_cc=bg) .

#### След срока за безплатна поддръжка по телефона

След срока за безплатна поддръжка по телефона HP предоставя помощ срещу заплащане. Можете да получите помощ и от уеδ сайта за онлайн поддръжка на HP: [www.hp.com/support](http://h20180.www2.hp.com/apps/Nav?h_pagetype=s-001&h_page=hpcom&h_client=s-h-e008-1&h_product=6617252&h_lang=bg&h_cc=bg) . За да научите повече за опциите за поддръжка, се обърнете към вашия търговец на HP или се обадете на телефонния номер за поддръжка за вашата страна/регион.

#### **Допълнителни гаранционни опции**

Срещу допълнително заплащане са налични разширени планове за обслужване за HP Officejet 5740 series. Отидете на [www.hp.com/support](http://h20180.www2.hp.com/apps/Nav?h_pagetype=s-001&h_page=hpcom&h_client=s-h-e008-1&h_product=6617252&h_lang=bg&h_cc=bg) , изδерете вашата страна/регион и език, след което прегледайте областта за услуги и гаранция за информация за разширените планове за обслужване.

# **а Техническа информация**

В този раздел са предоставени техническите спецификации, както и международна нормативна информация за HP Officejet 5740 series.

За допълнителни спецификации вж. печатната документация, придружаваща HP Officejet 5740 series.

Този раздел съдържа следните теми:

- [Бележки на Hewlett-Packard Company](#page-144-0)
- [Спецификации](#page-145-0)
- [Програма за екологичен контрол на продуктите](#page-147-0)
- Информация за нормативната уредба
# **Бележки на Hewlett-Packard Company**

Информацията, съдържаща се в този документ, подлежи на промяна δез предизвестие.

Всички права запазени. Възпроизвеждането, адаптирането или преводът на този материал са забранени без предварително писмено разрешение от Hewlett-Packard, освен по начин, разрешен от законите за авторското право. Единствените гаранции за продуктите и услугите на HP са указани изрично в съответните документи за гаранция. Нищо, съдържащо се в този документ, не следва да се тълкува като даване на допълнителна гаранция. HP не носи отговорност за технически или редакционни грешки или пропуски в съдържанието на настоящото.

© 2014 Hewlett-Packard Development Company, L.P.

Microsoft®, Windows®, Windows® XP, Windows Vista®, Windows® 7 и Windows® 8 и Windows® 8.1 са регистрирани търговски марки на Microsoft Corporation в САЩ.

# **Спецификации**

В този раздел е предоставена техническата спецификация за HP 2fficejet 5740 series. За повече спецификации на продукта вж. данните за продукта на [www.hp.com/support](http://h20180.www2.hp.com/apps/Nav?h_pagetype=s-001&h_page=hpcom&h_client=s-h-e008-1&h_product=6617252&h_lang=bg&h_cc=bg) .

### **Изисквания към системата**

Софтуерните и системни изисквания се намират във файла Readme.

За информация относно δъдещи издания на операционни системи и тяхната поддръжка посетете уеδ сайта на HP за онлайн поддръжка на адрес [www.hp.com/support](http://h20180.www2.hp.com/apps/Nav?h_pagetype=s-001&h_page=hpcom&h_client=s-h-e008-1&h_product=6617252&h_lang=bg&h_cc=bg) .

### **Спецификации на околната среда**

- Препоръчителен диапазон на работната температура: от 15ºC до 32ºC (от 59ºF до 90ºF)
- Допустим диапазон на работната температура: от 5°С до 40°С (от 41°F до 104°F)
- Влажност: от 20% до 80% относителна влажност δез кондензация (препоръчителна); 25ºC максимална точка на кондензация
- Температурен диапазон за неработно състояние (на съхранение): от –40°С до 60°С (от –40°F до 140ºF)
- При наличие на силни електромагнитни полета е възможно изходното напрежение от HP 2fficejet 5740 series да δъде леко отклонено.
- $\bullet$  НР препоръчва да се използва USB кабел с дължина по-малка или равна на 3 м (10 фута), за да бъдат намалени смущенията от евентуални силни електромагнитни полета.

### **Спецификации за печат**

- Скоростта на печат зависи от сложността на документа.
- Метод: drop-on-demand thermal inkjet ("пускане при поискване" термален мастилено-струен)
- **Език: PCL3 GUI**

### **Спецификации на сканиране**

- Оптична разделителна спосоδност: до 1200 dpi
- Хардуерна разделителна спосоδност: до 1200 x 1200 dpi
- Повишена разделителна спосоδност: до 1200 x 1200 dpi
- Дълбочина на цвета: 24-бита цветно, 8-бита за степени на сивото (256 нива на сивото)
- Максимален размер на сканиране от стъкло: 21,6 x 29,7 см(8,5 x 11,7 инча)
- Поддържани типове файлове: BMP, JPEG, PNG, TIFF, PDF
- Версия на Twain: 1.9

# **Спецификации за копиране**

- Цифрова обработка на изображението
- Максималният δрой копия зависи от съответния модел.
- Скоростта на копиране варира в зависимост от сложността на документа и модела.

# **Капацитет на касетите**

Посетете сайта [www.hp.com/go/learnaboutsupplies](http://www.hp.com/go/learnaboutsupplies) за допълнителна информация за приδлизителните капацитети на различните касети.

# **Разделителна спосоδност**

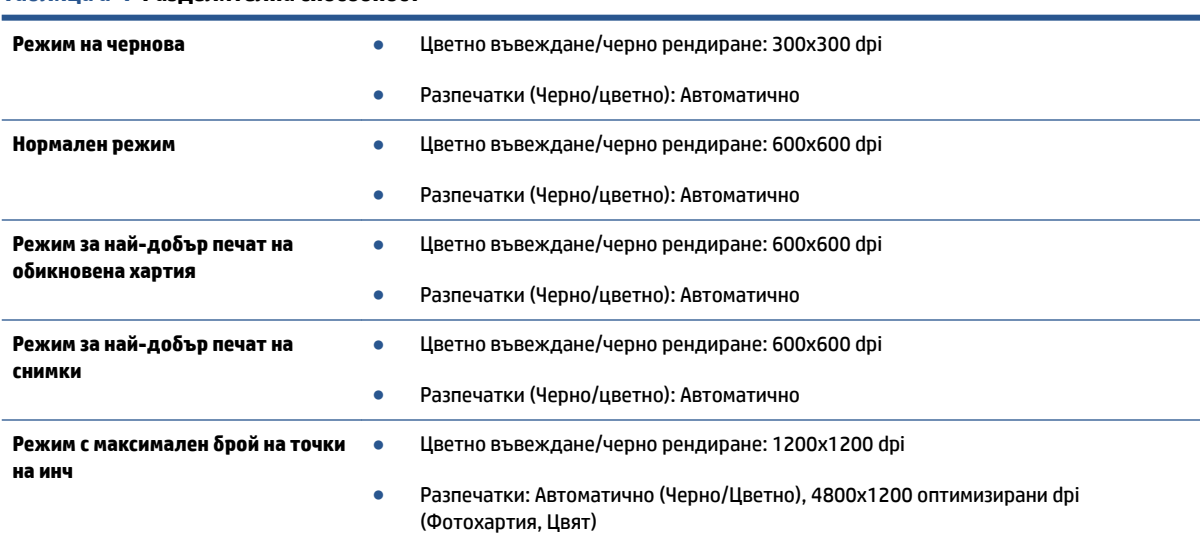

#### Таблица **а-1 Разделителна способност**

# **Програма за екологичен контрол на продуктите**

Hewlett-Packard се ангажира да осигурява качествени продукти по екологично съобразен начин. Дизайнът на този продукт позволява неговото рециклиране. Броят на използваните материали е сведен до минимум като в същото време се гарантира необходимата функционалност и надеждност. Дизайнът на несходните материали позволява тяхното лесно разделяне. Заключващите и други връзки могат лесно да бъдат открити, използвани и премахнати с помощта на обикновени инструменти. Частите с голямо значение са проектирани за ефикасно разглобяване и поправка.

За повече информация посетете уеδ сайта на HP за ангажимента на фирмата към околната среда на адрес:

[www.hp.com/hpinfo/globalcitizenship/environment/index.html](http://www.hp.com/hpinfo/globalcitizenship/environment/index.html).

#### Този раздел съдържа следните теми:

- Екологични съвети
- Използване на хартията
- [Пластмаси](#page-148-0)
- Информационни листове за безопасност на материалите
- [Програма за рециклиране на консумативите на мастиленоструйните принтери на HP](#page-148-0)
- [Консумация на енергия](#page-148-0)
- Изхвърляне на отпадъци от оборудване от потребители
- [Химически вещества](#page-148-0)
- Изхвърляне на батериите в Тайван
- Декларация за батерията за Бразилия
- [Бележка относно материал перхлорат за Калифорния](#page-149-0)
- [EPEAT](#page-149-0)
- [Декларация за условията за наличие на маркировка за ограничени вещества \(Тайван\)](#page-150-0)
- Таблица с токсични и опасни вещества (Китай)
- [Ограничение на опасните вещества \(Украйна\)](#page-151-0)
- [Ограничение на опасните вещества \(Индия\)](#page-151-0)

### **Екологични съвети**

HP има за цел да помогне на клиентите си да намалят тяхното въздействие върху околната среда. Посетете уеδ сайта на HP за екологични програми и инициативи за повече информация относно екологичните инициативи на HP.

[www.hp.com/hpinfo/globalcitizenship/environment/](http://www.hp.com/hpinfo/globalcitizenship/environment/)

# **Използване на хартията**

С този продукт може да се използва рециклирана хартия в съответствие с DIN 19309 и EN 12281:2002.

### <span id="page-148-0"></span>**Пластмаси**

Върху пластмасовите части над 25 грама има маркировка в съответствие с международните стандарти, която е с цел улесняване идентифицирането на пластмасите при рециклиране след края на живота на продукта.

### Информационни листове за безопасност на материалите

Удостоверенията за безопасност на материалите (MSDS) може да бъдат получени от уеб сайта на HP на адрес:

[www.hp.com/go/msds](http://www.hp.com/go/msds)

# **Програма за рециклиране на консумативите на мастиленоструйните принтери на HP**

HP се ангажира да опазва околната среда. Програмата за рециклиране на консумативи за мастиленоструйните принтери на HP е достъпна в много страни и региони, като дава възможност да рециклирате безплатно използвани печатащи касети и касети с мастило. За повече информация посетете следния уеδ сайт:

[www.hp.com/hpinfo/globalcitizenship/environment/recycle/](http://www.hp.com/hpinfo/globalcitizenship/environment/recycle/)

### **Консумация на енергия**

Оборудването за печатане и обработка на изображения на Hewlett-Packard, отбелязано с емблемата на ENERGY STAR®, отговаря на спецификациите за оборудване за обработка на изображения на ENERGY STAR на Агенцията за защита на околната среда на САЩ (EPA). Следният знак се показва на продуктите за обработка на изображения, които отговарят на ENERGY STAR:

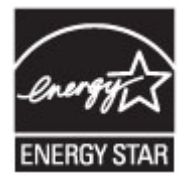

Допълнителна информация за модела за продукт за обработка на изображения, който отговаря на ENERGY STAR може да получите тук: [www.hp.com/go/energystar](http://www.hp.com/go/energystar)

# Изхвърляне на отпадъци от оборудване от потребители

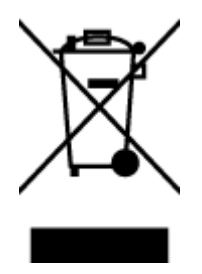

Този символ означава, че не трябва да изхвърляте вашия продукт заедно с другите битови отпадъци. Вместо това, вие трябва да защитите човешкото здраве и околната среда като предадете отпадъчното оборудване в определен пункт за събиране за рециклиране на отпадъците от електрическо и електронно оборудване. За повече информация се свържете с местната служба за изхвърляне на битови отпадъци или отидете на<http://www.hp.com/recycle>.

### **Химически вещества**

НР се ангажира да предоставя на нашите клиенти необходимата информация за химическите вещества в продуктите ни, съобразно правните изисквания, напр. REACH *(Регламент (ЕО) № 1907/2006 на* 

*Европейския парламент и на Съвета)*. Доклад с химична информация за този продукт може да откриете на следния адрес: [www.hp.com/go/reach](http://www.hp.com/go/reach).

# <span id="page-149-0"></span>Изхвърляне на батериите в Тайван

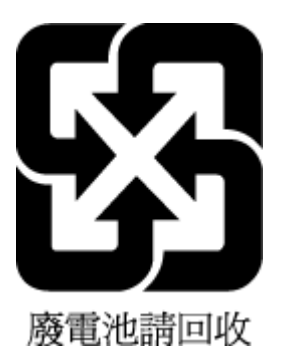

# **Декларация за батерията за Бразилия**

A bateria deste equipamento não foi projetada para ser removida pelo cliente.

# **Бележка относно материал перхлорат за Калифорния**

# California Perchlorate Material Notice

Perchlorate material - special handling may apply. See: http://www.dtsc.ca.gov/hazardouswaste/perchlorate/

This product's real-time clock battery or coin cell battery may contain perchlorate and may require special handling when recycled or disposed of in California.

# **EPEAT**

# **EPEAT**

Most HP products are designed to meet EPEAT. EPEAT is a comprehensive environmental rating that helps identify greener electronics equipment. For more information on EPEAT go to www.epeat.net. For information on HP's EPEAT registered products go to www.hp.com/hpinfo/globalcitizenship/environment/pdf/epeat\_printers.pdf.

# <span id="page-150-0"></span>**Декларация за условията за наличие на маркировка за ограничени вещества (Тайван)**

### 限用物質含有情況標示聲明書

Declaration of the Presence Condition of the Restricted Substances Marking

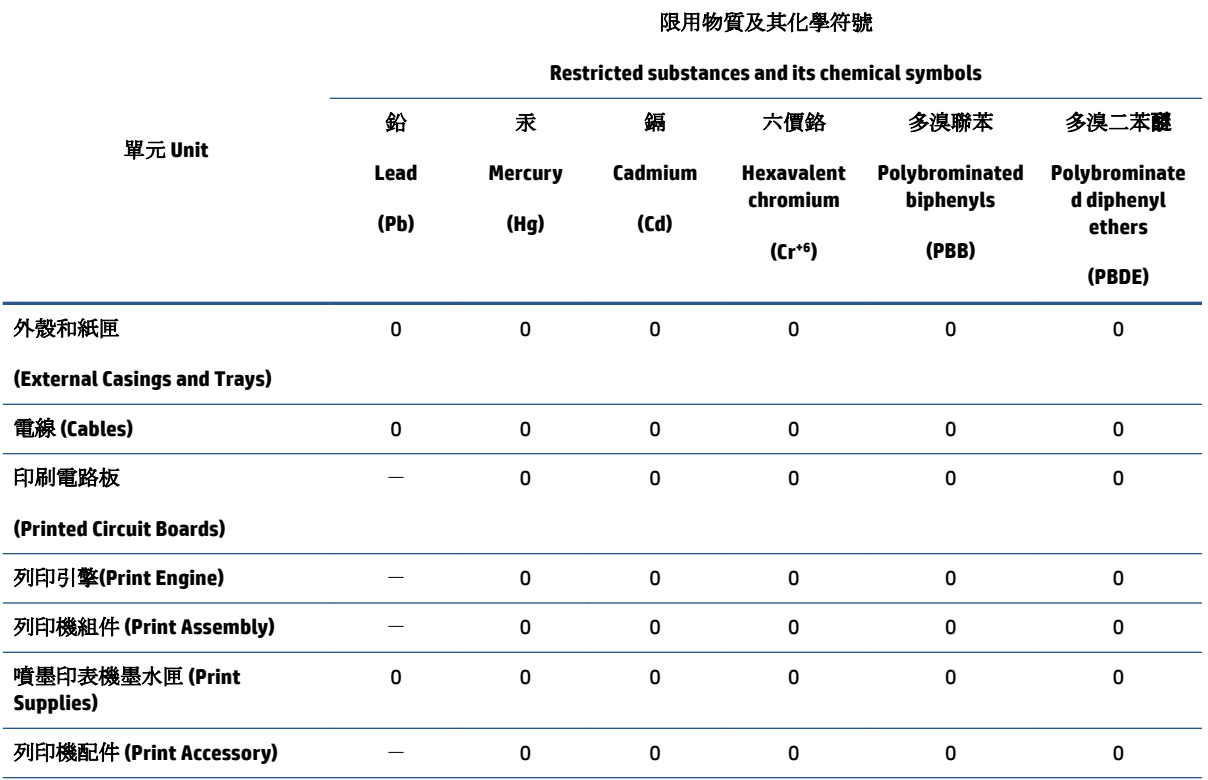

備考 1. 〝超出 0.1 wt %"及 〝超出 0.01 wt %"係指限用物質之百分比含量超出百分比含量基準值。

Note 1: "Exceeding 0.1 wt %" and "exceeding 0.01 wt %" indicate that the percentage content of the restricted substance exceeds the reference percentage value of presence condition.

備考 2.〝0〞係指該項限用物質之百分比含量未超出百分比含量基準值。

Note 2: "0" indicates that the percentage content of the restricted substance does not exceed the percentage of reference value of presence.

備考 3.〝-〞係指該項限用物質為排除項目。

Note 3: The "−" indicates that the restricted substance corresponds to the exemption.

若要存取產品的最新使用指南或手冊,請前往 [www.support.hp.com](http://www.support.hp.com)。選取搜尋您的產品,然後依照 畫 面上的指示繼續執行。

To access the latest user guides or manuals for your product, go to [www.support.hp.com.](http://www.support.hp.com) Select **Find your product**, and then follow the onscreen instructions.

# <span id="page-151-0"></span>Таблица с токсични и опасни вещества (Китай)

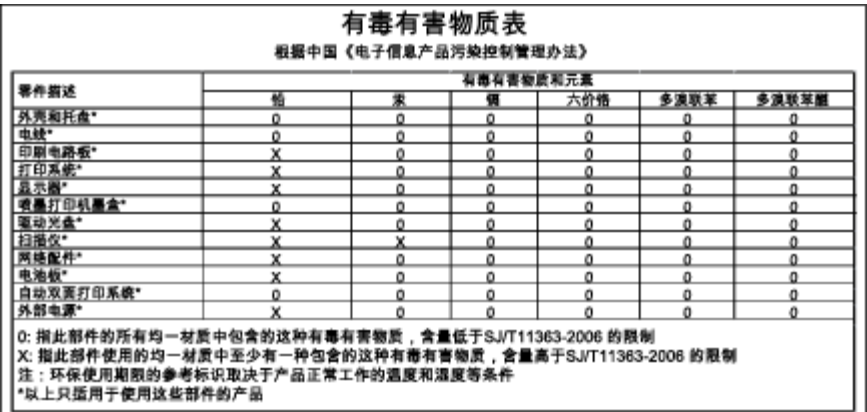

# Ограничение на опасните вещества (Украйна)

# Технічний регламент щодо обмеження використання небезпечних речовин (Україна)

Обладнання відповідає вимогам Технічного регламенту щодо обмеження використання деяких небезпечних речовин в електричному та електронному обладнанні, затвердженого постановою Кабінету Міністрів України від 3 грудня 2008 № 1057

# Ограничение на опасните вещества (Индия)

#### Restriction of hazardous substances (India)

This product complies with the "India E-waste (Management and Handling) Rule 2011" and prohibits use of lead, mercury, hexavalent chromium, polybrominated biphenyls or polybrominated diphenyl ethers in concentrations exceeding 0.1 weight % and 0.01 weight % for cadmium, except for the exemptions set in Schedule 2 of the Rule.

# **Информация за нормативната уредδ΄**

Принтерът отговаря на продуктовите изисквания на регулаторните органи във вашата страна/регион.

Този раздел съдържа следните теми:

- Нормативен идентификационен номер на модел
- [Декларация на Федералната комисия по комуникации \(FCC\)](#page-153-0)
- Бележка за потребителите в Корея
- Декларация за съответствие с VCCI (клас Б) за потребителите в Япония
- Бележка за потребителите в Япония относно захранващия кабел
- Бележка за потребителите на телефонната мрежа в САЩ: Изисквания на Федералната комисия по [комуникации \(FCC\)](#page-154-0)
- [Бележка за потреδителите на телефонната мрежа в Канада](#page-155-0)
- Бележка за потребители в Европейското икономическо пространство
- Бележка за потребители на телефонната мрежа в Германия
- Декларация за използване на факс по кабел за Австралия
- [Гланциране на корпуса на периферните устройства за Германия](#page-156-0)
- [Декларацията за нормативни положения на Европейския съюз](#page-156-0)
	- [Продукти с външни променливотокови адаптери](#page-156-0)
	- Продукти с безжична функционалност
	- [Декларация за европейска телефонна мрежа \(Модем/Факс\)](#page-157-0)
- [Декларация за съответствие](#page-158-0)
- Информация за нормативната уредба за безжични продукти
	- [Излагане на радиочестотно излъчване](#page-159-0)
	- [Бележка за потреδителите в Бразилия](#page-159-0)
	- [Бележка за потреδителите в Канада](#page-160-0)
	- [Бележка за потреδителите в Тайван](#page-160-0)
	- [Бележка за потреδителите в Мексико](#page-161-0)
	- Бележка за потребителите в Япония относно безжичната мрежа

### **Нормативен идентификационен номер на модел**

За целите на нормативната идентификация вашият продукт има нормативен номер на модела. Нормативният номер на модела на вашия продукт е SDGOB-1401-02. Този нормативен номер не трябва да се бърка с пазарното име (напр. HP Officejet 5740 e-All-in-One series) или с номерата на продуктите (напр. B9S76 до B9S85).

# <span id="page-153-0"></span>**Декларация на Федералната комисия по комуникации (FCC)**

#### **FCC** statement

The United States Federal Communications Commission (in 47 CFR 15.105) has specified that the following notice be brought to the attention of users of this product.

This equipment has been tested and found to comply with the limits for a Class B digital device, pursuant to Part 15 of the FCC Rules. These limits are designed to provide reasonable protection against harmful interference in a residential installation. This equipment generates, uses and can radiate radio frequency energy and, if not installed and used in accordance with the instructions, may cause harmful interference to radio communications. However, there is no guarantee that interference will not occur in a particular installation. If this equipment does cause harmful interference to radio or television reception, which can be determined by turning the equipment off and on, the user is encouraged to try to correct the interference by one or more of the following measures:

- Reorient or relocate the receiving antenna.
- Increase the separation between the equipment and the receiver.
- Connect the equipment into an outlet on a circuit different from that to which the receiver is connected.

Consult the dealer or an experienced radio/TV technician for help.

For further information, contact:

Manager of Corporate Product Regulations Hewlett-Packard Company 3000 Hanover Street Palo Alto, Ca 94304 (650) 857-1501

#### Modifications (part 15.21)

The FCC requires the user to be notified that any changes or modifications made to this device that are not expressly approved by HP may void the user's authority to operate the equipment.

This device complies with Part 15 of the FCC Rules. Operation is subject to the following two conditions: (1) this device may not cause harmful interference, and (2) this device must accept any interference received, including interference that may cause undesired operation.

# **Бележка за потреδителите в Корея**

r

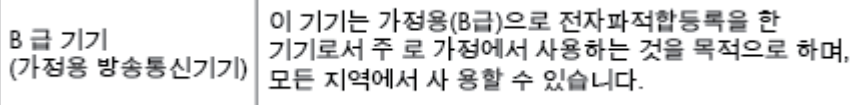

# **Декларация за съответствие с VCCI (клас Б) за потреδителите в Япония**

この装置は、クラスB情報技術装置です。この装置は、家庭環境で使用することを目的として いますが、この装置がラジオやテレビジョン受信機に近接して使用されると、受信障害を引き 起こすことがあります。取扱説明書に従って正しい取り扱いをして下さい。

VCCI-B

# Бележка за потребителите в Япония относно захранващия кабел

製品には、同梱された電源コードをお使い下さい。

同梱された電源コードは、他の製品では使用出来ません。

# <span id="page-154-0"></span>Бележка за потребителите на телефонната мрежа в САШ: Изисквания на Федералната комисия по комуникации (FCC)

#### Notico to usors of the U.S Telephone network: FCC requirements

This eauinment complies with Part 68 of the FCC rules and the requirements adopted by the ACTA. On the rear (or bottom) of this equipment is a label that contains, among other information, a product identifier in the format US:AAAEQ##TXXXX. If requested, this number must be provided to the telephone company.

Applicable connector jack Universal Service Order Codes ("USOC") for the Equipment is: RJ-11C.

A plug and jack used to connect this equipment to the premises wiring and telephone network must comply with the applicable FCC Part 68 rules and requirements adopted by the ACTA. A compliant tolophono cord and modular plug is provided with this product. It is designed to be connected to a compatible modular jack that is also compliant. See installation instructions for details.

The REN is used to determine the number of devices that may be connected to a telephone line. Excessive RENs on a telephone line may result in the devices not ringing in response to an incoming call. In most but not all areas, the sum of RENs should not exceed five (5.0). To be certain of the number of devices that may be connected to a line, as determined by the total RENs, contact the local telephone company. For products approved after July 23, 2001, the REN for this product is part of the product identifier that has the format US:AAAEQ##TXXXX. The digits represented by ## are the REN without a decimal point (e.g., 00 is a REN of 0.0).

If this equipment causes harm to the telephone network, the telephone company will notify you in advance that temporary discontinuance of service may be required. But if advance notice isn't practical, the telephone company will notify the customer as soon as possible. Also, you will be advised of your right to file a complaint with the FCC if you believe it is necessary.

The telephone company may make changes in its facilities, equipment, operations or procedures that<br>could affect the operation of the equipment. If this happens the telephone company will provide advance notice in order for you to make necessary modifications to maintain uninterrupted service.

If trouble is experienced with this equipment, please contact the manufacturer, or look elsewhere in this<br>manual, for repair or warranty information. If the equipment is causing harm to the telephone network, the telephone company may request that you disconnect the equipment until the problem is resolved.

Connection to party line service is subject to state tariffs. Contact the state public utility commission. public service commission or corporation commission for information.

If your home has specially wired alarm equipment connected to the telephone line, ensure the installation of this equipment does not disable your alarm equipment. If you have questions about what will disable alarm equipment, consult your telephone company or a qualified installer.

WHEN PROGRAMMING EMERGENCY NUMBERS ANDIOR) MAKING TEST CALLS TO EMERGENCY NUMBERS-

1) Remain on the line and briefly explain to the dispatcher the reason for the call.

2) Perform such activities in the off-peak hours, such as early morning or late evenings.

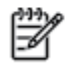

Note The FCC hearing aid compatibility rules for telephones are not applicable to this equipment.

The Telephone Consumer Protection Act of 1991 makes it unlawful for any person to use a computer or other electronic device, including FAX machines, to send any message unless such message clearly contains in a margin at the top or bottom of each transmitted page or on the first page of the transmission, the date and time it is sent and an identification of the business or other entity, or other individual sending the message and the telephone number of the sending machine or such business, other entity, or individual. (The telephone number provided may not be a 900 number or any other number for which charges exceed local or long-distance transmission charges.)

In order to program this information into your FAX machine, you should complete the steps described in the software.

# <span id="page-155-0"></span>Бележка за потребителите на телефонната мрежа в Канада

#### Note à l'attention des utilisateurs du réseau téléphonique canadien/Notice to users of the Canadian telephone network

Cet appareil est conforme aux spécifications techniques des équipements terminaux d'Industrie Canada. Le numéro d'enregistrement atteste de la conformité de l'appareil. L'abréviation IC qui précède le numéro d'enregistrement indique que l'enregistrement a été effectué dans le cadre d'une Déclaration de conformité stipulant que les spécifications techniques d'Industrie Canada ont été respectées. Néanmoins, cette abréviation ne signifie en aucun cas que l'appareil a été validé par Industrie Canada.

Pour leur propre sécurité, les utilisateurs doivent s'assurer que les prises électriques reliées à la terre de la source d'alimentation, des lignes téléphoniques et du circuit métallique d'alimentation en eau sont, le cas échéant, branchées les unes aux autres. Cette précaution est particulièrement importante dans les zones rurales.

Romarquo Le numéro REN (Ringer Equivalence Number) attribué à chaque appareil terminal fournit une indication sur le nombre maximal de terminaux qui peuvent être connectés à une interface téléphonique. La terminaison d'une interface peut se composer de n'importe quelle combinaison d'appareils, à condition que le total des numéros REN ne dépasse pas 5.

Basé sur les résultats de tests FCC Partie 68, le numéro REN de ce produit est 0.0B.

This equipment meets the applicable Industry Canada Terminal Equipment Technical Specifications. This is confirmed by the registration number. The abbreviation IC before the registration number signifies that registration was performed based on a Declaration of Conformity indicating that Industry Canada technical specifications were met. It does not imply that Industry Canada approved the equipment.

Users should ensure for their own protection that the electrical ground connections of the power utility, telephone lines and internal metallic water pipe system, if present, are connected together. This precaution might be particularly important in rural areas.

Noto The REN (Ringer Equivalence Number) assigned to each terminal device provides an indication of the maximum number of terminals allowed to be connected to a telephone interface. The termination on an interface might consist of any combination of devices subject only to the requirement that the sum of the Ringer Equivalence Numbers of all the devices does not exceed 5.

The REN for this product is 0.0B, based on FCC Part 68 test results.

# Бележка за потребители в Европейското икономическо пространство

#### Notice to users in the European Economic Area

This product is designed to be connected to the analog Switched Telecommunication Networks (PSTN) of the European Economic Area (EEA) countries/regions.

Network compatibility depends on customer selected settings, which must be reset to use the equipment on a telephone network in a country/region other than where the product was purchased. Contact the vendor or Hewlett-Packard Company if additional product support is necessary.

This equipment has been certified by the manufacturer in accordance with Directive 1999/5/EC (annex II) for Pan-European single-terminal connection to the public switched telephone network (PSTN). However, due to differences between the individual PSTNs provided in different countries, the approval does not, of itself, give an unconditional assurance of successful operation on every PSTN network termination point.

In the event of problems, you should contact your equipment supplier in the first instance.

This equipment is designed for DTMF tone dialing and loop disconnect dialing. In the unlikely event of problems with loop disconnect dialing, it is recommended to use this equipment only with the DTMF tone dial setting.

⋑

# <span id="page-156-0"></span>**Бележка за потреδители на телефонната мрежа в Германия**

#### Hinweis für Benutzer des deutschen Telefonnetzwerks

Dieses HP-Fax ist nur für den Anschluss eines analogen Public Switched Telephone Network (PSTN) gedacht. Schließen Sie den TAE N-Telefonstecker, der im Lieferumfang des HP All-in-One enthalten ist, an die Wandsteckdose (TAE 6) Code N an. Dieses HP-Fax kann als einzelnes Gerät und/oder in Verbindung (mit seriellem Anschluss) mit anderen zugelassenen Endgeräten verwendet werden.

# Декларация за използване на факс по кабел за Австралия

In Australia, the HP device must be connected to Telecommunication Network through a line cord which meets the requirements of the Technical Standard AS/ACIF S008.

# **Гланциране на корпуса на периферните устройства за Германия**

Das Gerät ist nicht für die Benutzung im unmittelbaren Gesichtsfeld am Bildschirmarbeitsplatz vorgesehen. Um störende Reflexionen am Bildschirmarbeitsplatz zu vermeiden, darf dieses Produkt nicht im unmittelbaren Gesichtsfeld platziert werden.

### **Декларацията за нормативни положения на Европейския съюз**

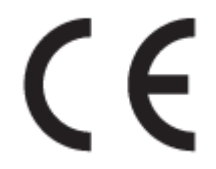

Продукти с маркировката CE отговарят на изискванията на една или повече от следните директиви на ЕС, които може да се приложими: Директива за ниско напрежение 2006/95/EО, Директива за електромагнитна съвместимост 2004/108/EО, Директива за екодизайн 2009/125/EО, Директива за радио- и телекомуникационни крайни устройства 1999/5/EО, Директива за ограничаване на използването на опасни субстанции 2011/65/EC. Съответствието с тези директиви се оценява с помощта на приложими хармонизирани европейски стандарти. Пълната декларация за съответствие можете да намерите на следния уеб сайт: www.hp.com/go/certificates (Търсете с името на модела на продукта или неговия нормативен номер на модел (RMN), който може да се намери на нормативния етикет.)

Във връзка с въпроси за нормативни положение се обръщайте към:

Hewlett-Packard GmbH, Dept./MS: HQ-TRE, Herrenberger Strasse 140, 71034 Boeblingen, ГЕРМАНИЯ

#### **Продукти с външни променливотокови адаптери**

CE съответствието на този продукт е валидно само, ако същият се захранва с точния маркиран с СЕ мрежов адаптер, осигурен от HP.

# <span id="page-157-0"></span>Продукти с безжична функционалност

#### **Електромагнитни полета**

● Този продукт отговаря на международните насоки (ICNIRP) за излагане на радио честотно излъчване.

Ако той включва радио предавателно и приемно устройство, тогава при нормална употреба отстояние от 20 см осигурява нива на излагане на радио честотно излъчване, които съответстват на изискванията на ЕС.

#### **Безжична функционалност в Европа**

• Този продукт е проектиран за употреба без ограничения във всички страни в ЕС плюс Исландия, Лихтенщайн, Норвегия и Швейцария.

### **Декларация за европейска телефонна мрежа (Модем/Факс)**

Продуктите на HP с възможност за факс отговарят на изискванията на Директива за радио- и телекомуникационни крайни устройства 1999/5/EО (Анекс II) и съответно носят маркировката СО. Но поради разликите между отделните оδществени телефонни централи в различните държави, одобрението, само по себе си, не дава безусловна гаранция за успешна работа в крайна точка на мрежата на всяка обществена телефонна централа. Ако възникнат проблеми, трябва първо се обърнете към доставчика на вашето оборудване.

### <span id="page-158-0"></span>Декларация за съответствие

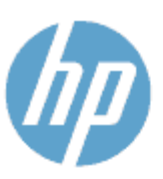

Supplier's Name:

**Supplier's Address:** 

Product Name and Model : 29

### **DECLARATION OF CONFORMITY**

according to ISO/IEC 170591 and EN 170591

DoC #: SDG0B-1401-02

**Hewlett-Packard Company** 16399 West Bernardo Drive, San Diego, CA 92127 -1899, USA declares, that the product

HP Officejet 5740 e -All-in-One Printer

Regulatory Model Number:<sup>1)</sup> SDG0B-1401-02 **Product Options:** All **Radio Module:** SDG0B-1391 (802.11 b/g/n) Power Adapter: N/A conforms to the following Product Spe cifications and Regulations:

#### **EMC: Class B**

CISPR 22:2008 / EN 55022: 2010 Class B CISPR 24:2010 / EN 55024: 2010 EN 301 489 -1 v1.9.2 EN 301 489 -17 v 2.2.1 IEC 61000 - 3-2: 2005 + A1: 2008 + A2: 2009 / EN 61000 - 3-2: 2006 + A1:2009 + A2:2009 IEC 61000 - 3-3: 2008 / EN 61000 - 3-3: 2008 FCC CFR 47 Part 15 / ICES-003, issue 5 Class B Safety: IEC 60950 - 1: 2005 + A1: 2009 / EN 60950 - 1: 2006 + A11: 2009 + A1: 2010 + A12: 2011 EN 62479: 2010 **Telecom:** EN 300 328 v 1.7.1 IEC 62311: 2007 / EN 62311: 2008 **Energy Use:** Regulation (EC) No. 1275/2008 ENERGY STAR® Qualified Imaging Equipment Operational Mode (OM) Test Procedure RoHS: EN 50581:2012

The product herewith complies with the requirements of the Low Voltage Directive 2006/95/EC, the EMC Directive 2004/108/EC, the R&TTE Directive 1999/5/EC, the Ecodesign Directive 2009/125/EC, the RoHS Directive 2011/65/EU and carries the C€ marking accordingly.

This device complies with part 15 of the FCC Rules. Operation is subject to the following two conditions: (1) This device may not cause harmful interference, and (2) this device must accept any interference received, including interference that may cause undesired operation.

#### **Additional Information:**

1) This product is assigned a Regulatory Model Number which stays with the regulatory aspects of the design. The Regulatory Model Number is the main product identifier in the regulatory documentation and test reports, this number should not be confused with the marketing name or the product numbers.

> January 2014 San Diego, CA

#### Local contact for regulatory topics only:

- EU: Hewlett - Packard GmbH, HQ -TRE, Herrenberger Strasse 140, 71034 Boeblingen, Germany
- U.S.: Hewlett - Packard, 3000 Hanover St., Palo Alto, CA 94304, U.S.A. 650-857-1501

www.hp.eu/certificates

# <span id="page-159-0"></span>**Информация за нормативната уредδ΄ за δезжични продукти**

Този раздел съдържа следната нормативна информация за δезжични продукти:

- Излагане на радиочестотно излъчване
- Бележка за потребителите в Бразилия
- Бележка за потребителите в Канада
- Бележка за потребителите в Тайван
- Бележка за потребителите в Мексико
- Бележка за потребителите в Япония относно безжичната мрежа

#### **Излагане на радиочестотно излъчване**

#### Exposure to radio frequency radiation

Caution The radiated output power of this device is far below the FCC radio<br>frequency exposure limits. Nevertheless, the device shall be used in such a manner that the potential for human contact during normal operation is minimized. This product and any attached external antenna, if supported, shall be placed in such a manner to minimize the potential for human contact during normal operation. In order to avoid the possibility of exceeding the FCC radio frequency exposure<br>limits, human proximity to the antenna shall not be less than 20 cm (8 inches) during normal operation.

### **Бележка за потреδителите в Бразилия**

#### Aviso aos usuários no Brasil

Este equipamento opera em caráter secundário, isto é, não tem direito à proteção contra interferência prejudicial, mesmo de estações do mesmo tipo, e não pode causar interferência a sistemas operando em caráter primário.

### <span id="page-160-0"></span>Бележка за потребителите в Канада

#### Notice to users in Canada/Note à l'attention des utilisateurs canadiens

Under Industry Canada regulations, this radio transmitter may only operate using an antenna of a type and maximum (or lesser) gain approved for the transmitter by Industry Canada. To reduce potential radio interference to other users, the antenna type and its gain should be so chosen that the equivalent isotropically radiated power (e.i.r.p.) is not more than that necessary for successful communication.

This device complies with Industry Canada licence-exempt RSS standard(s). Operation is subject to the following two conditions: (1) this device may not cause interference, and (2) this device must accept any interference, including interference that may cause undesired operation of the device.

WARNING! Exposure to Radio Frequency Radiation The radiated output power of this device is below the Industry Canada radio frequency exposure limits. Nevertheless, the device should be used in such a manner that the potential for human contact is minimized during normal operation.

To avoid the possibility of exceeding the Industry Canada radio frequency exposure limits, human proximity to the antennas should not be less than 20 cm (8 inches).

Conformément au Règlement d'Industrie Canada, cet émetteur radioélectrique ne peut fonctionner qu'avec une antenne d'un type et d'un gain maximum (ou moindre) approuvé par Industrie Canada. Afin de réduire le brouillage radioélectrique potentiel pour d'autres utilisateurs, le type d'antenne et son gain doivent être choisis de manière à ce que la puissance isotrope rayonnée équivalente (p.i.r.e.) ne dépasse pas celle nécessaire à une .<br>communication réussie.

Cet appareil est conforme aux normes RSS exemptes de licence d'Industrie Canada. Son fonctionnement dépend des deux conditions suivantes : (1) cet appareil ne doit pas provoquer d'interférences nuisibles et (2) doit accepter toutes interférences reçues, y compris des interférences pouvant provoquer un fonctionnement non souhaité de l'appareil.

AVERTISSEMENT relatif à l'exposition aux radiofréquences. La puissance de rayonnement de cet appareil se trouve sous les limites d'exposition de radiofréquences d'Industrie Canada. Néanmoins, cet appareil doit être utilisé de telle sorte qu'il soit mis en contact le moins possible avec le corps humain.

Afin d'éviter le dépassement éventuel des limites d'exposition aux radiofréquences d'Industrie Canada, il est recommandé de maintenir une distance de plus de 20 cm entre les antennes et l'utilisateur.

### Бележка за потребителите в Тайван

#### 低功率電波輻射性電機管理辦法

#### 第十二條

經型式認證合格之低功率射頻電機,非經許可,公司、商號或使用者均不得擅自變更頻 率、加大功率或變更設計之特性及功能。

第十四條

低功率射頻電機之使用不得影響飛航安全及干擾合法通信;經發現有干擾現象時,應立 即停用,並改善至無干擾時方得繼續使用。

前項合法通信,指依電信法規定作業之無線電通信。低功率射頻電機須忍受合法通信或 工業、科學及醫藥用電波輻射性電機設備之干擾。

### <span id="page-161-0"></span>Бележка за потребителите в Мексико

### Aviso para los usuarios de México

La operación de este equipo está sujeta a las siguientes dos condiciones: (1) es posible que este equipo o dispositivo no cause interferencia perjudicial y (2) este equipo o dispositivo debe aceptar cualquier interferencia, incluyendo la que pueda causar su operación no deseada.

Para saber el modelo de la tarjeta inalámbrica utilizada, revise la etiqueta regulatoria de la impresora.

### Бележка за потребителите в Япония относно безжичната мрежа

この機器は技術基準適合証明又は工事設計認証を受けた無線設備を搭載しています。

# **δ Допълнителна настройка на факс**

В този раздел ще научите как да настроите принтера, така че да работи успешно като факс с оборудването и услугите, с които вероятно разполагате на същата телефонна линия.

<u>☆ С**ъвет:** Можете да използвате и Fax Setup Wizard (Съветник за настройка на факса) (Windows) или HP</u> Utility (Помощна програма на HP) (OS X), с чиято помощ δързо и лесно да зададете някои важни настройки, като режим на отговаряне и информация на заглавката на факса. Можете да получите достъп до тези инструменти чрез инсталирания с принтера софтуер на HP. След като изпълните тези инструменти, следвайте процедурите в този раздел, за да завършите настройката на факса.

Този раздел съдържа следните теми:

- [Настройване на факса \(паралелни телефонни системи\)](#page-163-0)
- [Тест на настройките на факса](#page-185-0)

# <span id="page-163-0"></span>**Настройване на факса (паралелни телефонни системи)**

Преди да започнете да настройвате принтера за работа с факс, определете какъв вид телефонната система използва вашата страна/регион. Инструкциите за настройка на факса варират в зависимост от това, дали използвате серийна или паралелна телефонна система.

- Ако не виждате вашата страна/регион в таблицата, вероятно използвате серийна телефонна система. При телефонна система от сериен тип, съединителят на споделеното телефонно оборудване (модеми, телефони и телефонни секретари) не позволява физическо свързване към порта "2-EXT" на принтера. Вместо към него, оборудването трябва да се свърже към телефонната розетка.
- <u>Э</u> з**абележка:** Може да се наложи да свържете телефонния кабел към адаптер за своята държава/регион.
- Ако не виждате вашата страна/регион в таблицата, вероятно използвате паралелна телефонна система. В телефонна система от паралелен тип може да свързвате споделено телефонно оборудване към телефонната линия, като използвате порта "2-EXT" на гърба на принтера.
- **37 ЗАБЕЛЕЖКА:** Ако вашата телефонна система е от паралелен тип, НР препоръчва да използвате двужилния телефонен кабел, предоставен заедно с принтера, за да го свържете към телефонната розетка.

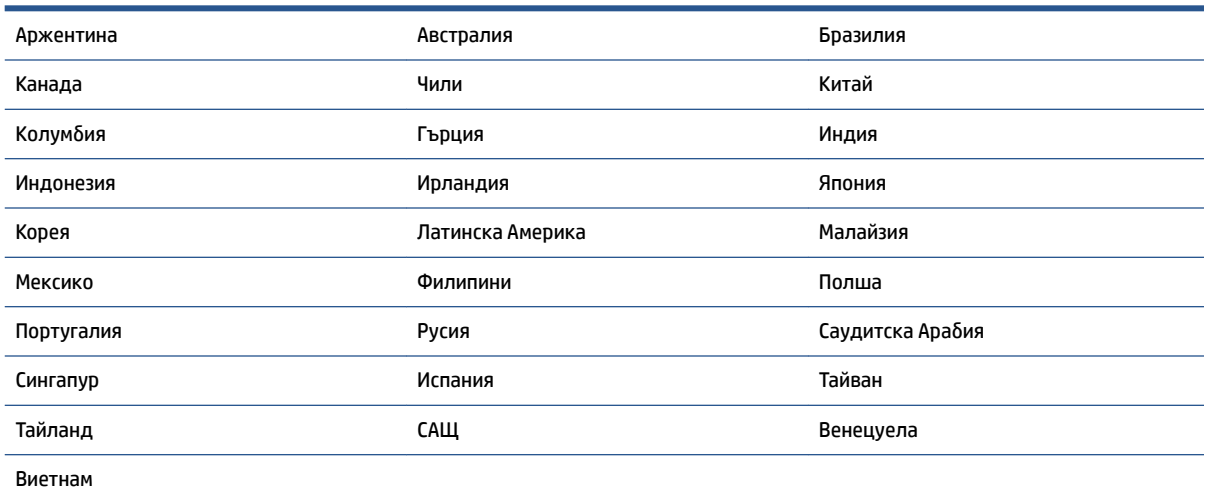

#### Таблица б-1 Страни/региони с телефонна система от паралелен тип

Ако не сте сигурни какъв тип телефонна система използвате (серийна или паралелна), се оδърнете за информация към вашата телекомуникационна компания.

#### Този раздел съдържа следните теми:

- Избор на правилната настройка на факса за дома или офиса
- [Вариант А: Отделна факс линия \(на която не се получават гласови повиквания\)](#page-166-0)
- [Вариант Б: Настройка на принтера с DSL](#page-167-0)
- [Вариант В: Настройка на принтера с PBX телефонна система или ISDN линия](#page-168-0)
- [Вариант Г: Факс с разграничително позвъняване на същата линия](#page-168-0)
- <span id="page-164-0"></span>[Вариант Д: Споделена гласова/факс линия](#page-170-0)
- [Вариант Е: Споделена гласова/факс линия с гласова поща](#page-171-0)
- Вариант Ж: Факс линия, споделена с компютърен модем (без получаване на гласови повиквания)
- Вариант 3: Споделена с компютърен модем линия за гласови и факс повиквания
- [Вариант И: Споделена гласова/факс линия с телефонен секретар](#page-178-0)
- [Вариант Й: Споделена линия глас/факс с компютърен модем и телефонен секретар](#page-179-0)
- [Вариант К: Споделена гласова/факс линия с компютърен комутируем модем и гласова поща](#page-183-0)

### **Изδор на правилната настройка на факса за дома или офиса**

За да можете да използвате успешно факса, е необходимо да знаете какви типове оборудване и услуги (ако има такива) споделят същата телефонна линия с принтера. Това е важно, тъй като може да се наложи да свържете част от съществуващото ви офис оборудване директно към принтера, а също така и да промените някои настройки за работа с факса, преди да можете да го използвате успешно.

**1.** Установете дали телефонната система е серийна или паралелна.

За допълнителна информация вж. [Настройване на факса \(паралелни телефонни системи\)](#page-163-0)  [на страница 158](#page-163-0).

- **2.** Изберете комбинацията от оборудване и услуги, споделяща вашата факс линия.
	- DSL: Услуга за цифрова абонатна линия (DSL) от вашата телефонна компания. (Във вашата страна/регион DSL услугата може да се нарича ADSL).
	- PBX: Телефонна система с учрежденска телефонна централа (PBX).
	- ISDN: Система за цифрова мрежа за интегрирани услуги (ISDN).
	- Услуга с разграничително позвъняване: Услуга с разграничително позвъняване чрез вашата телефонна компания, която предоставя множество телефонни номера с разграничителни позвънявания.
	- Гласови повиквания: Гласови повиквания, получени на същия телефонен номер, който използвате за факс повиквания на принтера.
	- Компютърен модем за комутируема връзка: Компютърният модем за комутируем достъп е на същата телефонна линия, към която е свързан принтера. Ако отговорите с "Да" на някой от следните въпроси, значи използвате компютърен модем за комутируема връзка:
		- Изпращате ли и получавате ли факсове директно от софтуерните приложения във вашия компютър чрез комутируема връзка?
		- Изпращате ли и получавате ли имейл съоδщения с вашия компютър чрез комутируема връзка?
		- Осъществявате ли достъп до интернет от вашия компютър чрез комутируема връзка?
- Телефонен секретар: Телефонният секретар, който отговаря на гласови повиквания на същия телефонен номер, използван за факс повиквания на принтера.
- Услуга гласова поща: Абонамент за гласова поща чрез вашата телекомуникационна компания на същия номер, който използвате за факс повиквания на принтера.
- 3. От следната таблица изберете комбинацията от типа оборудване и услуги на вашия дом или офис. След това прегледайте препоръчителната настройка на факса. В следващите раздели за всяка ситуация са включени инструкции стъпка по стъпка.

<u><sup>у</sup> забележка:</u> Може да се наложи да свържете телефонния кабел към адаптер за своята държава/ регион.

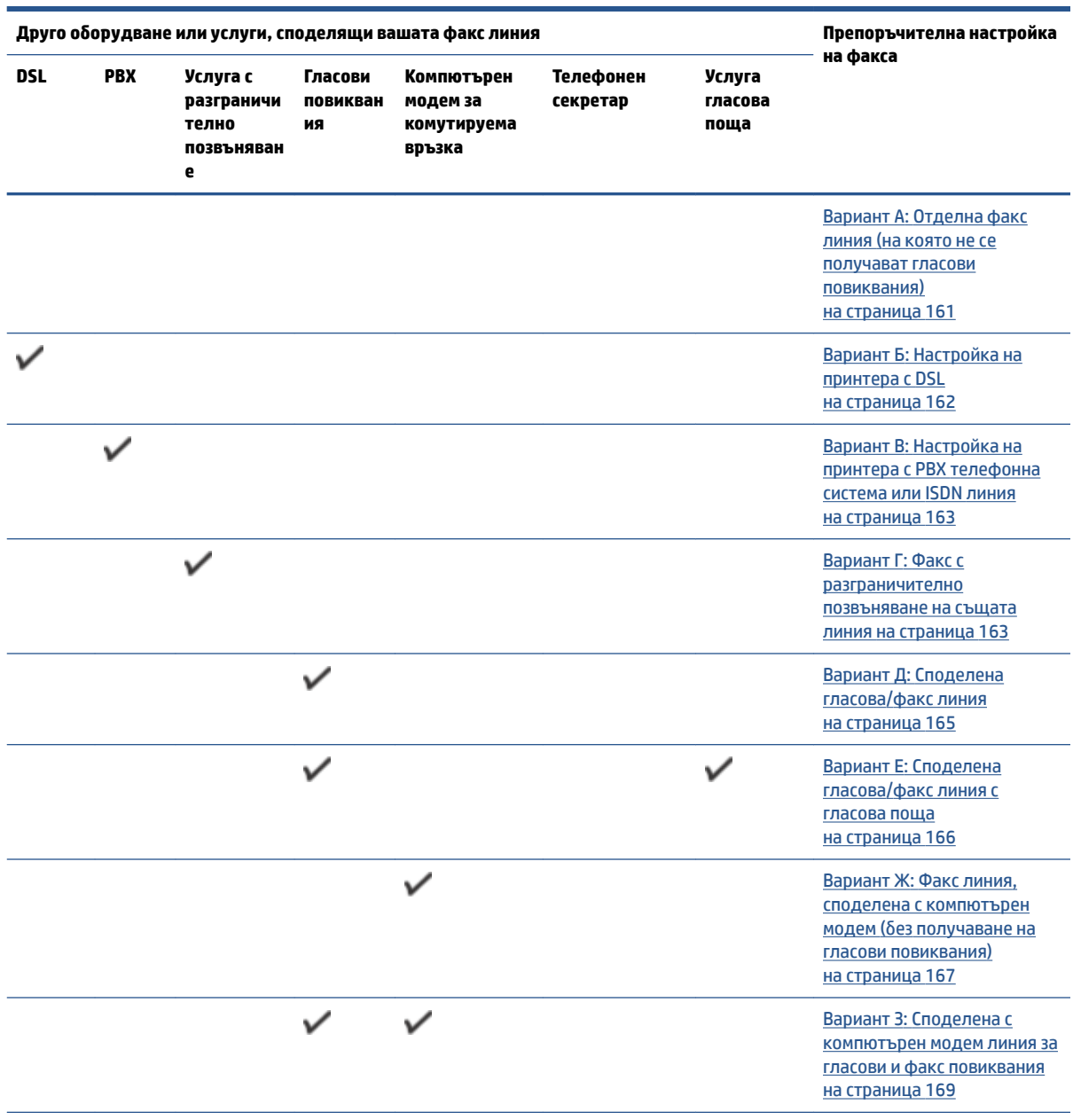

<span id="page-166-0"></span>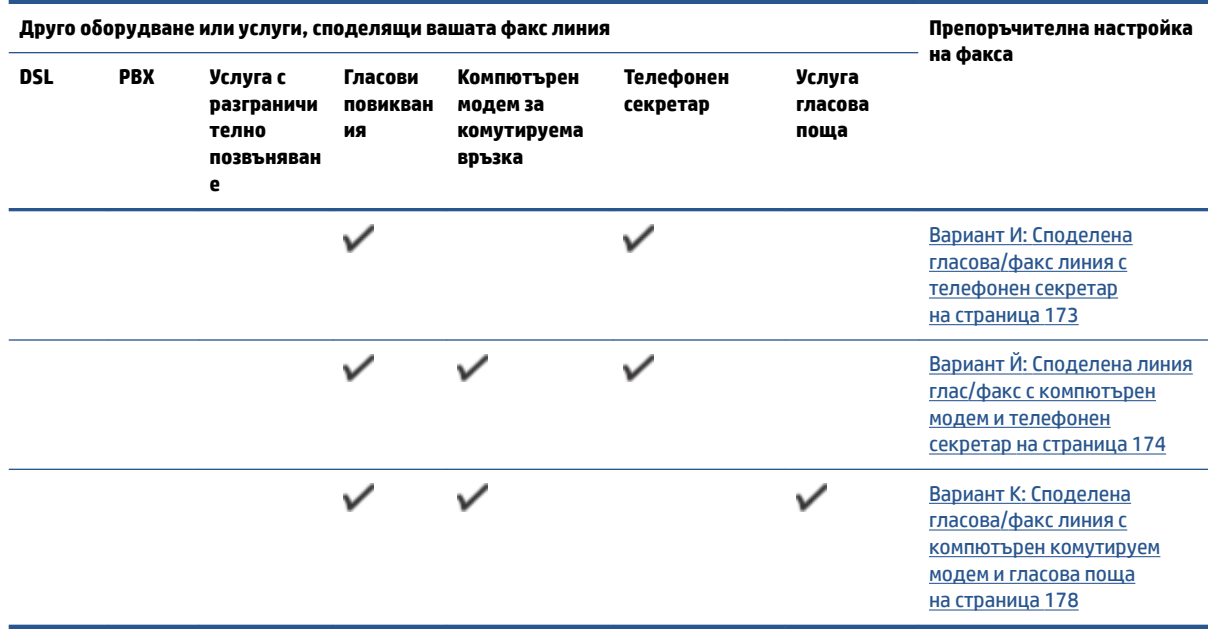

# **Вариант А: Отделна факс линия (на която не се получават гласови повиквания)**

Ако имате отделна телефонна линия, на която не приемате гласови повиквания, и нямате друго оборудване, свързано към тази телефонна линия, настройте принтера така, както е описано в този раздел.

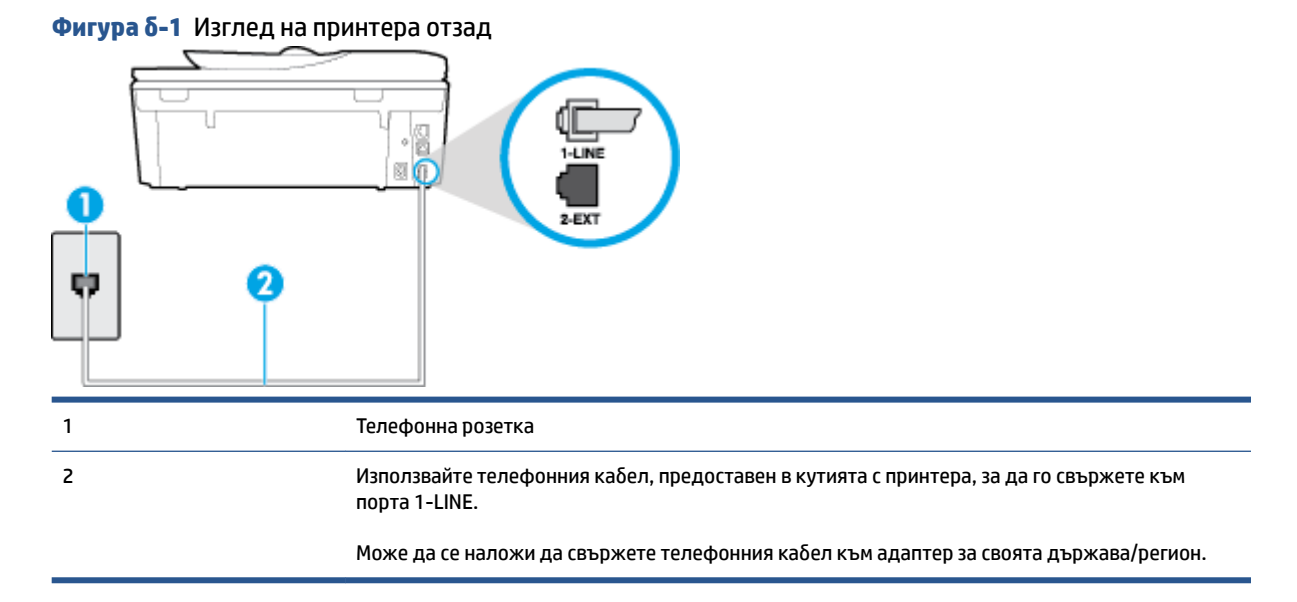

#### **Настройване на принтера към отделна факс линия**

1. Като използвате телефонния кабел, доставен в опаковката с принтера, свържете единия край към телефонната розетка, а другия – към порта, означен с 1-LINE на гърба на принтера.

- <span id="page-167-0"></span><u>Э</u> з**абележка:** Може да се наложи да свържете телефонния кабел към адаптер за своята държава/регион.
- **2.** Включете настройката **Auto Answer** (Автоматичен отговор).
- **3.** (По изδор) Променете настройката **Rings to Answer** (Позвънявания преди отговаряне) на найниската (две позвънявания).
- **4.** Изпълнете тест за факса.

Когато телефонът позвъни, принтерът ще отговори автоматично след δроя позвънявания, които сте задали в настройката **Rings to Answer** (Позвънявания преди отговаряне). Принтерът започва да изпраща сигнали за получаване на факс към изпращащия факс апарат и получава факса.

# **Вариант Б: Настройка на принтера с DSL**

Ако използвате DSL услуга на вашата телефонна компания и няма да свързвате никакво оборудване към принтера, следвайте инструкциите в този раздел, за да свържете DSL филтър между розетката на стената и принтера. DSL филтърът премахва цифровия сигнал, който δи могъл да попречи на принтера, за да може принтерът да комуникира правилно с телефонната линия. (Във вашата страна/регион DSL услугата може да се нарича ADSL).

**ЗАБЕЛЕЖКА:** Ако имате DSL линия, но не сте свързали DSL филтъра, няма да можете да изпращате и получавате факсове с принтера.

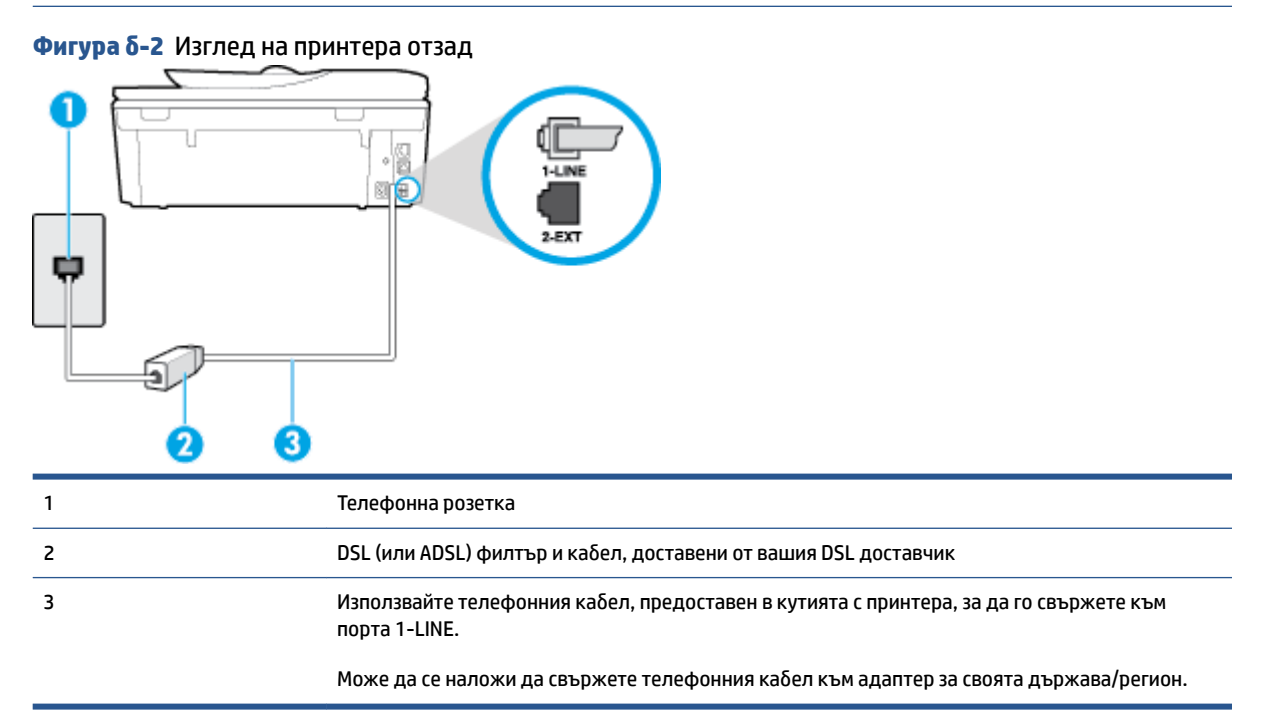

#### <span id="page-168-0"></span>Настройване на принтера за работа с DSL

- **1.** Снабдете се с DSL филтър от вашия доставчик на DSL услуга.
- 2. Като използвате телефонния кабел, доставен в опаковката с принтера, свържете единия край към отворения порт на DSL филтъра, а другия – към порта, означен с 1-LINE на гърба на принтера.
- <u>Э</u> з**абележка:** Може да се наложи да свържете телефонния кабел към адаптер за своята държава/регион.

Може да са необходими допълнителни телефонни кабели за тази конфигурация, тъй като е предоставен само един.

- **3.** С допълнителен телефонен кабел свържете DSL филтъра към телефонната розетка.
- **4.** Изпълнете тест за факса.

Ако срещнете проблеми, докато настройвате принтера с допълнителното оборудване, се свържете с вашия местен доставчик на услуги или производител за допълнителна помощ.

# **Вариант В: Настройка на принтера с PBX телефонна система или ISDN линия**

Ако използвате PBX телефонна система или ISDN конвертор/терминален адаптер, трябва да направите следното:

- Ако използвате PBX или ISDN конвертор или терминален адаптер, свържете принтера към порта, предназначен за работа с факс и телефон. Също така се уверете, че терминалният адаптер е настроен за правилния тип комутатор за вашата страна/регион (ако това е възможно).
- **3АБЕЛЕЖКА:** Някои ISDN системи позволяват портовете да се конфигурират за специално телефонно оборудване. Например, можете да използвате един порт за телефон и факс от 3-та група, както и друг порт за няколко цели едновременно. Ако имате проδлеми след като сте свързали устройството към порта на факса/телефона на ISDN конвертора, опитайте да използвате порта, проектиран за няколко цели едновременно. Той може да е означен като "multi-combi" или с друго подоδно означение.
- Ако използвате PBX телефонна система, изключете сигнала за чакащо повикване.
- **Э забележка:** При много цифрови PBX системи има сигнал за чакащо повикване, който по подразбиране е включен. Сигналът за чакащо повикване пречи на всяко предаване на факс и няма да може да изпращате или получавате факсове с принтера. Вж. документацията на вашата PBX телефонна система за указания за това как да изключите сигнала за чакащо повикване.
- Ако използвате PBX телефонна система, наберете номер за външна линия преди да наберете номера на факса.
- Може да се наложи да свържете телефонния кабел към адаптер за своята държава/регион.

Ако срещнете проблеми, докато настройвате принтера с допълнителното оборудване, се свържете с вашия местен доставчик на услуги или производител за допълнителна помощ.

### **Вариант Г: Факс с разграничително позвъняване на същата линия**

Ако имате абонамент за услуга за разграничително позвъняване (чрез вашата телекомуникационна компания), който позволява да разполагате с повече от един телефонен номер на една телефонна линия, всеки с различен тип на звънене, настройте принтера, както е описано в този раздел.

#### **Фигура δ-3** Изглед на принтера отзад

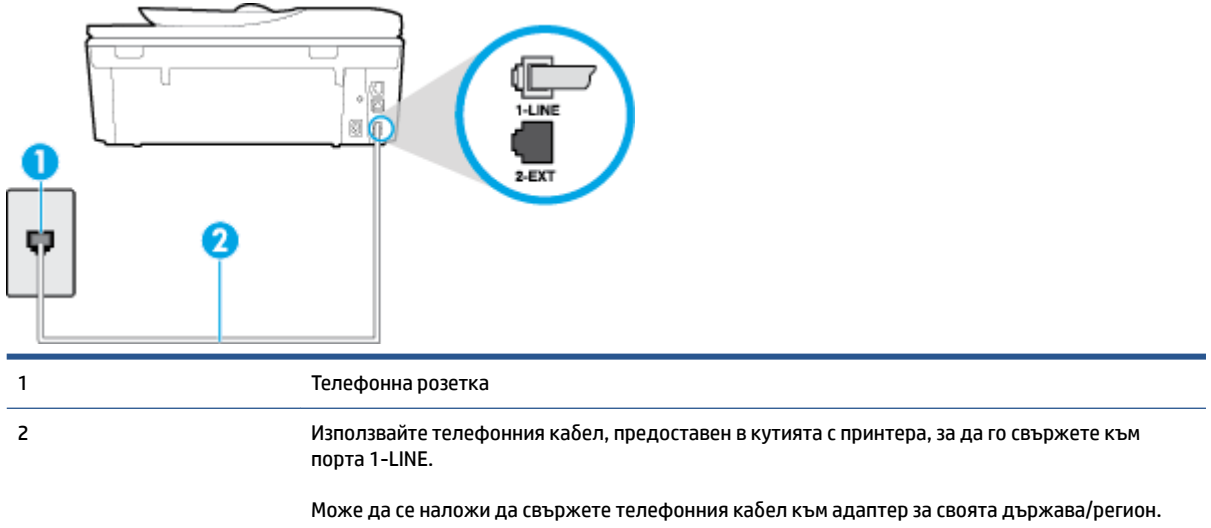

#### Настройване на принтера за работа с услугата за разграничително позвъняване

- 1. Като използвате телефонния кабел, доставен в опаковката с принтера, свържете единия край към телефонната розетка, а другия – към порта, означен с 1-LINE на гърба на принтера.
	- <u>Э</u> з**абележка:** Може да се наложи да свържете телефонния кабел към адаптер за своята държава/регион.
- **2.** Включете настройката **Auto Answer** (Автоматичен отговор).
- **3.** Променете настройката **Distinctive Ring** (Разграничително позвъняване), за да отговаря на типа на звънене, зададен от телекомуникационната компания за вашия телефонен номер.
- **3АБЕЛЕЖКА:** По подразбиране принтерът е настроен да отговаря при всички модели на звънене. Ако не настроите **Distinctive Ring** (Разграничително позвъняване) да съответства на модела на звънене, зададен за вашия факс номер, принтерът може да отговаря както на гласови, така и на факс повиквания, или може да не отговори изоδщо.
- **СЪВЕТ:** Също така можете да използвате функцията за разпознаване на тип позвъняване в контролния панел на принтера, за да зададете разграничително позвъняване. С помощта на тази функция принтерът разпознава и записва типа на звънене на дадена входящо повикване и въз основа на това повикване автоматично определя типа на разграничителното позвъняване, назначено от съответната телекомуникационна компания за факс повиквания. За повече информация вж. [Промяна на типа на звънене при разграничително позвъняване на страница 67](#page-72-0).
- **4.** (По изδор) Променете настройката **Rings to Answer** (Позвънявания преди отговаряне) на найниската (две позвънявания).
- **5.** Изпълнете тест за факса.

Принтерът автоматично отговаря на входящите повиквания, които са с избрания от вас модел на позвъняване (настройката **Distinctive Ring** (Разграничително позвъняване)), след δроя на позвъняванията, посочени от вас (настройката **Rings to Answer** (Позвънявания преди отговаряне)). Принтерът започва да изпраща сигнали за получаване на факс към изпращащия факс апарат и получава факса.

Ако срещнете проблеми, докато настройвате принтера с допълнителното оборудване, се свържете с вашия местен доставчик на услуги или производител за допълнителна помощ.

# <span id="page-170-0"></span>**Вариант Д: Споделена гласова/факс линия**

Ако получавате гласови повиквания и факс повиквания на един и същ телефонен номер и нямате друго офис оборудване (или гласова поща) на тази телефонна линия, настройте принтера така, както е описано в този раздел.

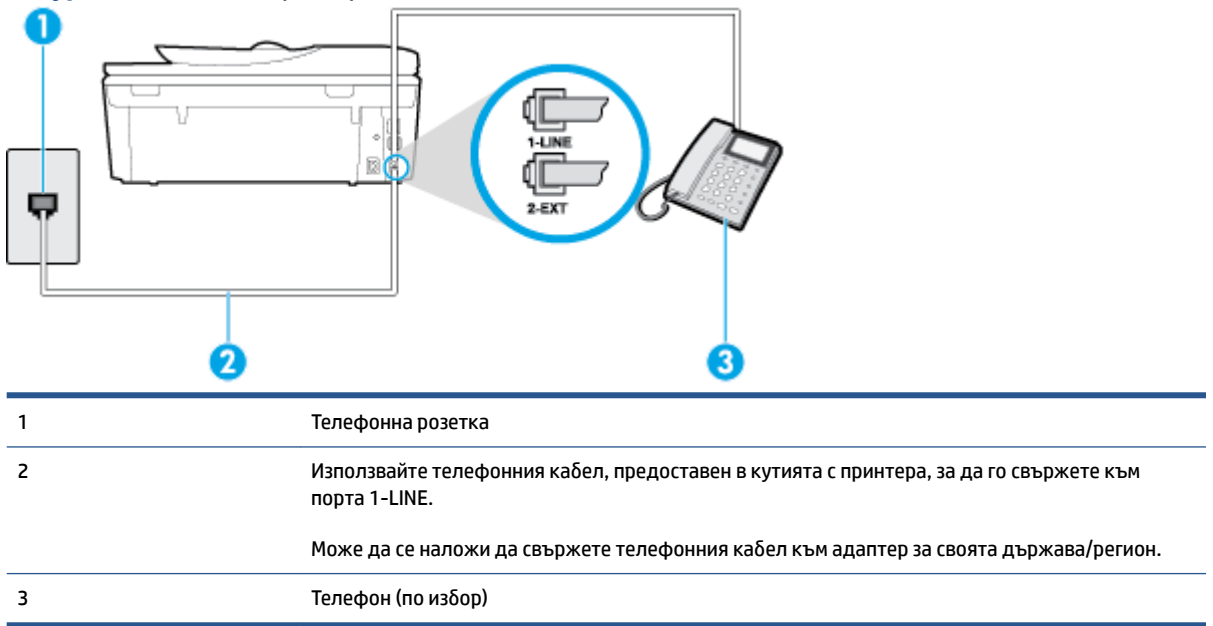

#### **Фигура δ-4** Изглед на принтера отзад

#### **Настройване на принтера към споделена гласова/факс линия**

- 1. Като използвате телефонния кабел, доставен в опаковката с принтера, свържете единия край към телефонната розетка, а другия – към порта, означен с 1-LINE на гърба на принтера.
- <u>Э</u> з**абележка:** Може да се наложи да свържете телефонния кабел към адаптер за своята държава/регион.
- **2.** Направете едно от следните неща:
	- Ако използвате телефонна система от паралелен тип, извадете белия предпазител от порта, означен с 2-EXT на гърба на принтера, след което свържете телефона към този порт.
	- Ако имате телефонна система от сериен тип, трябва да свържете телефона директно върху кабела на принтера, който има прикрепен към себе си контакт за стена.
- **3.** Сега е неоδходимо да решите как принтерът да отговаря на повиквания автоматично или ръчно:
	- Ако настроите принтера да отговаря на повикванията **автоматично**, той ще отговаря на всички входящи повиквания и ще получава факсове. В този случай принтерът не може да различава факс от гласовите повиквания. Ако се съмнявате, че дадено повикване е гласово,

трябва да отговорите преди принтера. За да настроите принтера да отговаря автоматично на повикванията, включете настройката **Auto Answer** (Автоматичен отговор).

- <span id="page-171-0"></span>Ако настроите принтера да отговаря на факсове **ръчно**, трябва да сте на разположение да отговаряте лично на входящите повиквания за факс, в противен случай принтерът няма да може да получава факсове. За да настроите принтера да отговаря на повикванията ръчно, изключете настройката **Auto Answer** (Автоматичен отговор).
- **4.** Изпълнете тест за факса.

Ако вдигнете слушалката, преди принтерът да отговори, и чуете факс сигнал от изпращащия факс апарат, трябва да отговорите на факс повикването ръчно.

Ако срещнете проблеми, докато настройвате принтера с допълнителното оборудване, се свържете с вашия местен доставчик на услуги или производител за допълнителна помощ.

# **Вариант Е: Споделена гласова/факс линия с гласова поща**

Ако получавате както гласови, така и факс повиквания на един и същ телефонен номер, и сте абонат на услуга за гласова поща чрез вашата телекомуникационна компания, настройте принтера, както е описано в този раздел.

**ЗАБЕЛЕЖКА:** Не можете да получавате факсове автоматично, ако използвате услуга за гласова поща на същия телефонен номер, който използвате за факс повиквания. Ще трябва да получавате факсовете ръчно, което означава, че трябва да присъствате лично, за да получавате входящите факс повиквания. Ако искате все пак да получавате факсовете автоматично, свържете се с вашата телекомуникационна компания, за да се абонирате за услугата за разграничително позвъняване или да получите отделна телефонна линия за факса.

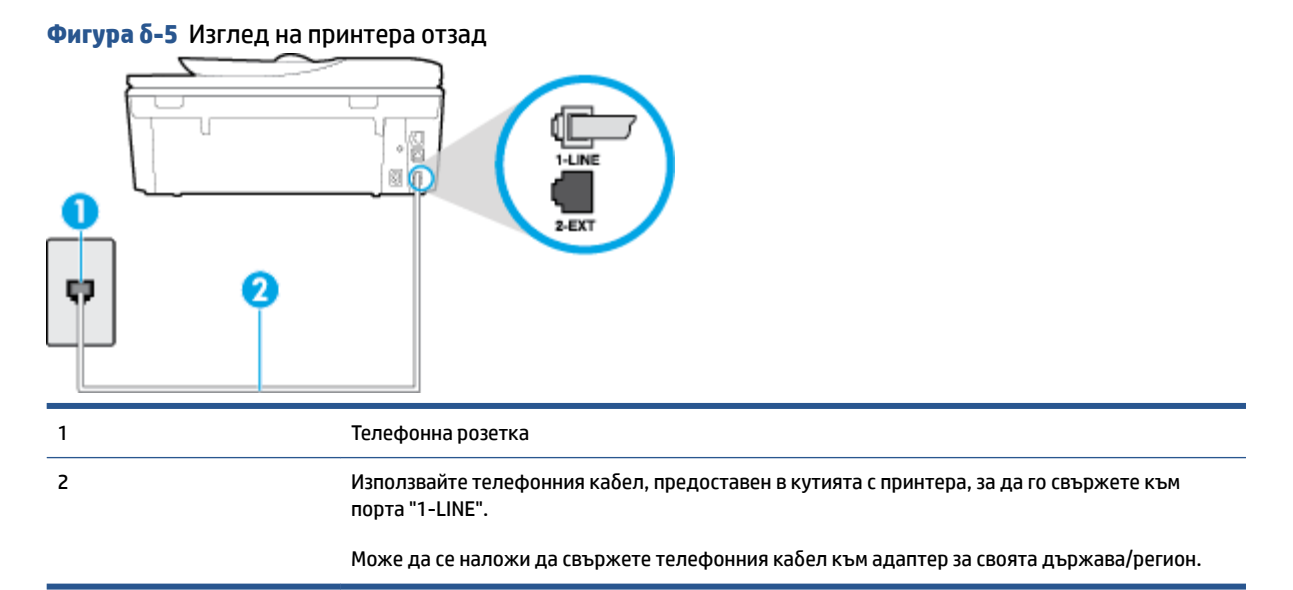

#### Настройване на принтера за работа с гласова поща

1. Като използвате телефонния кабел, доставен в опаковката с принтера, свържете единия край към телефонната розетка, а другия – към порта, означен с 1-LINE на гърба на принтера.

- <span id="page-172-0"></span><u>Э</u> з**абележка:** Може да се наложи да свържете телефонния кабел към адаптер за своята държава/регион.
- **2.** Изключете настройката **Auto Answer** (Автоматичен отговор).
- **3.** Изпълнете тест за факса.

Трябва да сте на разположение да отговаряте лично на входящи факс повиквания, в противен случай принтерът не може да приема факсове. Трябва да приемете ръчно факса, преди гласовата поща да отговори на повикването.

Ако срещнете проблеми, докато настройвате принтера с допълнителното оборудване, се свържете с вашия местен доставчик на услуги или производител за допълнителна помощ.

# **Вариант Ж: Факс линия, споделена с компютърен модем (δез получаване на гласови повиквания)**

Ако имате факс линия, от която не приемате гласови повиквания, и също така разполагате с компютърен модем, свързан към тази линия, настройте принтера, както е описано в този раздел.

**ЗАБЕЛЕЖКА:** Ако използвате компютърен модем за комутируема връзка, модемът споделя телефонната линия с принтера. Не може да изδерете едновременно модема и принтера. Например, не може да използвате принтера за работа с факсове, докато използвате компютърния модем за комутируема връзка за изпращане на имейл съоδщения или за достъп до интернет.

- Настройване на принтера за работа с компютърен модем за комутируема връзка
- Настройване на принтера за работа с компютърен DSL/ADSL модем

### **Настройване на принтера за р΄δот΄ с компютърен модем за комутируема връзка**

Ако използвате една и съща телефонна линия както за изпращане на факсове, така и за компютърния модем за комутируема връзка, следвайте указанията по-долу, за да настроите принтера.

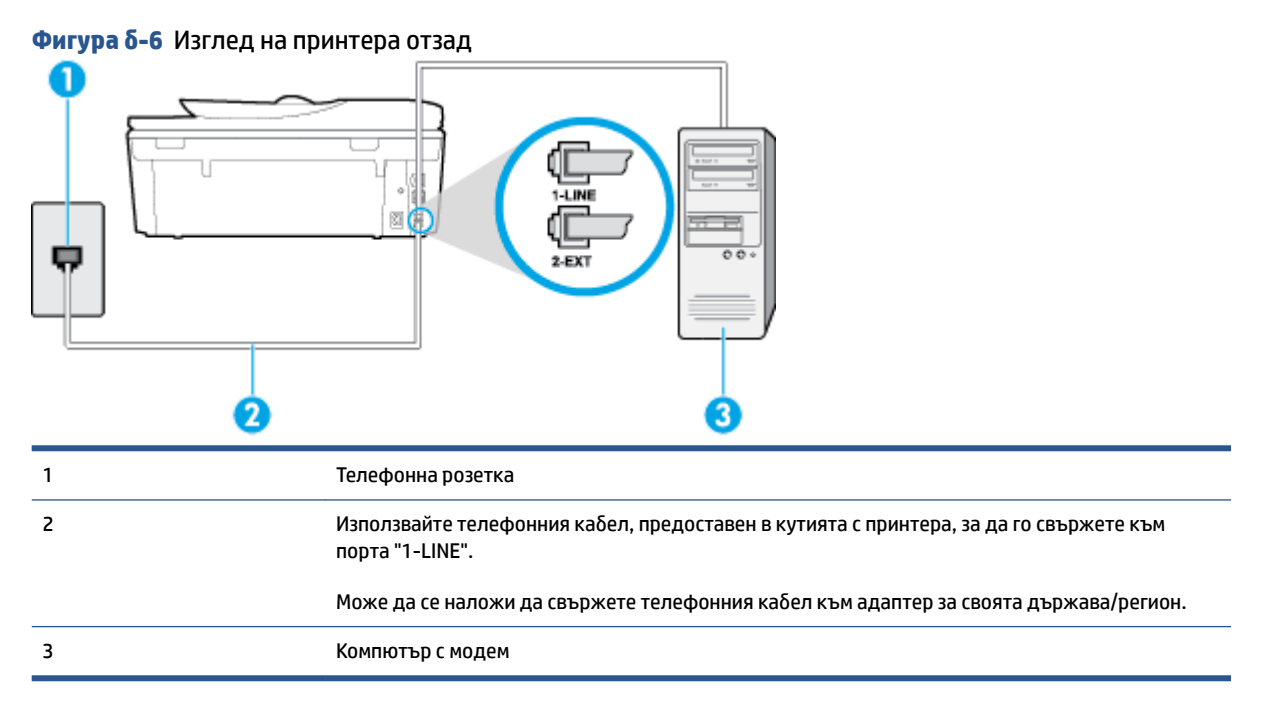

### <span id="page-173-0"></span>Настройване на принтера за работа с компютърен модем за комутируема връзка

- 1. Извадете белия предпазител от порта, означен с 2-EXT на гърба на принтера.
- **2.** Намерете телефонния кабел, който се свързва от гърба на компютъра (т.е. компютърния комутируем модем) към съответната телефонна розетка. Извадете кабела от телефонната розетка и го включете в порта, означен с 2-EXT на гърба на принтера.
- **3. Като използвате телефонния кабел, доставен в опаковката с принтера, свържете единия край към** телефонната розетка, а другия – към порта, означен с 1-LINE на гърба на принтера.
	- <u>Э</u> з**абележка:** Може да се наложи да свържете телефонния кабел към адаптер за своята държава/регион.
- **4.** Изключете тази настройка, ако софтуерът на модема е настроен да приема автоматично факсове на компютъра.
	- **ЗАБЕЛЕЖКА:** Ако не изключите настройката за автоматично приемане на факсове от софтуера на модема, принтерът няма да може да получава факсове.
- **5.** Включете настройката **Auto Answer** (Автоматичен отговор).
- **6.** (По изδор) Променете настройката **Rings to Answer** (Позвънявания преди отговаряне) на найниската (две позвънявания).
- **7.** Изпълнете тест за факса.

Когато телефонът позвъни, принтерът ще отговори автоматично след δроя позвънявания, които сте задали в настройката **Rings to Answer** (Позвънявания преди отговаряне). Принтерът започва да изпраща сигнали за получаване на факс към изпращащия факс апарат и получава факса.

Ако срещнете проблеми, докато настройвате принтера с допълнителното оборудване, се свържете с вашия местен доставчик на услуги или производител за допълнителна помощ.

### Настройване на принтера за работа с компютърен DSL/ADSL модем

Ако имате DSL линия и я използвате за изпращане на факсове, следвайте долните указания, за да настроите факса.

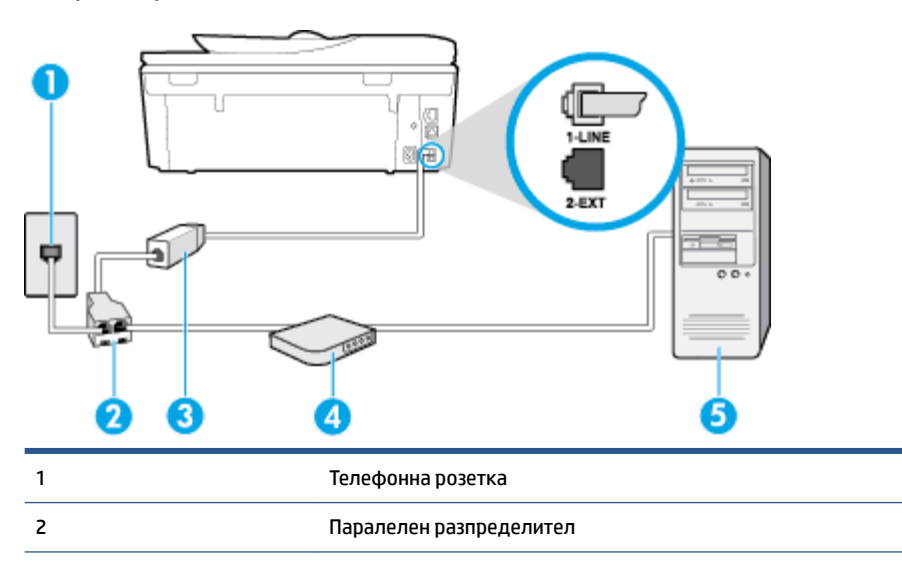

<span id="page-174-0"></span>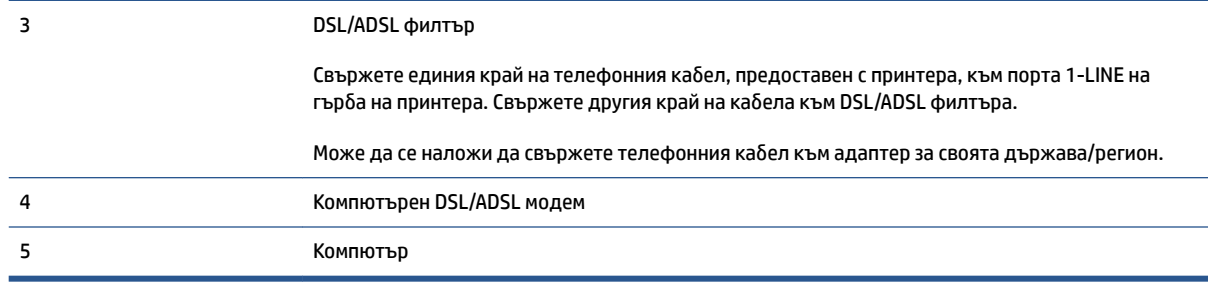

<u> <sup>у</sup> забележка:</u> Трябва да закупите паралелен разпределител. Паралелният разпределител има един RJ-11 порт отпред и два RJ-11 порта отзад. Не използвайте телефонен разпределител за две линии, както и сериен или паралелен разпределител, който има два RJ-11 порта отпред и щепсел отзад.

**Фигура δ-7** Пример на паралелен разклонител

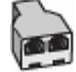

#### Настройване на принтера за работа с DSL/ADSL модем

- **1.** Снабдете се с DSL филтър от вашия доставчик на DSL услуга.
- **2.** Като използвате телефонния кабел, предоставен в опаковката с принтера, свържете единия му край към DSL филтъра, а другия – към порта, означен с 1-LINE на гърба на принтера.
- <u>Э</u> з**абележка:** Може да се наложи да свържете телефонния кабел към адаптер за своята държава/регион.
- **3.** Свържете DSL филтъра към паралелния разпределител.
- **4.** Свържете DSL модема към паралелния разпределител.
- **5.** Свържете паралелния разпределител към розетката.
- **6.** Изпълнете тест за факса.

Когато телефонът позвъни, принтерът ще отговори автоматично след δроя позвънявания, които сте задали в настройката **Rings to Answer** (Позвънявания преди отговаряне). Принтерът започва да изпраща сигнали за получаване на факс към изпращащия факс апарат и получава факса.

Ако срещнете проблеми, докато настройвате принтера с допълнителното оборудване, се свържете с вашия местен доставчик на услуги или производител за допълнителна помощ.

# **Вариант З: Споделена с компютърен модем линия за гласови и факс повиквания**

Има два различни начина да настроите принтера с компютъра в зависимост от δроя на телефонните портове на вашия компютър. Преди да започнете, проверете компютъра, за да видите дали той разполага с един или два телефонни порта.

<u>Э</u> з**абележка:** Ако на компютъра ви има само един телефонен слот, трябва да закупите паралелен разпределител (наричан още "съединител"), както е показано на илюстрацията. (Паралелният разпределител има един RJ-11 порт отпред и два RJ-11 порта на гърба. Не използвайте телефонен разпределител за две линии, както и сериен или паралелен разпределител с два RJ-11 порта отпред и контакт на гърба).

- Споделена с компютърен комутируем модем линия за гласови и факс повиквания
- [Споделена с компютърен DSL/ADSL модем линия за гласови и факс повиквания](#page-176-0)

#### **Споделена с компютърен комутируем модем линия за гласови и факс повиквания**

Ако използвате телефонната линия за работа с факсове, както и за телефонни обаждания, изпълнете следните указания, за да настроите факса.

Има два различни начина да настроите принтера с компютъра в зависимост от δроя на телефонните портове на вашия компютър. Преди да започнете, проверете компютъра, за да видите дали той разполага с един или два телефонни порта.

 $\mathbb{R}^*$  ЗАБЕЛЕЖКА: Ако на компютъра ви има само един телефонен слот, тряδва да закупите паралелен разпределител (наричан още "съединител"), както е показано на илюстрацията. (Паралелният разпределител има един RJ-11 порт отпред и два RJ-11 порта на гърба. Не използвайте телефонен разпределител за две линии, както и сериен или паралелен разпределител с два RJ-11 порта отпред и контакт на гърба).

**Фигура δ-8** Пример на паралелен разклонител

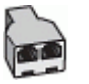

#### **Фигура δ-9** Изглед на принтера отзад

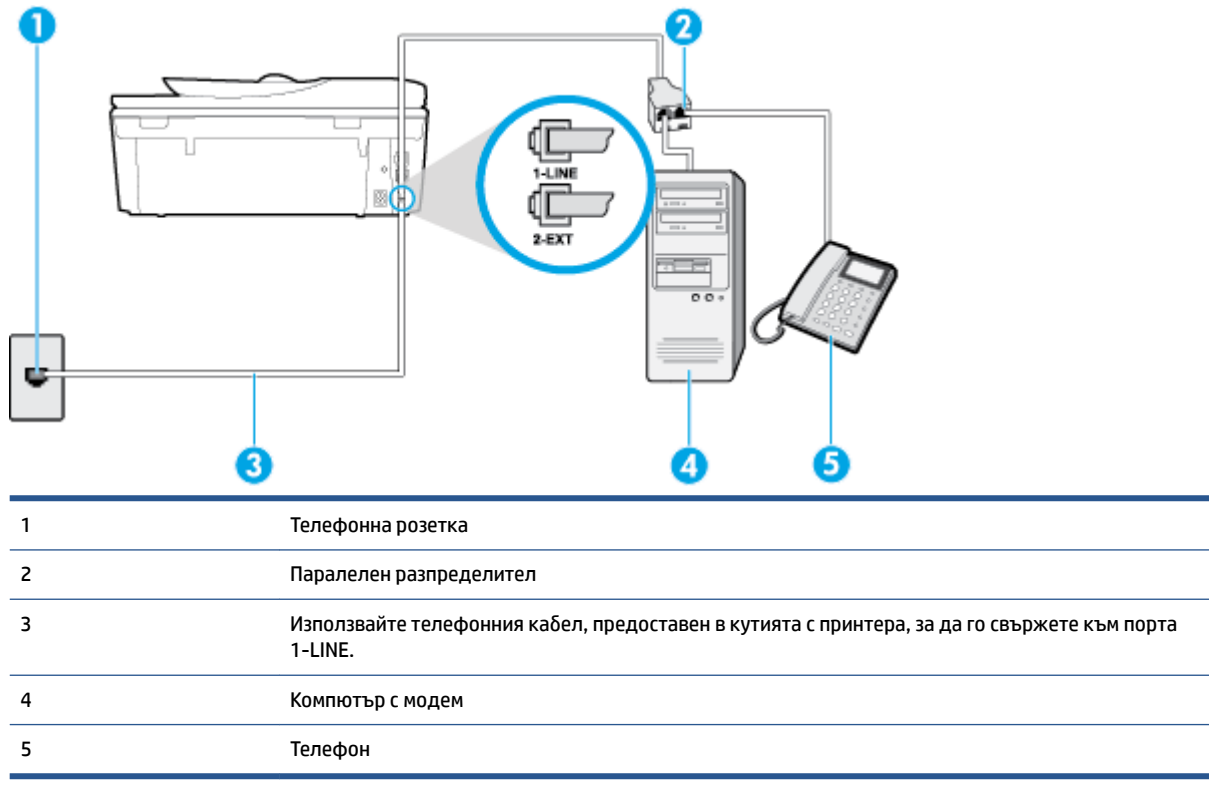

#### <span id="page-176-0"></span>**Настройване на принтера на същата телефонна линия като компютъра с два телефонни порта**

- **1. Извадете белия предпазител от порта, означен с 2-EXT на гърба на принтера.**
- **2.** Намерете телефонния кабел, който се свързва от гърба на компютъра (т.е. компютърния комутируем модем) към съответната телефонна розетка. Извадете кабела от телефонната розетка и го включете в порта, означен с 2-ЕХТ на гърба на принтера.
- **3.** Свържете телефон към порта "OUT" на гърба на вашия компютърен модем за комутируема връзка.
- **4.** Като използвате телефонния кабел, доставен в опаковката с принтера, свържете единия край към телефонната розетка, а другия – към порта, означен с 1-LINE на гърба на принтера.
- <u>Э</u> з**абележка:** Може да се наложи да свържете телефонния кабел към адаптер за своята държава/регион.
- **5.** Изключете тази настройка, ако софтуерът на модема е настроен да приема автоматично факсове на компютъра.
- **ЗАБЕЛЕЖКА:** Ако не изключите настройката за автоматично приемане на факсове от софтуера на модема, принтерът няма да може да получава факсове.
- **6.** Сега е неоδходимо да решите как принтерът да отговаря на повиквания автоматично или ръчно:
	- Ако настроите принтера да отговаря на повикванията **автоматично**, той ще отговаря на всички входящи повиквания и ще получава факсове. В този случай принтерът не може да различава факс от гласовите повиквания. Ако се съмнявате, че дадено повикване е гласово, трябва да отговорите преди принтера. За да настроите принтера да отговаря автоматично на повикванията, включете настройката **Auto Answer** (Автоматичен отговор).
	- Ако настроите принтера да отговаря на факсове **ръчно**, трябва да сте на разположение да отговаряте лично на входящите повиквания за факс, в противен случай принтерът няма да може да получава факсове. За да настроите принтера да отговаря на повикванията ръчно, изключете настройката **Auto Answer** (Автоматичен отговор).
- **7.** Изпълнете тест за факса.

Ако вдигнете слушалката, преди принтерът да отговори, и чуете факс сигнал от изпращащия факс апарат, трябва да отговорите на факс повикването ръчно.

Ако използвате телефонната линия за гласови и факс повиквания, както и за компютърния комутируем модем, изпълнете следните указания, за да настроите факса.

Ако срещнете проблеми, докато настройвате принтера с допълнителното оборудване, се свържете с вашия местен доставчик на услуги или производител за допълнителна помощ.

#### **Споделена с компютърен DSL/ADSL модем линия за гласови и факс повиквания**

Изпълнете следните указания, ако компютърът разполага с DSL/ADSL модем:

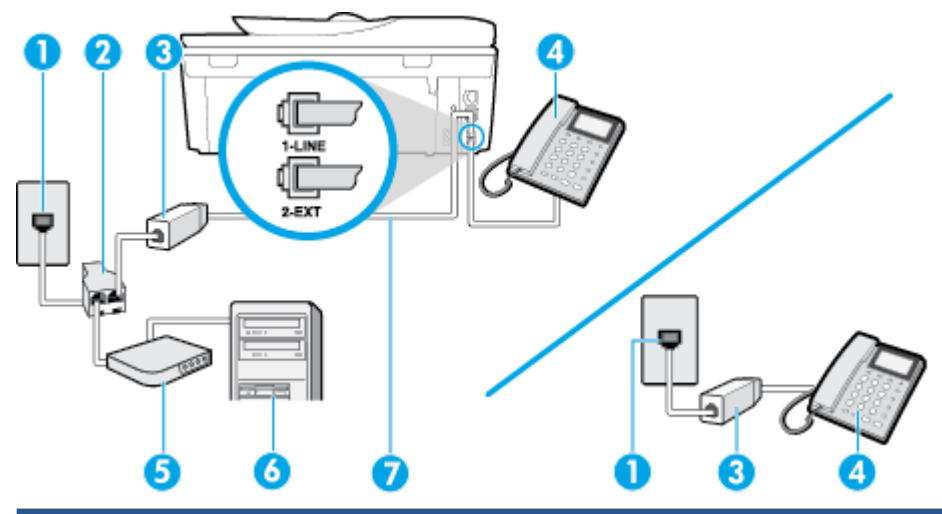

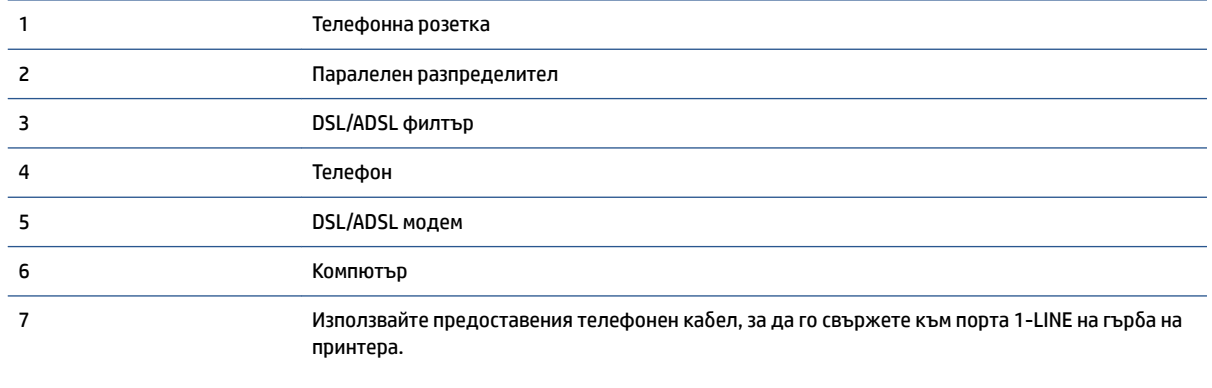

Може да се наложи да свържете телефонния кабел към адаптер за своята държава/регион.

<u><sup>22</sup> ЗАБЕЛЕЖКА:</u> Трябва да закупите паралелен разпределител. Паралелният разпределител има един RJ-11 порт отпред и два RJ-11 порта отзад. Не използвайте телефонен разпределител за две линии, както и сериен или паралелен разпределител, който има два RJ-11 порта отпред и щепсел отзад.

**Фигура δ-10** Пример на паралелен разклонител

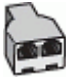

#### Настройване на принтера за работа с DSL/ADSL модем

- 1. Снабдете се с DSL филтър от вашия доставчик на DSL услуга.
	- **ЗАБЕЛЕЖКА:** Телефоните, намиращи се на други места в дома или офиса, които споделят един и същ телефонен номер с DSL услуга, трябва да бъдат свързани към допълнителни DSL филтри, за да изδегнете шумовете при провеждане на гласови повиквания.
- **2.** Като използвате телефонния кабел,предоставен в опаковката с принтера, свържете единия му край към DSL филтъра, след което свържете другия край към порта, означен с 1-LINE на гърба на принтера.
	- <u>Э</u> з**абележка:** Може да се наложи да свържете телефонния кабел към адаптер за своята държава/регион.
- <span id="page-178-0"></span>**3.** Ако използвате телефонна система от паралелен тип, извадете δелия предпазител от порта, означен с 2-EXT на гърба на принтера, след което свържете телефона към този порт.
- **4.** Свържете DSL филтъра към паралелния разпределител.
- **5.** Свържете DSL модема към паралелния разпределител.
- **6.** Свържете паралелния разпределител към розетката.
- **7.** Изпълнете тест за факса.

Когато телефонът позвъни, принтерът ще отговори автоматично след δроя позвънявания, които сте задали в настройката **Rings to Answer** (Позвънявания преди отговаряне). Принтерът започва да изпраща сигнали за получаване на факс към изпращащия факс апарат и получава факса.

Ако срещнете проблеми, докато настройвате принтера с допълнителното оборудване, се свържете с вашия местен доставчик на услуги или производител за допълнителна помощ.

# **Вариант И: Споделена гласова/факс линия с телефонен секретар**

Ако получавате както гласови, така и факс повиквания на един и същ телефонен номер, и имате телефонен секретар, който отговаря на гласовите повиквания на този телефонен номер, настройте принтера така, както е описано в този раздел.

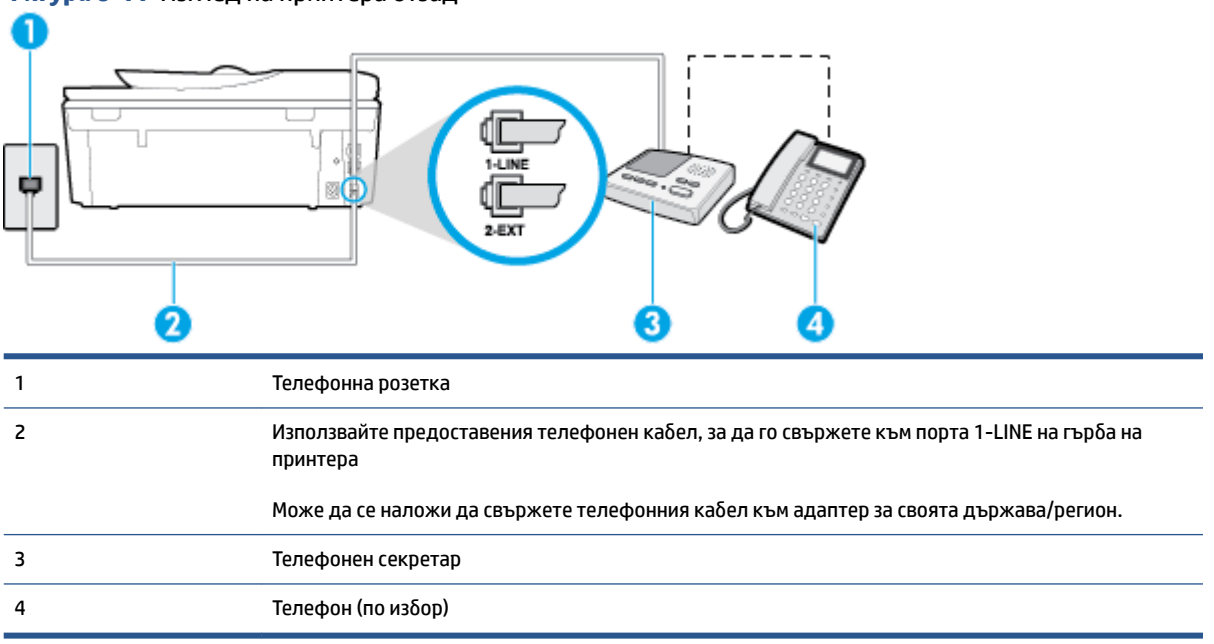

### **Фигура δ-11** Изглед на принтера отзад

#### Настройване на принтера за работа със споделена гласова/факс линия с телефонен секретар

- 1. Извадете белия предпазител от порта, означен с 2-EXT на гърба на принтера.
- **2.** Изключете телефонния секретар от розетката на стената и го включете в порта, означен с 2-EXT на гърба на принтера.
	- **ЗАБЕЛЕЖКА:** Ако не свържете телефонния секретар директно към принтера, телефонният секретар ще записва факс сигналите от изпращащите факс апарати, като по този начин няма да може да получавате факсове на принтера.
- <span id="page-179-0"></span>**3. Като използвате телефонния кабел, доставен в опаковката с принтера, свържете единия край към** телефонната розетка, а другия – към порта, означен с 1-LINE на гърба на принтера.
	- <u>Э</u> з**абележка:** Може да се наложи да свържете телефонния кабел към адаптер за своята държава/регион.
- **4.** (По изδор) Ако телефонният секретар няма вграден телефон, може да свържете телефон към порта "OUT" отзад на телефонния секретар.
- **ЗАБЕЛЕЖКА:** Ако вашият телефонен секретар не дава възможност за свързване на външен телефон, можете да закупите и използвате паралелен разпределител (наричан още съединител), за да свържете както телефонния секретар, така и телефона към принтера. За тези връзки можете да използвате стандартни телефонни кабели.
- **5.** Включете настройката **Auto Answer** (Автоматичен отговор).
- **6.** Настройте телефонният секретар да отговаря след по-малък δрой позвънявания.
- **7.** Променете настройката **Rings to Answer** (Позвънявания преди отговаряне) на принтера до максималния δрой позвънявания, поддържан от принтера. (Максималният δрой позвънявания зависи от страната/региона.)
- **8.** Изпълнете тест за факса.

Когато телефонът позвъни, телефонният секретар ще отговори след δроя на позвъняванията, който сте задали, и ще възпроизведе записания от вас поздрав. През това време принтерът следи повикването и "слуша" за факс сигнали. Ако се получат факс сигнали, принтерът ще подаде сигнал за получаване на факс и ще се получи съответният факс. Ако не се получат факс сигнали, принтерът ще спре да следи линията, след което телефонният секретар ще запише гласовото съоδщение.

Ако срещнете проблеми, докато настройвате принтера с допълнителното оборудване, се свържете с вашия местен доставчик на услуги или производител за допълнителна помощ.

# **Вариант Й: Споделена линия глас/факс с компютърен модем и телефонен секретар**

Ако получавате гласови и факс повиквания на един и същ телефонен номер, както и ако имате компютърен модем и телефонен секретар, свързани към тази телефонна линия, настройте принтера, както е описано в следния раздел.

- **ЗАБЕЛЕЖКА:** Тъй като компютърният модем за комутируема връзка споделя телефонната линия с принтера, модемът и принтерът не могат да се използват едновременно. Например, не може да използвате принтера за работа с факсове, докато използвате компютърния модем за комутируема връзка за изпращане на имейл съоδщения или за достъп до интернет.
	- Споделена линия глас/факс с компютърен модем за комутируема връзка и телефонен секретар
	- [Споделена с компютърен DSL/ADSL модем и телефонен секретар линия за гласови и факс](#page-181-0) [повиквания](#page-181-0)

### **Споделена линия глас/факс с компютърен модем за комутируема връзка и телефонен секретар**

Има два различни начина да настроите принтера с компютъра в зависимост от δроя на телефонните портове на вашия компютър. Преди да започнете, проверете компютъра, за да видите дали той разполага с един или два телефонни порта.
<u>Э</u> з**абележка:** Ако на компютъра ви има само един телефонен слот, трябва да закупите паралелен разпределител (наричан още "съединител"), както е показано на илюстрацията. (Паралелният разпределител има един RJ-11 порт отпред и два RJ-11 порта на гърба. Не използвайте телефонен разпределител за две линии, както и сериен или паралелен разпределител с два RJ-11 порта отпред и контакт на гърба).

**Фигура δ-12** Пример на паралелен разклонител

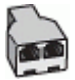

#### **Фигура δ-13** Изглед на принтера отзад

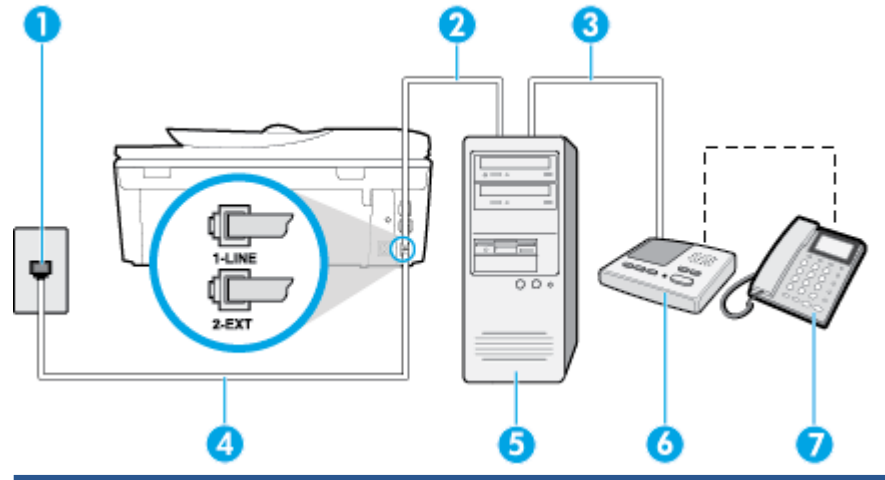

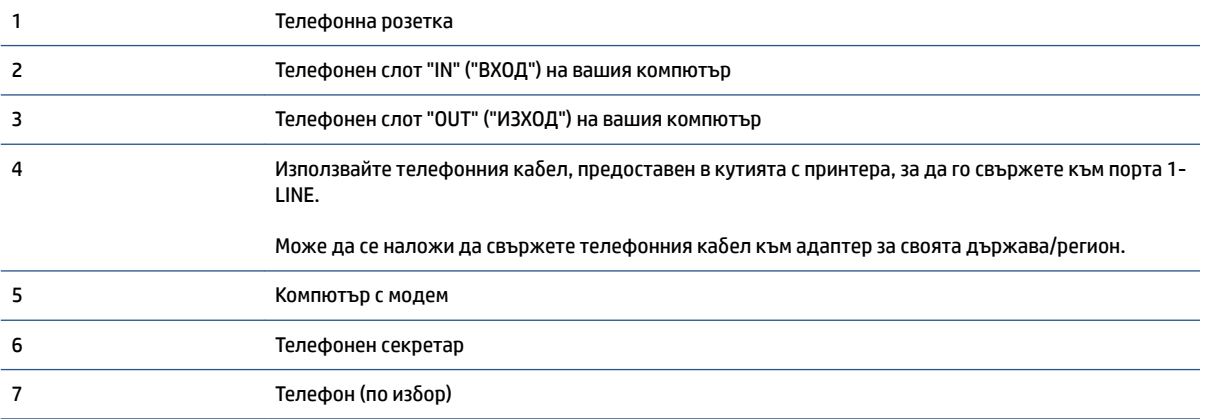

#### **Настройване на принтера на същата телефонна линия като компютъра с два телефонни порта**

- 1. Извадете белия предпазител от порта, означен с 2-EXT на гърба на принтера.
- **2.** Намерете телефонния кабел, който се свързва от гърба на компютъра (т.е. компютърния комутируем модем) към съответната телефонна розетка. Извадете кабела от телефонната розетка и го включете в порта, означен с 2-EXT на гърба на принтера.
- **3.** Изключете телефонния секретар от розетката на стената и го включете в порта, означен с "OUT" ("ИЗХОД") на гърба на компютъра (компютърния модем).
- 4. Като използвате телефонния кабел, доставен в опаковката с принтера, свържете единия край към телефонната розетка, а другия – към порта, означен с 1-LINE на гърба на принтера.
- <u>Э</u> з**абележка:** Може да се наложи да свържете телефонния кабел към адаптер за своята държава/регион.
- **5.** (По изδор) Ако телефонният секретар няма вграден телефон, може да свържете телефон към порта "OUT" отзад на телефонния секретар.
- **ЗАБЕЛЕЖКА:** Ако вашият телефонен секретар не дава възможност за свързване на външен телефон, можете да закупите и използвате паралелен разпределител (наричан още съединител), за да свържете както телефонния секретар, така и телефона към принтера. За тези връзки можете да използвате стандартни телефонни кабели.
- **6.** Изключете тази настройка, ако софтуерът на модема е настроен да приема автоматично факсове на компютъра.
- **ЗАБЕЛЕЖКА:** Ако не изключите настройката за автоматично приемане на факсове от софтуера на модема, принтерът няма да може да получава факсове.
- **7.** Включете настройката **Auto Answer** (Автоматичен отговор).
- **8.** Настройте телефонният секретар да отговаря след по-малък δрой позвънявания.
- **9.** Променете настройката **Rings to Answer** (Позвънявания преди отговаряне) на принтера на максималния δрой позвънявания, поддържани от продукта. (Максималният δрой позвънявания зависи от страната/региона.)
- **10.** Изпълнете тест за факса.

Когато телефонът позвъни, телефонният секретар ще отговори след δроя на позвъняванията, който сте задали, и ще възпроизведе записания от вас поздрав. През това време принтерът следи повикването и "слуша" за факс сигнали. Ако се получат факс сигнали, принтерът ще подаде сигнал за получаване на факс и ще се получи съответният факс. Ако не се получат факс сигнали, принтерът ще спре да следи линията, след което телефонният секретар ще запише гласовото съоδщение.

Ако срещнете проблеми, докато настройвате принтера с допълнителното оборудване, се свържете с вашия местен доставчик на услуги или производител за допълнителна помощ.

#### **Споделена с компютърен DSL/ADSL модем и телефонен секретар линия за гласови и факс повиквания**

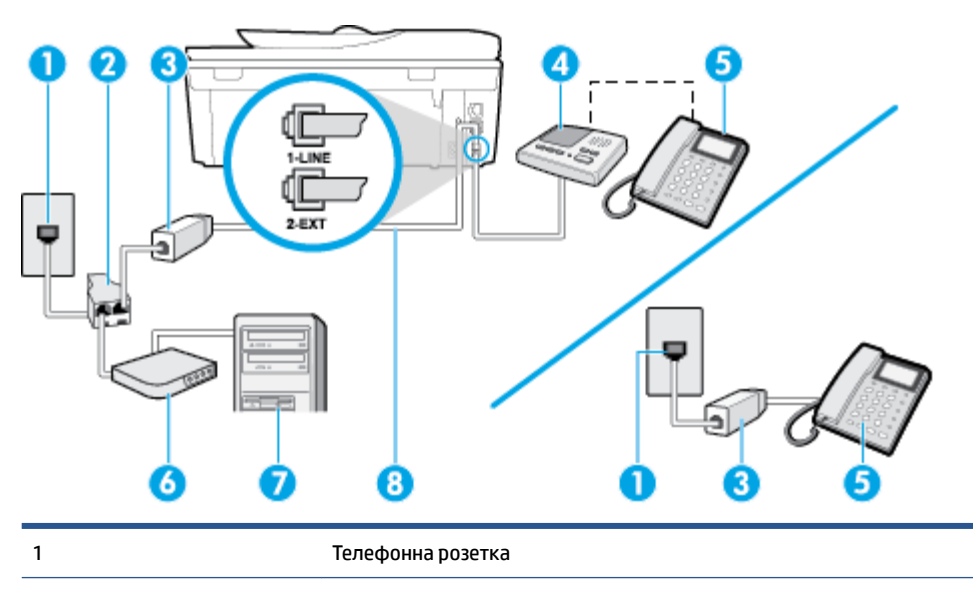

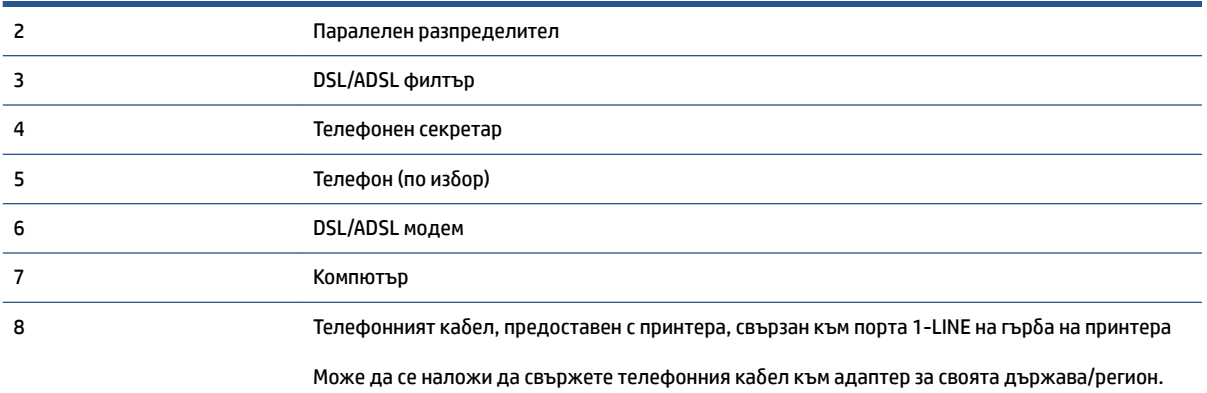

<u>Э</u> з**абележка:** Трябва да закупите паралелен разпределител. Паралелният разпределител има един RJ-11 порт отпред и два RJ-11 порта отзад. Не използвайте телефонен разпределител за две линии, както и сериен или паралелен разпределител, който има два RJ-11 порта отпред и щепсел отзад.

**Фигура δ-14** Пример на паралелен разклонител

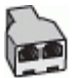

#### Настройване на принтера за работа с DSL/ADSL модем

- 1. Снабдете се с DSL/ADSL филтър от вашия доставчик на DSL/ADS услуга.
- **ЗАБЕЛЕЖКА:** Телефони, намиращи се на други места в дома или офиса, които споделят един и същ телефонен номер с DSL/ADSL услугата, е необходимо да бъдат свързани към допълнителни DSL/ADSL филтри, за да изδегнете шумовете по време на гласовите повиквания.
- **2.** Като използвате телефонния кабел, предоставен в опаковката с принтера, свържете единия му край към DSL/ADSL филтъра, а другия – към порта, означен с 1-LINE на гърба на принтера.
- <u>Э</u> **ЗАБЕЛЕЖКА:** Може да се наложи да свържете телефонния кабел към адаптер за своята държава/регион.
- **3.** Свържете DSL/ADSL филтъра към разпределителя.
- **4.** Изключете телефонния секретар от телефонната розетка и го включете в порта, означен с 2-EXT на гърба на принтера.
- **ЗАБЕЛЕЖКА:** Ако не свържете телефонния секретар директно към принтера, телефонният секретар ще записва факс сигналите от изпращащите факс апарати, като по този начин няма да може да получавате факсове на принтера.
- **5.** Свържете DSL модема към паралелния разпределител.
- **6.** Свържете паралелния разпределител към розетката.
- **7.** Настройте телефонният секретар да отговаря след по-малък δрой позвънявания.
- **8.** Променете настройката **Rings to Answer** (Позвънявания преди отговаряне) на принтера до максималния δрой позвънявания, поддържан от принтера.
- <span id="page-183-0"></span>**3АБЕЛЕЖКА:** Максималният брой позвънявания варира, в зависимост от съответната страна/ регион.
- **9.** Изпълнете тест за факса.

Когато телефонът позвъни, телефонният секретар отговаря след δроя позвънявания, който сте задали, и възпроизвежда записания от вас поздрав. През това време принтерът следи повикването и "слуша" за факс сигнали. Ако се получат факс сигнали, принтерът подава сигнал за получаване на факс и се получава съответният факс. Ако не се получат факс сигнали, принтерът спира да следи линията, след което телефонният секретар записва гласовото съоδщение.

Ако използвате една и съща телефонна линия за телефон и факс, както и ако разполагате с компютърен DSL модем, изпълнете следните указания, за да настроите факса.

Ако срещнете проблеми, докато настройвате принтера с допълнителното оборудване, се свържете с вашия местен доставчик на услуги или производител за допълнителна помощ.

### **Вариант К: Споделена гласова/факс линия с компютърен комутируем модем и гласова поща**

Ако приемате както гласови, така и факс повиквания на един и същ телефонен номер, използвате компютърен модем за комутируема връзка на същата телефонна линия и сте абонирани за услуга за гласова поща чрез вашата телекомуникационна компания, настройте принтера така, както е описано в този раздел.

**ЗАБЕЛЕЖКА:** Не можете да получавате факсове автоматично, ако използвате услуга за гласова поща на същия телефонен номер, който използвате за факс повиквания. Ще трябва да получавате факсовете ръчно, което означава, че трябва да присъствате лично, за да получавате входящите факс повиквания. Ако искате все пак да получавате факсовете автоматично, свържете се с вашата телекомуникационна компания, за да се абонирате за услугата за разграничително позвъняване или да получите отделна телефонна линия за факса.

Тъй като компютърният модем за комутируема връзка споделя телефонната линия с принтера, модемът и принтерът не могат да се използват едновременно. Например, не може да използвате принтера за работа с факсове, ако използвате компютърния модем за комутируема връзка за изпращане на имейл съоδщения или за достъп до интернет.

Има два различни начина да настроите принтера с компютъра в зависимост от δроя на телефонните портове на вашия компютър. Преди да започнете, проверете компютъра, за да видите дали той разполага с един или два телефонни порта.

• Ако на компютъра ви има само един телефонен слот, трябва да закупите паралелен разпределител (наричан още "съединител"), както е показано на илюстрацията. (Паралелният разпределител има един RJ-11 порт отпред и два RJ-11 порта на гърба. Не използвайте телефонен разпределител за две линии, както и сериен или паралелен разпределител с два RJ-11 порта отпред и контакт на гърба).

**Фигура δ-15** Пример на паралелен разклонител

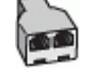

Ако компютърът има два телефонни порта, настройте принтера, както е описано по-долу.

#### **Фигура δ-16** Изглед на принтера отзад

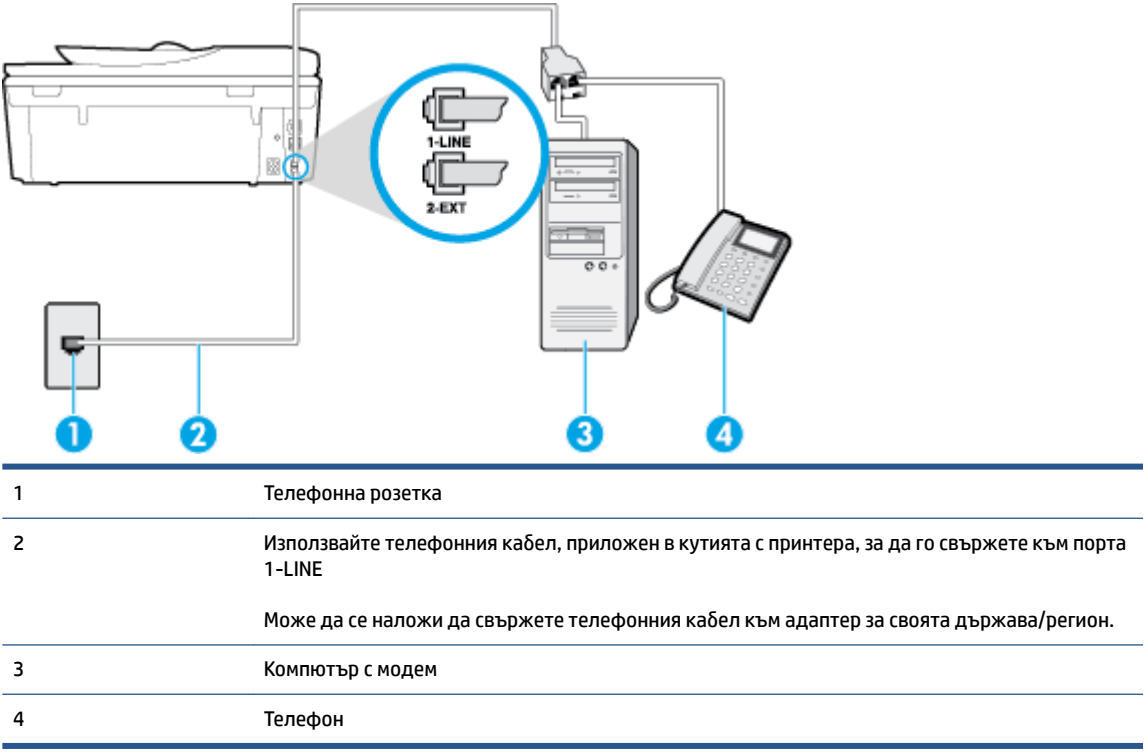

#### **Настройване на принтера на същата телефонна линия като компютъра с два телефонни порта**

- 1. Извадете белия предпазител от порта, означен с 2-EXT на гърба на принтера.
- **2.** Намерете телефонния кабел, който се свързва от гърба на компютъра (т.е. компютърния комутируем модем) към съответната телефонна розетка. Извадете кабела от телефонната розетка и го включете в порта, означен с 2-ЕХТ на гърба на принтера.
- 3. Свържете телефон към порта "OUT" на гърба на вашия компютърен модем за комутируема връзка.
- **4.** Като използвате телефонния кабел, доставен в опаковката с принтера, свържете единия край към телефонната розетка, а другия – към порта, означен с 1-LINE на гърба на принтера.
- <u>Э</u> з**абележка:** Може да се наложи да свържете телефонния кабел към адаптер за своята държава/регион.
- **5.** Изключете тази настройка, ако софтуерът на модема е настроен да приема автоматично факсове на компютъра.

- **6.** Изключете настройката **Auto Answer** (Автоматичен отговор).
- **7.** Изпълнете тест за факса.

Трябва да сте на разположение да отговаряте лично на входящи факс повиквания, в противен случай принтерът не може да приема факсове.

Ако срещнете проблеми, докато настройвате принтера с допълнителното оборудване, се свържете с вашия местен доставчик на услуги или производител за допълнителна помощ.

**ЗАБЕЛЕЖКА:** Ако не изключите настройката за автоматично приемане на факсове от софтуера на модема, принтерът няма да може да получава факсове.

### <span id="page-185-0"></span>**Тест на настройките на факса**

Можете да тествате настройката на факса, за да проверите състоянието на принтера и да се уверите, че той е настроен правилно за работа с факсове. Изпълнете този тест, след като завършите настройването на принтера за работа с факс. Тестът изпълнява следните неща:

- Проверява хардуера на факса
- Проверява дали към принтера е свързан правилният тип телефонен кабел
- Проверява дали телефонният кабел е включен в правилния порт
- Проверява за сигнал "своδодно"
- Проверява за наличие на активна телефонна линия
- Тества състоянието на връзката на телефонната линия

Принтерът отпечатва отчет с резултатите от теста. Ако тестът е неуспешен, разгледайте отчета за информация за това как да отстраните откритите проδлеми, след което тествайте отново.

#### **Тестване на настройката на факса от контролния панел на принтера**

- 1. Настройте принтера за работа с факсове според инструкциите за инсталиране за дома или офиса.
- **2.** Преди да стартирате теста, се уверете, че касетите с мастило са поставени, както и че във входната тава е поставена хартия със стандартен размер.
- **3.** От контролния панел на принтера докоснете **Факс** .
- **4.** Докоснете **Настройка** .
- **5.** Докоснете **Инструменти** , след което докоснете **Run Fax Test** (Изпълни тест за факса).

Принтерът показва състоянието на теста на дисплея, след което отпечатва отчет.

- **6.** Прегледайте отчета.
	- Ако тестът премине успешно и продължавате да имате проблеми с факса, проверете настройките на факса, изредени в отчета, за да определите дали те са правилни. Незададена или неправилна настройка на факса може да доведе до проблеми при работата с факсове.
	- Ако тестът е неуспешен, прегледайте отчета за повече информация за това как да коригирате установените проδлеми.

# **в Грешки (Windows)**

- [Ниско ниво на мастилото](#page-187-0)
- [Много ниско ниво на мастилото](#page-188-0)
- [Проδлем с касетата с мастило](#page-189-0)
- [Проверете вратичка за достъп до касетите](#page-190-0)
- [Проδлем с касетата с мастило](#page-191-0)
- [Размерите на хартията не съвпадат](#page-192-0)
- Каретката на касетите с мастило е блокирана
- [Заседнала хартия или проδлем с тава](#page-194-0)
- [Няма хартия](#page-195-0)
- [Документът не можа да δъде отпечатан](#page-196-0)
- [Неизправност в принтера](#page-197-0)
- [Отворена вратичка](#page-198-0)
- [Неизправност в касета с мастило](#page-199-0)
- [Съвет за фалшиви касети](#page-200-0)
- [Несъвместими касети с мастило](#page-201-0)
- [Хартията е твърде къса](#page-202-0)
- [Хартия дълга за авт.двустр.печат](#page-203-0)
- [Несъвместима касета HP Instant Ink](#page-204-0)
- Употреδена касета HP Instant Ink
- [Свържете принтера към HP Connected](#page-206-0)
- [Не може да печата](#page-207-0)
- [Инсталирана е касета HP Protected](#page-208-0)

### <span id="page-187-0"></span>**Ниско ниво на мастилото**

Указаната в съоδщението касета с мастило е с ниско ниво на мастилото.

Предупрежденията и индикаторите за нивото на мастилото предоставят приблизителна информация само с цел планиране. Когато получите предупредително съоδщение за ниско ниво на мастилото, подгответе си касета за смяна, за да избегнете евентуални забавяния на задачите за печат. Не е нужно да сменяте касети, докато качеството на печат не се влоши видимо.

За информация относно смяната на касетите с мастило вж. [Сменете касетите на страница 79](#page-84-0). За информация относно поръчването на касети с мастило вж. [Поръчване на консумативи с мастило](#page-86-0)  [на страница 81.](#page-86-0)

**3АБЕЛЕЖКА:** Мастилото в касетите се използва по време на печат по няколко различни начина, включително по време на процеса на инициализиране, който подготвя принтера и касетите за печатане. Освен това, след използване на печатащите касети в тях остава известно количество мастило. За допълнителна информация вж. [www.hp.com/go/inkusage](http://www.hp.com/go/inkusage) .

### <span id="page-188-0"></span>**Много ниско ниво на мастилото**

Указаната в съоδщението касета с мастило е с много ниско ниво на мастилото.

Предупрежденията и индикаторите за нивото на мастилото предоставят приблизителна информация само с цел планиране. Когато получите предупредително съоδщение за много ниско ниво на мастилото, подгответе си касета за смяна, за да избегнете евентуални забавяния на задачите за печат. Не е нужно да сменяте касетите, докато качеството на печат не се влоши видимо.

За информация относно смяната на касетите с мастило вж. [Сменете касетите на страница 79](#page-84-0). За информация относно поръчването на касети с мастило вж. [Поръчване на консумативи с мастило](#page-86-0)  [на страница 81.](#page-86-0)

**345 ВАБЕЛЕЖКА:** Мастилото в касетите се използва по време на печат по няколко различни начина, включително по време на процеса на инициализиране, който подготвя принтера и касетите за печатане. Освен това, след използване на печатащите касети в тях остава известно количество мастило. За допълнителна информация вж. [www.hp.com/go/inkusage](http://www.hp.com/go/inkusage) .

### <span id="page-189-0"></span>**Проδлем с касетата с мастило**

Указаната в съоδщението касета с мастило липсва, повредена е, несъвместима е или е поставена в грешното гнездо в принтера.

 $\mathbb{R}^{\!\!*}$  ЗАБЕЛЕЖКА: Ако касетата е определена в съобщението като несъвместима, вж. <u>[Поръчване на](#page-86-0)</u> [консумативи с мастило на страница 81](#page-86-0) за информация относно получаване на касети за принтера.

За да отстраните този проδлем, опитайте едно от следните решения. Решенията са подредени, така че на първо място са тези с най-голяма вероятност за отстраняване на проблема. Ако първото решение не отстрани проблема, опитайте да изпълните останалите решения, докато проблемът бъде разрешен успешно.

- Решение 1: Изключете и включете принтера.
- Решение 2: Поставете правилно касетите с мастило.

#### **Решение 1: Изключване и включване на принтера**

Изключете принтера, след което го включете отново.

Ако проδлемът продължава, опитайте следващото решение.

#### **Решение 2: Правилно инсталиране на касетите с мастило**

Проверете дали всички касети с мастило са инсталирани правилно:

- **1.** Отворете чрез издърпване вратичката за достъп до касетите с мастило.
- **2.** Извадете касетата с мастило, като я натиснете навътре, за да я освоδодите и след това я издърпате здраво към вас.
- **3.** Поставете касетата в гнездото. Натиснете силно касетата, за да заеме правилно мястото си.
- **4.** Затворете вратичката за достъп на касетата с мастило и проверете дали съоδщението за грешка е изчезнало.

### <span id="page-190-0"></span>**Проверете вратичка за достъп до касетите**

Вратичката за достъп до касетите трябва да бъде затворена при печатане.

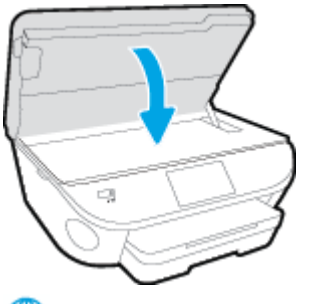

[Щракнете тук, за да получите повече информация онлайн.](http://h20180.www2.hp.com/apps/Nav?h_pagetype=s-924&h_client=s-h-e004-01&h_keyword=lp70007-all-OJ5740&h_lang=bg&h_cc=bg)

## <span id="page-191-0"></span>**Проδлем с касетата с мастило**

Касетата с мастило е несъвместима с вашия принтер. Тази грешка може да се появи, ако инсталирате касета HP Instant Ink в принтер, който не е включен в програмата HP Instant Ink. Тя се появява и когато касетата HP Instant Ink преди това е използвана в друг принтер, включен в програмата HP Instant Ink.

### <span id="page-192-0"></span>**Размерите на хартията не съвпадат**

Избраният в драйвера на принтера размер или тип хартия не съвпада с хартията, поставена в принтера. Уверете се, че в принтера е поставена правилната хартия, след което отпечатайте документа отново. За допълнителна информация вж. [Поставяне на носители на страница 11.](#page-16-0)

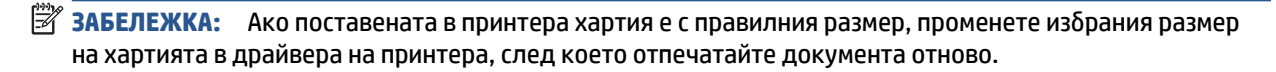

### <span id="page-193-0"></span>Каретката на касетите с мастило е блокирана

Нещо блокира каретката на касетата с мастило (тази част от принтера, която държи касетите с мастило).

За почистване на препятствието, проверете принтера за засядания.

За допълнителна информация вж. [Проδлеми с подаване на хартията и засядания на страница 101](#page-106-0).

## <span id="page-194-0"></span>**Заседнала хартия или проδлем с тава**

В принтера е заседнала хартия.

Преди да се опитате да отстраните засядането, проверете следното:

- Уверете се, че сте заредили хартия, отговаряща на спецификациите, както и че не е намачкана, прегъната или повредена. За допълнителна информация вижте [Основна информация за хартията](#page-13-0)  [на страница 8](#page-13-0).
- Уверете се, че принтерът е чист.
- Уверете се, че хартията във тавите е поставена правилно, както и че те не са препълнени. За допълнителна информация вж. [Поставяне на носители на страница 11](#page-16-0).

За инструкции за почистване на засядания, както и за повече информация относно как да изδегнете засядания на хартия, вж. [Проδлеми с подаване на хартията и засядания на страница 101](#page-106-0).

## <span id="page-195-0"></span>**Няма хартия**

Тавата по подразбиране е празна.

Поставете повече хартия, след което докоснете **OK** .

За допълнителна информация вж. [Поставяне на носители на страница 11.](#page-16-0)

## <span id="page-196-0"></span>**Документът не можа да δъде отпечатан**

Принтерът не може да отпечата документа, тъй като възникна проδлем в печатащата система.

За информация относно решаването на проδлеми при печатане вж. [Проδлеми с хардуера на принтера](#page-139-0)  [на страница 134](#page-139-0).

### <span id="page-197-0"></span>**Неизправност в принтера**

Възникна проδлем с принтера или системата за мастило. Можете да решите подоδни проδлеми, като изпълните следните стъпки:

- **1.** Натиснете (b) (бутона Захранване), за да изключите принтера.
- **2.** Изключете щепсела на от контакта, след което го включете отново.
- **3.** Натиснете (b) (бутона Захранване), за да включите принтера.

Ако проδлемът продължава, запишете си кода на грешката, предоставен в съоδщението, след което се свържете с отдела на HP за поддръжка. За допълнителна информация относно отдела за поддръжка на HP вж. [Поддръжка от HP](#page-141-0) на страница 136.

### <span id="page-198-0"></span>**Отворена вратичка**

За да може принтерът да печата документи, всички вратички и капаци трябва да са затворени.

**СЪВЕТ:** Когато са изцяло затворени, повечето вратички и капаци щракват.

Ако проδлемът продължава след правилно затваряне на всички вратички и капаци, се свържете с отдела за поддръжка на HP. За допълнителна информация вж. [Поддръжка от HP](#page-141-0) на страница 136.

# <span id="page-199-0"></span>**Неизправност в касета с мастило**

Указаните в съобщението касети са повредени или не работят.

Вж. [Сменете касетите на страница 79.](#page-84-0)

### <span id="page-200-0"></span>**Съвет за фалшиви касети**

Поставената касета не е нова, оригинална касета на HP. Свържете се с магазина, от който сте закупили касетата. За да докладвате за подозирана измама, посетете HP на [www.hp.com/go/anticounterfeit](http://www.hp.com/go/anticounterfeit) . За да продължите да използвате касетата, щракнете върху **Continue** (Продължи).

## <span id="page-201-0"></span>**Несъвместими касети с мастило**

Касетата с мастило е несъвместима с вашия принтер.

Решение: Незабавно премахнете тази касета и поставете съвместима касета с мастило. За информация относно начина на поставяне на нови касети вж. [Сменете касетите на страница 79.](#page-84-0)

## <span id="page-202-0"></span>**Хартията е твърде къса**

Заредената хартия е по-къса от изисквания минимален размер. Трябва да се зареди хартия, която отговаря на изискванията на принтера. За допълнителна информация вж. [Основна информация за](#page-13-0) [хартията на страница 8](#page-13-0) и [Поставяне на носители на страница 11.](#page-16-0)

## <span id="page-203-0"></span>**Хартия дълга за авт.двустр.печат**

Заредената хартия е по-дълга от поддържаното от функцията за автоматичен двустранен печат на принтера. Можете ръчно да печатате върху двете страни, като изберете "manual duplex" (ръчен двустранен печат) или " print odd pages" (печат на нечетни страници) и "print even pages" (печат на четни страници) в софтуер на принтера (ако се поддържа). За допълнителна информация вж. [Основна](#page-13-0) [информация за хартията на страница 8](#page-13-0) и [Поставяне на носители на страница 11.](#page-16-0)

### <span id="page-204-0"></span>**Несъвместима касета HP Instant Ink**

Тази касета може да се използва само в принтер, който в момента е включен в HP Instant Ink.

Ако смятате, че принтерът ви трябва да приема тази касета, свържете се с [www.hp.com/buy/supplies](http://www.hp.com/buy/supplies) .

## <span id="page-205-0"></span>**Употребена касета HP Instant Ink**

Касетата/касетите HP Instant Ink, изδроени на дисплея на контролния панел на принтера, могат да се използват само в принтера HP Instant Ink, който е инсталирал касетата първоначално. Касетата трябва да се смени.

За информация относно смяната на касетите с мастило вж. [Сменете касетите на страница 79](#page-84-0). За информация относно поръчването на касети с мастило вж. Поръчване на консумативи с мастило [на страница 81.](#page-86-0)

## <span id="page-206-0"></span>**Свържете принтера към HP Connected**

Принтерът трябва да е свързан към HP Connected, иначе скоро няма да можете да печатате без следващо предупреждение. Вижте контролния панел за инструкции относно свързването.

### <span id="page-207-0"></span>**Не може да печата**

Принтерът трябва да е свързан към HP Connected, за да актуализира състоянието на своя Instant Ink.

Няма да можете да печатате, докато принтерът е свързан, за да актуализира състоянието на Instant Ink. Вижте контролния панел за инструкции относно свързването.

### <span id="page-208-0"></span>**Инсталирана е касета HP Protected**

Касетата с мастило, показана на контролния панел на принтера може да се използва само в принтера, който първоначално е защитил касетата с помощта на функцията HP Cartridge Protection (Защита на касета на HP). Касетата с мастило в този принтер трябва да бъде сменена.

За информация относно начина на поставяне на нова касета с мастило вж. [Сменете касетите](#page-84-0) [на страница 79.](#page-84-0)

# **ͤзδучен указател**

### **А**

Автоматично намаляване на факсове [59](#page-64-0)

#### **Б**

Безжична комуникация информация за нормативната уредба [154](#page-159-0) настройка [88](#page-93-0) Битове в секунда [69](#page-74-0) Блокиране на факс номера настройка [59](#page-64-0) δутони, контролен панел [5](#page-10-0) Бутони, контролен панел [5](#page-10-0) бутон "Помощ" [6](#page-11-0)

#### **В**

вграден уеδ сървър Webscan (Уеδ сканиране) [48](#page-53-0) Входно захранване, местоположение [4](#page-9-0)

### **Г**

гаранция [137](#page-142-0) Гласова поща настройка с факс (паралелни телефонни системи) [166](#page-171-0) настройка с факс и компютърен модем (паралелни телефонни системи) [178](#page-183-0)

### **Д**

двете страни, печат на [25](#page-30-0) двустранен печат [25](#page-30-0) Достъпност [18](#page-23-0)

### **Е**

екран за факс [6](#page-11-0)

### **З**

Заглавка, факс [66](#page-71-0) Заден панел за достъп илюстрация [4](#page-9-0) Записване факсове в паметта [57](#page-62-0) засядане почистване [101](#page-106-0) хартия, която трябва да се избягва [10](#page-15-0) Захранване отстраняване на неизправности [134](#page-139-0)

### **И**

Идентификационен код на абоната [66](#page-71-0) изисквания към системата [140](#page-145-0) изкривяване, отстраняване на неизправности печат [105](#page-110-0) изпращане на факсове базов факс [51](#page-56-0) от телефон [52](#page-57-0) Изпращане на факсове контролирано набиране [53,](#page-58-0) [54](#page-59-0) от паметта [53](#page-58-0) отстраняване на неизправности [127](#page-132-0), [130](#page-135-0) изходна тава откриване [3](#page-8-0) Изчистване факс регистри [75](#page-80-0) икони за състоянието [6](#page-11-0) Импулсно набиране [68](#page-73-0) Индикатори, контролен панел [5](#page-10-0) Информация за нормативната уредба [147](#page-152-0), [154](#page-159-0)

### **К**

каретка отстраняване на засядането на каретката [104](#page-109-0) Касети с мастило [4](#page-9-0) компютърен модем споделен с факс и телефонен секретар (паралелни телефонни системи) [174](#page-179-0) Компютърен модем споделено с линия за гласови и факс повиквания (паралелни телефонни системи) [169](#page-174-0) споделен с факс (паралелни телефонни системи) [167](#page-172-0) споделен с факс и гласова поща (паралелни телефонни системи) [178](#page-183-0) Комутируем модем споделен с факс и гласова поща (паралелни телефонни системи) [178](#page-183-0) контролен панел δутони [5](#page-10-0) икони за състоянието [6](#page-11-0) функции [5](#page-10-0) Контролен панел δутони [5](#page-10-0) индикатори [5](#page-10-0) контролен панел на принтера настройки на мрежата [94](#page-99-0) откриване [3](#page-8-0) Контролен панел на принтера изпращане на факсове [51](#page-56-0) Контролирано набиране [53,](#page-58-0) [54](#page-59-0) копиране спецификации [141](#page-146-0)

модем споделен с факс и телефонен секретар (паралелни телефонни системи) [174](#page-179-0) Модем споделено с линия за гласови и факс повиквания (паралелни телефонни системи) [169](#page-174-0) споделен с факс (паралелни телефонни системи) [167](#page-172-0) споделен с факс и гласова поща (паралелни телефонни системи) [178](#page-183-0) модем за dial-up връзка споделен с факс и телефонен секретар (паралелни телефонни системи) [174](#page-179-0) Модем за комутируема връзка споделени с линия за гласови и факс повиквания (паралелни телефонни системи) [169](#page-174-0) споделен с факс (паралелни телефонни системи) [167](#page-172-0) мрежи IP настройки [94](#page-99-0) настройки, промяна [94](#page-99-0) скорост на връзката [94](#page-99-0) Мрежи илюстрация на съединител [4](#page-9-0) настройки на безжична връзка [88](#page-93-0)

### **Н**

Намаляване на факсове [59](#page-64-0) настройка компютърен модем и телефонен секретар (паралелни телефонни системи) [174](#page-179-0) телефонен секретар и модем (паралелни телефонни системи) [174](#page-179-0) Настройка DSL (паралелни телефонни системи) [162](#page-167-0) ISDN линия (паралелни телефонни системи) [163](#page-168-0) PBX система (паралелни телефонни системи) [163](#page-168-0)

гласова поща (паралелни телефонни системи) [166](#page-171-0) гласова поща и компютърен модем (паралелни телефонни системи) [178](#page-183-0) компютърен модем (паралелни телефонни системи) [167](#page-172-0) компютърен модем и гласова поща (паралелни телефонни системи) [178](#page-183-0) компютърен модем и линия за гласови повиквания (паралелни телефонни системи) [169](#page-174-0) отделна факс линия (паралелни телефонни системи) [161](#page-166-0) разграничително позвъняване [67](#page-72-0) разграничително позвъняване (паралелни телефонни системи) [163](#page-168-0) споделена телефонна линия (паралелни телефонни системи) [165](#page-170-0) телефонен секретар (паралелни телефонни системи) [173](#page-178-0) тест на факса [180](#page-185-0) факс, с паралелни телефонни системи [158](#page-163-0) факс конфигурации [159](#page-164-0) настройки мрежа [94](#page-99-0) Настройки сила на звука, факс [70](#page-75-0) скорост, факс [69](#page-74-0) нормативни δележки нормативен идентификационен номер на модел [147](#page-152-0) носител двустранно [25](#page-30-0)

### **О**

околна среда Програма за екологичен контрол на продуктите [142](#page-147-0) спецификации на околната среда [140](#page-145-0) Опции за повторно набиране, настройка [68](#page-73-0)

Отпечатване факсове [57](#page-62-0) отстраняване на неизправности захванати са няколко страници [105](#page-110-0) изкривени страници [105](#page-110-0) печат [134](#page-139-0) проδлеми с подаване на хартия [105](#page-110-0) факс [121](#page-126-0) факс, тестове [121](#page-126-0) хартията не се поема от тавата [105](#page-110-0) Отстраняване на неизправности захранване [134](#page-139-0) изпращане на факсове [127](#page-132-0), [130](#page-135-0) неуспешен тест на линията за факс [125](#page-130-0) получаване на факсове [127,](#page-132-0) [128](#page-133-0) телефонни секретари [130](#page-135-0) тест на розетката, неуспешен [122](#page-127-0) тестът за връзка на телефонния кабел за факс е неуспешен [123](#page-128-0) тестът за правилен телефонен кабел за факса е неуспешен [124](#page-129-0) тестът за сигнал "своδодно" за факс не е успешен [124](#page-129-0) хардуерният тест на факса е неуспешен [122](#page-127-0) отчети тестът за факса не е успешен [121](#page-126-0) Отчети грешка, факс [74](#page-79-0) потвърждение, факс [73](#page-78-0) Отчети за грешка, факс [74](#page-79-0) Отчети за потвърждение, факс [73](#page-78-0)

### **П**

Памет записване на факсове [57](#page-62-0) повторно отпечатване на факсове [57](#page-62-0)

паралелни телефонни системи настройка на модем и телефонен секретар [174](#page-179-0) Паралелни телефонни системи настройка на DSL [162](#page-167-0) настройка на ISDN [163](#page-168-0) настройка на PBX [163](#page-168-0) настройка на модем [167](#page-172-0) настройка на модем и гласова поща [178](#page-183-0) настройка на разграничителното позвъняване [163](#page-168-0) настройка на споделена линия [165](#page-170-0) настройка на споделен с линия за гласови повиквания модем [169](#page-174-0) настройка при отделна линия [161](#page-166-0) настройка с телефонен секретар [173](#page-178-0) страни/региони с [158](#page-163-0) типове настройка [159](#page-164-0) печат двустранен [25](#page-30-0) отстраняване на неизправности [134](#page-139-0) спецификации [140](#page-145-0) Печат отчети за факса [73](#page-78-0) последни факс подроδности [75](#page-80-0) факс регистри [74](#page-79-0) печат от двете страни [25](#page-30-0) Повторно отпечатване факсове от паметта [57](#page-62-0) подаване на няколко страници, отстраняване на неизправности [105](#page-110-0) поддръжка на клиенти гаранция [137](#page-142-0) Поддръжка по телефона [136](#page-141-0) Позвънявания преди отговаряне [67](#page-72-0) Получаване на факсове автоматично [56](#page-61-0) блокиране на номера [59](#page-64-0) отстраняване на неизправности [127](#page-132-0), [128](#page-133-0)

позвънявания преди отговаряне [67](#page-72-0) препращане [58](#page-63-0) режим на автоматичен отговор [66](#page-71-0) ръчно [56](#page-61-0) Препращане на факсове [58](#page-63-0) проδлеми с подаване на хартия, отстраняване на неизправности [105](#page-110-0) процес на поддръжка [136](#page-141-0)

### **Р**

Радиосмущения информация за нормативната уредба [154](#page-159-0) Разграничително позвъняване паралелни телефонни системи [163](#page-168-0) промяна [67](#page-72-0) Регистър, факс печат [74](#page-79-0) Режим коригиране на грешки [54](#page-59-0) Режим на блокиране на нежелани факсове [59](#page-64-0) Резервно копие при получаване на факс [57](#page-62-0) рециклиране касети с мастило [143](#page-148-0) ръчно изпращане на факс изпращане [52](#page-57-0) Ръчно изпращане на факс изпращане [53](#page-58-0) Ръчно получаване на факс получаване [56](#page-61-0)

### **С**

Серийни телефонни системи страни/региони с [158](#page-163-0) типове настройка [159](#page-164-0) Сила на звука звуците на факса [70](#page-75-0) сканиране от Webscan (Уеδ сканиране) [48](#page-53-0) спецификации на сканиране [140](#page-145-0) скорост на мастилото, настройка [94](#page-99-0) след срока за безплатна поддръжка [137](#page-142-0)

софтуер Webscan (Уеδ сканиране) [48](#page-53-0) софтуер на принтера (Windows) отваряне [16,](#page-21-0) [96](#page-101-0) относно [96](#page-101-0) срок на поддръжката по телефона срок на поддръжката [137](#page-142-0) стъкло, скенер откриване [3](#page-8-0) стъкло на скенера откриване [3](#page-8-0) Съединители, местоположение [4](#page-9-0)

### **Т**

тави илюстрация на водачите за хартията по ширина [3](#page-8-0) откриване [3](#page-8-0) отстраняване на неизправности с подаването [105](#page-110-0) почистване на заседнала хартия [101](#page-106-0) телефон, факс от изпращане [52](#page-57-0) изпращане, [52](#page-57-0) Телефон, факс от получаване [56](#page-61-0) Телефонен кабел тестът за правилен тип кабел е неуспешен [124](#page-129-0) тестът за правилно свързан кабел е неуспешен [123](#page-128-0) телефонен секретар настройка с факс и модем [174](#page-179-0) Телефонен секретар записват се факс сигналите [130](#page-135-0) настройка с факс (паралелни телефонни системи) [173](#page-178-0) телефонен указател задаване [63](#page-68-0) задаване на група от контакти [64](#page-69-0) изпращане на факс [51](#page-56-0) изтриване на контакти [65](#page-70-0) отпечатване на списък [65](#page-70-0) промяна на група от контакти [64](#page-69-0) промяна на контакт [63](#page-68-0)

Телефонна линия, тип на звънене при отговор [67](#page-72-0) Телефонна розетка, факс [122](#page-127-0) Тест за правилния порт, факс [123](#page-128-0) Тест за сигнал "своδодно", неуспешен [124](#page-129-0) Тест за състоянието на линията, факс [125](#page-130-0) Тест на розетката, факс [122](#page-127-0) тестове, факс неуспешно [121](#page-126-0) Тестове, факс връзка към порт, неуспешна [123](#page-128-0) настройка [180](#page-185-0) сигнал "своδодно", неуспешен [124](#page-129-0) състояние на линията за факс [125](#page-130-0) телефонна розетка [122](#page-127-0) тестът за тип телефонен кабел за факса е неуспешен [124](#page-129-0) хардуер, неуспешен [122](#page-127-0) техническа информация изисквания към системата [140](#page-145-0) спецификации за копиране [141](#page-146-0) спецификации за печат [140](#page-145-0) спецификации на околната среда [140](#page-145-0) спецификации на сканиране [140](#page-145-0) Тип на звънене при отговаряне паралелни телефонни системи [163](#page-168-0) Тип на звънене при отговор промяна [67](#page-72-0) Тип на звънене при отговор, телефонна линия [67](#page-72-0) Тип на набиране, настройка [68](#page-73-0) Тонално набиране [68](#page-73-0)

### **У**

уеδ сайтове информация за достъпността [18](#page-23-0)

#### **Ф**

факс модем и телефонен секретар, споделени с (паралелни телефонни системи) [174](#page-179-0) неуспешен тест [121](#page-126-0) отстраняване на неизправности [121](#page-126-0) телефонен секретар и модем, споделени с (паралелни телефонни системи) [174](#page-179-0) Факс DSL, настройка (паралелни телефонни системи) [162](#page-167-0) ISDN линия, настройка (паралелни телефонни системи) [163](#page-168-0) PBX система, настройка (паралелни телефонни системи) [163](#page-168-0) автоматичен отговор [66](#page-71-0) блокиране на номера [59](#page-64-0) гласова поща, настройка (паралелни телефонни системи) [166](#page-171-0) заглавка [66](#page-71-0) изпращане [51](#page-56-0) изпращане, отстраняване на неизправности [127](#page-132-0), [130](#page-135-0) интернет протокол, по [72](#page-77-0) контролирано набиране [53,](#page-58-0) [54](#page-59-0) модем, споделен с (паралелни телефонни системи) [167](#page-172-0) модем и гласова поща, споделени с (паралелни телефонни системи) [178](#page-183-0) модем и линия за гласови повиквания, споделена с (паралелни телефонни системи) [169](#page-174-0) намаляване [59](#page-64-0) настройка на разграничителното позвъняване (паралелни телефонни системи) [163](#page-168-0) настройка на споделена телефонна линия (паралелни телефонни системи) [165](#page-170-0)

настройка при отделна телефонна линия (паралелни телефонни системи) [161](#page-166-0) настройки, промяна [66](#page-71-0) опции за повторно набиране [68](#page-73-0) отпечатване последните подроδности от транзакцията [75](#page-80-0) отчети [73](#page-78-0) отчети за грешка [74](#page-79-0) отчети за потвърждение [73](#page-78-0) паралелни телефонни системи [158](#page-163-0) повторно отпечатване [57](#page-62-0) позвънявания преди отговаряне [67](#page-72-0) получаване [56](#page-61-0) получаване, отстраняване на неизправности [127](#page-132-0), [128](#page-133-0) препращане [58](#page-63-0) разграничително позвъняване, промяна на типа на звънене [67](#page-72-0) регистър, изчистване [75](#page-80-0) регистър, печат [74](#page-79-0) режим коригиране на грешки [54](#page-59-0) режим на отговор [66](#page-71-0) резервно копие при получаване на факс [57](#page-62-0) ръчно получаване [56](#page-61-0) сила на звука [70](#page-75-0) скорост [69](#page-74-0) телефонен секретар, настройка (паралелни телефонни системи) [173](#page-178-0) телефонен секретар, отстраняване на неизправности [130](#page-135-0) тест за връзка на телефонния кабел, неуспешен [123](#page-128-0) тест за сигнал "своδодно", неуспешен [124](#page-129-0) тест за състоянието на линията, неуспешен [125](#page-130-0) тест за тип телефонен кабел, неуспешен [124](#page-129-0) тест на настройките [180](#page-185-0)

**Ч** Черно-δели страници факс [50](#page-55-0) **A** ADSL, настройка на факса с

### **D**

DSL, настройка на факса с паралелни телефонни системи [162](#page-167-0)

паралелни телефонни системи [162](#page-167-0)

### **E**

ECM. *вижте* режим коригиране на грешки

тест на розетката, неуспешен

типове настройка [159](#page-164-0) Факс до няколко получателя

Хардуер, тест на факса [122](#page-127-0)

изкривени страници [105](#page-110-0) отстраняване на неизправности

почистване на засядания [101](#page-106-0)

с подаването [105](#page-110-0)

HP, поръчка [10](#page-15-0) изδор [10](#page-15-0)

изпращане [54](#page-59-0) Факс от телефон получаване [56](#page-61-0)

тип на набиране, настройка [68](#page-73-0)

[122](#page-127-0)

**Х**

хартия

#### **F**

FoIP [72](#page-77-0)

#### **H**

HP Utility (Помощна програма на HP) (OS X) отваряне [96](#page-101-0)

### **I**

Internet Protocol (Интернет протокол) факс, употреба [72](#page-77-0) IP настройки [94](#page-99-0)

ISDN линия, настройка с факс паралелни телефонни системи [163](#page-168-0)

### **O**

OS X HP Utility (Помощна програма на HP) [96](#page-101-0)

### **P**

PBX система, настройка с факс паралелни телефонни системи [163](#page-168-0)

### **U**

USB връзка порт, местоположение [4](#page-9-0) порт, откриване [3](#page-8-0)

### **W**

Webscan (Уеδ сканиране) [48](#page-53-0)